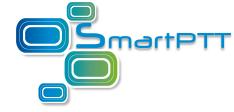

# SmartPTT Installation and Configuration Guide

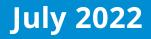

## **Revision History**

| Revision | Description                                                                                | Date         |
|----------|--------------------------------------------------------------------------------------------|--------------|
| 5.0      | Sixth release of the document. The document is compliant with SmartPTT Enterprise 9.11.    | July 2022    |
|          | Multiple enhancements                                                                      |              |
|          | • Added:                                                                                   |              |
|          | <u>Configuring Multimedia</u>                                                              |              |
|          | Inter-Server Patching and its subsections                                                  |              |
|          | Modified:                                                                                  |              |
|          | MOTOTRBO Infrastructure                                                                    |              |
|          | Bridging and Cross Patching                                                                |              |
|          | <u>Configuring Radioserver</u>                                                             |              |
| 4.0      | Fifth release of the document. The document is compliant with SmartPTT<br>Enterprise 9.10. | October 2021 |
|          | Multiple enhancements                                                                      |              |
|          | • Added:                                                                                   |              |
|          | <u>Client Labels</u> and its subsections                                                   |              |
|          | • Modified:                                                                                |              |
|          | MOTOTRBO Infrastructure                                                                    |              |
|          | Managing Account Parameters                                                                |              |
|          | MOTOTRBO Radio Systems and its subsections                                                 |              |
| 3.0      | Fourth release of the document. The document is compliant with SmartPTT Enterprise 9.9.    | July 2021    |
|          | Multiple enhancements                                                                      |              |
|          | • Added:                                                                                   |              |
|          | <u>Activating Text Message Sending and Receiving</u>                                       |              |
|          | <u>Activating Telemetry</u>                                                                |              |
|          | • Modified:                                                                                |              |
|          | <u>Third Party Products</u>                                                                |              |
|          | <u>Profiles</u> and its subsections                                                        |              |
|          | Adding and Configuring Peers                                                               |              |
|          | • Removed:                                                                                 |              |

## Contents

| Revision History                                         | 2  |
|----------------------------------------------------------|----|
| About This Document                                      |    |
| 1. Preliminary Configuration                             |    |
| 1.1 Addressing                                           |    |
| 1.2 Accounts Settings                                    | 13 |
| 1.3 Disk Space Estimation                                |    |
| 1.4 Positioning Services                                 | 15 |
| 1.4.1 Outdoor Positioning Services                       | 15 |
| 1.4.2 Indoor Positioning Services                        | 15 |
| 1.4.3 Online Map Keys                                    |    |
| 1.4.3.1 Google Map Keys                                  |    |
| 1.4.3.2 Baidu Map Keys                                   | 17 |
| 1.5 NTP Services                                         | 17 |
| 1.6 Power Saving Mode                                    |    |
| 1.7 Date and Time Format                                 |    |
| 1.8 Generating HID with a Standalone Utility             |    |
| 1.9 Firewall Configuration                               | 19 |
| 1.9.1 Firewall Conventions                               |    |
| 1.9.2 Radioserver Host                                   |    |
| 1.9.3 Dispatch Console Host                              |    |
| 2. System Requirements                                   |    |
| 2.1 Minimum System Requirements for SmartPTT Dispatcher  |    |
| 2.2 Minimum System Requirements for SmartPTT Radioserver |    |
| 2.3 Networking Requirements                              |    |
| 2.3.1 Network Quality                                    |    |
| 2.3.2 Bandwidth Requirements                             |    |
| 2.4 Support and Compatibility                            |    |
| 2.4.1 MOTOTRBO Infrastructure                            |    |
| 2.4.2 Elcomplus Products                                 |    |
| 2.4.3 Third Party Products                               |    |
| 2.5 Audio File Requirements                              | 40 |
| 3. Software Installation                                 |    |

|    | 3.1 Installing on New Computers              | 42 |
|----|----------------------------------------------|----|
|    | 3.2 Modifying Installed Software             | 46 |
|    | 3.3 Dispatch Software Upgrade                | 46 |
|    | 3.4 Configuring Antivirus Software           | 47 |
| 4. | Basic Configuration                          | 48 |
|    | 4.1 DBMS Configuration                       | 48 |
|    | 4.1.1 Configuring DBMS Autostart             | 48 |
|    | 4.1.2 Configuring Remote DBMS Access         | 50 |
|    | 4.1.3 Adding SQL Server Users                | 53 |
|    | 4.1.4 Limiting DBMS Memory Use               | 56 |
|    | 4.1.5 Limiting Database Files Size           | 57 |
|    | 4.2 Licensing                                | 60 |
|    | 4.2.1 Generating Hardware ID                 | 60 |
|    | 4.2.2 Installing License                     | 61 |
|    | 4.2.3 Viewing License Items                  | 62 |
|    | 4.3 Configuring Radioserver                  | 63 |
|    | 4.3.1 Managing Radio Groups                  | 65 |
|    | 4.4 Radios and Radio Users                   | 66 |
|    | 4.4.1 Registration of Radios                 | 66 |
|    | 4.4.1.1 MOTOTRBO Registration                | 66 |
|    | 4.4.1.2 Configuring ARS                      | 68 |
|    | 4.4.2 Radio Users                            | 69 |
|    | 4.4.2.1 Configuring User Database Connection | 69 |
|    | 4.4.2.2 Managing Radio Users                 | 71 |
|    | 4.4.2.3 Configuring User Database Autobackup | 73 |
|    | 4.5 Location                                 | 75 |
|    | 4.5.1 Location in Radio Systems              | 76 |
|    | 4.5.1.1 Configuring GPS                      | 78 |
|    | 4.5.2 Location with Option Boards            | 80 |
|    | 4.5.2.1 Configuring Location Storage in GOB  | 81 |
|    | 4.5.2.2 Configuring GOB Reverting            | 83 |
|    | 4.5.2.3 Configuring GOB Reports Reception    | 85 |
|    | 4.5.3 Beacon-Based (Indoor) Location         | 86 |

| 4.5.3.1 iBeacons Technology                              |     |
|----------------------------------------------------------|-----|
| 4.5.3.2 BluFi and Kilchherr                              |     |
| 4.5.3.3 Configuring Beacons in SmartPTT                  |     |
| 4.5.4 Complex Location Reports                           |     |
| 4.6 Logging                                              |     |
| 4.6.1 Event Log Database                                 |     |
| 4.6.1.1 Configuring Event Log Database Connection        |     |
| 4.6.1.2 Configuring Event Log Database Retention Policy  |     |
| 4.6.1.3 Configuring Event Log Database Autobackup        |     |
| 4.6.2 Voice Recording                                    |     |
| 4.6.2.1 Radioserver Voice Logging                        |     |
| 4.6.2.1.1 Configuring Centralized Voice Logging          |     |
| 4.6.2.2 NexLog Voice Logging                             | 101 |
| 4.6.2.2.1 Configuring NexLog Connection                  | 102 |
| 4.6.3 Monitoring Database                                | 104 |
| 4.6.3.1 Configuring Monitoring Database Connection       | 104 |
| 4.6.3.2 Configuring Monitoring Database Retention Policy | 106 |
| 4.6.3.3 Configuring Monitoring Database Autobackup       | 107 |
| 4.6.4 Event Viewer                                       | 109 |
| 4.7 Radio Blocklist                                      | 110 |
| 4.7.1 Configuring Radio Blocklist                        | 110 |
| 4.8 Activating Text Message Sending and Receiving        | 111 |
| 4.9 Activating Telemetry                                 |     |
| 4.10 Rules                                               | 113 |
| 4.10.1 Rule Conditions                                   | 113 |
| 4.10.1.1 Condition Attributes                            | 113 |
| 4.10.1.2 Condition Operations                            | 115 |
| 4.10.2 Adding or Modifying Rules for Radios              | 115 |
| 4.10.2.1 Configuring Actions                             |     |
| 4.10.3 Adding or Modifying Rules for Dispatcher          |     |
| 4.10.4 Managing Rules                                    | 119 |
| 4.11 Voice Notifications                                 | 120 |
| 4.11.1 Managing Voice Notifications                      | 120 |

| 5. Authentication and Client Visibility Limitation   | 123 |
|------------------------------------------------------|-----|
| 5.1 Desktop Clients                                  |     |
| 5.1.1 Configuring Desktop Clients Connection         | 125 |
| 5.2 Web Clients                                      |     |
| 5.2.1 Configuring Web Client Connection              |     |
| 5.3 SmartPTT Mobile                                  |     |
| 5.3.1 Configuring SmartPTT Mobile Connection         |     |
| 5.3.2 Configuring Multimedia                         |     |
| 5.4 Third-Party Apps                                 |     |
| 5.4.1 Configuring Third-Party Applications           |     |
| 5.5 Profiles                                         |     |
| 5.5.1 Available Networks                             |     |
| 5.5.2 Available Actions                              |     |
| 5.5.3 Managing Profiles                              |     |
| 5.5.3.1 Configuring Available Networks               |     |
| 5.5.3.2 Configuring Available Actions                |     |
| 5.6 Managing Account Parameters                      |     |
| 5.7 Client Labels                                    |     |
| 5.7.1 Managing Client Labels                         |     |
| 6. MOTOTRBO Radio Systems                            | 155 |
| 6.1 Single-Site MOTOTRBO Systems                     |     |
| 6.1.1 ERDM Systems                                   |     |
| 6.1.2 SmartPTT Features in ERDM                      |     |
| 6.1.3 ERDM Systems Configuration                     |     |
| 6.1.3.1 Adding and Editing ERDM System Configuration |     |
| 6.1.3.2 Configuring SmartPTT Identification in ERDM  |     |
| 6.1.3.3 Adding and Editing Groups in ERDM            |     |
| 6.2 IP Site Connect                                  |     |
| 6.2.1 IP Site Connect over NAI                       |     |
| 6.2.2 Link Mode in IP Site Connect                   |     |
| 6.2.3 SmartPTT Features in IP Site Connect           |     |
| 6.2.4 IP Site Connect Configuration (direct)         |     |
| 6.2.4.1 Configuring Connection to IP Site Connect    |     |

| 6.2.4.2 Configuring Slots                                          | 170 |
|--------------------------------------------------------------------|-----|
| 6.2.4.3 Adding and Editing Talkgroups                              | 173 |
| 6.2.4.4 Configuring Encryption                                     |     |
| 6.2.5 IP Site Connect Configuration (NAI)                          | 175 |
| 6.2.5.1 Configuring Connection to IP Site Connect over NAI         | 177 |
| 6.2.5.2 Configuring SmartPTT Identification                        |     |
| 6.2.5.3 Adding and Editing Talkgroups in IPSC (NAI)                |     |
| 6.3 Capacity Plus                                                  |     |
| 6.3.1 Capacity Plus over Hybrid Interface                          |     |
| 6.3.2 Capacity Plus over NAI                                       |     |
| 6.3.3 SmartPTT Features in Capacity Plus                           |     |
| 6.3.4 Capacity Plus Configuration (Hybrid)                         |     |
| 6.3.4.1 Configuring Connection to Capacity Plus                    |     |
| 6.3.4.2 Configuring RX Interface                                   |     |
| 6.3.4.3 Configuring Incoming Group Calls in Capacity Plus          |     |
| 6.3.4.4 Configuring Voice Decryption                               |     |
| 6.3.4.5 Configuring Local TX Station Connection                    |     |
| 6.3.4.6 Configuring Local TX Station Groups                        |     |
| 6.3.4.7 Configuring Local TX Station Audio                         |     |
| 6.3.4.8 Remote TX Station Configuration                            | 200 |
| 6.3.4.8.1 Connecting to RG-1000e Stations                          | 201 |
| 6.3.4.8.2 Configuring RG-1000e Station Groups                      |     |
| 6.3.4.8.3 Configuring RG-1000e Station Audio                       |     |
| 6.3.4.9 Duplicating TX Station Groups                              |     |
| 6.3.5 Capacity Plus Configuration (NAI)                            |     |
| 6.3.5.1 Configuring Connection to Capacity Plus (NAI)              |     |
| 6.3.5.2 Configuring SmartPTT Identification in Capacity Plus (NAI) | 213 |
| 6.3.5.3 Adding and Editing Talkgroups in Capacity Plus (NAI)       |     |
| 6.4 Linked Capacity Plus                                           |     |
| 6.4.1 SmartPTT Features in LCP                                     |     |
| 6.4.2 Linked Capacity Plus Configuration                           | 217 |
| 6.4.2.1 Configuring Connection to LCP                              | 219 |
| 6.4.2.2 Configuring SmartPTT Identification                        | 221 |

| 6.4.2.3 Adding and Editing Groups in LCP                           |     |
|--------------------------------------------------------------------|-----|
| 6.5 Capacity Max                                                   | 224 |
| 6.5.1 Capacity Max Feature Overview                                | 225 |
| 6.5.2 Capacity Max Configuration Brief                             | 226 |
| 6.5.3 Configuring Connection to Capacity Max                       | 226 |
| 6.5.4 Connecting to Presence Servers                               | 228 |
| 6.5.5 Connecting to Data Gateways                                  | 230 |
| 6.5.6 Adding and Editing Groups in Capacity Max                    | 233 |
| 6.6 Connect Plus                                                   | 234 |
| 6.6.1 SmartPTT Features in Connect Plus                            | 234 |
| 6.6.2 Connect Plus Configuration                                   | 235 |
| 6.6.2.1 Configuring Connection to Connect Plus                     | 236 |
| 6.6.2.2 Adding and Editing XRC Controllers                         | 237 |
| 6.6.2.3 Adding and Editing Talkgroups in Connect Plus              | 240 |
| 6.6.2.3.1 Copying Talkgroups Between Controllers                   |     |
| 6.6.3 Connect Plus Glossary                                        |     |
| 6.7 Universal SmartPTT Configuration                               | 243 |
| 6.7.1 Configuring DDMS Connection                                  |     |
| 6.7.2 Configuring MNIS Connection                                  | 245 |
| 6.7.3 Configuring MNIS Data Gateway Relay                          |     |
| 6.8 MOTOTRBO Control Stations                                      | 249 |
| 6.8.1 Control Station Features                                     | 250 |
| 6.8.2 MOTOTRBO Stations Configuration                              | 251 |
| 6.8.3 MOTOTRBO Station Access over USB+Audio                       | 252 |
| 6.8.3.1 Configuring MOTOTRBO Control Station Connection            | 253 |
| 6.8.3.2 Configuring MOTOTRBO Control Station Groups                | 257 |
| 6.8.3.3 Configuring MOTOTRBO Control Station Channels              | 258 |
| 6.8.3.4 Configuring MOTOTRBO Control Station Audio Settings        |     |
| 6.8.4 MOTOTRBO Station Access over RG-1000e                        |     |
| 6.8.4.1 Configuring Remote MOTOTRBO Control Station Connection     |     |
| 6.8.4.2 Configuring Remote MOTOTRBO Control Station Talkgroups     | 269 |
| 6.8.4.3 Configuring Remote MOTOTRBO Control Station Channels       |     |
| 6.8.4.4 Configuring Remote MOTOTRBO Control Station Audio Settings |     |

| 6.9 Settings Duplication                                     |  |
|--------------------------------------------------------------|--|
| 7. Other VoIP Systems                                        |  |
| 7.1 SIP Telephony                                            |  |
| 7.1.1 Telephony Features                                     |  |
| 7.1.1.1 Call Process                                         |  |
| 7.1.2 Telephony Connection Overview                          |  |
| 7.1.2.1 Call Masks                                           |  |
| 7.1.2.2 Phone Call Codes                                     |  |
| 7.1.3 Configuring Phone Calls                                |  |
| 7.1.4 Connecting to PBX                                      |  |
| 7.1.4.1 Limiting Access to PBX                               |  |
| 7.1.5 Configuring Incoming Calls                             |  |
| 7.1.6 Configuring Autoreply                                  |  |
| 7.1.7 Configuring Outgoing Calls                             |  |
| 7.2 Analog Interfaces                                        |  |
| 7.2.1 Analog Interface Configuration over RG-1000e           |  |
| 7.2.1.1 Configuring Station Connection over Analog Interface |  |
| 7.2.1.2 Configuring Channels for Analog Interface            |  |
| 7.2.1.3 Configuring Audio Processing over Analog Interface   |  |
| 7.3 Analog Radio Systems                                     |  |
| 8. Data Exchange Systems                                     |  |
| 8.1 Email Services                                           |  |
| 8.1.1 Configuring Message Processing                         |  |
| 8.1.2 Connecting to POP/IMAP Services                        |  |
| 8.1.3 Connecting to SMTP Services                            |  |
| 8.1.4 Email Message Requirements                             |  |
| 8.1.5 TMS Requirements                                       |  |
| 8.2 Mobile Phone Networks                                    |  |
| 8.2.1 Configuring SMS and TMS Processing                     |  |
| 8.2.2 Connecting to Phone Modems                             |  |
| 8.2.2.1 Testing Modem Operation                              |  |
| 8.2.3 SMS Messages for Radio Networks                        |  |
| 8.2.4 TMS Messages for Phone Networks                        |  |

| 8.3 Avigilon                                                                                                    |     |
|----------------------------------------------------------------------------------------------------|-----|
| 8.3.1 Configuring Avigilon Connection                                                                                                    |     |
| 8.4 ID-to-IP Conversion                                                                                                    |     |
| 9. Network Monitoring                                                                                                    |     |
| 9.1 External SNMP Services                                                                                                    |     |
| 9.1.1 Configuring SNMP Server Connection                                                                                                    |     |
| 9.2 Configuring SNMP for Radioserver                                                                                                    |     |
| 9.3 Configuring Radioserver Monitoring in the Network                                                                                                    |     |
| 9.4 Adding and Configuring Peers                                                                                                    |     |
| 9.5 Adding and Configuring Devices                                                                                                    |     |
| 9.6 Adding and Configuring Locations                                                                                                    |     |
| 9.7 Configuring Local Stations Monitoring                                                                                                    |     |
| 9.8 Configuring Remote Gateway Monitoring                                                                                                    |     |
| 9.8.1 Configuring Remote Control Stations Monitoring                                                                                                    |     |
| 9.9 Configuring Alarm Notifications                                                                                                    |     |
| 9.10 Updating Topology                                                                                                    |     |
| 10. Bridging and Cross Patching                                                                                                    | 339 |
|                                                                                                    |     |
| 10.1 Bridging                                                                                                    |     |
| 10.1 Bridging                                                                                                    |     |
|                                                                                                    |     |
| 10.1.1 Multigroups                                                                                                    |     |
| 10.1.1 Multigroups<br>10.1.2 Managing Bridging                                                                                                    |     |
| 10.1.1 Multigroups<br>10.1.2 Managing Bridging<br>10.1.3 Managing Multigroups                                                                                                    |     |
| 10.1.1 Multigroups<br>10.1.2 Managing Bridging<br>10.1.3 Managing Multigroups<br>10.1.4 Configuring Multigroups                                                                                                    |     |
| 10.1.1 Multigroups<br>10.1.2 Managing Bridging<br>10.1.3 Managing Multigroups<br>10.1.4 Configuring Multigroups<br>10.2 Inter-Server Patching                                                                                                    |     |
| <ul> <li>10.1.1 Multigroups</li> <li>10.1.2 Managing Bridging</li> <li>10.1.3 Managing Multigroups</li> <li>10.1.4 Configuring Multigroups</li> <li>10.2 Inter-Server Patching</li> <li>10.2.1 Configuring Affiliated Server Connection</li> </ul>                                                                                                    |     |
| <ul> <li>10.1.1 Multigroups</li> <li>10.1.2 Managing Bridging</li> <li>10.1.3 Managing Multigroups</li> <li>10.1.4 Configuring Multigroups</li> <li>10.2 Inter-Server Patching</li> <li>10.2.1 Configuring Affiliated Server Connection</li></ul>                                                                                                    |     |
| 10.1.1 Multigroups         10.1.2 Managing Bridging         10.1.3 Managing Multigroups         10.1.4 Configuring Multigroups         10.2 Inter-Server Patching         10.2.1 Configuring Affiliated Server Connection         10.2.2 Configuring Connection to Affiliated Server         11. Alternation (Redundancy)                                                                                                    |     |
| <ul> <li>10.1.1 Multigroups</li> <li>10.1.2 Managing Bridging</li> <li>10.1.3 Managing Multigroups</li> <li>10.1.4 Configuring Multigroups</li> <li>10.2 Inter-Server Patching</li> <li>10.2.1 Configuring Affiliated Server Connection</li></ul>                                                                                                    |     |
| 10.1.1 Multigroups         10.1.2 Managing Bridging         10.1.3 Managing Multigroups         10.1.4 Configuring Multigroups         10.2 Inter-Server Patching         10.2.1 Configuring Affiliated Server Connection         10.2.2 Configuring Connection to Affiliated Server         11. Alternation (Redundancy)         11.1 Configuring Redundant Radioserver         11.1.1 Configuring the Correspondence Table                  |     |
| 10.1.1 Multigroups         10.1.2 Managing Bridging         10.1.3 Managing Multigroups         10.1.4 Configuring Multigroups         10.1.2 Inter-Server Patching         10.2.1 Configuring Affiliated Server Connection         10.2.2 Configuring Connection to Affiliated Server         11. Alternation (Redundancy)         11.1 Configuring Redundant Radioserver         11.1.1 Setting Values                                      |     |
| 10.1.1 Multigroups         10.1.2 Managing Bridging         10.1.3 Managing Multigroups         10.1.4 Configuring Multigroups         10.2 Inter-Server Patching         10.2.1 Configuring Affiliated Server Connection         10.2.2 Configuring Connection to Affiliated Server         11. Alternation (Redundancy)         11.1 Configuring the Correspondence Table         11.1.1 Setting Values         11.1.1.2 Setting Parameters |     |

| 12.1.2 Alarm Text Messages on Devices |  |
|---------------------------------------|--|
| 12.2 Exporting Settings               |  |
| 12.3 Importing Settings               |  |
| 12.4 Restoring Event Log Database     |  |
| 12.5 Restoring Monitoring Database    |  |
| 12.6 Restoring User Database          |  |
| 13. Troubleshooting                   |  |
| 13.1 General Recommendations          |  |
| 13.2 SmartPTT Installation Problems   |  |
| 13.3 SmartPTT Startup Problems        |  |
| 13.4 Problems with Databases          |  |
| 13.5 SmartPTT Mobile Using Problems   |  |
| Contact Information                   |  |

## **About This Document**

This document describes installation, configuration, and the following maintenance of the SmartPTT dispatch software. The document is intended for engineers who have an experience of the client—server software configuration for Windows operating systems.

#### **Additional Information**

The document does **not** contain information about dispatch console configuration and use. All the corresponding information is available in *SmartPTT Dispatcher User Guide*.

The document does **not** contain information related to the Windows computer administration as well as the radio device configuration. The only exceptions is being made for parameters that are required for SmartPTT configuration. All the corresponding information can be obtained from the following sources:

| Source                | Description                                                                      |
|-----------------------|----------------------------------------------------------------------------------|
| <u>Microsoft Docs</u> | Microsoft documentation storage for end users, developers, and IP professionals. |
| MOTOTRBO™ Systems     | Information on MOTOTRBO family of products by Motorola Solutions.                |

If you need assistance in radio devices configuration or computer administration, submit a request to <u>SmartPTT</u> <u>Technical Support Center</u>.

## **1 Preliminary Configuration**

Before the SmartPTT installation, various preliminary actions must be performed. The following information describes the required configuration without providing details and instructions for its implementation.

## **1.1 Addressing**

SmartPTT operates in IP networks that use Internet Protocol version 4 (IPv4). Only dot-decimal notation for IP addresses representation is supported. SmartPTT does not support IPv6.

SmartPTT software can be installed on computers with multiple active IP addresses. At the same time it may require to select specific IP addresses to connect to various services or devices.

SmartPTT partly supports domain names. For example, the SmartPTT Radioserver address can be set as a domain name in the SmartPTT Dispatcher settings. However, in many other situations it is necessary to use exactly IP addresses.

#### Important

The use of domain names may require the support of the DNS server in the customer network or making changes to the Windows system files (for example, the **hosts** file).

Because some SmartPTT Radioserver settings require IP address selecting, IP addresses have to be fixed for each computer where the SmartPTT software is installed. For this, static IP addressing can be used or IP addresses should be assigned to MAC addresses over Dynamic Host Configuration Protocol (DHCP).

## **1.2 Accounts Settings**

When you start SmartPTT Dispatcher for the first time, you must log in the system using the account with the *Administrator* status and set an obligatory password for it.

To enter the system using operators accounts, you must specify the user name and password set by the SmartPTT Dispatcher Administrator. For operators, a password is optional.

SmartPTT can use Windows authentication to a limited extent.

For SmartPTT Dispatcher configuring of automatic authorization for the current Windows account is available. For this, a user with administrator privileges must add the name of the Windows user to the SmartPTT Dispatcher operators list. Both local and domain accounts can be used for automatic login.

#### Important

With this configuration it may be necessary to log on to Windows operation system under a different account to change the operator account.

Client applications accounts are managed in SmartPTT Radioserver Configurator. Those applications are SmartPTT Dispatcher, SmartPTT Web Client, SmartPTT Mobile, and third-party applications.

#### Important

Automatic connection between the primary and redundant radioservers is available only for desktop clients and third-party applications.

Client authentication does not depend on the Windows authentication and authorization services. SmartPTT provides the ability to use the same credentials for the simultaneous authorization in different applications.

## **1.3 Disk Space Estimation**

SmartPTT software uses disk space on the computer as follows:

- The installed SmartPTT Radioserver (primary or redundant) uses 350–400 MB.
- The installed SmartPTT Dispatcher application occupies 350–400 MB.
- A database management system (DBMS) manages several databases. The maximum database size is determined by the SQL server.
- SmartPTT stores downloaded maps and plans in the file system or database. For details, see "Positioning" in *SmartPTT Dispatcher User Guide*.
- If necessary, each SmartPTT component can be configured to create and manage backup copies of databases.
- If necessary, each SmartPTT component can provide records of voice transmissions independent of each other and save them as audio files on local or network storage.

To estimate the required space and select the appropriate drive, it is necessary to consider all the aspects mentioned above.

If you require an assistance in free disk space calculations, contact the Elcomplus, Inc. representative in your region.

#### **Voice Transmission Records**

Records of voice transmissions are saved to a hard disk as unencrypted audio files in MP3, OGG or WAV format. They can be stored both on local and network file storage. To access the folder, only the file protocol must be used; other protocols are not supported. Either it is possible to access the folder without authorization.

The one minute voice transmission takes approximately 300 KB (B). To estimate the required space, consider the following:

- The average number of recorded voice transmissions during the working day or shift (N).
- The average duration of voice transmissions during the working day or shift (D).
- Storage duration of voice transmissions (P).
- The safety factor assuming the excess of real values over the average (R).

To estimate the required disk space, the specified parameters have to be multiplied with each other. If necessary, the result must be converted to the required units of measure.

 $\mathsf{C}=\mathsf{B}\cdot\mathsf{N}\cdot\mathsf{D}\cdot\mathsf{P}\cdot\mathsf{R}$ 

#### EXAMPLE

In a system with 200 active radios every 5 minutes (N = 200 / 5 = 40 calls/min) the 12 seconds call is registered (D = 0.2 min). If records are stored for 100 days (P =  $100 \cdot 24 \cdot 60 = 144,000$  min), and the safety factor R = 1.5, then a storage with volume (C) is needed = 518,400,000 KB = 519 GB.

## **1.4 Positioning Services**

SmartPTT supports outdoor and indoor positioning services.

- For information on outdoor positioning services, see <u>Outdoor Positioning Services</u>.
- For information on indoor positioning services, see <u>Indoor Positioning Services</u>.

## **1.4.1 Outdoor Positioning Services**

SmartPTT supports various types of maps. They are as follows:

- Maps that are available over HTTP.
- Maps that are available in the file storage.
- Maps that are available in the database.

#### NOTE

The size of the map in the database is limited by the database size. For example, the maximum database size in the SQL Server Express is 10 GB.

For information on different types of maps, see "Maps" in *SmartPTT Dispatcher User Guide*.

If necessary, SmartPTT supports authorization in the HTTP map server. Authorization settings must be as follows:

- The server must accept credentials in the URL as the clear text (for example, *http://maps.company? password=passwordtext*).
- The server must provide free access to maps (without authorization).

Google Maps and Baidu Maps require a valid API key. To obtain the key, contact the Elcomplus, Inc. representative in your region.

SmartPTT supports operation with address services. These services display information about the object address by its geographical coordinates on a map. For this, Google and OpenStreetMap address services are used.

## **1.4.2 Indoor Positioning Services**

SmartPTT supports indoor positioning service for continuous control over customer's employees movement inside buildings.

SmartPTT supports the following technologies and equipment of indoor positioning services:

- Motorola Solutions (iBeacon technology).
- BluFi Wireless.
- Kilchherr Elektronik AG.

To display location of customer's employees, files with floor/building plans should be uploaded to SmartPTT Dispatcher. Both raster (bitmap) and vector images are supported. For details, see "Indoor Tracking" in *SmartPTT Dispatcher User Guide*.

For information on third party products that are required for Indoor Tracking, see <u>Third Party Products</u>.

## 1.4.3 Online Map Keys

Some map providers require SmartPTT to use specific keys. This affects the following maps:

- Google Maps. For details, see <u>Google Map Keys</u>.
- Baidu Maps. For details, see <u>Baidu Map Keys</u>.

Other maps are not affected.

## 1.4.3.1 Google Map Keys

To use Google Maps in third-party applications, Google forces developers and customers to use API keys. Keys unlock the following features:

- Tracking service.
- Address service.

These features are determined by the following Google API modules:

- Maps JavaScript API.
- Places API.

All of those APIs must be activated in the customer API key.

#### NOTE

For SmartPTT Mobile users, individual generation of an API key is not required, since the key is already embedded in the application.

#### **API Key Generation**

To generate API key, the following actions must be performed:

- Project must be created (or exist) in the Google Cloud Platform. For details, see <u>Creating and Managing</u> <u>Projects</u> in the Google Cloud website.
- In the project settings, the **Application Restrictions** parameter must be set to *None* or *HTTP referrers*.
- In the same project settings, the API Restrictions parameter must be set to Select API.
- Required API modules must be included in the key:
  - For information on the Maps JavaScript API inclusion to the key, see <u>Get an API Key (Maps JavaScript API)</u> on the Google Maps Platform website.
  - For information on the Places API inclusion to the key, see <u>Get an API Key (Places API)</u> on the Google Maps Platform website.
- Billing **must be** activated for API modules:
  - For information on the Maps JavaScript API billing, see <u>Maps JavaScript API Usage and Billing</u> on the Google Maps Platform website.

• For information on the Places API billing, see <u>Places API Usage and Billing</u> on the Google Maps Platform website.

#### Important

If you will not use billing, you may lose Google Maps features for reasons beyond the SmartPTT operation. For details, submit a request to the <u>Google Maps Support Team</u>.

If you need an assistance in the key generation, submit a request to the <u>SmartPTT Technical Support Center</u>.

## 1.4.3.2 Baidu Map Keys

Using Baidu Maps in SmartPTT requires developers and customers to enter API keys. These keys provide the ability to use Baidu maps to track the object location.

#### NOTE

For SmartPTT Mobile users, individual generation of an API key is not required, since the key is already embedded in the application.

#### **API Key Generation**

To generate API key, the following actions must be performed:

- An account must be created at <u>http://passport.baidu.com</u>. You will need a valid email address and password.
- A developer account must be created at <u>http://developer.baidu.com/user/reg</u>. You will need to confirm your mobile phone number by entering the code sent via SMS.
- API key generation must be completed at <u>http://lbsyun.baidu.com/apiconsole/key</u>.

## **1.5 NTP Services**

Some MOTOTRBO network elements support Network Time Protocol (NTP) to adjust dates and times. The elements are as follows:

- SRL series repeaters
- XRC controllers
- XRT voice gateway
- Capacity Max System Server (CMSS)
- MOTOTRBO Network Interface Service (MNIS) host
- Device Discovery and Mobility Service (DDMS) host

It is recommended to connect all computers of the SmartPTT dispatch subsystem to the same NTP server that is used by repeaters or other system infrastructure components. If the NTP server will be one of these computers (for example, the SmartPTT Radioserver host), then either the corresponding service must be configured in its operation system (W32Time) or third-party solutions should be used.

## **1.6 Power Saving Mode**

To optimize power consumption, the function of switching to power saving mode (sleep mode, hibernation mode, or automatic turning off) may be activated in the Windows operating system.

#### Important

The power saving mode must be disabled on the radioserver computer. If dispatch consoles must continuously record voice transmissions or information about events, power saving mode must be disabled on them too.

This requirement does not concern the automatic screen lock mode that does not affect the performance of the SmartPTT software components.

## **1.7 Date and Time Format**

SmartPTT Radioserver and SmartPTT Dispatcher record to the database date and time of events in Coordinated Universal Time (UTC) format. These date and time formats are not easy to read. Therefore, in SmartPTT Dispatcher they are converted to the following formats:

- The time is displayed in the long time format specified in the operation system.
- The date is displayed in the short date format specified in the operation system.

Date and time formats are specified in the regional settings of the operation system. The settings are applied each time SmartPTT Dispatcher is started and remain unchanged during the session.

## **1.8 Generating HID with a Standalone Utility**

Follow the procedure to obtain the hardware identifier (HID) required to order the SmartPTT license before installing the software.

#### **Prerequisites:**

- For each computer with at least one installed SmartPTT component, finalize SmartPTT hosts specifications and operating system language settings.
- Determine the desired license. For information on SmartPTT licenses, contact the Elcomplus, Inc. representative in your region.
- From the <u>SmartPTT Technical Support Center</u>, obtain the utility for HID generation.

#### **Procedure:**

1. Start the utility (HIDSA.EXE file) on the SmartPTT Radioserver host.

| 📲 Hardware ID 🛛 🕹 |                              |  |
|-------------------|------------------------------|--|
|                   |                              |  |
| Hardware ID:      | I-B0293BCF-6508CBF5-91242699 |  |
| Company:          | Compaby                      |  |
|                   | Save to clipboard            |  |
|                   | Save to file                 |  |
|                   | Send E-mail                  |  |

- 2. Ensure that HID appears in the **Hardware ID** field.
- 3. Perform one of the following actions:

| To copy HID to the clipboard, | click <b>Save to clipboard</b> .                                             |  |  |
|-------------------------------|------------------------------------------------------------------------------|--|--|
| To save HID to a file,        | click <b>Save to file</b> .                                                  |  |  |
| To send an email,             | perform the following actions:                                               |  |  |
|                               | 1. In the <b>Company</b> field, type the company name acquiring the license. |  |  |
|                               | 2. Click <b>Send E-mail</b> .                                                |  |  |

#### **Postrequisites:**

- Send the information to the Elcomplus, Inc. representative to purchase a license file.
- Install the received license file after installing the software. For details, see Installing License.

## **1.9 Firewall Configuration**

Firewall configuration is required for uninterruptible connection between SmartPTT components and communication systems. All port numbers below are default ones. They can be changed if required. However, some port ranges are limited. For details, see the corresponding documentation and/or embedded help files.

## **1.9.1 Firewall Conventions**

List of ports that must be unlocked for uninterruptible communication is available in the table view. Corresponding tables consist of the following columns:

#### Description

Explains what the port is used for.

#### Value

Number of the single port or the initial boundary of the port range (interpretation depends on the **Quantity** column). In the column, the following options are available:

- *any* port number is selected automatically.
- *<port number>* default port number.
- *<port number>\** port number can be used for simultaneous use by multiple connections.

#### Quantity

Number of ports that must be unlocked (including the one that is specified in the **Value** column):

• <*number of ports*> — number of ports in the range.

#### Initiator

Name of the process that initiates the connection. In the column, the following options are available:

- *RadioService.exe* name of the radioserver process (available for both main/primary and alternate/redunant radioservers).
- *Client.exe* name of the SmartPTT Dispatcher process (available on dispatch console computers only).
- external reference that the connection is initiated by an external process.

#### Direction

Shows if the connection request is incoming/inbound or outgoing/outbound. In the column, the following options are available:

- *in* incoming/inbound request.
- *out* outgoing/outbound request.

#### Protocol

Type of the transport protocol that is used for data provision. In the column, the following options are available:

- *TCP* transmission control protocol.
- *UDP* user datagram protocol.

Brief description of each connection is provided in the table before the connection parameters (port numbers, quantities, etc.).

## **1.9.2 Radioserver Host**

Table below provides information about network ports that must be unlocked on the radioserver computer. For information on table conventions, see <u>Firewall Conventions</u>.

- DBMS Connection
- MOTOTRBO Radio Systems
  - ERDM Systems
  - IP Site Connect
  - <u>Capacity Plus</u>

- <u>Capacity Plus Multi-Site (Linked Capacity Plus)</u>
- <u>Capacity Max</u>
- <u>Connect Plus</u>
- Control Stations
- <u>MOTOTRBO</u>
- <u>I/O</u>
- <u>Clients</u>

٠

٠

٠

•

- Desktop Client
- Web Client
- SmartPTT Mobile
- <u>Third-Party Apps</u>
- <u>Services</u>
  - <u>DDMS</u>
  - <u>MNIS</u>
  - <u>Email</u>
- Add-on Modules
- Option Board Features
- Indoor Tracking using Kilchherr
- NexLog Recording System
- Avigilon Connection
- Phone Line Connection over SIP trunk
- Network Monitoring

#### **DBMS CONNECTION**

| Value | Quantity | Initiator        | Direction | Protocol | Description |
|-------|----------|------------------|-----------|----------|-------------|
| 1433  | 1        | RadioService.exe | out       | TCP      |             |
| 1434  | 1        | RadioService.exe | out       | UDP      |             |

#### **ERDM SYSTEMS**

| Value | Quantity | Initiator        | Direction | Protocol | Description         |
|-------|----------|------------------|-----------|----------|---------------------|
| 50000 | 1        | RadioService.exe | out       | UDP      | Repeater connection |
| 3000  | 1        | RadioService.exe | out       | UDP      | DDMS connection     |

| Value | Quantity | Initiator                    | Direction | Protocol | Description                                |
|-------|----------|------------------------------|-----------|----------|--------------------------------------------|
| any   | 1        | RadioService.exe             | out       | ТСР      | MNIS connection                            |
| 4001  | 1        | RadioService.exe<br>external | out<br>in | UDP      | Radio location updates over LRRP           |
| 5017  | 1        | external                     | in        | UDP      | Radio location updates over LIP            |
| 4007  | 1        | RadioService.exe<br>external | out<br>in | UDP      | Incoming and outgoing text messages        |
| 4008  | 1        | RadioService.exe<br>external | out<br>in | UDP      | Telemetry data and remote control commands |

#### **IP SITE CONNECT**

| Value               | Quantity | Initiator        | Direction   | Protocol    | Description                         |  |  |  |
|---------------------|----------|------------------|-------------|-------------|-------------------------------------|--|--|--|
| WIRELINE CONNECTION |          |                  |             |             |                                     |  |  |  |
| 50000               | 1        | RadioService.exe | out         | UDP         | Master repeater connection          |  |  |  |
|                     |          | Ν                | IETWORK APP | LICATION IN | TERFACE                             |  |  |  |
| 50000               | 1        | RadioService.exe | out         | UDP         | Master repeater connection          |  |  |  |
| 3000                | 1        | RadioService.exe | out         | UDP         | DDMS connection                     |  |  |  |
| any                 | 1        | RadioService.exe | out         | ТСР         | MNIS connection                     |  |  |  |
| 4001                | 1        | RadioService.exe | out         | UDP         | Radio location updates over LRRP    |  |  |  |
| 4001                | I        | external         | in          | ODI         |                                     |  |  |  |
| 5017                | 1        | external         | in          | UDP         | Radio location updates over LIP     |  |  |  |
| 4007                | 1        | RadioService.exe | out         | UDP         | Incoming and outgoing text messages |  |  |  |
|                     | I        | external         | in          |             | incoming and outgoing text messages |  |  |  |
| 4008                | 1        | RadioService.exe | out         |             | Telemetry data and remote control   |  |  |  |
| 4008                | I        | external         | in          | UDP         | commands                            |  |  |  |

#### MOTOTRBO<sup>™</sup> CAPACITY PLUS

| Value            | Quantity | Initiator                    | Direction | Protocol       | Description                                                                         |  |  |  |  |
|------------------|----------|------------------------------|-----------|----------------|-------------------------------------------------------------------------------------|--|--|--|--|
| HYBRID INTERFACE |          |                              |           |                |                                                                                     |  |  |  |  |
| 50000            | 1        | RadioService.exe             | out       | UDP            | Master repeater connection                                                          |  |  |  |  |
| any              | 1        | RadioService.exe             | out       | TCP and<br>UDP | TX station connection                                                               |  |  |  |  |
| 5017             | 1        | external                     | in        | UDP            | Radio location updates over LIP                                                     |  |  |  |  |
| 4001             | 1        | RadioService.exe<br>external | out<br>in | UDP            | Radio location updates over LRRP (local<br>TX stations only)                        |  |  |  |  |
| 4005             | 1        | RadioService.exe<br>external | out<br>in | UDP            | ARS information updates (local TX stations only)                                    |  |  |  |  |
| 4007             | 1        | RadioService.exe<br>external | out<br>in | UDP            | Incoming and outgoing text messages (local<br>TX stations only)                     |  |  |  |  |
| 4008             | 1        | RadioService.exe<br>external | out<br>in | UDP            | Telemetry data and remote control commands (local TX stations only)                 |  |  |  |  |
| 1024             | 1        | RadioService.exe<br>external | out<br>in | ТСР            | Radio gateway connection for TX station control (remote TX stations only)           |  |  |  |  |
| 1024             | 1        | RadioService.exe<br>external | out<br>in | UDP            | Radio gateway connection for voice and data communication (remote TX stations only) |  |  |  |  |
| 1025             | 1        | RadioService.exe<br>external | out<br>in | TCP and<br>UDP | Radio location updates (remote TX stations only)                                    |  |  |  |  |
| 1026             | 1        | RadioService.exe<br>external | out<br>in | TCP and<br>UDP | Incoming and outgoing text messages<br>(remote TX stations only)                    |  |  |  |  |
| 1027             | 1        | RadioService.exe<br>external | out<br>in | TCP and<br>UDP | ARS information updates (remote TX stations only)                                   |  |  |  |  |
| 1028             | 1        | RadioService.exe<br>external | out<br>in | TCP and<br>UDP | Telemetry data and remote control commands (remote TX stations only)                |  |  |  |  |

| Quantity                      | Initiator        | Direction                                                                                                    | Protocol                                                                                                    | Description                                                                                                    |  |  |  |  |
|-------------------------------|------------------|----------------------------------------------------------------------------------------------------|----------------------------------------------------------------------------------------------------|----------------------------------------------------------------------------------------------------|--|--|--|--|
| NETWORK APPLICATION INTERFACE |                  |                                                                                                    |                                                                                                    |                                                                                                    |  |  |  |  |
| 1                             | RadioService.exe | out                                                                                                    | UDP                                                                                                    | Master repeater connection                                                                                                    |  |  |  |  |
| 1                             | RadioService.exe | out                                                                                                    | UDP                                                                                                    | DDMS connection                                                                                                    |  |  |  |  |
| 1                             | RadioService.exe | out                                                                                                    | ТСР                                                                                                    | MNIS connection                                                                                                    |  |  |  |  |
| 1                             | RadioService.exe | out                                                                                                    | UDP                                                                                                    | Radio location updates over LRRP                                                                                                    |  |  |  |  |
|                               | external         | in                                                                                                    |                                                                                                    |                                                                                                    |  |  |  |  |
| 1                             | external         | in                                                                                                    | UDP                                                                                                    | Radio location updates over LIP                                                                                                    |  |  |  |  |
| 1                             | RadioService.exe | out                                                                                                    | UDP                                                                                                    | Incoming and outgoing text messages                                                                                                    |  |  |  |  |
| •                             | external         | in                                                                                                    |                                                                                                    |                                                                                                    |  |  |  |  |
| 1                             | RadioService.exe | out                                                                                                    | UDP                                                                                                    | Telemetry data and remote control                                                                                                    |  |  |  |  |
| •                             | external         | in                                                                                                    | 02.                                                                                                    | commands                                                                                                    |  |  |  |  |
|                               | 1<br>1<br>1<br>1 | 1RadioService.exe1RadioService.exe1RadioService.exe1RadioService.exe1external1external1RadioService.exe1RadioService.exe1RadioService.exe1RadioService.exe1RadioService.exe1RadioService.exe1RadioService.exe1RadioService.exe | NETWORK APP         1       RadioService.exe       out         1       RadioService.exe       out         1       RadioService.exe       out         1       RadioService.exe       out         1       RadioService.exe       out         1       RadioService.exe       out         1       external       in         1       external       in         1       external       in         1       RadioService.exe       out         1       RadioService.exe       out         1       RadioService.exe       out         1       RadioService.exe       out         1       RadioService.exe       out         1       RadioService.exe       out         1       RadioService.exe       out         1       RadioService.exe       out         1       RadioService.exe       out         1       RadioService.exe       out         1       RadioService.exe       out         1       RadioService.exe       out | NETWORK APPLICATION IN 1 RadioService.exe out UDP 1 RadioService.exe out UDP 1 RadioService.exe out TCP 1 RadioService.exe out UDP 1 external in UDP 1 external in UDP 1 RadioService.exe out UDP 1 RadioService.exe out UDP 1 RadioService.exe out UDP 1 RadioService.exe out UDP 1 RadioService.exe out UDP 1 RadioService.exe out UDP |  |  |  |  |

#### MOTOTRBO<sup>™</sup> CAPACITY PLUS MULTI-SITE (LINKED CAPACITY PLUS)

| Value | Quantity | Initiator        | Direction | Protocol | Description                         |
|-------|----------|------------------|-----------|----------|-------------------------------------|
| 50000 | 1        | RadioService.exe | out       | UDP      | Master repeater connection          |
| 3000  | 1        | RadioService.exe | out       | UDP      | DDMS connection                     |
| any   | 1        | RadioService.exe | out       | ТСР      | MNIS connection                     |
| 4001  | 1        | RadioService.exe | out       | UDP      | Radio location updates over LRRP    |
| 1001  | I        | external         | in        |          |                                     |
| 5017  | 1        | external         | in        | UDP      | Radio location updates over LIP     |
| 4007  | 1        | RadioService.exe | out       | UDP      | Incoming and outgoing text messages |
| -007  | I        | external         | in        | ODF      | incoming and outgoing text messages |
| 4008  | 1        | RadioService.exe | out       | UDP      | Telemetry data and remote control   |
| 4000  | I        | external         | in        | 001      | commands                            |

#### MOTOTRBO<sup>™</sup> CAPACITY MAX

| Value | Quantity | Initiator                    | Direction | Protocol | Description                                                                                        |
|-------|----------|------------------------------|-----------|----------|----------------------------------------------------------------------------------------------------|
| any*  | 1        | RadioService.exe             | out       | ТСР      | Connection to the single Presence Server<br>(up to 5 connections are supported)                    |
| 4001  | 1        | RadioService.exe<br>external | out<br>in | UDP      | Radio location updates through the primary<br>MNIS data gateway                                    |
| 4007  | 1        | RadioService.exe<br>external | out<br>in | UDP      | Incoming and outgoing text messages<br>through the primary MNIS data gateway                       |
| 4008  | 1        | RadioService.exe<br>external | out<br>in | UDP      | Telemetry data and remote control<br>commands through the primary MNIS data<br>gateway             |
| 4011  | 1        | RadioService.exe<br>external | out<br>in | UDP      | Radio location updates through the alternate/redundant MNIS data gateway                           |
| 4017  | 1        | RadioService.exe<br>external | out<br>in | UDP      | Incoming and outgoing text messages<br>through the alternate/redundant MNIS data<br>gateway        |
| 4018  | 1        | RadioService.exe<br>external | out<br>in | UDP      | Telemetry data and remote control<br>commands through the alternate/redundant<br>MNIS data gateway |
| any   | 1        | RadioService.exe             | out       | ТСР      | Connection to the locally installed MNIS service                                                   |
| any   | 1        | RadioService.exe             | out       | ТСР      | Connection to the remotely installed MNIS service                                                  |

#### MOTOTRBO<sup>™</sup> CONNECT PLUS

| Value | Quantity | Initiator        | Direction | Protocol       | Description                                                                              |
|-------|----------|------------------|-----------|----------------|------------------------------------------------------------------------------------------|
| 38000 | 1        | RadioService.exe | out       | TCP and<br>UDP | Connection to the network monitoring service that is hosted in XRC controllers           |
| 50005 | 1        | RadioService.exe | out       | TCP and<br>UDP | Connection to the presence notification service (ARS) that is hosted in XRC contorollers |

| Value | Quantity | Initiator        | Direction | Protocol       | Description                                                                |
|-------|----------|------------------|-----------|----------------|----------------------------------------------------------------------------|
| 50001 | 1        | RadioService.exe | out       | TCP and<br>UDP | Connection to the radio location service that is hosted in XRC controllers |
| 50007 | 1        | RadioService.exe | out       | TCP and<br>UDP | Connection to the text message service that is hosted in XRC controllers   |

#### **MOTOTRBO CONTROL STATION**

| Value | Quantity | Initiator                    | Direction | Protocol       | Description                                                                      |
|-------|----------|------------------------------|-----------|----------------|----------------------------------------------------------------------------------|
| 5017  | 1        | external                     | in        | UDP            | Radio location updates over LIP (local stations only)                            |
| 4001  | 1        | RadioService.exe<br>external | out<br>in | UDP            | Radio location updates over LRRP (local stations only)                           |
| 4005  | 1        | RadioService.exe<br>external | out<br>in | UDP            | ARS information updates (local stations only)                                    |
| 4007  | 1        | RadioService.exe<br>external | out<br>in | UDP            | Incoming and outgoing text messages (local stations only)                        |
| 4008  | 1        | RadioService.exe<br>external | out<br>in | UDP            | Telemetry data and remote control commands (local stations only)                 |
| 1024  | 1        | external                     | in        | ТСР            | Connection over RG-1000e (remote stations                                        |
| 1024  | 1        | external                     | in        | UDP            | only)                                                                            |
| 1024  | 1        | RadioService.exe<br>external | out<br>in | ТСР            | Radio gateway connection for TX station control (remote stations only)           |
| 1024  | 1        | RadioService.exe<br>external | out<br>in | UDP            | Radio gateway connection for voice and data communication (remote stations only) |
| 1025  | 1        | RadioService.exe<br>external | out<br>in | TCP and<br>UDP | Radio location updates (remote stations only)                                    |
| 1026  | 1        | RadioService.exe<br>external | out<br>in | TCP and<br>UDP | Incoming and outgoing text messages<br>(remote stations only)                    |

| Value | Quantity | Initiator                    | Direction | Protocol       | Description                                                       |
|-------|----------|------------------------------|-----------|----------------|-------------------------------------------------------------------|
| 1027  | 1        | RadioService.exe<br>external | out<br>in | TCP and<br>UDP | ARS information updates (remote stations only)                    |
| 1028  | 1        | RadioService.exe<br>external | out<br>in | TCP and<br>UDP | Telemetry data and remote control commands (remote stations only) |

#### I/O CONTROL STATION

| Value | Quantity | Initiator        | Direction | Protocol | Description                                 |
|-------|----------|------------------|-----------|----------|---------------------------------------------|
| 1024  | 1        | RadioService.exe | out       | ТСР      | Connection over RG-1000e                    |
| 1024  | 1        | RadioService.exe | out       | UDP      |                                             |
| 1024  | 1        | RadioService.exe | out       | ТСР      | Radio gateway connection for TX station     |
|       |          | external         | in        |          | control                                     |
| 1024  | 1        | RadioService.exe | out       | UDP      | Radio gateway connection for voice and data |
|       |          | external.        | in        |          | communication                               |

#### **DESKTOP CLIENT**

| Value  | Quantity | Initiator        | Direction | Protocol | Description                                 |
|--------|----------|------------------|-----------|----------|---------------------------------------------|
| 8888   | 1        | external         | in        | ТСР      | Radioserver connection                      |
| 18500* | 1        | RadioService.exe | out       | UDP      | Exchange voice traffic with the radioserver |
| 10500  | I        | external         | in        | 0 DF     | Exchange voice traine with the radioserver  |

#### WEB CLIENT

| Value  | Quantity | Initiator                    | Direction | Protocol       | Description                                 |
|--------|----------|------------------------------|-----------|----------------|---------------------------------------------|
| 8443*  | 1        | external                     | in        | TCP            | Application connection                      |
| 3478   | 1        | external                     | in        | TCP and<br>UDP | STUN service                                |
| 18500* | 1        | RadioService.exe<br>external | out<br>in | UDP            | Exchange voice traffic with the radioserver |

#### **SMARTPTT MOBILE**

| Value  | Quantity                                | Initiator        | Direction                                  | Protocol | Description                                 |
|--------|-----------------------------------------|------------------|--------------------------------------------|----------|---------------------------------------------|
| 8443*  | 1                                       | external         | in                                         | ТСР      | Application connection                      |
| 18500* | 1                                       | RadioService.exe | out                                        | UDP      | Exchange voice traffic with the radioserver |
| 18500  | external in Exchange voice traffic with |                  | Exchange voice tranic with the radioserver |          |                                             |

#### THIRD-PARTY APPS

| Value  | Quantity | Initiator                    | Direction | Protocol | Description                                 |
|--------|----------|------------------------------|-----------|----------|---------------------------------------------|
| 8191*  | 1        | external                     | in        | TCP      | Application connection                      |
| 18500* | 1        | RadioService.exe<br>external | out<br>in | UDP      | Exchange voice traffic with the radioserver |

#### **DDMS SERVICE**

| Value | Quantity | Initiator        | Direction | Protocol       | Description                |
|-------|----------|------------------|-----------|----------------|----------------------------|
| any   | 1        | RadioService.exe | out       | TCP and<br>UDP | Radio presence information |
| 5055  | 1        | RadioService.exe | out       | TCP and<br>UDP | Radio user information     |

#### **MNIS SERVICE**

| Value | Quantity | Initiator        | Direction | Protocol       | Description                     |
|-------|----------|------------------|-----------|----------------|---------------------------------|
| any   | 1        | RadioService.exe | out       | TCP and<br>UDP | Local or remote MNIS connection |

#### EMAIL SERVERS

| Value | Quantity | Initiator        | Direction | Protocol | Description                           |
|-------|----------|------------------|-----------|----------|---------------------------------------|
| any   | 1        | RadioService.exe | out       | ТСР      | Email Message Reception (IMAP or POP) |
| any   | 1        | RadioService.exe | out       | ТСР      | Email Message Transmission (SMTP)     |

#### **OPTION BOARD FEATURES**

| Value | Quantity | Initiator | Direction | Protocol | Description      |
|-------|----------|-----------|-----------|----------|------------------|
| 4010  | 1        | external  | in        | UDP      | Movement reports |

#### INDOOR TRACKING USING KILCHHERR

| Value | Quantity | Initiator | Direction | Protocol | Description                |
|-------|----------|-----------|-----------|----------|----------------------------|
| 3100  | 1        | external  | in        | UDP      | Location reports reception |

#### **NEXLOG RECORDING SYSTEM**

| Value | Quantity | Initiator        | Direction | Protocol | Description             |
|-------|----------|------------------|-----------|----------|-------------------------|
| 13000 | 200      | RadioService.exe | out       | UDP      | Voice streams reception |

#### **AVIGILON CONNECTION**

| Value | Quantity | Initiator        | Direction | Protocol       | Description |
|-------|----------|------------------|-----------|----------------|-------------|
| any   | 1        | RadioService.exe | out       | TCP and<br>UDP |             |

#### PHONE LINE CONNECTION OVER SIP TRUNK

| Value | Quantity | Initiator        | Direction | Protocol      | Description                                           |
|-------|----------|------------------|-----------|---------------|-------------------------------------------------------|
| 5060  | 1        | RadioService.exe | out       | TCP or<br>UDP | Control connection                                    |
| 18650 | 300      | RadioService.exe | out       | UDP           | Full-duplex voice communication with individual phone |

#### **NETWORK MONITORING**

| Value | Quantity | Initiator        | Direction | Protocol       | Description                                |
|-------|----------|------------------|-----------|----------------|--------------------------------------------|
| 161   | 1        | external         | in        | TCP<br>and UDP | Listening to requests from the SNMP server |
| 162   | 1        | RadioService.exe | out       | TCP<br>and UDP | Interaction with a device                  |

## **1.9.3 Dispatch Console Host**

Table below provides information about network ports that must be unlocked on dispatch console computers. For information on table conventions, see <u>Firewall Conventions</u>.

| Value | Quantity | Initiator  | Direction | Protocol      | Description                                                                                                    |
|-------|----------|------------|-----------|---------------|----------------------------------------------------------------------------------------------------|
| any   | 1        | Client.exe | out       | ТСР           | Radioserver connection                                                                                                    |
| 18500 | 1        | Client.exe | out       | UDP           | Voice reception from the radio network and<br>voice transmission to the radio network over<br>the radioserver; voice reception from another<br>dispatcher and voice transmission to another<br>dispatcher |
| 18501 | 1        | Client.exe | out       | ТСР           | Connection to another dispatch console (for console intercom) and data transmission                                                                                                    |
| 5060  | 1        | Client.exe | out       | TCP or<br>UDP | Connection to PBX over the SIP trunk protocol<br>(transport protocol depends on PBX settings)                                                                                                    |
| 18700 | 48       | Client.exe | out       | UDP           | Voice reception and transmission between dispatch console and PBX                                                                                                    |

## 2 System Requirements

Certain requirements need to be satisfied in order to successfully install and use SmartPTT. These include hardware, software and infrastructure requirements and are described in the following section.

## 2.1 Minimum System Requirements for SmartPTT Dispatcher

#### **Software Requirements**

SmartPTT Dispatcher can be installed and used on Windows computers only.

| OS Family   | Version                                                                                                    |
|-------------|----------------------------------------------------------------------------------------------------|
| Windows 11  | Pro (64 bit)                                                                                                    |
| Windows 10  | Pro version 1909 or later (64 bit)                                                                                                    |
|             | Enterprise 2016 LTSB (64 bit)                                                                                                    |
| Windows 8.1 | Windows 8.1 (64 bit)                                                                                                    |
|             | <b>NOTE</b><br>Windows 8.1 must have the latest updates or the KB 2919355 update. For<br>details, see <u>Microsoft Support information</u> . |

#### NOTE

To ensure operating system security and SmartPTT stable operation, it is recommended to install the latest Windows updates.

#### **Hardware Requirements**

| Processor:    | Intel® Core™ i5 (7th generation or higher) for systems with less than 3,000 subscribers.                  |
|---------------|----------------------------------------------------------------------------------------------------|
|               | Intel® Core™ i7 for systems with more than 3,000 subscribers or activated GPS/Monitoring/Indoor services. |
| Memory (RAM): | 4 GB for systems with less than 3,000 subscribers.                                                        |
|               | 8 GB for systems with more than 3,000 subscribers or activated GPS/Monitoring/Indoor services.            |
| Storage:      | 7200 rpm SATA drive.                                                                                      |
|               | 20 GB space for software and database.                                                                    |

| Graphics adapter:       | 1 GB RAM PCI-E or similar CPU-integrated for systems with voice transmission only.                  |  |
|-------------------------|----------------------------------------------------------------------------------------------------|--|
|                         | 2 GB RAM PCI-E or similar CPU-integrated for systems with activated GPS/Monitoring/Indoor services. |  |
| Monitor:                | display size: 23"                                                                                   |  |
|                         | screen resolution: 1366 × 768 px                                                                    |  |
|                         | color depth: 16 bit                                                                                 |  |
| Input/output ports:     | 1 input port per input device or Human Interface Device (HID).                                      |  |
|                         | 1 analog audio output per playback device (speaker or headset).                                     |  |
|                         | 1 audio input per microphone.                                                                       |  |
| Sound adapter:          | Multichannel sound adapter.                                                                         |  |
| Audio recording device: | A microphone or a headset.                                                                          |  |
| Playback device:        | Headphones or a headset.                                                                            |  |
| LAN:                    | 10/100/1000 Mbps Ethernet adapter.                                                                  |  |
| Pointer:                | A mouse or a trackball.                                                                             |  |
| Keyboard:               | A standard keyboard.                                                                                |  |

#### NOTE

These are standard system requirements for SmartPTT Dispatcher. They can change depending on the configuration, complexity and/or workload of the system.

#### NOTE

We have experienced issues with USB ports on Dell PCs that cause audio peripherals to disconnect. For this reason we recommend installing SmartPTT on HP or other brands of PCs.

## 2.2 Minimum System Requirements for SmartPTT Radioserver

#### **Software Requirements**

SmartPTT Radioserver can be installed on Windows computers only.

| OS Family  | Version      |
|------------|--------------|
| Windows 11 | Pro (64-bit) |

| OS Family      | Version                                                                                                    |  |
|----------------|----------------------------------------------------------------------------------------------------|--|
|                | Windows Server 2019                                                                                                    |  |
| Windows Server | Windows Server 2016                                                                                                    |  |
|                | Windows Server 2012 R2                                                                                                    |  |
| Windows 10     | Pro version 1909 or later (64-bit)                                                                                                    |  |
| Windows to     | Enterprise 2016 LTSB (64-bit)                                                                                                    |  |
|                | Windows 8.1 (64-bit)                                                                                                    |  |
| Windows 8.1    | <b>NOTE</b><br>Windows 8.1 must have the latest updates or the KB 2919355 update. For details, see <u>Microsoft Support information</u> . |  |

#### ΝΟΤΕ

To ensure operating system security and SmartPTT stable operation, it is recommended to install the latest Windows updates.

#### **Hardware Requirements**

| Processor:          | Intel® Core™ i5 (7th generation or higher) for systems with less than 3,000 subscribers.                  |
|---------------------|----------------------------------------------------------------------------------------------------|
|                     | Intel® Core™ i7 for systems with more than 3,000 subscribers or activated GPS/Monitoring/Indoor services. |
| Memory (RAM):       | 4 GB for systems with less than 3,000 subscribers.                                                        |
|                     | 8 GB for systems with more than 3,000 subscribers or activated GPS/Monitoring/Indoor services.            |
| Storage:            | 7200 rpm SATA drive.                                                                                      |
|                     | 40 GB space (software and database only).                                                                 |
|                     | 190 GB space (software, database, and voice records).                                                     |
| Input/output ports: | 1 USB port per each control station connected directly to the computer.                                   |
|                     | 1 analog audio input/output per each control station connected directly to the computer.                  |
|                     | 1 input port per each input device.                                                                       |

| Sound | card: |
|-------|-------|
|-------|-------|

External sound cards required to support multiple control stations connected directly to the computer.

LAN: 10/100/1000 Mbps Ethernet adapter.

### NOTE

These are standard system requirements for SmartPTT Radioserver. They can change depending on the configuration, complexity and/or workload of the system.

#### NOTE

We have experienced issues with USB ports on Dell PCs that cause audio peripherals to disconnect. For this reason we recommend installing SmartPTT on HP or other brands of PCs.

## 2.3 Networking Requirements

## 2.3.1 Network Quality

Computer networks where SmartPTT is installed and used, must comply with the following requirements:

| Parameter     | Value                               |
|---------------|-------------------------------------|
| Packet Loss   | Slightly distorted voice: 0.0–2.5 % |
|               | Distorted voice: 2.5–15.0 %         |
| Two-Way Delay | Radio network connection: 0–90 ms   |
|               | PBX connection: 0–60 ms             |
| Jitter        | Radio network connection: 0–90 ms   |
|               | PBX connection: 0–60 ms             |

IP access to the radio network means the connection to hardware/software solution that provides access to the radio network:

- Connection to an RG-1000e device.
- Connection to repeaters:
  - Master repeater (for voice calls and monitoring).
  - Other repeaters (for monitoring).
- Connection to a computer with a MNIS Data Gateway Relay application.
- Connection to a computer with Device Discovery and Mobility Service (DDMS).
- Connection to the XRC controller (Connect Plus).
- Capacity Max System Server (CMSS) connection.

#### NOTE

Motorola radio hardware may have more specific requirements for the above parameters. For this information, refer to the respective hardware documentation.

## 2.3.2 Bandwidth Requirements

Computer networks where SmartPTT is installed and used must provide specific bandwidth between the computer with SmartPTT Radioserver and the other IP devices of the dispatch system. All following requirements are applicable to one-way transmissions.

#### **Voice transmission**

All following requirements are applicable to a single voice stream.

| Source/Target                               | Minimum      | Comments                                   |
|---------------------------------------------|--------------|--------------------------------------------|
| SmartPTT Dispatcher application             | 13 kbps      | For DMR vocoder                            |
|                                             | 100 kbps     | For G.711 vocoder                          |
| RG-1000e radio gateway                      | from 65 kbps | Exact value depends on vocoder parameters  |
| Master repeater                             | 20 kbps      |                                            |
| PBX                                         | 65 kbps      | For G.729 or Speex vocoders                |
|                                             | 100 kbps     | For G.711 vocoder                          |
| Applications that use<br>SmartPTT WebSocket | from 65 kbps | For each of the following applications:    |
|                                             |              | SmartPTT Web Client                        |
|                                             |              | SmartPTT Mobile                            |
|                                             |              | Third Party app over SmartPTT Server API   |
|                                             |              | Exact value depends on vocoder parameters. |

Required bandwidth should be increased if you use the bridging, cross patches, conference calls, or voice communication between dispatchers. For details on increased bandwidth, contact Elcomplus, Inc. representative in your region.

If you have an alternate/redundant SmartPTT Radioserver, the bandwidth to that computer must comply with the synchronization settings between the main and redundant servers.

Voice traffic between SmartPTT Dispatcher applications (the Dispatchers feature) is not sent to SmartPTT Radioserver. To provide this feature, the bandwidth between dispatcher computers must be 65 kbps or more per each configured contact.

#### Data transmisison

In SmartPTT, data transmisison includes text messages, indoor and outdoor location, telemetry information and control commands.

| Source/Target                   | Minimum   | Comments                                                                                                    |
|---------------------------------|-----------|----------------------------------------------------------------------------------------------------|
| SmartPTT Dispatcher application | 3.5 kbps  | For Enhanced CSBK location data from<br>10 subscribers and location update period<br>7.5 s                                                                                                    |
| Master repeater                 | 20.0 kbps | For each repeater without a revert channel                                                                                                    |
|                                 | 45.0 kbps | For each repeater with a revert channel                                                                                                    |
| Remote MNIS host                | 20.0 kbps | For each repeater without a revert channel                                                                                                    |
|                                 | 45.0 kbps | For each repeater with a revert channel                                                                                                    |
| XRC controller                  | 20.0 kbps | For each repeater without a revert channel                                                                                                    |
|                                 | 45.0 kbps | For each repeater with a revert channel                                                                                                    |
| Avigilon server                 | 3150 kbps | <ul> <li>For each camera.</li> <li>This value is obtained based on the following conditions: <ul> <li>Resolution is 1920 x 1080.</li> <li>FPS is 25.</li> <li>Service packets in stream no more than 5% of the video stream.</li> <li><i>H.264 Base codec - medium quality.</i></li> <li>Average dynamics of the image change.</li> </ul> </li> </ul> |

Bandwidth must be increased if you activate and use the Bridging feature in SmartPTT Radioserver, create a cross patch, or organize a conference call.

If you have a redundant SmartPTT Radioserver, the bandwidth to that computer must comply with the synchronization settings between the main and redundant servers.

#### **Monitoring service**

| Source/Target                   | Minimum | Comments                                              |
|---------------------------------|---------|-------------------------------------------------------|
| SmartPTT Dispatcher application | 42 kbps | For each configured repeater if the <b>Monitoring</b> |

| Source/Target | Minimum | Comments                                                              |
|---------------|---------|-----------------------------------------------------------------------|
|               |         | panel is closed                                                       |
|               | 45 kbps | For each configured repeater if the <b>Monitoring</b> panel is opened |
| Repeater      | 42 kbps | For each configured repeater                                          |

# 2.4 Support and Compatibility

### 2.4.1 MOTOTRBO Infrastructure

SmartPTT 9.11 has been tested and found compatible with the MOTOTRBO firmware and software listed in the table below.

#### WARNING

Different MOTOTRBO fimware and software versions may not be mutually compatible. For information on MOTOTRBO products compatibility, contact Motorola Solutions representatives in your region.

| Firmware/Software             | Version  | Comments                                                                  |
|-------------------------------|----------|---------------------------------------------------------------------------|
| Subscriber radio              | M2022.01 |                                                                           |
| Firmware                      | M2021.04 |                                                                           |
|                               | M2021.02 |                                                                           |
|                               | M2021.01 |                                                                           |
| Repeater Firmware             | M2022.01 |                                                                           |
|                               | M2021.04 |                                                                           |
|                               | M2021.02 |                                                                           |
|                               | M2021.01 |                                                                           |
| Control Station               | M2022.01 |                                                                           |
| Firmware                      | M2021.04 |                                                                           |
|                               | M2021.02 |                                                                           |
|                               | M2021.01 |                                                                           |
| MOTOTRBO                      | M2022.01 | Provides data transmission in IP Site Connect (NAI), Capacity Plus (NAI), |
| Network<br>Interface Services | M2021.04 | and Linked Capacity Plus                                                  |
| Software (MNIS)               | M2021.02 |                                                                           |
|                               | M2021.01 |                                                                           |

| Firmware/Software                                              | Version                                      | Comments                                                                                                    |
|----------------------------------------------------------------|----------------------------------------------|----------------------------------------------------------------------------------------------------|
| Device Discovery<br>and<br>Mobility Service<br>Software (DDMS) | 03.100.5001                                  | Provides radio registration information in IP Site Connect (NAI), Capacity<br>Plus (NAI), and Linked Capacity Plus |
| XRC Firmware                                                   | R02.80.XX                                    | Connect Plus only                                                                                                  |
| Capacity Max System<br>Server (CMSS)<br>Firmware               | M2022.01<br>M2021.04<br>M2021.02<br>M2021.01 |                                                                                                    |

Additional information on infrastructure:

- Within the radio system, all repeaters, subscriber radios and control stations should use the same or compatible firmware versions.
- If you activate the Bridging feature, you should bridge only the radio fleet objects which are associated with the same or compatible firmware versions.
- Access and operation in radio systems for SmartPTT require separate licensing.
- SmartPTT does not support voice calls (including emergency calls) in Connect Plus and Capacity Max over control stations.

### **2.4.2 Elcomplus Products**

SmartPTT is compatible with the following Elcomplus, Inc. products:

| Product                | Version | Comments                                                                                            |
|------------------------|---------|----------------------------------------------------------------------------------------------------|
| Radio gateway RG-1000e | R3.X    | Current version of firmware used on the device for control station remote connection and operation. |
|                        | R2.2    | Previous version of firmware used on the device.                                                    |

### 2.4.3 Third Party Products

SmartPTT is compatible with a range of third-party products. Below you will find a list of hardware and software products that proved to be compatible with the SmartPTT applications.

### **Database Management Systems**

SmartPTT uses Microsoft SQL Server as a database. The following versions are supported:

Microsoft SQL Server 2022

- Microsoft SQL Server 2019 Express
- Microsoft SQL Server 2019 Enterprise

For information on use of other Microsoft SQL Server versions and editions, submit a request to <u>SmartPTT Technical</u> <u>Support Center</u>.

### **Option Boards**

- Connect-RTLS RF800 (BluFi Wireless).
- K-TERM 44 (Kilchherr Elektronik AG).

### Beacons

- Connect-RTLS RF800 (BluFi Wireless).
- K-TERM 70IC Beacon Transmitter (Kilchherr Elektronik AG).
- iBeacons.

### **Option Boards Software**

SmartPTT supports MOTOTRBO<sup>™</sup> option boards programmed using Tallysman Sprite Configurator. Use the version 0.3.16 for the Movement Reports Restoration feature.

### Sound cards

- Internal PCI-E Sound Blaster Audigy RX.
- External Sound Blaster X-Fi Go.
- ESI MAYA44XTe.
- ICON Digital Cube Pro USB.

### Accessories

SmartPTT supports HID-compliant devices. The devices listed below have been tested in SmartPTT and are fully compatible with it.

- Desktop USB microphone <u>D-9 by Holmco</u>
- Desktop USB microphone PS12 by pei tel
- Desktop microphone <u>DM-160 by CXD</u>
- Desktop USB microphone <u>VM-1S™</u>
- Desktop USB microphone <u>TM-2 USB V2</u>
- Desktop USB microphone <u>VCC-3 USB Command Console</u>
- Desktop USB microphone <u>VCC-2 USB mini-Command Console</u>

- Push-to-talk button <u>PTT-13 by Imtradex</u>
- USB corded headsets <u>Blackwire C310-M and C320-M by Plantronics</u>
- Yellow foot switch X-keys XK-3 USB Switch Interface by P.I. Engineering
- Modular console <u>Tipro TM-HHA-6AW</u> with analog interface without touchcomputer.

#### Hardware

- SmartPTT Dispatcher can be installed and used on <u>BeFREE 10</u> computers.
- SmartPTT supports the IP Gear Claro 30 SIP-gateway (by ESTel) for access to analog telephone networks.
- SmartPTT can connect to <u>NexLog recorders</u> running under NexLog Recorder Software 2.8.2.
- SmartPTT can connect to <u>Avigilon</u> system cameras using the <u>Avigilon Control Center Server 7</u> software.

#### NOTE

We have experienced issues with USB ports on Dell PCs that cause audio peripherals to disconnect. For this reason we recommend installing SmartPTT on HP or other brands of PCs.

### 2.5 Audio File Requirements

Audio files that will be used in SmartPTT must comply with specific requirements. This implies the following features:

- Voice notifications.
- Sounds used in SmartPTT Radioserver rules.
- Radioserver autoreply to phone users.

| Parameter                  | Value                                           |
|----------------------------|-------------------------------------------------|
| File format                | MP3, OGG, or WAV                                |
|                            | Important                                       |
|                            | File format and its extension must be the same. |
| Encoding algorithm         | 16-bit PCM                                      |
| Sample rate                | MP3: 8–48 kHz                                   |
|                            | OGG: 8–48 kHz                                   |
|                            | WAV: 8–192 kHz                                  |
| Number of audio channels   | single (mono audio)                             |
| Maximum volume level       | –22 dBFS (–10 dBm)                              |
| Audio frequency parameters | range: 300–3400 Hz                              |

| Parameter                                 | Value                                                                                                    |  |
|-------------------------------------------|----------------------------------------------------------------------------------------------------|--|
| spectrum: continuous (not isolated tones) |                                                                                                    |  |
|                                           | <b>Important</b><br>SmartPTT does not deliver single tone audio as well as isolated tones<br>within audio. |  |
| Audio length                              | must not exceed transmission duration in radio network (~60 seconds)                                       |  |

# **3 Software Installation**

Installation program of the SmartPTT dispatch software includes the following components:

- SmartPTT Radioserver (includes SmartPTT Radioserver Configurator).
- SmartPTT Dispatcher.
- Input Sound Configuration Utility (installs together with SmartPTT Radioserver).
- Web Client (installs together with SmartPTT Radioserver).
- Remote Assistance. The application provides you a control over the remote access to the computer performed by the technical support engineer.
- Microsoft SQL Server 2014 Express.

To provide SmartPTT operation, installation package includes the following service packages:

- Microsoft .NET Framework 4.6.2.
- Microsoft Visual C++ 2015 Redistributable.
- MOTOTRBO Radio Driver. The driver installs together with SmartPTT Radioserver and provides the support of MOTOTRBO control stations.
- Windows Driver Package. The package contains supplemental programs required by the MOTOTRBO Radio Driver.

The packages are installed only if required on the computer.

## **3.1 Installing on New Computers**

Follow the procedure to perform installation on the computer that never hosted SmartPTT software.

#### **Prerequisites:**

- Log on to Windows as an administrator.
- Copy the installation file (SmartPTTSetup.exe) to the computer.

### Procedure:

1. Start the installation file.

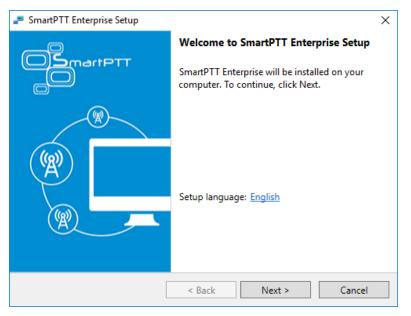

- 2. In the welcoming window, select the installation language:
  - a. Next to the **Setup language** heading, click a current language.
  - b. From the dialog box, select the required language, and then click **Apply**.
  - c. In the welcoming window, click **Next**.
- 3. If .NET Framework is required to be installed, agree to install it.

#### Important

For Window 8.1, restart your computer after the .NET Framework installation. For other Windows versions restart may not be required.

4. After .NET Framework is installed, restart the installation file.

- 5. Select the installation language again. Then click **Next**.
  - The **License Agreement** window appears.

| P SmartPTT Enterprise Setup X                                                                                                    |   |
|----------------------------------------------------------------------------------------------------|---|
| License Agreement Please read the following license agreement carefully.                                                                                                    | • |
| End User License Agreement (EULA)                                                                                                    |   |
| Important! Read the following terms carefully before installing, copying and/or using the software. Installing, copying or using the software indicates your acceptance of these terms.                                                                                                    |   |
| This End User License Agreement (the "Agreement") is a legal document that binds registered users ("User" or "Users") to certain obligations contained herein. By clicking the "Agree", you are acknowledging and agreeing that you are eighteen (18) years or older, that you have read and understand this Agreement, that you agree to be bound by the terms of this Agreement currently in effect and as updated by Elcomplus from time to |   |
| ✓ I accept the terms in the License Agreement                                                                                                    |   |
| < Back Next > Cancel                                                                                                    |   |

6. In the window that appeared, select **I accept the terms in the License Agreement**, and then click **Next**. The **Custom Setup** window appears.

| 🔎 SmartPTT Enterprise Setup                                                                                                    | ×                                                                                                    |
|----------------------------------------------------------------------------------------------------|----------------------------------------------------------------------------------------------------|
| Custom Setup<br>Select the program features you want installed.                                                                                                    |                                                                                                    |
| Click on a checkbox in the list below to change how a fea<br>SmartPTT Enterprise Radioserver<br>SmartPTT Enterprise Dispatcher<br>Remote Assistance<br>Microsoft SQL Express | ature is installed.<br>Feature Description<br>SmartPTT Enterprise<br>Radioserver<br>This feature requires<br>89.71MB on you hard drive. |
| Install to:<br>C:\Program Files (x86)\SmartPTT                                                                                                    | Change                                                                                                    |
| < Back                                                                                                    | Next > Cancel                                                                                                    |

- 7. In the window that appeared, select components that will be installed:
  - a. Select the software component that must be installed on the computer.

#### NOTE

If the component is already installed, it will be selected and unavailable. It will not be re-installed.

- b. (Optional) For each of the required component, change the installation path:
  - i. Click **Change**.
  - ii. In the dialog box, select the required path.
  - iii. Click **OK**.

#### Important

It is recommended to keep default installation paths unchanged.

c. In the **Custom Setup** window, click **Next**.

The **Ready to Install the Program** window appears.

| 🔎 SmartPTT Enterprise Setup                                                                                                    | ×                  |
|----------------------------------------------------------------------------------------------------|--------------------|
| Ready to Install the Program<br>The wizard is ready to begin installation.                                                                                                    |                    |
| If you want to review or change any of your installation settings, click<br>to exit the wizard.<br>Current Settings:                                                                                 | Back. Click Cancel |
| Selected features:<br>SmartPTT Enterprise Radioserver : install<br>SmartPTT Enterprise Dispatcher : install<br>Remote Assistance : install<br>Microsoft SQL Express : install<br>Destination Folder: |                    |
| C:\Program Files (x86)\SmartPTT                                                                                                    | Cancel             |

8. In the window that appeared, look through the installation summary to check the data correctness. Then click **Install**.

When the installation completes, the **Setup Completed** window appears.

| 🔎 SmartPTT Enterprise Setup |                                                                                                    | $\times$ |
|-----------------------------|----------------------------------------------------------------------------------------------------|----------|
|                             | Setup Completed<br>The Wizard has successfully installed SmartPTT<br>Enterprise. Click Finish to exit the wizard. |          |
|                             | < Back Finish Cancel                                                                                              |          |

9. In the window that appeared, click **Finish** to exit the installation program.

#### **Postrequisites:**

Restart the computer to guarantee that all Windows configuration changes are applied.

# **3.2 Modifying Installed Software**

Follow the procedure to modify the SmartPTT components installed on the computer.

#### **Prerequisites:**

- Log on to Windows as an administrator.
- Copy the installation file (SmartPTTSetup.exe) to the computer.

#### **Procedure:**

- 1. Start the installation file.
- 2. In the welcoming window, click **Next**.

The Program Maintenance window appears.

| P SmartPTT Enterprise Setup X                              |                                                                                                    |  |
|------------------------------------------------------------|----------------------------------------------------------------------------------------------------|--|
| Program Mainter<br>Modify, repair, o                       | r remove the program.                                                                                                    |  |
| <ul> <li>Modify</li> <li>Repair</li> <li>Remove</li> </ul> | Change which program features are installed. This option displays the<br>Custom Selected dialog in which you can change the way features are<br>installed.<br>Repair installation errors in the program. This option fixes missing or<br>corrupt files, shortcuts, and registry entries. |  |
| 6                                                          | Remove SmartPTT Enterprise from your computer.           < Back         Next >         Cancel                                                                                                    |  |

- 3. In the window that appeared, perform one of the following actions:
  - To install additional components, click Modify.
  - To repair the incorrectly installed software, click **Repair**.
  - To remove one or several software components, click **Remove**.
- 4. Click **Next**, and then follow the instructions provided by the installation program.

## 3.3 Dispatch Software Upgrade

If you start **SmartPTTSetup.exe** on the computer, that already has earlier SmartPTT software (except Web Client), the information window appears that offers you to upgrade your SmartPTT software. Before you start an upgrade, you are recommended to perform the following actions:

- Export SmartPTT Radioserver settings to the configuration file.
- For SmartPTT Dispatcher, save settings to the configuration file.

#### WARNING

Decision to include databases in the configuration files must be made by the maintenance engineer. Including databases into the file may increase it size up to many gigabytes.

After this, you should start **SmartPTTSetup.exe** to upgrade the software. Installation program should detect the earlier software versions automatically. If it does not, your SmartPTT version is too early. In this case, you should uninstall it manually. This includes both SmartPTT Radioserver and SmartPTT Dispatcher.

#### Important

The installation program does not provide automatic update for currently used SmartPTT Dispatcher.

After an upgrade completes, restart the computer and perform the following actions:

- Import SmartPTT Radioserver settings from the configuration file.
- For SmartPTT Dispatcher, restore settings from the configuration file.

### **3.4 Configuring Antivirus Software**

If antivirus software (anti-malware) is installed and used on the radioserver and/or dispatch console host, it can prevent SmartPTT executable (.exe) files from starting. To avoid this, you should configure antivirus software to start the following executable files without checking:

| Component            | File Path                                                                     |
|----------------------|-------------------------------------------------------------------------------|
| SmartPTT Radioserver | <installation folder="">\Server\DebugInfoCollector.exe</installation>         |
|                      | <installation folder="">\Server\GrantSqlAccess.exe</installation>             |
|                      | \ <installation folder="">\Server\HID.exe</installation>                      |
|                      | <installation folder="">\Server\RadioService.exe</installation>               |
|                      | <installation folder="">\Server\RSConfigurator.exe</installation>             |
| SmartPTT Dispatcher  | <installation folder="">\Client\CefSharp.BrowserSubprocess.exe</installation> |
|                      | <installation folder="">\Client\Client.exe</installation>                     |
|                      | <installation folder="">\Client\DebugInfoCollector.exe</installation>         |
|                      | <installation folder="">\Client\GrantSqlAccess.exe</installation>             |

To determine the DBMS files that should be allowed to start without checking, contact Microsoft Support.

# **4 Basic Configuration**

Basic SmartPTT configuration includes actions that can be performed despite of the radio or other communication system connection. Note that those actions may provide additional requirements to the dispatch and radio system infrastructure, IP address management, network ports management, radios identifications, etc.

# **4.1 DBMS Configuration**

The document provides information on the database management system (DBMS) using the official applications provided by the DBMS developer. Those applications provide graphical user interface for DBMS configuration. The applications are as follows:

- Microsoft SQL Server Configuration Manager (included in the SmartPTT installation package).
- Microsoft SQL Server Management Studio (**not** included in the SmartPTT installation package).

All the related screenshots are presented for Microsoft SQL Server Express. Customer's DBMS may be different.

### **Configuration Overview**

To configure DBMS, the following actions must be performed:

- DBMS autostart must be configured. For details, see <u>Configuring DBMS Autostart</u>.
- Remote access must be allowed. For details, see <u>Configuring Remote DBMS Access</u>.
- *(Optional)* User accounts must be created to provide Windows-independent authentication. For details, see <u>Adding SQL Server Users</u>.
- DBMS memory consumption must be limited. For details, see <u>Limiting DBMS Memory Use</u>.
- Network traffic must be unlocked for DBMS. For details, see <u>Radioserver Host</u>.
- (Optional) Size of database files must be limited. For details, see Limiting Database Files Size.

# 4.1.1 Configuring DBMS Autostart

Follow the procedure to configure automatic start of the DBMS service after computer restart. This will reduce the time of system startup after DBMS host restart.

### **Prerequisites:**

Start SQL Server Configuration Client (SSCC) on the DBMS host. For details, see <u>SQL Server Configuration Manager</u> in the *Microsoft Docs* portal.

#### Procedure:

1. In SSCC, in the left pane, expand **SQL Server Configuration Manager (Local)**, and then click **SQL Server Services**.

- 2. Stop DBMS services:
  - a. In the right pane, right-click **SQL Server**, and then select **Stop** from the action menu.

| <ul> <li>Бај Server Configuration Manager</li> <li>_айл Действие Вид Справка</li> <li>() () () () () () () ()</li> </ul> |                                                                 |                    |                    |                            |                             |                     |              | - | ×                          |                           |       |             |  |  |
|----------------------------------------------------------------------------------------------------|-----------------------------------------------------------------|--------------------|--------------------|----------------------------|-----------------------------|---------------------|--------------|---|----------------------------|---------------------------|-------|-------------|--|--|
| SQL Server Configuration Manager (Local)                                                                                 | Name                                                            | State              | Start Mode         |                            | Log On As                   | Process ID          | Service Type |   |                            |                           |       |             |  |  |
| SQL Server Services                                                                                                    | SQL Server (SQLEXPRESS)                                         | Running            | Automatic          |                            | LocalSystem                 | 1940                | SQL Server   |   |                            |                           |       |             |  |  |
| SQL Server Network Configuration (32bit)                                                                                 | SQL Server Agent (SQLEXPRESS)                                   | Star               | t                  | stem, Disabled or Unknown) | NT AUTHORITY\NETWORKSERVICE | 0                   | SQL Agent    |   |                            |                           |       |             |  |  |
| ⇒ ,⊋, SQL Native Client 11.0 Configuration (32bit)                                                                       | SQL Native Client 11.0 Configuration (32bit) SQL Server Browser | SQL Server Browser | BQL Server Browser | BQL Server Browser         | DSQL Server Browser         | DSQL Server Browser | Stop         | D | stem, Disabled or Unknown) | NT AUTHORITY\LOCALSERVICE | ICE 0 | SQL Browser |  |  |
|                                                                                                    |                                                                 |                    |                    |                            |                             | Pause               |              |   |                            |                           |       |             |  |  |
|                                                                                                    |                                                                 | Resume             | ume                |                            |                             |                     |              |   |                            |                           |       |             |  |  |
|                                                                                                    | Rest                                                            | tart               |                    |                            |                             |                     |              |   |                            |                           |       |             |  |  |
|                                                                                                    |                                                                 | Сво                | йства              |                            |                             |                     |              |   |                            |                           |       |             |  |  |
|                                                                                                    |                                                                 | Спр                | авка               |                            |                             |                     |              |   |                            |                           |       |             |  |  |

- b. Repeat <u>step 2a</u> for **SQL Server Browser**.
- 3. Configure DBMS autostart:
  - a. Right-click **SQL Server**, and then select **Properties** from the action menu. The **Properties: SQL Server** window appears.

| AlwaysOn High Availability<br>Log On | Startup Par<br>Service |                 | Advanc<br>ESTREAM | ed   |
|--------------------------------------|------------------------|-----------------|-------------------|------|
| General                              |                        |                 |                   |      |
| Binary Path                          | C) Prov                | gram Files (x8  | 6)\Microso        | ft C |
| Error Control                        | 1                      | grann rifes (Ad | 50J (MICIOSO      | 11.5 |
| Exit Code                            | 0                      |                 |                   |      |
| Host Name                            | Ű                      | P-IVENJUP       |                   |      |
| Name                                 |                        | ver (SQLEXPR    | (FSS)             |      |
| Process ID                           | 1940                   | rei (secon i    | (233)             |      |
| SQL Service Type                     | SOL Ser                | ver             |                   |      |
| Start Mode                           | Automa                 |                 |                   | •    |
| State                                | Autom                  |                 |                   | 11   |
|                                      | Disable                |                 |                   |      |
|                                      | Manua                  |                 |                   |      |
|                                      | Marida                 |                 |                   | _    |
|                                      |                        |                 |                   |      |
|                                      |                        |                 |                   |      |
|                                      |                        |                 |                   |      |
|                                      |                        |                 |                   |      |
|                                      |                        |                 |                   |      |
| Start Mode                           |                        |                 |                   |      |
| The start mode of this servic        | e.                     |                 |                   |      |
|                                      |                        |                 |                   |      |

- b. In the window that appears, open the **Service** tab.
- c. On the tab, in the **Start Mode** list, click the current value, and then select *Automatic*.
- d. In the **Properties: SQL Server** window, click **OK** to apply changes and close the window.
- 4. Repeat <u>step 3</u> for the **SQL Server Browser** service.

- 5. Start DBMS services:
  - a. In the right pane, right-click **SQL Server**, and then select **Start** from the action menu.
  - b. Repeat <u>step 5a</u> for **SQL Server Browser**.

# 4.1.2 Configuring Remote DBMS Access

Follow the procedure to allow remote access to the DBMS.

#### **Prerequisites:**

Start SQL Server Configuration Client (SSCC) on the DBMS host. For details, see <u>SQL Server Configuration Manager</u> in the *Microsoft Docs* portal.

#### **Procedure:**

- 1. Allow the TCP/IP protocol for communication with DBMS:
  - a. In SSCC, in the left pane, expand **SQL Server Configuration Manager (Local)** → **SQL Server Network Configuration**, and then select **Protocols for <DBMS Name>**.

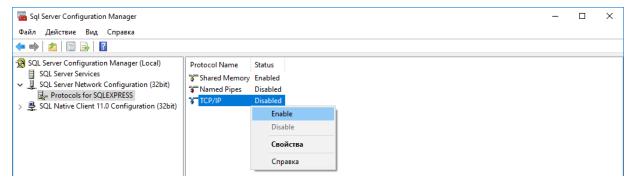

- b. In the right pane, right-click **TCP/IP**, and then select **Enable** from the actions menu.
- c. In the warning dialog box, click **OK**.
- d. Restart DBMS:
  - i. In the left pane, click **SQL Server Services**.
  - ii. In the right pane, right-click **SQL Server**, and then select **Restart** from the actions menu.
- 2. Start SQL Server Management Studio (SSMS), and then connect to the required DBMS.
- 3. Open the **Object Explorer** panel.
- On the panel, right-click <Computer Name>\<DBMS Name>, and then select Properties from the action menu.

The Server Properties window appears.

- 5. In the window that appears, modify authentication settings:
  - a. In the left pane of the window, click **Security**. Security settings appear in the right pane.

| Server Properties - DESKTOP                                                  | -IVENJUP\SQLEXPRESS                                                                                          |  | -  |     | ×   |  |
|------------------------------------------------------------------------------|----------------------------------------------------------------------------------------------------|--|----|-----|-----|--|
| Select a page<br>General<br>Memory<br>Processors<br>Security<br>Connections  | Script ▼                                                                                                    |  |    |     |     |  |
| <ul> <li>Database Settings</li> <li>Advanced</li> <li>Permissions</li> </ul> | SQL Server and Windows Authentication mode  Login auditing  None                                             |  |    |     |     |  |
|                                                                              | Failed logins only     Successful logins only     Both failed and successful logins     Server proxy account |  |    |     |     |  |
| Connection                                                                   | Enable server proxy account                                                                                  |  |    |     |     |  |
| Server:<br>DESKTOP-IVENJUP\SQLEXPRES                                         | Proxy account:<br>Password:                                                                                  |  |    |     |     |  |
| Connection:<br>DESKTOP-IVENJUP\DKY                                           | Options                                                                                                    |  |    |     |     |  |
| Wew connection properties                                                    | <ul> <li>Enable C2 audit tracing</li> <li>Cross database ownership chaining</li> </ul>                       |  |    |     |     |  |
| Progress                                                                     |                                                                                                    |  |    |     |     |  |
| Ready                                                                        |                                                                                                    |  |    |     |     |  |
|                                                                              |                                                                                                    |  | OK | Can | cel |  |

b. In the right pane, click **SQL Server and Windows Authentication mode**.

- 6. Configure the remote access parameter for the DBMS:
  - a. In the left pane, click **Connections**.

| Server Properties - DESKTOP-IVENJUP\SQLEXPRESS — 🗆 🗙                                                                        |                                                                                                    |    |     |      |  |
|----------------------------------------------------------------------------------------------------|----------------------------------------------------------------------------------------------------|----|-----|------|--|
| Select a page<br>General<br>Memory<br>Processors<br>Security<br>Connections<br>Database Settings<br>Advanced<br>Permissions | Script ▼ ? Help          Connections         Maximum number of concurrent connections (0 = unlimited):         0         ↓         Use query governor to prevent long-running queries         ↓         Default connection options:                                                                    |    |     |      |  |
| Connection<br>Server:<br>DESKTOP-IVENJUP\SQLEXPRES<br>Connection:<br>DESKTOP-IVENJUP\DKY<br>View connection properties      | implicit transactions         cursor close on commit         ansi warnings         ansi padding         ANSI NULLS         arithmetic abort         Remote server connections         ✓ Allow remote connections to this server         Remote query timeout (in seconds, 0 = no timeout):         600 |    |     | ×    |  |
| Progress<br>Ready                                                                                                    | 600     Require distributed transactions for server-to-server communication     O Running values                                                                                                    |    |     |      |  |
|                                                                                                    |                                                                                                    | OK | Car | ncel |  |

b. In the right pane, in the **Maximum number of concurrent connections** field, enter one of the following values:

| To allow unlimited number of connections,                | enter <i>0</i> .                          |
|----------------------------------------------------------|-------------------------------------------|
| To limit the maximum number of simultaneous connections, | enter the required number of connections. |

- c. In the right pane, in the **Remote server connections** area, select **Allow remote connections to this server**.
- d. (Optional) In the **Remote query timeout** field, enter the request timeout.
- e. Click **OK** to apply changes and close the window.
- 7. On the **Object Explorer** panel, right-click **<Computer Name>\<DBMS Name>**, and then select **Restart** from the actions menu.

# 4.1.3 Adding SQL Server Users

Follow the procedure to add a user account to the SQL service and use its credentials for DBMS authentication.

#### **Prerequisites:**

- Determine user login and password.
- Connect to the DBMS using SQL Server Management Studio (SSMS).

#### **Procedure:**

- 1. In SSMS, open the **Object Explorer** panel.
- 2. On the **Object Explorer** panel, expand **<Computer Name>\<DBMS Name>**  $\rightarrow$  **Security**.
- 3. Right-click **Logins**, and then select **New Login** from the actions menu. The **Login - New** window appears.
- 4. In the window that appears, set user credentials:
  - a. In the left pane, click **General**.

| Login - New                                                                                |                                                                                                    |                               | -        |             | Х          |
|--------------------------------------------------------------------------------------------|----------------------------------------------------------------------------------------------------|-------------------------------|----------|-------------|------------|
| Select a page                                                                              | 🖵 Script 🔻 😯 Help                                                                                                    |                               |          |             |            |
| <ul> <li>Server Roles</li> <li>User Mapping</li> <li>Securables</li> <li>Status</li> </ul> | Login name:<br><u>Windows authentication</u><br><u>SQL Server authentication</u><br><u>Password:</u><br><u>Confim password:</u><br><u>Specify old password</u><br><u>Old password:</u><br><u>Enforce password expira</u><br><u>User must change passw</u><br><u>Mapped to certificate</u> | tion                          |          | Search      | <b>.</b>   |
| Connection                                                                                 | Mapped to asymmetric key                                                                                                    |                               | ~        |             |            |
| Server:<br>DESKTOP-IVENJUP\SQLEXPRES<br>Connection:<br>DESKTOP-IVENJUP\DKY                 | Map to Credential                                                                                                    | Credential                    | Provider | <u>A</u> dd |            |
| Progress                                                                                   |                                                                                                    |                               |          | Remo        | <u>v</u> e |
| Ready                                                                                      | Default <u>d</u> atabase:<br>Default language:                                                                                                    | master<br><default></default> | ~        |             |            |
|                                                                                            |                                                                                                    |                               | ОК       | Can         | cel        |

b. In the right pane, in the **Login name** field, enter user login.

- c. Click SQL Server authentication.
- d. In the **Password** field, enter user password.
- e. In the **Confirm password** field, enter user password again.
- f. Modify password policy settings:

| To make password policy settings compliant with the operating system settings, | <ol> <li>perform the following actions:</li> <li>Select Enforce password policy.</li> <li>Clear Enforce password expiration.</li> <li>Clear User must change password at next login.</li> </ol> |
|--------------------------------------------------------------------------------|----------------------------------------------------------------------------------------------------|
| To turn off password policy for the user,                                      | clear Enforce password policy.                                                                                                    |

### 5. Configure user rights:

a. In the left pane, click **Server Roles**.

| Login - New                                                                                                    |                                                                                                    | _  |     | ×   |
|----------------------------------------------------------------------------------------------------|----------------------------------------------------------------------------------------------------|----|-----|-----|
| Select a page                                                                                                    | 🖵 Script 🔻 😮 Help                                                                                                    |    |     |     |
| <ul> <li>General</li> <li>Server Roles</li> <li>User Mapping</li> <li>Securables</li> <li>Status</li> </ul>            | Server role is used to grant server-wide security privileges to a user.  Server roles: bulkadmin dbcreator diskadmin processadmin processadmin serveradmin serveradmin setupadmin stupadmin sysadmin |    |     |     |
| Connection Server: DESKTOP-IVENJUP\SQLEXPRES Connection: DESKTOP-IVENJUP\DKY View connection properties Progress Ready |                                                                                                    |    |     |     |
| Wear W                                                                                                    |                                                                                                    |    |     |     |
|                                                                                                    |                                                                                                    |    |     |     |
|                                                                                                    |                                                                                                    | OK | Can | cel |

- b. In the right pane, in the **Server Roles** area, select **sysadmin**.
- 6. Configure user status:
  - a. In the left pane, click **Status**.

| Login - New                                                                |                                           | _  |     | ×   |
|----------------------------------------------------------------------------|-------------------------------------------|----|-----|-----|
| Select a page<br>General                                                   | 🖵 Script 🔻 😯 Help                         |    |     |     |
| <ul> <li>Server Roles</li> <li>User Mapping</li> <li>Securation</li> </ul> | Settings                                  |    |     |     |
| <ul> <li>Securables</li> <li>Status</li> </ul>                             | Permission to connect to database engine: |    |     |     |
|                                                                            | ● <u>G</u> rant                           |    |     |     |
|                                                                            | O Deny                                    |    |     |     |
|                                                                            | Login:                                    |    |     |     |
|                                                                            | Enabled                                   |    |     |     |
|                                                                            | O Di <u>s</u> abled                       |    |     |     |
|                                                                            | Status                                    |    |     |     |
|                                                                            | SQL Server authentication:                |    |     |     |
|                                                                            | Login is locked out                       |    |     |     |
| Connection                                                                 |                                           |    |     |     |
| Server:<br>DESKTOP-IVENJUP\SQLEXPRES                                       |                                           |    |     |     |
| Connection:<br>DESKTOP-IVENJUP\DKY                                         |                                           |    |     |     |
| View connection properties                                                 |                                           |    |     |     |
|                                                                            |                                           |    |     |     |
|                                                                            |                                           |    |     |     |
| Progress                                                                   |                                           |    |     |     |
| Ready                                                                      |                                           |    |     |     |
|                                                                            |                                           |    |     |     |
|                                                                            |                                           | ОК | Can | cel |

- b. In the right pane, in the **Permission to connect to database engine** area, click **Grant**.
- c. In the **Login** area, click **Enabled**.
- 7. In the **Login New** window, click **OK** to create the user account and close the window.
- 8. On the **Object Explorer** panel, right-click **<Computer Name>\<DBMS Name>**, and then select **Restart** from the actions menu.

# 4.1.4 Limiting DBMS Memory Use

Follow the procedure to limit the size of Random-Access Memory (RAM) used by DBMS. By default, DBMS is able to consume all the available RAM. This may result in a serious decrease in computer performance, especially if DBMS is installed on the same computer as another server application.

#### WARNING

Modify the settings only after consultation with your system administrator.

#### **Prerequisites:**

Connect to the required DBMS using SQL Server Management Studio (SSMS).

#### **Procedure:**

- 1. In SSMS, open the **Object Explorer** panel.
- On the panel, right-click <Computer Name>\<DBMS Name>, and then select Properties from the actions menu.

The Server Properties window appears.

| Server Properties - DESKTOP-IVENJUP\SQLEXPRESS -                                                                                                    |                                                                                                    |    |     | $\times$ |
|----------------------------------------------------------------------------------------------------|----------------------------------------------------------------------------------------------------|----|-----|----------|
| Select a page                                                                                                    | 🖵 Script 🔻 😮 Help                                                                                                    |    |     |          |
| <ul> <li>Memory</li> <li>Processors</li> <li>Security</li> <li>Connections</li> <li>Database Settings</li> <li>Advanced</li> <li>Permissions</li> </ul> | Server memory options          Minimum server memory (in MB):         0         Maximum server memory (in MB):         2048         •         Other memory options |    |     |          |
| Connection                                                                                                    | Index creation memory (in KB, 0 = dynamic memory):                                                                                                    |    |     |          |
| Server:<br>DESKTOP-IVENJUP\SQLEXPRES<br>Connection:<br>DESKTOP-IVENJUP\DKY<br>View connection properties                                                | 0 💭<br>Minimum memory per <u>a</u> uery (in KB):<br>1024 文                                                                                                    |    |     |          |
| Progress                                                                                                    |                                                                                                    |    |     |          |
| Ready                                                                                                    | <u>Configured values</u> <u>R</u> unning values                                                                                                    |    |     |          |
|                                                                                                    |                                                                                                    | ОК | Can | cel      |

3. In the window that appears, in the left pane, click Memory.

- 4. In the right pane, in the **Maximum server memory** field, enter the maximum RAM size that will be available to DBMS.
- 5. In the Server Properties area, click OK.
- 6. On the **Object Explorer** panel, right-click **<Computer Name>\<DBMS Name>**, and then select **Restart** from the actions menu.

# 4.1.5 Limiting Database Files Size

Follow the procedure to limit the size of database files. When the maximum data file size is reached, DBMS starts to add the corresponding entries to the database log file. This behavior decreases free disk space.

#### WARNING

Modify the settings only after consultation with your system administrator.

#### **Prerequisites:**

Connect to the required DBMS using SQL Server Management Studio (SSMS).

#### **Procedure:**

- 1. In SSMS, open the **Object Explorer** panel.
- 2. On the panel, expand the **Databases** node, right-click the desired database name, and then select **Properties** from the actions menu.

The **Database Properties** window appears.

3. In the opened window, in the left pane, click **Files**.

| Database Properties - Smart                                                                                                    | PTT                                                                   |           |                     |           | _                  |         |
|----------------------------------------------------------------------------------------------------|-----------------------------------------------------------------------|-----------|---------------------|-----------|--------------------|---------|
| Select a page                                                                                                    | 🖵 Script 🔻 😮                                                          | Help      |                     |           |                    |         |
| <ul> <li>Files</li> <li>Filegroups</li> <li>Options</li> <li>Change Tracking</li> <li>Permissions</li> <li>Extended Properties</li> </ul> | Database name:<br>Owner:<br>Use full-text indexing<br>Database files: |           | DESKTOP-IVENJUP\DKY |           |                    |         |
|                                                                                                    | Logical Name                                                          | File Type | Filegroup           | Size (MB) | Autogrowth / Maxe  | size    |
|                                                                                                    | SmartPTT                                                              | ROWS Data | PRIMARY             | 202       | By 1 MB, Unlimited | d       |
|                                                                                                    | SmartPTT_log                                                          | LOG       | Not Applicable      | 4         | By 10 percent, Lin | nited t |
| Connection<br>Server:<br>DESKTOP-IVENJUP\SQLEXPRES<br>Connection:<br>DESKTOP-IVENJUP\DKY<br>View connection properties                    |                                                                       |           |                     |           |                    |         |
| Progress                                                                                                    |                                                                       |           |                     |           |                    |         |
| Ready                                                                                                    | <                                                                     |           |                     |           |                    | >       |
|                                                                                                    |                                                                       |           |                     | Add       | Re                 | emove   |
|                                                                                                    |                                                                       |           |                     |           | ОК                 | Cancel  |

4. In the **Database files** table, perform one of the following actions:

| To configure the data file autogrowth, | for the <b>ROWS Data</b> entry, in the <b>Autogrowth / Maxsize</b> column, click the Browse ( ) button. |
|----------------------------------------|----------------------------------------------------------------------------------------------------|
| To configure the log file autogrowth,  | for the <b>LOG</b> entry, in the <b>Autogrowth / Maxsize</b> column, click the Browse ( ) button.       |

### The **Change Autogrowth** window appears.

| Change Autogrowth for SmartPT    | T_log | ×           |
|----------------------------------|-------|-------------|
| Enable Autogrowth                |       |             |
| File Growth                      |       |             |
| In Percent                       |       | 10 🌲        |
| <ul> <li>In Megabytes</li> </ul> |       | 10 🜩        |
| Maximum File Size                |       | 2 097 152 🜩 |
|                                  | ОК    | Cancel      |

- 5. Select the **Enable Autogrowth** check box to enable automatic growth of the file when its maximum file size is reached.
- 6. In the **File Growth** area, configure the file growth parameters:

| perform the following actions:                                                                                                    |
|----------------------------------------------------------------------------------------------------|
| 1. Select <b>In Percent</b> .                                                                                                    |
| 2. In the field on the right, enter the value in percent to increase the file size.                                                       |
| <b>NOTE</b><br>The value must be large enough to stay ahead of the<br>needs of the workload transactions and avoid frequent<br>expansion. |
| perform the following actions:                                                                                                    |
| 1. Select <b>In Megabytes</b> .                                                                                                    |
| 2. In the field on the right, enter the value in megabytes to increase the file size.                                                     |
| NOTE                                                                                                    |
| The value must be large enough to stay ahead of the needs of the workload transactions and avoid frequent expansion.                      |
|                                                                                                    |

7. In the **Maximum File Size** area, configure the maximum file size:

To limit the file size, perfo

perform the following actions:

- 1. Select Limited to (MB).
- 2. In the field on the right, specify the maximum file size in megabytes.

To enable unlimited growth for the file in memory-optimized filegroup,

select **Unlimited**.

- 8. Click **OK** to confirm changes and close the window.
- 9. In the **Database Properties** window, click **OK**.

### 4.2 Licensing

To unlock SmartPTT Radioserver Configurator tools, SmartPTT features must be licensed. Licensing should be performed in the Radioserver Configurator and on each dispatch console.

Licensing includes the following actions:

- Hardware ID generation. Hardware ID is required to order SmartPTT licenses. The ID can be obtained in one of the following ways:
  - Using SmartPTT Radioserver Configurator (after the software installation). For details, see <u>Generating</u> <u>Hardware ID</u>.
  - Using standalone utility. For details, see <u>Generating HID with a Standalone Utility</u>.

#### Important

Hardware ID is derived from the SmartPTT host hardware configuration. If that configuration changes, it will render the license invalid. Therefore, SmartPTT host hardware must be finalized before ordering a license.

License file installation. For details, see Installing License.

### 4.2.1 Generating Hardware ID

Follow the procedure to generate the hardware ID (HID) required to order a SmartPTT license file.

#### NOTE

HID can also be obtained before SmartPTT installation using a standalone utility. For details, see the "Generating HID with a Standalone Utility" section of *SmartPTT Installation and Configuration Guide*.

#### **Prerequisites:**

Configure the computer hardware and operating system language settings.

#### **Procedure:**

1. In SmartPTT Radioserver Configurator, open the **Settings** tab.

#### 2. In the left pane, select **Licenses**.

| tings | Networks                  | Profiles   | Client List | Rules | Activity | Log  | Export/Import Settings           | Statistics |            |                    |   |  |
|-------|---------------------------|------------|-------------|-------|----------|------|----------------------------------|------------|------------|--------------------|---|--|
| -     | Radio Serve               | er         |             |       |          | Lice | enses                            |            |            |                    |   |  |
|       | Licenses<br>Clients Conr  | ection     |             |       |          | Lice | ensed to: SmartPTT               |            |            |                    |   |  |
| ¢.    | Radio Netw                | ork Servic | es          |       |          | Lice | ense key ID: DE834D17            |            |            |                    |   |  |
|       | Add-on Mod<br>Radio Group |            |             |       |          |      | Contacts: Elcomplus              |            |            |                    |   |  |
|       | nadio arouț               |            |             |       |          | 1    | dress: sample address            |            |            |                    |   |  |
|       |                           |            |             |       |          | Sup  | oport expiration date: 31.       | 12.2020    |            |                    |   |  |
|       |                           |            |             |       |          | Lie  | cense                            |            | Quantity   | Expiration<br>Date | Â |  |
|       |                           |            |             |       |          | Tel  | lephone Interconnect Serv        | ice        | 1          | 31.12.2020         |   |  |
|       |                           |            |             |       |          | Ade  | ditional Dispatchers             |            | 50         | 31.12.2020         |   |  |
|       |                           |            |             |       |          | Ra   | Radio Network Bridging Service 1 |            |            |                    |   |  |
|       |                           |            |             |       |          | Мо   | onitoring                        | 1          | 31.12.2020 |                    |   |  |
|       |                           |            |             |       |          | SN   | IMP Service                      | 1          | 31.12.2020 |                    |   |  |
|       |                           |            |             |       |          | Ind  | Indoor Tracking 1 31.12          |            |            |                    |   |  |
|       |                           |            |             |       |          | Cor  | nnect Plus Voice Support         |            | 3          | 31.12.2020         |   |  |
|       |                           |            |             |       |          |      | Change License                   |            | 1          | I                  |   |  |
|       |                           |            |             |       |          |      | tivation                         |            |            |                    |   |  |
|       |                           |            |             |       |          | Ha   | ardware ID                       |            |            |                    |   |  |
|       |                           |            |             |       |          |      | Collect                          | 1          | Сору       |                    |   |  |

- In the right pane, in the Activation area, click Collect.
   A string of characters appears in the Hardware ID field.
- 4. Click **Copy** to copy the hardware ID to the clipboard.

#### **Postrequisites:**

Send the hardware ID to Elcomplus, Inc. to receive the license file.

### 4.2.2 Installing License

Follow the procedure to install SmartPTT license.

#### **Prerequisites:**

Obtain the SmartPTT license file (.spttlx).

#### **Procedure:**

- 1. In SmartPTT Radioserver Configurator, open the **Settings** tab.
- 2. In the left pane, select **Licenses**.
- 3. Click **Change License**.

The file selection window appears.

In the window that appears, select the license file and click **Open**.
 The License Installation window appears.

- Ensure that the licensed services and their expiration dates are correct and click **Apply**. Otherwise, click **Cancel** and select another license file or submit a request to the <u>SmartPTT Technical Support Center</u>. The new license parameters appear in the right pane.
- 6. To save changes, at the bottom of the SmartPTT Radioserver Configurator window, click **Save Configuration** (Save).

#### **Postrequisites:**

To apply changes immediately, at the bottom of the SmartPTT Radioserver Configurator window, click **Start (** ) or **Restart (** ).

### 4.2.3 Viewing License Items

Follow the procedure to view items of the installed license file. The procedure may be required to determine if specific features are available or unavailable in SmartPTT.

#### Important

This document does not contain exact license item names. If you need assistance in matching license item names and SmartPTT features, submit a request to <u>SmartPTT Technical Support Center</u>.

#### **Prerequisites:**

Install the SmartPTT license file. For details, see <u>Installing License</u>.

#### Procedure:

- 1. In SmartPTT Radioserver Configurator, open the **Settings** tab.
- In the left pane, click Licenses.
   The license information appears in the right pane.
- 3. In the upper part of the right pane, perform the following actions:

| To view the licensee name,                                  | see the <b>Licensed to</b> entry.             |
|-------------------------------------------------------------|-----------------------------------------------|
| To view the license ID,                                     | see the <b>License key ID</b> entry.          |
| To view the contact information of the user,                | see the <b>Contacts</b> entry.                |
| To view the licensee address,                               | see the <b>Address</b> entry.                 |
| To view the last date of the SmartPTT upgrade installation, | see the <b>Support expiration date</b> entry. |

- 4. In the table below, view the available license items. Use scrollbar if required.
  - a. In the **License** column, view the license item name.
  - b. Next to the desired license item, in the **Quantity** column, view the quantity of the purchased license items.
  - c. Next to the desired license item, in the **Expiration Date** column, view the last date of the feature provision.

# 4.3 Configuring Radioserver

Follow the procedure to configure the primary SmartPTT Radioserver.

#### **Prerequisites:**

- From radio codeplugs, obtain information on the following commands support:
  - Radio Disable.
  - Radio Inhibit.
- Obtain Radio IDs that must be accessible to a radioserver.

#### Procedure:

- 1. In SmartPTT Radioserver Configurator, open the **Settings** tab.
- 2. In the left pane, click **Radio Server**.

The SmartPTT Radioserver settings appear in the right pane.

| 🎯 Radioserver Configurator                                                                                                    |                                                                                                    |                                                                                                    | _ | × |
|----------------------------------------------------------------------------------------------------|----------------------------------------------------------------------------------------------------|----------------------------------------------------------------------------------------------------|---|---|
| Settings Networks Profiles Client List Network Configure                                                                            | tion Rules Activity Log                                                                                                    | Export/Import Settings Statistics                                                                                                    |   |   |
| Radio Server         Licenses         Clients Connection         Radio Network Services         Add-on Modules         Radio Groups | Radio Server         Server Role         Name         Server ID         Automatic Gain Control         Block option         Limit Radios to Service         Enabled         Allowed Radio Numbers         Process priority         Language | Primary          Radioserver       1         1          Radio Disable          Example: 1-99,150       3-9,11,16         Above normal          English (en-US) |   | - |

- 3. From the **Server Role** list, select *Primary*.
- 4. (*Optional*) In the **Name** field, type the desired radioserver name.
- 5. If your system includes more than one radioserver, in the **Server ID** field, type a unique number. The range of possible values is *1–255*.
- 6. (*Optional*) Select the **Automatic Gain Control** check box to automatically adjust the incoming calls volume.
- 7. In the **Block option** field, select the appropriate radio command that blocks radios:

| If radios support the Radio Enable command,  | select <i>Radio Disable</i> . |
|----------------------------------------------|-------------------------------|
| If radios support the Radio Inhibit command, | select Deny Channel.          |

- 8. (Optional) In the Limit Radios to Service area, configure the list of radios that will be available to dispatchers:
  - a. Select the **Enabled** check box.

b. In the Allowed Radio Numbers field, type the desired Radio IDs.

#### Important

If the dispatcher manually adds a radio that is not on the allowed list when limit radios to service is enabled, the radio will be inactive and inaccessible.

9. From the **Process priority** list, select the radioserver process priority relative to other processes on the computer.

#### Important

If *Real time* is selected from the list, all computer resources will be given to SmartPTT Radioserver, which may make the computer operating system unstable.

- 10. *(Optional)* To change the interface language of SmartPTT Radioserver Configurator, perform the following actions:
  - a. Click the current **Language** value. The **Select Language** window appears.

| Select Language            | × |  |  |
|----------------------------|---|--|--|
| Čeština (cs-CZ)            | ^ |  |  |
| Deutsch (de-DE)            |   |  |  |
| English (en-US)            |   |  |  |
| Español (es-ES)            |   |  |  |
| Français (fr-FR)           |   |  |  |
| Italiano (it-IT)           |   |  |  |
| Magyar (hu-HU)             |   |  |  |
| Nederlands (nl-NL)         |   |  |  |
| Polski (pl-PL)             |   |  |  |
| Português (Brasil) (pt-BR) |   |  |  |
| Slovenčina (sk-SK)         | ~ |  |  |
|                            |   |  |  |
| OK Cancel                  |   |  |  |

- b. In the window that appears, select the desired language from the list.
- c. Click **OK**.
- 11. To save changes, at the bottom of the SmartPTT Radioserver Configurator window, click **Save Configuration** ( ).

#### **Postrequisites:**

To apply changes immediately, at the bottom of the SmartPTT Radioserver Configurator window, click **Start (** ) or **Restart (** ).

# 4.3.1 Managing Radio Groups

Follow the procedure to add, edit, or delete a group of radios that may be needed for various radioserver subservices configuration.

#### Important

Do not confuse radio groups and talkgroups.

#### **Prerequisites:**

Obtain Radio IDs that must be configured for various purposes.

#### **Procedure:**

- 1. In SmartPTT Radioserver Configurator, open the **Settings** tab.
- 2. In the left pane, click **Radio Groups**.

The radio group settings appear in the right pane.

| 🎯 Radi                                                | oserver Co                | nfigurato | or          |                        |                      |                       |                        |            |  | _ | × |
|-------------------------------------------------------|---------------------------|-----------|-------------|------------------------|----------------------|-----------------------|------------------------|------------|--|---|---|
| Settings                                              | Networks                  | Profiles  | Client List | Rules                  | Activity             | Log                   | Export/Import Settings | Statistics |  |   |   |
| Radio Server<br>Licenses<br>E-Line Clients Connection |                           |           |             | Groups                 |                      | or group: 1, 5, 10-20 |                        |            |  | _ |   |
| - PC.                                                 | Add-on Mod<br>Radio Group |           |             | Add Remove             |                      |                       |                        |            |  |   |   |
|                                                       |                           |           |             | Grou                   | Group Name Radio IDs |                       |                        |            |  |   |   |
|                                                       |                           |           |             | New Group 1 1-5        |                      |                       |                        |            |  |   |   |
|                                                       |                           |           |             | New Group 2 6-10,15-20 |                      |                       |                        |            |  |   |   |
|                                                       |                           |           |             | New                    | New Group 3 21,25-30 |                       |                        |            |  |   |   |
|                                                       |                           |           |             |                        |                      |                       |                        | ·          |  |   |   |

3. Perform one of the following actions:

| To add a new group, | click <b>Add</b> .                            |
|---------------------|-----------------------------------------------|
| To modify a group,  | proceed to the next step of the procedure.    |
| To delete a group,  | perform the following actions:                |
|                     | 1. Click the desired group.                   |
|                     | 2. Click <b>Remove</b> .                      |
|                     | 3. Proceed to the last step of the procedure. |

- 4. In the desired table row, in the **Radio IDs** column, type the desired IDs. Use hyphens to enter radio ID ranges; use commas to list radio IDs and ID ranges.
- 5. *(Optional)* In the desired table row, in the **Group Name** column, double-click the current group name, and then type the desired name.

6. To save changes, at the bottom of the SmartPTT Radioserver Configurator window, click **Save Configuration** (

#### **Postrequisites:**

To apply changes immediately, at the bottom of the SmartPTT Radioserver Configurator window, click **Start (** ) or **Restart (** ).

### 4.4 Radios and Radio Users

The section describes information reception on radios presence and availability. Information includes the following aspects:

- Registration information provision over the DMR/MOTOTRBO protocol. For details, see <u>Registration of Radios</u>.
- Information on the current radio user. For details, see <u>Radio Users</u>.

### 4.4.1 Registration of Radios

Radios registration is a process of dispatchers' informing about the radio availability for voice and text transmissions, location requests, etc.

SmartPTT supports radio registration using the following mechanisms:

- Registration determined by the dedicated DMR/MOTOTRBO protocol. For details, see <u>Configuring ARS</u>.
- On-activity radios registration (for example, when they initiate a call).

#### NOTE

On-activity registration is configured for each radio system connection and does **not** depend on the registration service activity in SmartPTT.

• Using the Radio Check command.

#### NOTE

Registration of radios in analog systems has the limited support. For details, submit a request to the <u>SmartPTT</u> <u>Technical Support Center</u>.

Registration information access can be limited over the profile mechanism. If the service is turned off in the profile, all radios will appear "offline".

### 4.4.1.1 MOTOTRBO Registration

In this section, information on registration information provision over the MOTOTRBO protocol is provided.

### **Data Provider**

Registration information is provided from radios to the dispatch subsystem by different providers.

| Radio System Access Type                    | Provider        |
|---------------------------------------------|-----------------|
| Control stations (except analog interfaces) | Control station |

| Radio System Access Type                            | Provider                                       |
|-----------------------------------------------------|------------------------------------------------|
| Direct connection to IP Site Connect                | Repeaters                                      |
| Hybrid connection to Capacity Plus                  |                                                |
| Network Application Interface (except Capacity Max) | Device Discovery and Mobility Service (DDMS)   |
| Capacity Max                                        | Presence Service in Capacity Max System Server |
| Connect Plus                                        | Presence Notifier in XRC controllers           |

### Recipient

Registration information is sent by a radio to another radio ID.

| Radio System Access Type                                                   | Radio ID Assignee                         |
|----------------------------------------------------------------------------|-------------------------------------------|
| Control stations (except analog interfaces)                                | Control station                           |
| Direct connection to IP Site Connect<br>Hybrid connection to Capacity Plus | Radioserver                               |
| Network Application Interface (incl. Capacity Max)                         | MOTOTRBO Network Interface Service (MNIS) |
| Connect Plus                                                               | Radioserver                               |

### **Registration Information Update**

Registation information is updated in the following way:

- Radioserver sends up to 5 registration update requests to the radio network.
- Radio response timeout is equal to 30 seconds.
- For different radios, registration request interval is equal to 1 second.

# 4.4.1.2 Configuring ARS

Follow the procedure to activate and configure the radio registration service.

#### **Procedure:**

- 1. In SmartPTT Radioserver Configurator, open the **Settings** tab.
- 2. In the left pane, expand **Radio Network Services**, and then click **ARS**. The registration service settings appear in the right pane.

| 💱 Radioserver Configurator –                                                                                                    |                                                                                                    |  |  |  |  |  |  |  |  |
|----------------------------------------------------------------------------------------------------|----------------------------------------------------------------------------------------------------|--|--|--|--|--|--|--|--|
| Settings Networks Profiles Client                                                                                                    | ist Rules Activity Log Export/Import Settings Statistics                                                                                                    |  |  |  |  |  |  |  |  |
| Radio Server<br>Licenses<br>Clients Connection<br>Radio Network Services<br>Radio Network Services<br>Radio Res<br>Radio Blocklist<br>Radio Blocklist<br>Radio Blocklist<br>Radio Blocklist<br>Radio Blocklist<br>Radio Blocklist<br>Radio Groups<br>Radio Groups | ARS         ✓ Active         Use Radio Check         Radio inactivity timeout (s)         Global Minimum Request Interval, ms         1000         Automatic update of registration, h |  |  |  |  |  |  |  |  |

- 3. Select the **Active** check box.
- 4. If SmartPTT will be used in analog systems, select the **Use Radio Check** check box.
- 5. In the **Radio inactivity timeout (s)** field, type the radio inactivity timeout in seconds.

#### NOTE

If a radio does not transmit/respond to anything until the timeout expires, SmartPTT Radioserver will request its presence status update.

- 6. In the **Global Minimum Request Interval, ms** field, type the minimum time interval (in milliseconds) between sequential presence status requests from the radioserver.
- 7. (Optional) Configure the periodic presence status requests:
  - a. Select the **Automatic update of registration**, **h** check box.
  - b. In the unlocked field, enter the request sending period (in hours) that exceeds the radio inactivity timeout.
- 8. To save changes, at the bottom of the SmartPTT Radioserver Configurator window, click **Save Configuration** (

#### **Postrequisites:**

To apply changes immediately, at the bottom of the SmartPTT Radioserver Configurator window, click **Start (** ) or **Restart (** ).

### 4.4.2 Radio Users

Radio users are represented with the unique ID that is sent from the radio to inform SmartPTT about the current user of the radio. The feature is available only for MOTOTRBO systems that use Device Discovery and Mobility Service (DDMS), or MOTOTRBO Capacity Max.

### **User Database Configuration**

To configure the connection to the user database, the following actions must be performed:

- DBMS must be configured. For details, see <u>DBMS Configuration</u>.
- Radioserver must be connected to DBMS. For details, see <u>Configuring User Database Connection</u>.
- List of users must be configured. For details, see Managing Radio Users.
- Database autobackup must be configured. For details, see <u>Configuring User Database Autobackup</u>.

Aside from the actions above, the following changes in the MOTOTRBO infrastructure must be performed:

- The Sign In/Out feature must be turned on in radios.
- Dedicated MOTOTRBO interfaces must be configured:
  - For Capacity Max, system server settings must be changed.
  - For other systems, Device Discovery and Mobility Service must be re-configured.

# 4.4.2.1 Configuring User Database Connection

Follow the procedure to configure the user authorization service.

#### **Prerequisites:**

- Configure DBMS. For details, see <u>DBMS Configuration</u>.
- Obtain the DBMS network address and process name.
- To use DBMS authorization, obtain the desired credentials. For details, see Adding SQL Server Users.

#### Procedure:

1. In SmartPTT Radioserver Configurator, open the **Settings** tab.

2. In the left pane, expand the Add-on Modules node, and then click User Authorization.

The user authorization settings appear in the right pane.

| 🦁 Radioserver Configurator                                                                                                    | - □ >                                                                                                    |
|----------------------------------------------------------------------------------------------------|----------------------------------------------------------------------------------------------------|
| Settings Networks Profiles Client List Rules Activity                                                                                                    | Log Export/Import Settings Statistics                                                                                                    |
| Settings       Networks       Profiles       Client List       Rules       Activity         Radio Server       Licenses         Licenses       Clients Connection         Radio Network Services         Add-on Modules         Tallysman         Indoor Tracking         Yevent Log         Audio recording settings         NexLog Recording System         Aviglion         Multimedia         Phone Calls         Bridging         Voice Notifications         Maps         Monitoring         Ser Authorization         Radio Groups | Log       Export/Import Settings       Statistics         User Authorization       ✓         ✓       Active         Authentification Server       Interface:         Interface:       192.168.37.16       ✓         Creating Database       Server Name:       Iocalhost\SQLEXPRESS         Database Name:       Users         Create New Database         Authorization Mode:       Windows NT Authorization         Login:       Password:         Check Connection         Restoring Database From Backup |

- 3. Select the **Active** check box.
- 4. From the **Interface** list, select the proper element:

|  |  | select Any. | ny radioserver address for connection, |
|--|--|-------------|----------------------------------------|
|--|--|-------------|----------------------------------------|

To use fixed radioserver IP address,

select the desired address.

#### Important

If a radioserver and the MNIS service are installed on the same computer, use fixed address that is different from the MNIS IP address (default is *192.168.56.1*).

#### Important

If a a radio or control station is connected to the radioserver host, use fixed address that is different from the radio or control station address (default is *192.168.10.1*).

- 5. In the **Port** field, enter the port number for authorization requests.
- 6. In the Server Name field, type the DBMS address in the following format: <host name or IP address>\<DBMS service name>
- 7. In the **Database Name** field, type the DBMS process name.
- 8. Configure authorization in the DBMS:

| To use Windows authorization, | from the <b>Authorization Mode</b> list, select <i>Windows NT</i><br>Authorization.             |  |  |  |  |
|-------------------------------|-------------------------------------------------------------------------------------------------|--|--|--|--|
| To use DBMS authorization,    | perform the following actions:<br>1. From the <b>Authorization Mode</b> list, select <i>SQL</i> |  |  |  |  |
|                               | Server Authorization.                                                                           |  |  |  |  |
|                               | <ol> <li>In the Login field, type the login of the desired<br/>SQL Server account.</li> </ol>   |  |  |  |  |
|                               | 3. In the <b>Password</b> field, type the password of the desired SQL Server account.           |  |  |  |  |

- 9. Click **Create New Database** to create a database with the specified parameters. A success or error message appears.
- 10. *(Optional)* Click **Check Connection** to check the connection with SQL Server and access to the database. A success or error message appears.
- 11. To save changes, at the bottom of the SmartPTT Radioserver Configurator window, click **Save Configuration** (

#### **Postrequisites:**

- Add radio users. For details, see Managing Radio Users.
- Configure database auto backup. For details, see <u>Configuring User Database Autobackup</u>.
- To apply changes immediately, at the bottom of the SmartPTT Radioserver Configurator window, click Start (>) or Restart (>>).

## 4.4.2.2 Managing Radio Users

Follow the procedure to add, edit, or delete the radio user entry.

#### **Prerequisites:**

- Determine user IDs.
- Configure the user database connection. For details, see <u>Configuring User Database Connection</u>.

#### **Procedure:**

1. In SmartPTT Radioserver Configurator, open the **Settings** tab.

2. In the left pane, expand **Add-on Modules** → **User Authorization**, and then click **Users**. List of users appears in the right pane.

|                                                                                   | oserver Co   | -           |             | Bulec | Activity | Log        | Export/Import Settings | Statistics |  |  | × |
|-----------------------------------------------------------------------------------|--------------|-------------|-------------|-------|----------|------------|------------------------|------------|--|--|---|
| cungo                                                                             | Networks     | FIOIlles    | Cilent List | nules | Activity | LOG        | Expont/impont Settings | Statistics |  |  |   |
|                                                                                   |              |             |             | User  | s        |            |                        |            |  |  |   |
| ; a                                                                               | Licenses     |             |             |       |          |            |                        |            |  |  |   |
| . M.                                                                              | Clients Conr |             |             |       |          | Add Delete |                        |            |  |  |   |
|                                                                                   | Radio Netw   |             | es          |       |          |            | N                      | LL ID      |  |  |   |
|                                                                                   | Add-on Mod   |             |             |       |          |            | er Name                | User ID    |  |  |   |
| Mailysman<br>Madoor Tracking<br>Event Log                                         |              |             |             | User  | ·1       | 1          |                        |            |  |  |   |
|                                                                                   |              |             |             | User  | 2        | 2          |                        |            |  |  |   |
| <u>ب</u>                                                                          |              | cording s   | ettings     |       |          |            |                        |            |  |  |   |
|                                                                                   |              | -           | -           |       |          |            |                        |            |  |  |   |
| <ul> <li>NexLog Recording System</li> <li>Avigilon</li> <li>Multimedia</li> </ul> |              |             |             |       |          |            |                        |            |  |  |   |
|                                                                                   |              |             |             |       |          |            |                        |            |  |  |   |
|                                                                                   | 🔚 Phone (    | Calls       |             |       |          |            |                        |            |  |  |   |
| ÷                                                                                 | 👗 Bridging   |             |             |       |          |            |                        |            |  |  |   |
|                                                                                   | 🍈 Voice N    | otification | s           |       |          |            |                        |            |  |  |   |
|                                                                                   | 📡 Maps       |             |             |       |          |            |                        |            |  |  |   |
| <u>ب</u>                                                                          | 🔚 Monitori   | -           |             |       |          |            |                        |            |  |  |   |
| <u> </u>                                                                          | _            | thorizatior | 1           |       |          |            |                        |            |  |  |   |
|                                                                                   | Use          |             |             |       |          |            |                        |            |  |  |   |
|                                                                                   |              |             | tabase Back | up    |          |            |                        |            |  |  |   |
| i 🍋                                                                               | Radio Group  | DS          |             |       |          | 1          |                        |            |  |  |   |

3. Perform one of the following actions:

| To add a new user,                 | click <b>Add</b> .                            |  |  |  |  |  |
|------------------------------------|-----------------------------------------------|--|--|--|--|--|
| To modify a user's name and/or ID, | proceed to the next step of the procedure.    |  |  |  |  |  |
| To delete a user,                  | perform the following actions:                |  |  |  |  |  |
|                                    | 1. Click the desired user entry.              |  |  |  |  |  |
|                                    | 2. Click <b>Delete</b> .                      |  |  |  |  |  |
|                                    | 3. Proceed to the last step of the procedure. |  |  |  |  |  |
|                                    |                                               |  |  |  |  |  |

4. In the desired table row, in the **User ID** column, double-click the current ID, and then type the desired ID.

#### Important

Do not confuse User ID and Radio ID.

- 5. *(Optional)* In the same row, in the **User Name** column, double-click the current user name, and then type the desired name.
- 6. To save changes, at the bottom of the SmartPTT Radioserver Configurator window, click **Save Configuration** (

#### **Postrequisites:**

To apply changes immediately, at the bottom of the SmartPTT Radioserver Configurator window, click **Start (** ) or **Restart (** ).

# 4.4.2.3 Configuring User Database Autobackup

Follow the procedure to configure the automatic database backup.

#### **Prerequisites:**

- Add radio users. For details, see Configuring User Database Connection.
- Determine the backup storage.
- Create the backup creation schedule.

#### **Procedure:**

- 1. In SmartPTT Radioserver Configurator, open the **Settings** tab.
- 2. In the left pane, expand **Add-on Modules** → **User Authorization**, and then click **Automatic Database Backup**.

The backup settings appear in the right pane.

| 🎯 Rad    | ioserver Co                                                                                                    | nfigurato                                                                                                    | or                       |       |          |                                                |                                                                                                    |                      |      |   | _ | $\times$ |
|----------|----------------------------------------------------------------------------------------------------|----------------------------------------------------------------------------------------------------|--------------------------|-------|----------|------------------------------------------------|----------------------------------------------------------------------------------------------------|----------------------|------|---|---|----------|
| Settings | Networks                                                                                                    | Profiles                                                                                                    | Client List              | Rules | Activity | Log                                            | Export/Import Settings                                                                                                | Statistics           |      |   |   |          |
|          | Radio Serve<br>Licenses<br>Clients Conr<br>Radio Netw<br>Add-on Mod<br>Tallysma<br>Indoor 1<br>Event L<br>Vevent L<br>NexLog<br>Audio re<br>NexLog<br>Avigilon<br>Multimer<br>Phone C<br>Asiging<br>Voice N<br>Maps<br>Monitori<br>User Au | er<br>ork Servic<br>lules<br>an<br>rracking<br>og<br>scording s<br>Recording s<br>Recording<br>dia<br>Calls<br>otification<br>ng<br>thorization<br>rs<br>comatic Da | ettings<br>g System<br>s |       | Activity | Autor<br>Autor<br>Backu<br>Backu<br>Backu<br>C | matic Database Back<br>ctive<br>up folder<br>kup Settings<br>Daily I<br>Weekly<br>Monthly<br>:: 09:00 ÷<br>kup Period |                      | s) 1 | • |   |          |
|          |                                                                                                    |                                                                                                    |                          |       |          |                                                |                                                                                                    | 2.06.19<br>oend date |      |   |   |          |
|          |                                                                                                    |                                                                                                    |                          |       |          |                                                |                                                                                                    |                      |      |   |   |          |

- 3. Select the **Active** check box.
- 4. Specify the folder for backups:
  - a. Click the Browse ( ... ) button to the left of the **Backup folder** field. The dialog box appears.
  - b. In the dialog box, select the desired directory and click **OK**.
- 5. In the **Backup Settings** area, configure the period of the backup:

To create backups once in a few days,

perform the following actions:

1. Click **Daily**.

|                                                 | 2. In the <b>Interval (days)</b> field, enter the number of days between backups ( <i>1</i> means daily backups).              |
|-------------------------------------------------|----------------------------------------------------------------------------------------------------|
| To create backups on specific days of week with | perform the following actions:                                                                                                 |
| the specific time period,                       | 1. Click <b>Weekly</b> .                                                                                                    |
|                                                 | 2. Select check boxes that are related to the days of week when the backup must be created.                                    |
|                                                 | <ol> <li>In the Interval (weeks) field, enter the number<br/>of weeks between backups (1 means weekly<br/>backups).</li> </ol> |
| To create backups on specific days of month,    | perform the following actions:                                                                                                 |
|                                                 | 1. Click <b>Monthly</b> .                                                                                                    |
|                                                 | 2. In the <b>Day of month</b> field, enter the day of the month when the backup must be created.                               |
|                                                 | 3. In the <b>Interval (month)</b> field, enter the number of months between backups ( <i>1</i> means monthly backups).         |

- 6. In the **Time** field, enter the time when the backup process starts.
- 7. *(Optional)* In the **Backup Period** area, configure start and end dates of the time interval when the backups must be created:
  - a. In the **Start date** field, enter the start date of the backup creation.
  - b. Configure the end date of the time interval:

| To unset the end date,   | click <b>No end date</b> .                    |
|--------------------------|-----------------------------------------------|
| To specify the end date, | perform the following actions:                |
|                          | 1. Click <b>End date</b> .                    |
|                          | 2. In the unlocked field, enter the end date. |

8. To save changes, at the bottom of the SmartPTT Radioserver Configurator window, click **Save Configuration** (

#### **Postrequisites:**

To apply changes immediately, at the bottom of the SmartPTT Radioserver Configurator window, click **Start (** ) or **Restart (** ).

# 4.5 Location

SmartPTT supports radios that are able to report their location in the various location systems. Those systems are as follows:

- Satellite systems that are widespead for global geographical location determination (radio latitude and longitude).
- Beacon systems that are widespread for indoor and/or local location determination. For details, see <u>Location</u> with Option Boards.

Interaction with satellite systems can be organized in the following ways:

- Data exchange over the MOTOTRBO protocol. For details, see <u>Location in Radio Systems</u>.
- Data exchange using the dedicated protocol provided by option boards. For details, see <u>Location with Option</u> <u>Boards</u>.

#### Important

Location using satellites is supported only for MOTOTRBO radios.

To determine radio location, special location data protocols are used. The default data protocol for sending location reports is set in radio codeplug for each channel individually. SmartPTT supports the following protocols:

- LRRP
- LIP

## LRRP (Location Request & Response Protocol)

LRRP is the Motorola proprietary protocol for sending requests and receiving reports on radio location.

Using this protocol, commands are sent through the radio system to turn on and off triggers, according to which radios can provide their coordinates:

- With time interval
- With distance interval
- On GPIO pin status change
- On emergency alarm
- On pressing PTT on the radio
- Immediately, at request

The following types of command sending are supported:

- Radioserver sending that require radio groups. For details, see <u>Configuring GPS</u>.
- SmartPTT Dispatcher sending with per-radio conditions or at request. For details, see "Configuring Radio GPS Settings" in *SmartPTT Dispatcher User Guide*.

To avoid conflicts between the parameters specified in SmartPTT Radioserver Configurator for a radio group and in SmartPTT Dispatcher for specific radios included in the group, a special algorithm is implemented on the radioserver that selects from the parameter values those that cover the need for location data in both applications:

- For non-numeric parameters, the radioserver gives priority to the selected check boxes.
- For numeric parameters, the radioserver compares the values specified for radio groups with the values for specific radios, and selects the smaller one for each radio.
- If the values are equal, priority is given to the value in SmartPTT Radioserver Configurator.
- If different parameters for providing coordinates on pressing PTT (always or only in emergency mode) are selected, priority is given to the value in SmartPTT Dispatcher.

## LIP (Location Information Protocol)

LIP is the DMR-standardized protocol for receiving reports on radio location.

Radios provide coordinates according to settings configured in their codeplugs (with time interval, with distance interval, on emergency). If a radio uses LIP to transmit location data on the current channel, SmartPTT can request coordinates from the radio using LRRP.

## **Location Report Recipient**

Each MOTOTRBO radio (with and without an option board) provides its location report to the specific ID. The ID is selected from the pool of Radio IDs.

As radio systems work together with SmartPTT, ID selection is affected with the following limitations:

- If radioserver receives location reports over a control station, all radios must report their location to the Radio ID of the control station.
- If radioserver receives location reports at the direct connection to IP Site Connect or hybrid connection to Capacity Plus, radios must report their location to the Radio ID of the radioserver in the corresponding radio system.
- If radioserver receives location reports over the Network Application Interface (NAI) or it is connected to Capacity Max, radios must report their location to the Radio ID assigned to the MNIS service.

#### Important

Dispatcher IDs must never be used as recipient IDs of the location reports.

## 4.5.1 Location in Radio Systems

SmartPTT supports location requests and provides location reports/responses to SmartPTT Dispatcher applications. SmartPTT Dispatcher uses location reports for the following purposes:

- Shows the current radio location on maps.
- Tracks radios using routes, geofences, and points of interest.

Also, location reports could be used for rules configuration. For details, see "Positioning Rules" in *SmartPTT Dispatcher User Guide*.

## **Location Update Rate**

In MOTOTRBO, the location update rate is determined with the following factors:

- Radio system interface (control station, direct IP connection, or NAI).
- CSBK data support.
- Window size.

As a result, the following results could be achieved:

| Minimum Update Interval | Maximum Update Rate | Window Size |
|-------------------------|---------------------|-------------|
| 7.5 s                   | 8 times per minute  | 1 or 2      |
| 15 s                    | 4 times per minute  | 5           |
| 30 s                    | 2 times per minute  | 6           |
| 60 s                    | 1 time per minute   | 7           |
| 120 s                   | 30 times per hour   | 8           |
| 240 s                   | 15 times per hour   | 9           |
| 480 s                   | 7–8 times per hour  | 10          |

## **Radio Channel Capacity**

Maximum number of location reports that could be provided over the radio channel is determined by the following factors:

- Radio system interface (control station, direct IP connection, NAI).
- CSBK data support.
- Window size.
- Voice/data ratio configured on the repeater slot.

Depending on them, the following results could be achieved:

| Window Size | Number of location reports per minute |     |     |     |  |  |  |
|-------------|---------------------------------------|-----|-----|-----|--|--|--|
|             | 90%                                   | 75% | 60% | 45% |  |  |  |
| 1           | 904                                   | 752 | 600 | 456 |  |  |  |
| 2           | 448                                   | 376 | 304 | 224 |  |  |  |
| 5           | 180                                   | 150 | 120 | 90  |  |  |  |

| 6  | 150 | 125 | 100 | 75 |
|----|-----|-----|-----|----|
| 7  | 128 | 107 | 86  | 64 |
| 8  | 112 | 93  | 75  | 56 |
| 9  | 100 | 83  | 66  | 50 |
| 10 | 90  | 75  | 60  | 45 |

In the table, percentage is related to the repeater slot allocation for data retransmission.

#### Important

All the numbers in the table are the maximum values. Real slot capacity is lower because of the radio signal attenuation, radio frequency interference, on-site surface complexity, etc.

# 4.5.1.1 Configuring GPS

Follow the procedure to activate and configure GPS location service.

#### **Prerequisites:**

Add radio groups. For details, see Managing Radio Groups.

#### **Procedure:**

- 1. In SmartPTT Radioserver Configurator, open the **Settings** tab.
- 2. In the left pane, expand **Radio Network Services**, and then click **GPS**. The satellite location settings appear in the right pane.

| 🎯 Radioserver Configurator                                                                                                    |                  |                                              |                   |                    |                                                    | - | $\times$ |
|----------------------------------------------------------------------------------------------------|------------------|----------------------------------------------|-------------------|--------------------|----------------------------------------------------|---|----------|
| Settings Networks Profiles Clie                                                                                                    | ent List Rules A | Activity Log                                 | g Expo            | rt/Import Settings | s Statistics                                       |   |          |
| Radio Server<br>Licenses<br>Clients Connection<br>Radio Network Services<br>Clients Connection<br>Radio Network Services<br>Clients Connection<br>Radio Server<br>Radio Server<br>Radio Serv | (sroup name      | location upo<br>est Interval,<br>timeout (s) | s<br>eceiving loo | ation data:        | 30<br>1<br>60<br>Distance<br>interval, m<br>0<br>0 |   |          |

3. Select the **Active** check box.

- 4. In the **Minimum radio location update interval (s)** field, type the minimum radio location update time interval (in seconds) that can be set by the dispatcher.
- 5. In the **Minimum Request Interval**, **s** field, type the minimum time interval (in seconds) between location requests to any radio.
- 6. In the **Radio inactivity timeout (s)** field, type the time interval (in seconds) after which a radio that did not send GPS location is considered as potentially inactive to send location update request.
- 7. In the **Conditions for requesting/receiving location data** table, configure automatic GPS update for radios included in the desired group:

| To update the position of radios with a specific                                        | perform the following actions:                                                                                                    |
|-----------------------------------------------------------------------------------------|----------------------------------------------------------------------------------------------------|
| time interval,                                                                          | 1. In the corresponding entry, in the <b>With time interval</b> column, select the check box.                                                            |
|                                                                                         | 2. In the same entry, in the <b>Time interval, s</b> column, type the desired update interval (in seconds).                                              |
| To update the position when radios pass a                                               | perform the following actions:                                                                                                    |
| certain distance,                                                                       | 1. In the corresponding entry, in the <b>With distance interval</b> column, select the check box.                                                        |
|                                                                                         | 2. In the same entry, in the <b>Distance interval, m</b> column, type the desired distance (in meters).                                                  |
| To update the position when radios send the telemetry signal,                           | in the corresponding entry, in the <b>On GPIO pin status</b><br><b>change</b> column, select the check box.                                              |
|                                                                                         | ImportantTo ensure correct operation of the feature, the GNSSReport check box must be selected for the desiredGPIO physical pins in the radio codeplugs. |
| To update the position when radios send the emergency alarm,                            | in the corresponding entry, in the <b>On emergency</b> column, select the check box.                                                                     |
| To update the position when the radio PTT button is pressed to make the emergency call, | in the corresponding entry, in the <b>On PTT press only</b><br><b>in emergency mode</b> column, select the check box.                                    |
| To update the position each time the radio PTT button is pressed,                       | in the corresponding entry, in the <b>On each PTT press</b> column, select the check box.                                                                |

#### NOTE

With an active SmartPTT Dispatcher, GPS requests will be updated at the same time accordingly to the radio group settings and accordingly to the individual settings specified in SmartPTT Dispatcher. For information on the algorithm for choosing between settings, see <u>Location</u>. 8. To save changes, at the bottom of the SmartPTT Radioserver Configurator window, click **Save Configuration** (

#### **Postrequisites:**

To apply changes immediately, at the bottom of the SmartPTT Radioserver Configurator window, click **Start (** ) or **Restart (** ).

## **4.5.2 Location with Option Boards**

SmartPTT supports radios that use option boards for satellite navigation. In particular, it supports option boards programmed with the Tallysman Sprite Configurator.

## **Capabilities and Limitations**

Boards programmed with Tallysman Sprite Configurator provide the following features to SmartPTT:

- High rate of location updates (up to 6 times per minute).
- Location reports storing when the radio is out of the RF coverage zone (up to 12 times per minute).
- Great reports storage interval (up to 30 days).

When the radio returns to the RF coverage zone, it starts sending stored reports to SmartPTT. With this, SmartPTT provides the following features:

- Provides reports to active dispatch consoles in real time.
- Dispatch consoles update radio tracks and log location reports in its database.

Using option boards for satellite location results in the following limitations:

- ATEX-compliant radios do not support option board installation and use.
- Radios cannot be used in the Connect Plus radio systems due to the dedicated option boards utilization.
- Location reports cannot be provided over the revert channel of the radio system.
- Location reports cannot be provided over control stations that are accessible over RG-1000e.
- Radios cannot operate in the Enhanced GNSS mode.

## **Location Configuration**

To configure radio location using option boards, the following actions must be performed:

- Option board must be programmed with the Tallysman Sprite Configurator. For details, see <u>Configuring</u> <u>Location Storage in GOB</u>.
- (Optional) Revert mode needs to be configured. For details, see Configuring GOB Reverting.
- Option board reports must be supported in SmartPTT. For details, see <u>Configuring GOB Reports Reception</u>.

# 4.5.2.1 Configuring Location Storage in GOB

Follow the procedure to view and/or modify option board settings required to support location reports storage and their provision to SmartPTT.

#### **Prerequisites:**

- Determine the proper target ID for location reports:
  - If control stations are used, from the station codeplug, obtain its Radio ID.
  - If direct connection to IP Site Connect is used, use the radioserver ID on the corresponding slot. For details, see <u>Configuring Slots</u>.
  - If hybrid connection to Capacity Plus is used, use the radioserver ID in the radio system. For details, see "Control Station" in the SmartPTT Radioserver Configurator embedded help.
  - If NAI is used to access a radio system, or radioserver connects to Capacity Max, use the MNIS Application ID. For details, see "MNIS Application ID" in the MNIS Configuration Utility embedded help.
- Determine if a control station or IP Site Connect slot is used as a data channel:
  - For information on control station parameters, see <u>Configuring MOTOTRBO Control Station Connection</u>.
  - For information on the IP Site Connect slot parameters (direct connection), see <u>Configuring Slots</u>.
  - For information on the IP Site Connect slot parameters (NAI), see <u>Configuring SmartPTT Identification</u>.
  - Start the Tallysman Sprite Configurator, and then ensure that its version is 0.3.16.

#### **Procedure:**

- 1. Open the option board codeplug.
- 2. In the left pane, expand the **<Codeplug Internal Name>**, and then click **Host Application**. Host settings appear in the right pane.

| 🗲 Tallysman Sprite Configurator                      |                                        |               |      |         |        |  | - | × |
|------------------------------------------------------|----------------------------------------|---------------|------|---------|--------|--|---|---|
| <u>Eile P</u> rogram <u>T</u> ools <u>H</u> elp      |                                        |               |      |         |        |  |   |   |
| Open Save Read Write Merge                           | Get Info Activation Server Orientation |               |      |         |        |  |   |   |
| - Sprite 0.4.3 TW25X - Man Down - Host Application   |                                        |               | Host | Applica | tion   |  |   |   |
| ···· Report Bundling<br>···· Transmission Throttling |                                        | Base Radio ID | 1    | ÷ PC    | $\sim$ |  |   |   |
| ···· Sprite Data Revert<br>···· Waypoints (Circle)   |                                        | Base UDP Port | 4010 | -       |        |  |   |   |
| Events<br>→ Miscellaneous                            |                                        |               |      |         |        |  |   |   |
| Expert<br>Legacy                                     |                                        |               |      |         |        |  |   |   |

- 3. In the right pane, enter the SmartPTT Radioserver identification information:
  - a. In the **Base Radio ID** field, enter radioserver ID in the relevant radio system.
  - b. From the list that appears next to field, select PC.
  - c. In the **Base UDP Port** field, set the radioserver UDP port used to receive location reports.

#### NOTE

If default value is applicable, leave the parameter unchanged.

4. In the left pane, click **Report Bundling**. Report settings appear.

| 🗲 Tallysman Sprite Configurator                                  |                                        | >                                                                                                    |  |  |  |  |
|------------------------------------------------------------------|----------------------------------------|----------------------------------------------------------------------------------------------------|--|--|--|--|
| <u>F</u> ile <u>P</u> rogram <u>T</u> ools <u>H</u> elp          |                                        |                                                                                                    |  |  |  |  |
| Open Save Read Write Merge Validate                              | Get Info Activation Server Orientation |                                                                                                    |  |  |  |  |
|                                                                  |                                        | Report Bundling                                                                                                    |  |  |  |  |
| Report Bundling<br>Transmission Throttling<br>Sprite Data Revert | Bundling Mode                          | Contrails ~                                                                                                    |  |  |  |  |
| Waypoints (Circle)                                               | Contrails                              |                                                                                                    |  |  |  |  |
| Events     Miscellaneous     Expert     Legacy                   | Contrail Options                       | Contrail is always vital Contrail is vital on any Event Contrail is vital if an Event is vital Send using Sprite GPS Revert |  |  |  |  |
|                                                                  | GPS Position Interval                  | 5 Seconds V                                                                                                    |  |  |  |  |
|                                                                  | Transmit Timer                         | 2 🛓 Minutes V                                                                                                    |  |  |  |  |
|                                                                  |                                        | Legacy Bundling                                                                                                    |  |  |  |  |
|                                                                  | Bundle Max Size                        | 10 A GPS reports                                                                                                    |  |  |  |  |
|                                                                  | Bundle Timer                           | 5 🐳 Minutes 🗸                                                                                                    |  |  |  |  |

- 5. In the right pane, from the **Bundling Mode** list, select *Contrails*.
- 6. Clear the following check boxes:
  - Contrail is always vital
  - Contrail is vital on any Event
  - Contrail is vital if an Event is vital
- 7. Configure the location report delivery mode:

To send reports over the fixed slot,configure reverting. For details, see ConfiguringGOB Reverting.

To send reports over the slot that provided the location request,

clear the **Send using Sprite GPS Revert** check box.

- 8. Configure the location request interval:
  - a. From the list next to the **GPS Position Interval** field, select the desired measurement units.
  - b. In the **GPS Position Interval** field, set the desired period of time. The recommended value is *10 s*.
- 9. Configure the location transmission attempt interval:
  - a. From the list next to the **Transmit Timer** field, select the desired measurement units.
  - b. In the **Transmit Timer** field, set the desired period of time. The recommended value is 2 s.
- 10. In the left pane, expand **Events**.
- 11. For each subnode of the **Events** node, perform the following actions:
  - a. Click the subnode.
  - b. In the right pane, clear the **Event Enabled** check box.
- 12. Save changes to the codeplug and write them to the option board.

# 4.5.2.2 Configuring GOB Reverting

Follow the procedure to configure the location data sending over the fixed channel configured in the radio. This option is available only in IP Site Connect radio systems.

#### Important

In radio system, the required channel must **not** be used as data revert channel. Sending location reports over the revert channels is not supported.

#### **Prerequisites:**

- Turn off the Enhanced GNSS mode for time slot of the repeater that is placed in the same site as the radio. If the slot is system-wide, turn off Enhanced GNSS in all repeaters of the system.
- From the radio codeplug, obtain the Zone ID and Channel ID for the corresponding slot.
- In radio codeplugs, turn off the Data Revert mode.
- Start the Tallysman Sprite Configurator, and then ensure that its version is 0.3.16.

#### **Procedure:**

- 1. Open the option board codeplug.
- 2. In the left pane, expand the **<Codeplug Internal Name>**, and then click **Report Bundling**. Revert settings appear in the right pane.

| 🗲 Tallysman Sprite Configurator                                  |                                        |                                                                                                    | - | Х |
|------------------------------------------------------------------|----------------------------------------|----------------------------------------------------------------------------------------------------|---|---|
| <u>F</u> ile <u>P</u> rogram <u>T</u> ools <u>H</u> elp          |                                        |                                                                                                    |   |   |
| Open Save Read Write Merge Validate                              | Get Info Activation Server Orientation |                                                                                                    |   |   |
| Sprite 0.4.3 TW25X Man Down Host Application                     |                                        | Report Bundling                                                                                                    |   |   |
| Report Bundling<br>Transmission Throttling<br>Sprite Data Revert | Bundling Mode                          | Contrails v                                                                                                    |   |   |
| Waypoints (Circle)                                               |                                        | Contrails                                                                                                    |   |   |
|                                                                  | Contrail Options                       | Contrail is always vital Contrail is vital on any Event Contrail is vital if a Event is vital Send using Sprite GPS Revert |   |   |
|                                                                  | GPS Position Interval                  | 5 Seconds V                                                                                                    |   |   |
|                                                                  | Transmit Timer                         | 2 🔄 Minutes 🗸                                                                                                    |   |   |
|                                                                  |                                        | Legacy Bundling                                                                                                    |   |   |
|                                                                  | Bundle Max Size                        | 10 GPS reports                                                                                                    |   |   |
|                                                                  | Bundle Timer                           | 5 🚖 Minutes 🗸                                                                                                    |   |   |

- 3. In the right pane, in the Contrails area, select the **Send using Sprite GPS Revert** check box or ensure that it is selected.
- 4. In the left pane, click **Sprite Data Revert**. Revert mode settings appear in the right pane.

| Sec. Tallysman Sprite Configurator                                                                 |                                          |                                                                                                    | - | × |
|----------------------------------------------------------------------------------------------------|------------------------------------------|----------------------------------------------------------------------------------------------------|---|---|
| <u>File Program Tools H</u> elp                                                                    |                                          |                                                                                                    |   |   |
| Open Save Read Write Merge Validate                                                                | e Get Info Activation Server Orientation |                                                                                                    |   |   |
| Sprite 0.4.3 TW25X<br>Man Down<br>Host Application                                                 |                                          | Sprite Data Revert                                                                                                    |   |   |
| Report Bundling<br>Transmission Throttling                                                         | Sprite Data Revert Mode                  | Data Revert (GPS) ~                                                                                                    |   | ^ |
| Sprite Data Revert<br>- Waypoints (Circle)<br>0: Events<br>- Miscellaneous<br>- Expert<br>- Legacy | Sprite Data Revert Options               | ✓ Use Data Revert for responses     ✓ Use Data Revert for GPS Reports     ✓ Dont use Data Revert during emergencies     ✓ Juse Data Revert for Form Reports     ✓ Use Data Revert for Form Reports     ✓ Stay on Data Revert for Form acknowledgement |   |   |
|                                                                                                    | Delay after Channel Change               | 100 🐳 milliseconds                                                                                                    |   |   |
|                                                                                                    |                                          | Channel Pair #1                                                                                                    |   |   |
|                                                                                                    | Zone ID<br>Voice<br>Channel ID           | 1 \$                                                                                                    |   |   |
|                                                                                                    | Zone ID<br>Data<br>Channel ID            | 1 *                                                                                                    |   |   |
|                                                                                                    | Repeater Latitude                        | 0.00000                                                                                                    |   |   |
|                                                                                                    | Repeater Longitude                       | 0.00000                                                                                                    |   |   |

- 5. In the right pane, from the **Sprite Data Revert Mode** list, select *Data Revert (GPS)*.
- 6. To the right of the **Sprite Data Revert Options** heading, select all check boxes.
- 7. *(Optional)* In the **Delay after Channel Change** field, set the delay (in milliseconds) between the data channel selection and location data sending.
- 8. In the **Channel Pair #1** area, perform the following actions:
  - a. To the right of the **Data** heading, in the **Zone ID** field, enter the zone ID where the target channel belongs.
  - b. To the right of the **Data** heading, in the **Channel ID** field, enter the ID of the channel that will be used for location reports sending.
- 9. In the same area, in all other fields, enter 0.
- 10. Enter 0 in all fields of all of the following areas (from Channel Pair #2 to Channel Pair #8).
- 11. Save changes to the codeplug and then write them to the option board.

#### Postrequisites:

- Configure other option boards in the same way.
- In the corresponding slot settings, activate the Data Channel mode:
  - For information on slot parameters at the direct connection, see <u>Configuring Slots</u>.
  - For information on slot parameters at the NAI connection, see <u>Configuring SmartPTT Identification</u>.

# 4.5.2.3 Configuring GOB Reports Reception

Follow the procedure to configure movement reports restoration in SmartPTT.

#### Prerequisites:

- Obtain Radio IDs of radios that have option boards configured for the feature.
- Using Tallysman Sprite Configurator, obtain the target UDP port (related to the **Base UDP Port** parameter). For details, see <u>Configuring Location Storage in GOB</u>.
- Determine the necessity of the restoration period limitation and determine the limiting value.

#### Procedure:

- 1. In SmartPTT Radioserver Configurator, open the **Settings** tab.
- 2. In the left pane, expand **Add-on Modules**, and then click **Tallysman**.

| Settings Networks Profiles Client List Rules Activity Log                                                                                                    |                                                                                                    | tatistics             |         |  |
|----------------------------------------------------------------------------------------------------|----------------------------------------------------------------------------------------------------|-----------------------|---------|--|
|                                                                                                    |                                                                                                    |                       |         |  |
| Licenses Clients Connection Clients Connection Clients Connection Clients Connection Clients Connection Clients Connection Clients Connection Clients Connection Clients Connection Clients Clients Connection Clients Clients | Iysman         Active         a of radios having GOB with Tally         39, 150         Movement reports         Receive port:         Restore lost movements reports         Restore lost movements reports | llysman: Example: 1-1 | 99, 150 |  |
| E Kadio Groups                                                                                                    |                                                                                                    |                       |         |  |

- 3. In the right pane, select the **Active** check box.
- 4. In the **IDs of radios having GOB with Tallysman** field, type radio IDs of subscriber units with properly configured option boards. Use hyphens to enter radio ID ranges; use commas to list radio IDs and ID ranges.
- 5. Select the **Movement reports** check box.
- 6. In the **Receive port** field, set the value of the **Base UDP Port** parameter from the Tallysman Sprite Configurator.
- 7. To limit the restoration period, perform the following actions:
  - a. Select the **Restore lost movements reports** check box.
  - b. In the **Restoration period (days)** field, set the restoration period in days.

#### NOTE

The day unit here is equal to 24 hours. If you type *3*, SmartPTT Radioserver requests coordinates collected on the GOB within the last 72 hours.

8. To save changes, at the bottom of the SmartPTT Radioserver Configurator window, click **Save Configuration** (

#### **Postrequisites:**

- In the firewall software on the computer, unlock the specified UDP port. For details, see <u>Radioserver Host</u>.

# 4.5.3 Beacon-Based (Indoor) Location

SmartPTT supports radios that report their location using radio beacon signals. Such systems operate in the following way:

- Radio receives signals from one or multiple nearby radio beacons which location is known.
- Radio sends IDs of beacons that were recognized to SmartPTT.
- SmartPTT receives beacon IDs and determines the radio location in the point that is equidistant from the beacons.

#### Important

SmartPTT does **not** support the radio location determination based on the signal strength or other methods due to their unreliability.

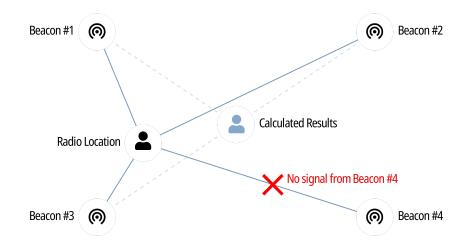

#### NOTE

Beacon-based location systems may also be referred to as "Indoor Location Services".

SmartPTT supports the following beacon-based technologies:

- iBeacon. For details, see <u>iBeacons Technology</u>.
- BluFi Wireless. For details, see <u>BluFi and Kilchherr</u>.
- Kilchherr Elektronic AG. For details, see <u>BluFi and Kilchherr</u>.

Location reports are sent to the radioserver ID that is determined in one of the following ways:

- If radioserver uses control stations to receive reports, on-site radios must send reports to the Radio ID of the control station.
- If radioserver connects directly to the IP Site Connect or connects to the Capacity Plus using hybrid interface, radios must send reports to the Radio ID of the radioserver on the corresponding slot of the system.
- If radioserver uses NAI for the radio system connection or connects to Capacity Max, radios must send reports to the MNIS Application ID.

# 4.5.3.1 iBeacons Technology

iBeacon technology is based on the Bluetooth capabilities. It requires radios to have the built-in Bluetooth module. With it, radio accesses the following features:

- Beacon-based location in Connect Plus.
- Using option boards for various purposes:
  - Radios registration.
  - Location using satellite systems. For details, see Location with Option Boards.

#### Important

In Connect Plus, radios must send location reports to the radioserver ID.

## **iBeacon Configuration**

To configure the iBeacon location technology, the following actions must be performed:

- Ensure that the radio has the built-in Bluetooth module.
- In the radio, install the license that unlocks indoor services.
- In the radio codeplug, turn on the following services:
  - Location services
  - Indoor location services
  - Bluetooth
- Add a list of beacons to the radio codeplug.

#### Important

All of the information above provides the minimum required modification of the radio codeplug. It is **not** related to the complete radio configuration. If you need assistance in the MOTOTRBO devices configuration, contact Motorola Solutions representatives in your region.

# 4.5.3.2 BluFi and Kilchherr

Reports provision using BluFi technology and Kilchherr technology differs from the iBeacon technology. They are based on the dedicated option boards. Using boards results in the following limitations:

- They are **not** applicable in Connect Plus.
- They are incompatible with the location reports storage. For details, see <u>Location with Option Boards</u>.

## BluFi

To configure radios to use the BluFi technology, the following actions must be performed:

- Option board must be configured as instructed by BluFi. For information on compatible option boards, see <u>Third Party Products</u>.
- Text messages must be turned on in radioserver. For details, see <u>Configuring Beacons in SmartPTT</u>.

## Kilchherr

To configure radios to use the Kilchherr technology, compatible option boards must be configured as instructed by vendors. For information on compatible option boards, see <u>Third Party Products</u>.

# 4.5.3.3 Configuring Beacons in SmartPTT

Follow the procedure to activate beacon-based location in SmartPTT.

### **Prerequisites:**

- Configure radio devices to support the desired beacon-based location.
- If BluFi is used, activate text message service in SmartPTT. For details, see <u>Activating Text Message Sending and</u> <u>Receiving</u>.
- Ensure that the SmartPTT license allows Indoor services. For details, see <u>Viewing License Items</u>.

- Procedure:
- 1. In SmartPTT Radioserver Configurator, open the **Settings** tab.
- 2. In the left pane, expand **Add-on Modules**, and then click **Indoor Tracking**.

The beacon-based location settings appear in the right pane.

| Settings                                                                                                    | Networks | Profiles | Client List | Rules | Activity | Log                                                               | Export/Import        | Settings                 | Statistics |   |  |  |
|----------------------------------------------------------------------------------------------------|----------|----------|-------------|-------|----------|-------------------------------------------------------------------|----------------------|--------------------------|------------|---|--|--|
| Radio Server<br>Licenses<br>Clients Connection<br>Radio Network Services<br>Add-on Modules<br>Tallysman<br>Indoor Tracking<br>Event Log<br>Audio recording settings<br>NexLog Recording System                                                                                                    |          |          |             |       |          | Indoor Tr<br>Active<br>Indoor so<br>Data Port<br>Minimum<br>level | racking<br>e<br>urce | Motorola<br>3100<br>-130 | •          | > |  |  |
| Aviglion<br>Multimedia<br>Phone Calls<br>Grading<br>Voice Notifications<br>Maps<br>Grading<br>Monitoring<br>Grading<br>Monitoring<br>Grading<br>Maps<br>Maps |          |          |             |       | Example: | 1.5, 1.6, 2.9-2.1                                                 | 5                    |                          |            |   |  |  |

- 3. In the right pane, select the **Active** check box.
- 4. Configure the desired technology:

5.

| <ol> <li>perform the following actions:</li> <li>1. From the <b>Indoor source</b> list, select <i>Motorola</i>.</li> <li>2. In the <b>Minimum RSSI level</b> field, enter the minimal reliable signal strength level.</li> <li>from the <b>Indoor source</b> list, select <i>BluFi</i>.</li> </ol> |  |  |  |  |  |  |  |
|----------------------------------------------------------------------------------------------------|--|--|--|--|--|--|--|
| 2. In the <b>Minimum RSSI level</b> field, enter the minimal reliable signal strength level.                                                                                                    |  |  |  |  |  |  |  |
| minimal reliable signal strength level.                                                                                                    |  |  |  |  |  |  |  |
| from the <b>Indoor source</b> list, select <i>BluFi</i> .                                                                                                    |  |  |  |  |  |  |  |
|                                                                                                    |  |  |  |  |  |  |  |
| perform the following actions:                                                                                                    |  |  |  |  |  |  |  |
| 1. From the <b>Indoor source</b> list, select <i>Kilchherr</i> .                                                                                                    |  |  |  |  |  |  |  |
| 2. In the <b>Data Port</b> field, enter the radioserver por<br>number.                                                                                                    |  |  |  |  |  |  |  |
|                                                                                                    |  |  |  |  |  |  |  |
| clear the <b>Set list of allowed beacons</b> check box.                                                                                                    |  |  |  |  |  |  |  |
| perform the following actions:                                                                                                    |  |  |  |  |  |  |  |
| <ol> <li>Select the Set list of allowed beacons check<br/>box.</li> </ol>                                                                                                    |  |  |  |  |  |  |  |
|                                                                                                    |  |  |  |  |  |  |  |

|                                                                        | 2. In the unlocked field, type beacon IDs in the following format: <i><group number="">.<beacon group="" in="" number="" the=""></beacon></group></i> . Use hyphens to enter ranges; use commas to list IDs and ID ranges. |
|------------------------------------------------------------------------|----------------------------------------------------------------------------------------------------|
| To receive signals from the limited set of<br>BluFi/Kilchherr beacons, | perform the following actions:<br>1. Select the <b>Set list of allowed beacons</b> check<br>box.                                                                                                    |
|                                                                        | 2. In the unlocked field, type beacon IDs. Use<br>hyphens to enter ranges; use commas to list IDs<br>and ID ranges.                                                                                                    |
|                                                                        |                                                                                                    |

#### NOTE

List of configured iBeacons must correlate with the list of beacons configured in radio codeplugs.

6. To save changes, at the bottom of the SmartPTT Radioserver Configurator window, click **Save Configuration** (

#### **Postrequisites:**

- To apply changes immediately, at the bottom of the SmartPTT Radioserver Configurator window, click Start (>) or Restart (>>).
- If Kilchherr is used, in the firewall software on the computer, unlock the specified UDP port. For details, see <u>Radioserver Host</u>.

# 4.5.4 Complex Location Reports

If the radio location is simultaneously tracked with satellite and beacon location systems, radio channel bandwidth can be insufficient for data transmission. As a result, several reports and/or beacon signals could be lost. This results in the invalid radio location.

To optimize the location update, the following actions are recommended to be performed:

- Radio codeplugs must be modified in the following way:
  - Enhanced GNSS must be turned off for the used slots.
  - Configure Windows Size to be equal to 10.
  - Turn on the compressed UDP headings.
  - Select the compression format to be equal to MSI.
- In repeater codeplugs, Enhanced GNSS must be turned on for repeater slots.
- In SmartPTT Dispatcher, indoor location update interval must be configured to be equal to 30 seconds.

# 4.6 Logging

SmartPTT logs information about events that occur during its operation. The following software components are able to log information:

- Radioserver.
- Each individual dispatch console.

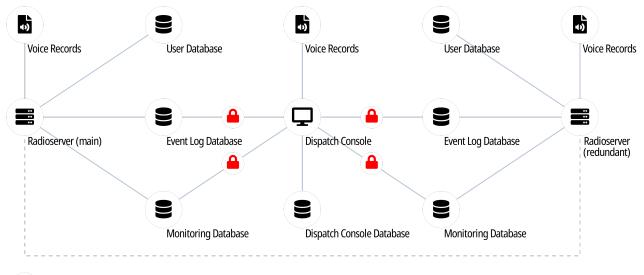

#### 🔒 — read only mode

The following information is related to the radioserver logging. For information on the dispatch console logging, see the following sections:

- For events information, see "Event Log and Notification Panels" in SmartPTT Dispatcher User Guide.
- For voice records information, see "Call Records" in SmartPTT Dispatcher User Guide.

## **DBMS Utilization**

SmartPTT uses database management system to store event records. Voice records are stored outside DBMS. For details, see <u>Voice Recording</u>.

SmartPTT supports Microsoft SQL Server only. For information on the supported DBMS versions, see <u>Third Party</u> <u>Products</u>.

DBMS access and authorization are managed by various services. They can be implemented in one of the following ways:

| Authorization Type                              | Applicability                                                                                         |  |  |  |  |  |  |  |
|-------------------------------------------------|----------------------------------------------------------------------------------------------------|--|--|--|--|--|--|--|
| Windows local authorization                     | Radioserver and DBMS are installed on the same computer.                                              |  |  |  |  |  |  |  |
| Windows active directory (domain) authorization | Radioserver and DBMS are installed on the same computer.                                              |  |  |  |  |  |  |  |
|                                                 | • Radioserver and DBMS are installed on different computers that belong to the same active directory. |  |  |  |  |  |  |  |

#### **Authorization Type**

#### Applicability

• Radioserver and DBMS are running on behalf of the same active directory user.

DBMS-controlled authorization

DBMS is configured to authenticate users.

## 4.6.1 Event Log Database

Event log database in radioserver stores the following events information:

- Voice calls (group and private calls).
- Emergency alarms and calls.
- Voice-equivalent transmissions (voice notifications, audio files data).
- Radio registration reports.
- Radio location reports.
- Radio commands and their responses.
- Telemetry and remote control commands.

Database must be activated and configured to provide the following SmartPTT features:

- Radioserver rules. For details, see <u>Rules</u>.
- Viewing radioserver-logged events and listening to radioserver-logged voice records in SmartPTT Dispatcher. For details, see "Database" in *SmartPTT Dispatcher User Guide*.
- Creating reports in SmartPTT Dispatcher. For details, see "Reports" in SmartPTT Dispatcher User Guide.

#### Important

Radioserver database (not DBMS) must **not** be used by SmartPTT Dispatcher to log events information.

### **Event Log Database Configuration**

To configure the event log database, the following actions must be performed:

- Database management system must be configured. For details, see <u>DBMS Configuration</u>.
- Radioserver must be connected to the database. For details, see <u>Configuring Event Log Database Connection</u>.
- Database retention policy must be configured. For details, see <u>Configuring Event Log Database Retention</u> <u>Policy</u>.
- Database automatic backup must be configured. For details, see <u>Configuring Event Log Automatic Backup</u>.

Follow the procedure to configure the event log database connection.

#### **Prerequisites:**

- Obtain IP address/domain name of the DBMS host.
- Obtain DBMS process name.
- If DBMS-controlled authorization is used, obtain the corresponding credentials. For details, see <u>Adding SQL</u> <u>Server Users</u>.

#### Procedure:

E.

- 1. In SmartPTT Radioserver Configurator, open the **Settings** tab.
- 2. In the left pane, expand the **Add-on Modules** node, and then click **Event Log**. The event log settings appear in the right pane.

| ettings                                      | Networks                 | Profiles    | Client List | Rules | Activity | Log            | Export/Import Settin        | ngs S  | Statistics |               |         |           |         |  |
|----------------------------------------------|--------------------------|-------------|-------------|-------|----------|----------------|-----------------------------|--------|------------|---------------|---------|-----------|---------|--|
| -                                            | Radio Serve              | er          |             |       |          | Eve            | nt Log                      |        |            |               |         |           |         |  |
| . <b>.</b>                                   | Licenses<br>Clients Conr |             |             |       |          |                | Active                      |        |            |               |         |           |         |  |
| andio Network Services<br>and Add-on Modules |                          |             |             |       | Cre      | ating Database |                             |        |            |               |         |           |         |  |
|                                              | Tallysma<br>Indoor       |             |             |       |          | Ser            | ver Name:                   | localh | host\SQL   | Express       |         |           |         |  |
| -                                            | Event L                  |             | ettinas     |       |          | Dat            | t <mark>abase N</mark> ame: | Radio  | oserverEv  | ents          |         |           |         |  |
|                                              | NexLog                   | Recordin    | -           |       |          |                |                             | Crea   | ate New D  | )atabase      |         |           |         |  |
|                                              | Multime                  | Calls       |             |       |          | Aut            | horization Mode:            | Wind   | lows NT /  | Authorization | n       |           | ~       |  |
| ÷                                            | 👗 Bridging<br>🍈 Voice N  | otification | s           |       |          | Log            | jin:                        |        |            |               |         |           |         |  |
|                                              | 칥 Maps<br>🐖 Monitori     |             |             |       |          | Pas            | ssword:                     |        |            |               |         |           |         |  |
| _                                            | JUser Au<br>Radio Group  |             | n           |       |          |                |                             | Ch     | neck Conr  | nection       |         |           |         |  |
|                                              |                          |             |             |       |          | Re             | storing Database From       | Back   | up         |               |         |           |         |  |
|                                              |                          |             |             |       |          |                | D:\Misc\Event Log           | g Back | kup\Serve  | erEventJou    | malDbBa | ckup(06-0 | 04-2019 |  |
|                                              |                          |             |             |       |          |                |                             | Re     | estore Dat | abase         |         |           |         |  |
|                                              |                          |             |             |       |          | Opt            | timization                  |        |            |               |         |           |         |  |
|                                              |                          |             |             |       |          | The            | e database is optimized     | d.     |            |               |         |           |         |  |
|                                              |                          |             |             |       |          |                |                             |        | Start      |               |         |           |         |  |

- 3. Select the **Active** check box.
- In the Server Name field, type the DBMS address in the following format:
   <IP Address or Host Name>\<Process Name>.
- 5. In the **Database Name** field, type the database name.
- 6. Configure authorization:

| To use Windows authorization, | from the <b>Authorization Mode</b> list, select <i>Windows NT Authorization</i> .                                                                                                    |
|-------------------------------|----------------------------------------------------------------------------------------------------|
| To use DBMS authorization,    | <ol> <li>perform the following actions:</li> <li>1. From the Authorization Mode list, select SQL<br/>Server Authorization.</li> <li>2. In the Login field, type user login.</li> <li>3. In the Password field, type the user password.</li> </ol> |
|                               |                                                                                                    |

- 7. Click **Create New Database** to create a database with the specified parameters. A success or error message appears.
- 8. *(Optional)* Click **Check Connection** to check the connection with SQL Server and access to the database. A success or error message appears.
- 9. To save changes, at the bottom of the SmartPTT Radioserver Configurator window, click **Save Configuration** (

#### **Postrequisites:**

- Configure database retention policy. For details, see <u>Configuring Event Log Database Retention Policy</u>.
- Configure database automatic backup. For details, see <u>Configuring Event Log Automatic Backup</u>.
- To apply changes immediately, at the bottom of the SmartPTT Radioserver Configurator window, click Start (>) or Restart (>>).

# 4.6.1.2 Configuring Event Log Database Retention Policy

Follow the procedure to configure the database retention policy. This helps to avoid database overflow and save the disk space.

#### **Prerequisites:**

Configure the event log database connection. For details, see <u>Configuring Event Log Database Connection</u>.

### Procedure:

1. In SmartPTT Radioserver Configurator, open the **Settings** tab.

#### 2. In the left pane, expand **Add-on Modules** → **Event Log**, and then click **Settings**.

The event retention settings appear in the right pane.

| ettings                                                                                                    | Networks                                           | Profiles               | Client List | Network Configurat | tion Rule  | Activity                  | Log      | Export/Import Settings | Statistics |  |  |  |  |
|----------------------------------------------------------------------------------------------------|----------------------------------------------------|------------------------|-------------|--------------------|------------|---------------------------|----------|------------------------|------------|--|--|--|--|
| - 🖗                                                                                                    | Radio Serve<br>Licenses<br>Clients Conr            |                        |             |                    |            | g Settings<br>g cleanup s |          |                        |            |  |  |  |  |
| -                                                                                                    | Radio Netw<br>Add-on Mod                           |                        | es          |                    |            | ot clear eve              | -        |                        |            |  |  |  |  |
|                                                                                                    | Tallysma<br>Indoor                                 |                        |             |                    | Rec     90 | ords retentio             | n period | (days)                 |            |  |  |  |  |
| <b>.</b> '                                                                                                    | Event Log<br>Settings<br>Automatic Database Backup |                        |             |                    |            |                           |          |                        |            |  |  |  |  |
|                                                                                                    |                                                    | cording se<br>Recordin | -           |                    |            |                           |          |                        |            |  |  |  |  |
|                                                                                                    | Multime                                            | dia                    |             |                    |            |                           |          |                        |            |  |  |  |  |
| Hind call     Hind call     Hind call |                                                    |                        |             |                    |            |                           |          |                        |            |  |  |  |  |
|                                                                                                    | San Maps<br>Monitori                               | -                      |             |                    |            |                           |          |                        |            |  |  |  |  |
|                                                                                                    | User Au<br>Radio Group                             |                        | 1           |                    |            |                           |          |                        |            |  |  |  |  |

3. In the right pane, perform one of the following actions:

| To prevent log entries deletion from the database, | click <b>Do not clear event log</b> .                                                                                                    |
|----------------------------------------------------|----------------------------------------------------------------------------------------------------|
| To delete outdated event entries,                  | <ol> <li>perform the following actions:</li> <li>Click <b>Records retention period (days)</b>.</li> <li>In the unlocked field, enter the retention period duration (in days).</li> </ol> |

4. To save changes, at the bottom of the SmartPTT Radioserver Configurator window, click **Save Configuration** (

#### **Postrequisites:**

To apply changes immediately, at the bottom of the SmartPTT Radioserver Configurator window, click **Start (** ) or **Restart (** ).

# 4.6.1.3 Configuring Event Log Database Autobackup

Follow the procedure to configure the event log database automatic backup.

#### **Prerequisites:**

- Configure the event log database connection. For details, see <u>Configuring Event Log Database Connection</u>.
- Determine the backup storage.
- Create the backup creation schedule.

#### Procedure:

- 1. In SmartPTT Radioserver Configurator, open the **Settings** tab.
- In the left pane, expand Add-on Modules → Event Log, and then click Automatic Database Backup. The database backup settings appear in the right pane.

| 🎯 Rad    | ioserver Co                          | nfigurato   | or          |       |          |           |                                                                             |                                  |        |          |     | _ | × |
|----------|--------------------------------------|-------------|-------------|-------|----------|-----------|-----------------------------------------------------------------------------|----------------------------------|--------|----------|-----|---|---|
| Settings | Networks                             | Profiles    | Client List | Rules | Activity | Log       | Export/Import Settings                                                      | s Statist                        | ics    |          |     |   |   |
|          | Radio Network Services               |             |             |       |          | A Back    | matic Database Bac<br>ctive<br>up folder<br>kup Settings<br>Daily<br>Weekly | :kup<br>Interval (               | (days) | 1        | A V |   |   |
|          |                                      |             |             |       |          | ⊂<br>Time | Monthly<br>:: 00:00 🜩                                                       |                                  |        |          |     |   |   |
| ÷        | Monitorii<br>JUser Au<br>Radio Group | thorization | 1           |       |          | Bac       | End date: 〇                                                                 | 03.04.19<br>04.04.19<br>No end d |        | <b>▼</b> |     |   |   |

- 3. Select the **Active** check box.
- 4. Determine the backup storage directory:
  - a. Click the Browse ( ... ) button to the left of the **Backup folder** field. The browse dialog box appears.
  - b. In the dialog box, specify the directory, and then click **OK**.
- 5. In the **Backup Settings** area, configure the backup period:

To create backups once in several days,

perform the following actions:

1. Click **Daily**.

|                                                 | 2. In the <b>Interval (days)</b> field, enter the number of days between backups ( <i>1</i> means daily backups).              |
|-------------------------------------------------|----------------------------------------------------------------------------------------------------|
| To create backups on specific days of week with | perform the following actions:                                                                                                 |
| the specific time period,                       | 1. Click <b>Weekly</b> .                                                                                                    |
|                                                 | 2. Select check boxes that are related to the days of the week when the backup must be created.                                |
|                                                 | <ol> <li>In the Interval (weeks) field, enter the number<br/>of weeks between backups (1 means weekly<br/>backups).</li> </ol> |
| To create backups once in several months,       | perform the following actions:                                                                                                 |
|                                                 | 1. Click <b>Monthly</b> .                                                                                                    |
|                                                 | 2. In the <b>Day of month</b> field, enter the day of the month when the database backup starts.                               |
|                                                 | 3. In the <b>Interval (month)</b> field, enter the number of months between backups ( <i>1</i> means monthly backups).         |

- 6. In the **Time** field, enter the time of the day when the database backup creation starts.
- 7. *(Optional)* In the **Backup Period** area, configure start and end dates of the time interval when the backups must be created:
  - a. In the **Start date** field, enter the start date of the backup creation.
  - b. Configure the end date of the time interval:

| To unset the end date,   | click <b>No end date</b> .                    |
|--------------------------|-----------------------------------------------|
| To specify the end date, | perform the following actions:                |
|                          | 1. Click <b>End date</b> .                    |
|                          | 2. In the unlocked field, enter the end date. |

8. To save changes, at the bottom of the SmartPTT Radioserver Configurator window, click **Save Configuration** (

#### **Postrequisites:**

To apply changes immediately, at the bottom of the SmartPTT Radioserver Configurator window, click **Start (** ) or **Restart (** ).

## 4.6.2 Voice Recording

SmartPTT supports recording voice transmissions between radios and dispatchers. The following components can perform voice logging:

- SmartPTT radioserver. For details, see <u>Radioserver Voice Logging</u>.
- Each SmartPTT Dispatcher.

For information on voice recording in dispatch consoles, see "Call Records" in *SmartPTT Dispatcher User Guide*.

In addition to SmartPTT, the following products are also able to record voice calls:

- NexLog Recording Systems that receive voice streams from the radioserver in real time. For details, see <u>NexLog</u> <u>Voice Logging</u>.
- RG-1000e radio gateways that provide 2-wire interface for analog voice loggers. For details, see "Recorder" in *RG-1000e Installation and Configuration Guide*.

Also, SmartPTT API provides users with the ability to create their own voice loggers.

# 4.6.2.1 Radioserver Voice Logging

SmartPTT provides the ability to record incoming and outgoing calls made in the radio system. The records are saved as audio files in local or remote file storage.

## **Recorded Call Types**

SmartPTT radioserver records the following call types:

- Group calls.
- Private calls.
- All Calls.

It also logs the following voice-equivalent transmissions:

- Voice notifications.
- Audio files (configured using rules and deferred actions).

Radioserver does **not** record the following call types:

- Voice calls initiated by phone subscribers or addressed to phone subscribers (including private and group calls).
- Voice calls between dispatchers (Console Intercom).

Also, radioserver does **not** include service tones in audio files (grant tone, override tone, etc.).

## **Call Recording Conditions**

To record voice calls, one of the following conditions must be fulfilled:

- Call initiator and/or recipient is included in the allowed radio ID list on the radioserver.
- Call initiator and/or recipient is a dispatcher or radioserver.

SmartPTT does **not** require configuring talkgroups and All Calls to record group calls.

## **Records Storage**

SmartPTT records calls into audio files in the predefined local/network directory.

This recording mode can be used simultaneously with sending voice streams to the NexLog digital recorder in real time. For details, see <u>NexLog Voice Logging</u>.

#### Important

Radioserver record storage must be different from the dispatch console record storage due to the different retention periods.

| Call Type    | Audio File Content                                                                                                    |
|--------------|----------------------------------------------------------------------------------------------------|
| Group call   | One or several voice transmissions to the same talkgroup with or without a hangtime between them. Voice recording continues until the hangtime expires and the channel/slot is free. |
| Private call | One or several voice transmissions between radios.                                                                                                    |
|              | One or serveral voice transmissions between a radio and a uniquely identified dispatcher.                                                                                            |
|              | One or several voice transmissions between radio and dispatchers that do not have their own IDs (if a call is initiated to the radioserver ID).                                      |
| All Call     | Single voice transmission from the initiator.                                                                                                    |

Audio files content complies with the following requirements:

# 4.6.2.1.1 Configuring Centralized Voice Logging

Follow the procedure to configure centralized (radioserver-controlled) call recording.

#### NOTE

SmartPTT records all voice transmissions received from the radio network regardless of configured talkgroups and profile restrictions.

#### **Prerequisites:**

- Prepare call recording directory.
- Ensure that the SmartPTT license allows voice call recording. For details, see <u>Viewing License Items</u>.

#### **Procedure:**

1. In SmartPTT Radioserver Configurator, open the **Settings** tab.

2. In the left pane, expand the **Add-on Modules** node, and then click **Audio recording settings**. The audio recording settings appear in the right pane.

| 🎯 Radioserver Configurator                                                                                                    |            |                                                                                                    |                        |            |               |          | _ | $\times$ |
|----------------------------------------------------------------------------------------------------|------------|----------------------------------------------------------------------------------------------------|------------------------|------------|---------------|----------|---|----------|
| Settings Networks Profiles Client List Rule                                                                                                    | s Activity | Log                                                                                                    | Export/Import Settings | Statistics |               |          |   |          |
| Radio Server<br>Licenses<br>Clients Connection<br>Add-on Modules<br>Add-on Modules<br>Tallysman<br>Indoor Tracking<br>Event Log<br>Audio recording settings<br>NexLog Recording System<br>Avigilon<br>Multimedia<br>Bridging<br>Voice Notifications<br>Maps<br>Monitoring<br>User Authorization<br>Radio Groups |            | <ul> <li>✓ F</li> <li>Audio</li> <li>Audio</li> <li>Audio</li> <li>Recoccalls</li> <li>✓ F</li> <li>Audio</li> </ul> |                        | gs<br>ords | rdedCalls\Ser | ver<br>v |   |          |

3. Configure the recorded call types:

To record voice calls from radio networks, select the **Rec** 

select the **Record incoming calls** check box.

To record voice calls from dispatchers,

select the **Record outgoing calls** check box.

- 4. Specify the directory where radioserver records will be stored:

  - b. In the window that appears, select the desired directory, and then click **OK**. The specified path is displayed in the **Audio records folder** field.
- 5. From the **Audio file extension** list, select the desired audio format:

| To save records in the MP3 format,                | select <i>MP3</i> . |
|---------------------------------------------------|---------------------|
| To save records in the OGG format,                | select OGG.         |
| To save records in the WAV (uncompressed) format, | select WAV.         |

- 6. In the **Recording volume of outgoing calls** field, enter the desired volume gain index for outgoing calls (initiated by dispatchers). To not change the recording volume, enter *1*.
- 7. (*Optional*) To fix the audio sampling rate at 8 kHz, select the **Fixed sample rate (8 kHz)** check box.
- 8. In the **Audio records cleanup settings** area, configure audio records retention policy:

To prevent audio files from deletion by the click **Do not delete audio records**. radioserver,

To delete outdated audio files,

perform the following actions:

- 1. Click Records retention period (days).
- 2. In the unlocked filed, enter the retention period (in days).
- 9. To save changes, at the bottom of the SmartPTT Radioserver Configurator window, click **Save Configuration** (

#### **Postrequisites:**

To apply changes immediately, at the bottom of the SmartPTT Radioserver Configurator window, click **Start (** ) or **Restart (** ).

## 4.6.2.2 NexLog Voice Logging

SmartPTT provides compatibility with the NexLog recorders from Eventide and can be configured to upload audio records of incoming and outgoing calls to the NexLog server.

The NexLog Recording System feature provides the ability to record and upload audio/voice to NexLog recorders. The Eventide's MediaWorks software helps to manage NexLog recordings by providing features such as a graphical timeline, adding text notes to the voice recordings, copying incident-related calls to a separate tab with the possibility of further export, etc. For details, visit the <u>NexLog Recording Systems</u> webpage.

#### NOTE

Voice logging using the NexLog recorder does not require radioserver-controlled call recording configuration. Both recording modes can be used simultaneously.

SmartPTT Radioserver routes the following radio network call types and voice-equivalent transmissions to the NexLog recorder:

- Private calls
- Group calls
- All Calls
- Phone calls
- Calls made using bridging or cross patches
- Voice notifications

SmartPTT can also provide the NexLog recorder with additional information such as call initiator IDs and radio location data.

SmartPTT integration with NexLog requires the following:

- NexLog server configuration. For details, see "NexLog Configuration" below.
- SmartPTT configuration. For details, see <u>Configuring NexLog Connection</u>.

## **NexLog Configuration**

To configure NexLog to operate with SmartPTT, on the NexLog server, the following actions must be performed:

- Channels for SmartPTT Radioserver data transmission must be configured and the desired RTP ports must be assigned to them.
- Codec for processing the call recordings audio must be configured.

If you need assistance in NexLog configuration, contact Eventide representatives in your region.

# 4.6.2.2.1 Configuring NexLog Connection

Follow the procedure to configure SmartPTT connection to the NexLog recorder.

#### **Prerequisites:**

- Ensure that the SmartPTT license allows NexLog connection. For details, see <u>Viewing License Items</u>.
- From the NexLog recorder settings, obtain the following information:
  - Recorder IP address.
  - Range of RTP/UDP ports allocated for SmartPTT.
  - Vocoder type.
- If the NexLog recorder and radioserver are in different networks controlled by different routers over the router that supports Network Address Translation (NAT), obtain the IP address and UDP port range that will be translated to the recorder IP address and RTP/UDP port range.

#### **Procedure:**

1. In SmartPTT Radioserver Configurator, open the **Settings** tab.

2. In the left pane, expand Add-on Modules, and then click NexLog Recording System.

The recorder connection settings appear in the right pane.

| 🖉 Radioserver Configurator                                                                                                    |             |                                                                                     |                                          | _     | × |
|----------------------------------------------------------------------------------------------------|-------------|-------------------------------------------------------------------------------------|------------------------------------------|-------|---|
| ettings Networks Profiles Client List Rules Activity                                                                                                    | Log         | Export/Import Settings                                                              | Statistics                               |       |   |
| Radio Server<br>Licenses<br>Clients Connection<br>Radio Network Services<br>Add-on Modules<br>Tallysman<br>Indoor Tracking<br>Event Log<br>Vert Log<br>Audio recording settings<br>NexLog Recording System<br>Avigilon<br>NexLog Recording System<br>Avigilon<br>NexLog Recording System<br>Voice Notifications<br>Bridging<br>Voice Notifications<br>Maps<br>Liser Authorization<br>Seal Groups | NexL<br>RTP | Log Recording System<br>Active<br>Log Recorder IP address<br>ports<br>ec (outgoing) | n<br>3.46.34.122<br>13000 🗼 – 1<br>G711U | 13200 |   |

- 3. Select the **Active** check box.
- 4. In the **NexLog Recorder IP address** field, type the IP address or domain name of the NexLog recorder (accounting for the potential NAT use).
- 5. In the **RTP ports** fields, enter the lower and upper boundaries of the RTP/UDP port range allocated in the NexLog recorder to receive SmartPTT data (accounting for the potential NAT use).

#### Important

The number of ports is determined by the number of simultaneously recorded audio streams.

6. From the **Codec (outgoing)** list, select the desired option:

| If the NexLog recorder uses the A-law algorithm,      | select <i>G711A</i> . |
|-------------------------------------------------------|-----------------------|
| If the NexLog recorder uses the $\mu$ -law algorithm, | select G711U.         |

7. To save changes, at the bottom of the SmartPTT Radioserver Configurator window, click **Save Configuration** (

#### **Postrequisites:**

- To apply changes immediately, at the bottom of the SmartPTT Radioserver Configurator window, click Start (>) or Restart (>>).
- In the firewall software on the computer, unlock the configured UDP ports. For details, see <u>Radioserver Host</u>.

# 4.6.3 Monitoring Database

SmartPTT network monitoring database stores the following events information:

- Relative radio signal strength (RSSI).
- Radio network equipment status.
- Alarms information.

#### Important

Monitoring database is available only if the SmartPTT license allows network monitoring. For details, see <u>Viewing</u>. <u>License Items</u>.

Monitoring database must be connected and configured to provide the following SmartPTT features:

- MOTOTRBO radio systems and control stations monitoring. For details, see MOTOTRBO Radio Systems.
- Third-party SNMP services integration. For details, see External SNMP Services.
- Automatic alarm notifications that can be addressed to radio network, phone numbers (SMS), email addresses, or external SNMP services. For details, see <u>Configuring Alarm Notifications</u>.
- RF coverage map calculation. For details, see "Configuring Coverage Map" in *SmartPTT Dispatcher User Guide*.
- Radio channels monitoring. For details, see "Configuring Air Monitoring" in SmartPTT Dispatcher User Guide.
- Generating monitoring reports. For details, see "Monitoring Reports" in SmartPTT Dispatcher User Guide.

## **Monitoring Database Configuration**

To configure the event log database, the following actions must be performed:

- SmartPTT license with network monitoring permission must be installed. For details, see Installing License.
- Database management system must be configured. For details, see <u>DBMS Configuration</u>.
- Radioserver must be connected to the database. For details, see <u>Configuring Monitoring Database Connection</u>.
- Database retention policy must be configured. For details, see <u>Configuring Monitoring Database Retention</u>
   <u>Policy</u>.
- Database automatic backup must be configured. For details, see <u>Configuring Monitoring Database</u> <u>Autobackup</u>.

# 4.6.3.1 Configuring Monitoring Database Connection

Follow the procedure to configure the monitoring database connection.

#### **Prerequisites:**

- Ensure that the SmartPTT license allows network monitoring. For details, see <u>Viewing License Items</u>.
- Obtain IP address/domain name of the DBMS host.
- Obtain DBMS process name.

#### **Basic Configuration**

If DBMS-controlled authorization is used, obtain the corresponding credentials. For details, see <u>Adding SQL</u>
 <u>Server Users</u>.

#### **Procedure:**

- 1. In SmartPTT Radioserver Configurator, open the **Settings** tab.
- 2. In the left pane, expand the **Add-on Modules** node, and then click **Monitoring**.

The monitoring settings appear in the right pane.

| <table-cell> Rad</table-cell> | ioserver Co                                                                                                    | nfigurato                                                                                                    | or                                        |                     |           |                                               |                           |                        | _          | - | $\times$ |
|-------------------------------|----------------------------------------------------------------------------------------------------|----------------------------------------------------------------------------------------------------|-------------------------------------------|---------------------|-----------|-----------------------------------------------|---------------------------|------------------------|------------|---|----------|
| Settings                      | Networks                                                                                                    | Profiles                                                                                                    | Client List                               | Network Configurati | on Rules  | Activity                                      | Log                       | Export/Import Settings | Statistics |   |          |
|                               | Networks Radio Serve Licenses Clients Conr Radio Netw Add-on Mod Tallysm Indoor 1 Event L Audio re NexLog Audio re NexLog Audio re NexLog Audio re NexLog Audio re Radio Avigilon Radio Avigilon Radio Avigilon Radio Re Radio Re Ra | Profiles<br>Profiles<br>Profil | Client List<br>ces<br>ettings<br>g System |                     | Monitorin | g<br>Monitoring<br>Ime:<br>Name:<br>ion Mode: | Databas<br>loc<br>Mc<br>C |                        | Statistics |   | ×        |
|                               | Radio Grou                                                                                                    | 05                                                                                                    |                                           |                     | Restoring | Database                                      |                           |                        |            |   |          |

- 3. Select the **Active** check box.
- In the Server Name field, type the DBMS address in the following format:
   <IP Address or Host Name>\<Process Name>.
- 5. In the **Database Name** field, type the database name.
- 6. Configure authorization:

| from the <b>Authorization Mode</b> list, select <i>Windows N</i><br>Authorization.   |  |  |  |  |  |
|--------------------------------------------------------------------------------------|--|--|--|--|--|
| perform the following actions:                                                       |  |  |  |  |  |
| 1. From the <b>Authorization Mode</b> list, select <i>SQL Server Authorization</i> . |  |  |  |  |  |
| 2. In the <b>Login</b> field, type the user login.                                   |  |  |  |  |  |
| 3. In the <b>Password</b> field, type the user password.                             |  |  |  |  |  |
|                                                                                      |  |  |  |  |  |

7. Click **Create New Database** to create a database with the specified parameters. A success or error message appears.

- 8. *(Optional)* Click **Check Connection** to check the connection with SQL Server and access to the database. A success or error message appears.
- 9. To save changes, at the bottom of the SmartPTT Radioserver Configurator window, click **Save Configuration** (

#### **Postrequisites:**

- Configure the database retention policy. For details, see <u>Configuring Monitoring Database Retention Policy</u>.
- Configure the database automatic backup. For details, see <u>Configuring Monitoring Database Autobackup</u>.
- To apply changes immediately, at the bottom of the SmartPTT Radioserver Configurator window, click Start (>) or Restart (>>).

# 4.6.3.2 Configuring Monitoring Database Retention Policy

Follow the procedure to configure the database retention policy. This helps to avoid database overflow and save the disk space.

#### **Prerequisites:**

Configure the monitoring database connection. For details, see <u>Configuring Monitoring Database Connection</u>.

#### **Procedure:**

- 1. In SmartPTT Radioserver Configurator, open the **Settings** tab.
- In the left pane, expand Add-on Modules → Monitoring, and then click Settings.
   The monitoring database cleanup settings appear in the right pane.

| 🎯 Radioserver Configurator                                                                                                    |           |                                                |                      |                      |                        | _          |  | $\times$ |
|----------------------------------------------------------------------------------------------------|-----------|------------------------------------------------|----------------------|----------------------|------------------------|------------|--|----------|
| Settings Networks Profiles Client List Network Configur                                                                                                    | ation     | Rules                                          | Activity             | Log                  | Export/Import Settings | Statistics |  |          |
| Radio Server<br>Licenses<br>Clients Connection<br>Radio Network Services<br>Add-on Modules<br>Tallysman<br>Indoor Tracking<br>Event Log<br>Audio recording settings<br>NexLog Recording System<br>Audio recording settings<br>NexLog Recording System<br>Audio recording System<br>Audio recording settings<br>NexLog Recording System<br>Audio recording settings<br>NexLog Recording System<br>Audio recording System<br>Audio recording settings<br>NexLog Recording System<br>Audio recording settings<br>NexLog Recording System<br>Audio recording System<br>Audio recording System<br>Audio recording System<br>Sing System<br>System<br>Sing System<br>System<br>Sing System<br>System<br>Sing System<br>System<br>Sing System<br>System<br>Sing System<br>System<br>System | Eve<br>() | nitoring I<br>ent Log T<br>Don't Tr<br>Records | Truncate<br>uncate E | Settings<br>Event Lo | s                      |            |  |          |

3. In the right pane, perform one of the following actions:

To prevent log entries deletion from the database.

click **Do not clear event log**.

To delete outdated event entries,

perform the following actions:

- 1. Click Records retention period (days).
- 2. In the unlocked field, enter the retention period duration (in days).
- 4. To save changes, at the bottom of the SmartPTT Radioserver Configurator window, click **Save Configuration** (

#### **Postrequisites:**

To apply changes immediately, at the bottom of the SmartPTT Radioserver Configurator window, click **Start (** ) or **Restart (** ).

# 4.6.3.3 Configuring Monitoring Database Autobackup

Follow the procedure to configure the monitoring database automatic backup.

#### **Prerequisites:**

- Configure the monitoring database connection. For details, see <u>Configuring Monitoring Database Connection</u>.
- Determine the backup storage.
- Create the backup creation schedule.

#### **Procedure:**

- 1. In SmartPTT Radioserver Configurator, open the **Settings** tab.
- In the left pane, expand Add-on Modules → Monitoring, and then click Automatic Database Backup. The backup settings appear in the right pane.

| Settings Networks Profiles Client List Network Con                                                                                                    | figuration R             | ules Activity                              | Log    | Export/Import Settings Statistics                     | 3 |  |
|----------------------------------------------------------------------------------------------------|--------------------------|--------------------------------------------|--------|-------------------------------------------------------|---|--|
| Radio Server<br>Licenses<br>Clients Connection<br>E Addo Network Services<br>Add-on Modules<br>Add-on Modules<br>Radio Network Services<br>Radio Network Services<br>Radio Network Services<br>Radio Network Services<br>Radio Network Services<br>Radio Network Services<br>Radio Server<br>Radio Server<br>Radio Server<br>Radio Server<br>Radio Server<br>Radio Server<br>Radio Server<br>Radio Server<br>Radio Server<br>Radio Server<br>Radio Server<br>Radio Server<br>Radio Server<br>Radio Server<br>Radio Network Services<br>Radio Network Services<br>Radio Network Services<br>Radio Server<br>Radio Network Services<br>Radio Network Services<br>Radio Network Services<br>Radio Network Services<br>Radio Network Services<br>Radio Network Services<br>Radio Network Services<br>Radio Network Services<br>Radio Network Services<br>Radio Network Services<br>Radio Network Services<br>Radio Network Services<br>Radio Network Services<br>Radio Network Services<br>Radio Services<br>Radio Servic | Ac<br>Backu<br>[<br>Back | p folder<br>up Settings                    | se Bac |                                                       |   |  |
| Audio recording settings     NexLog Recording System     Avigilon     Multimedia     Phone Calls     Bridging     Voice Notifications     Maps                                                                                                    |                          | )aily<br>Veekly<br>Nonthly                 |        | Interval (days) 1                                     |   |  |
|                                                                                                    | Time:<br>Back            | 09:00<br>up Period<br>Start dat<br>End dat | e: ()  | 11.06.19 <b>▼</b><br>12.06.19 <b>▼</b><br>No end date |   |  |

- 3. Select the **Active** check box.
- 4. Determine the backup storage directory:
  - a. Click the Browse ( ... ) button to the left of the **Backup folder** field. Browse dialog box appears.
  - b. In the dialog box, specify the directory, and then click **OK**.
- 5. In the **Backup Settings** area, configure the backup period:

| To create backups once in several days,         | perform the following actions:                              |
|-------------------------------------------------|-------------------------------------------------------------|
|                                                 | 1. Click <b>Daily</b> .                                     |
|                                                 | 2. In the <b>Interval (days)</b> field, enter the number of |
|                                                 | days between backups (1 means daily backups).               |
| To create backups on specific days of week with | perform the following actions:                              |
| he specific time period,                        | 1. Click <b>Weekly</b> .                                    |
|                                                 | 2. Select check boxes that are related to the days o        |
|                                                 | week when the backup must be created.                       |
|                                                 | 3. In the <b>Interval (weeks)</b> field, enter the number   |
|                                                 | of weeks between backups (1 means weekly                    |
|                                                 | backups).                                                   |
| To create backups once in several months,       | perform the following actions:                              |
|                                                 | 1. Click <b>Monthly</b> .                                   |

- 2. In the **Day of month** field, enter the day of month when the database backup starts.
- 3. In the **Interval (month)** field, enter the number of months between backups (*1* means monthly backups).
- 6. In the **Time** field, enter the time of the day when the database backup creation starts.
- 7. *(Optional)* In the **Backup Period** area, configure start and end dates of the time interval when the backups must be created:
  - a. In the **Start date** field, enter the start date of the backup creation.
  - b. Configure the end date of the time interval:

| To unset the end date,   | click <b>No end date</b> .                    |
|--------------------------|-----------------------------------------------|
| To specify the end date, | perform the following actions:                |
|                          | 1. Click <b>End date</b> .                    |
|                          | 2. In the unlocked field, enter the end date. |

8. To save changes, at the bottom of the SmartPTT Radioserver Configurator window, click **Save Configuration** (

#### **Postrequisites:**

To apply changes immediately, at the bottom of the SmartPTT Radioserver Configurator window, click **Start (** ) or **Restart (** ).

### 4.6.4 Event Viewer

Radioserver saves system events into the operating system event log. For example, it adds the following types of events into the log:

- Dispatch console connection to the radioserver.
- Radioserver service stop.

Events are available to view using the Windows Event Viewer. Radioserver log in that app is named **SmartPTT**. It is available alongside other applications and services logs.

For information on Event Viewer and the log, see the <u>Event Viewer</u> page on the Microsoft Docs website.

### 4.7 Radio Blocklist

For security reasons, SmartPTT provides the ability to create and manage a blocklist or allowlist of radios (formerly called blacklist/whitelist). When the allowlist is activated, all radios **not** in the list are blocked. When the blocklist is activated, all radios in the list are blocked. The radio is blocked automatically after radio registration in the network. For details, see <u>Configuring Radio Blocklist</u>.

#### Important

The radioserver does not send commands to unblock the radios.

The specific block radio command is determined by the **Block option** parameter of the SmartPTT Radioserver settings. For details, see <u>Configuring Radioserver</u>.

# 4.7.1 Configuring Radio Blocklist

Follow the procedure to configure a blocklist or allowlist of radios.

#### **Prerequisites:**

- Configure Radio Disable reception in radio codeplugs.
- In the **Radio Groups** node of Radioserver Configurator, create the desired radio groups. For details, see <u>Managing Radio Groups</u>.

#### **Procedure:**

- 1. In SmartPTT Radioserver Configurator, open the **Settings** tab.
- 2. In the left pane, expand **Radio Network Services**, and then click **Radio Blocklist**. The radio blocklist settings appear in the right pane.

| 🎯 Radioserver Configurator                                                                                                    |                                                                                                    | _        | × |
|----------------------------------------------------------------------------------------------------|----------------------------------------------------------------------------------------------------|----------|---|
| Settings Networks Profiles Clie                                                                                                    | nt List Rules Activity Log Export/Import Settings Statistics                                                                                                    |          |   |
| Radio Server<br>Licenses<br>Clients Connection<br>Radio Network Services<br>Radio Network Services<br>Radio Network Services<br>Radio Blocklist<br>Radio Blocklist<br>Radio Blocklist<br>SMS Gateway<br>Subscriber IDs<br>Radio Groups | Radio Blocklist         Active         Action for Selected Groups         Allow       Image: Deny         Apply to the following radio groups         Group Name       Active         New Group 1       Image: Deny         New Group 2       Image: Deny |          |   |
|                                                                                                    |                                                                                                    | <b>↓</b> |   |

- 3. Select the **Active** check box.
- 4. In the **Action for Selected Groups** area, select one of the following actions:

To deny access to the radio network for all radios except included in the selected groups,

select the **Allow** option.

To deny access to the radio network for all radios select the **Deny** option. included in the selected groups,

- 5. In the table, in the **Active** column, select the check box for groups that must be included in blocklist/allowlist.
- 6. In the **Blocking Retry Interval s** field, enter the minimum interval (in seconds) between attempts to block the same radio.
- 7. In the **Blocking Retries** field, enter the maximum quantity of attempts to block the same radio.
- 8. To save changes, at the bottom of the SmartPTT Radioserver Configurator window, click **Save Configuration** (

#### **Postrequisites:**

To apply changes immediately, at the bottom of the SmartPTT Radioserver Configurator window, click **Start (** ) or **Restart (** ).

### 4.8 Activating Text Message Sending and Receiving

Follow the procedure to activate the receiving and sending of text messages (TMS) and text chats.

#### Procedure:

- 1. In SmartPTT Radioserver Configurator, open the **Settings** tab.
- 2. In the left pane, expand **Radio Network Services**, and then click **Text messages**. The text message and text chat settings appear in the right pane.

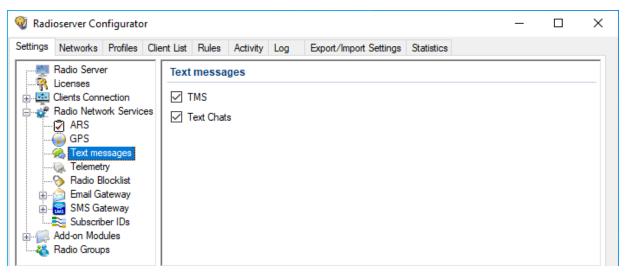

3. In the right pane, perform one of the following actions:

To enable exchanging text messages (TMS) between radios and dispatchers,

select the **TMS** check box.

111

To enable exchanging text messages between mobile clients in the SmartPTT Mobile application, select the **Text Chats** check box.

4. To save changes, at the bottom of the SmartPTT Radioserver Configurator window, click **Save Configuration** (

#### **Postrequisites:**

To apply changes immediately, at the bottom of the SmartPTT Radioserver Configurator window, click **Start (** ) or **Restart (** ).

### **4.9 Activating Telemetry**

Follow the procedure to activate the telemetry service.

#### **Procedure:**

- 1. In SmartPTT Radioserver Configurator, open the **Settings** tab.
- 2. In the left pane, expand **Radio Network Services**, and then click **Telemetry**.

The telemetry settings appear in the right pane.

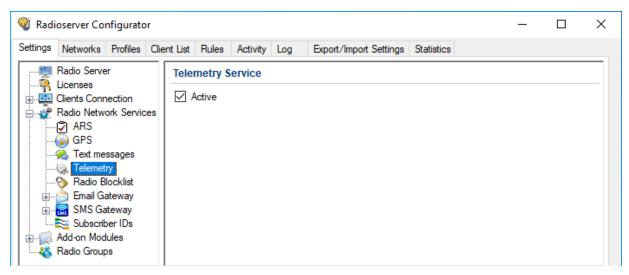

- 3. Select the **Active** check box.
- 4. To save changes, at the bottom of the SmartPTT Radioserver Configurator window, click **Save Configuration** (

#### **Postrequisites:**

- To apply changes immediately, at the bottom of the SmartPTT Radioserver Configurator window, click **Start (** ) or **Restart (** ).
- Configure radio GPIO pins to process incoming and outgoing signals for desired electronic devices.

# **4.10 Rules**

Rules are the automatic SmartPTT reaction on events occurred in the radio system. For example, SmartPTT may react on the following events:

- Emergency alarm or call.
- Text message with a specific content.
- Dispatch console (desktop client) disconnection from radioserver.

For information on the full list of events, see <u>Rule Conditions</u>.

When event is detected, radioserver is able to perform one or several actions:

- Send an audio file to the radio network.
- Send a group or a private text message.
- Send a voice notification. For details, see <u>Voice Notifications</u>.

Radioserver actions may trigger other rules.

#### NOTE

SmartPTT Dispatcher provides additional rules to its users. For details, see "Rules and Lone Worker Mode" in *SmartPTT Dispatcher User Guide*.

### 4.10.1 Rule Conditions

Rule conditions are set of logical expressions that consist of the following elements:

- Attribute (for example, "Event Type").
- Operator (for example, "Equal to").
- Value (for example, "Call").

Each rule may have several expressions. For example, in may consist of the "Incoming Call" and "Incoming Message" expressions. To trigger a rule, all attributes must match the event.

SmartPTT does **not** prevent users from invalid conditions configuration. For example, it does **not** prevent users from configuring the "Outgoing ARS" condition.

# 4.10.1.1 Condition Attributes

Condition attributes are as follows:

| Attribute  | Description                                                                                               |
|------------|----------------------------------------------------------------------------------------------------|
| Direction  | Shows if dispatch subsystem receives (incoming event) or transmits (outgoing event) to the radio network. |
| Event Type | One or multiple event types. For details, see <u>Event Types</u> below.                                   |
| Date       | Calendar date or date range when an event must occur.                                                     |

| Attribute                 | Description                                                                                                    |
|---------------------------|----------------------------------------------------------------------------------------------------|
| Additional<br>Information | Miscellaneous information that is related to the transmission (for example, text message fragment or target ID).             |
| Control Station           | Name of the control station, IP Site Connect slot, or trunked system.                                                        |
| Talkgroup                 | Name of the talkgroup that receives voice call or text message.                                                              |
| Radio                     | ID of a radio that receives or initiates a transmission.                                                                     |
| User                      | Radio user name. Applicable to radio systems accessible over NAI and for Capacity Max. For details, see <u>Radio Users</u> . |
| Status                    | Result of various transmissions. For details, see <u>Statuses</u> below.                                                     |
| Duration                  | Voice call duration.                                                                                                    |
| SCADA object              | Name of the SCADA point which alarm must trigger a rule.                                                                     |
| SCADA Alarm               | Name of the SCADA point parameter which alarm must trigger a rule.                                                           |

### **Event Types**

In the **Event Type** list, the following options are available:

- ARS radio registration/de-registration. For details, see <u>Registration of Radios</u>.
- Call group or private voice call (including emergency call) or voice notification or the Remote Monitor voice.
- Message text message and/or job ticket.
- Telemetry telemetry information and/or remote control command.
- Alarm incoming emergency alarm.
- Block Block Radio or Unblock Radio command. For details, see <u>Configuring Radioserver</u>.
- User Authorization radio user signs in or signs out from the radio.

### Statuses

In the **Status** list, the following options are available:

- Monitoring the Remote Monitor command is sent.
- Phone Call voice call to/from the phone network.
- Radio is available one of the Radio Check command result.
- Sign In radio user signs in to the radio (authorizes in it).
- Sign out radio user signs out from the radio.

**Rules** 

Meaning of other attribute values is the same as their names.

# 4.10.1.2 Condition Operations

For each attribute, the following operations are available:

| Attribute                 | Faulto   | Notogualta   | Potwoon | Contains |
|---------------------------|----------|--------------|---------|----------|
| Attribute                 | Equal to | Not equal to | Between | Contains |
| Direction                 | YES      |              |         |          |
| Event Type                | YES      | YES          |         |          |
| Date                      |          |              | YES     |          |
| Additional<br>Information | YES      |              |         | YES      |
| Control Station           | YES      |              |         | YES      |
| Talkgroup                 | YES      |              |         | YES      |
| Radio                     | YES      | YES          |         |          |
| User                      | YES      | YES          |         |          |
| Status                    | YES      | YES          |         |          |
| Duration                  | YES      | YES          | YES     |          |
| SCADA object              | YES      | YES          |         |          |
| SCADA Alarm               | YES      | YES          |         |          |

The following operations are available for the Duration attribute only:

- Greater than
- Greater than or equal to
- Less than
- Less than or equal to

# 4.10.2 Adding or Modifying Rules for Radios

Follow the procedure to add a new rule for events on radios or modify an existing one.

### **Prerequisites:**

• Create a list of events that must be affected by rules. Include the initiator and target information in the list of events.

- Connect to radio networks. For details, see <u>MOTOTRBO Radio Systems</u>.
- (Optional) Ensure that audio files comply with their requirements. For details, see <u>Audio File Requirements</u>.
- (Optional) Create and configure voice notifications. For details, see <u>Managing Voice Notifications</u>.

#### **Procedure:**

- 1. In SmartPTT Radioserver Configurator, select the **Rules** tab.
- 2. On the **Rules** tab, select the **Events on radios** option.
- 3. Perform one of the following actions:

| To add a new rule,          | click <b>Add ( 💠 )</b> at the top of the window.          |
|-----------------------------|-----------------------------------------------------------|
| To modify an existing rule, | select the desired rule in the rule table, and then click |
|                             | Modify ( 🛺 ).                                             |

The **Rule** window appears.

| Basic | Configu | ration |
|-------|---------|--------|
|-------|---------|--------|

| Rule                                | _                                   | ×        |
|-------------------------------------|-------------------------------------|----------|
| Huite                               |                                     |          |
| Name:                               | Emergency                           |          |
| Active:                             |                                     |          |
| Conditions<br>Direction:            | Equal to V Incoming V               |          |
| Event Type:                         |                                     | ~        |
| Date:                               |                                     |          |
| Additional Information:             |                                     |          |
| Control Station:                    | —                                   |          |
| Talkgroup:                          | —                                   |          |
| Radio:                              |                                     | -        |
| User:                               |                                     |          |
| Status:                             |                                     |          |
| Duration:                           |                                     |          |
| Data source:                        |                                     |          |
| Alam:                               |                                     |          |
|                                     |                                     |          |
| Actions                             |                                     | <br>1    |
| Play Sound:                         |                                     |          |
| Send Message:                       | Emergency at service entrance       | <u>^</u> |
|                                     |                                     | ~        |
|                                     | Example: 1-99, 150<br>Radios 2, 5-9 |          |
|                                     |                                     |          |
|                                     | O User                              | $\sim$   |
|                                     | O Talkgroup 2                       | $\sim$   |
|                                     | Send Message To Initiator           |          |
| Start Voice Notification:           | Air Raid Siren                      | $\sim$   |
| Stop Current Voice<br>Notification: | Any Any                             | $\sim$   |
|                                     |                                     |          |
|                                     |                                     |          |
|                                     |                                     |          |
|                                     | Save Cancel                         |          |

- 4. In the **Name** field, type the rule name.
- 5. (Optional) Select the Active check box to create an active rule.
- 6. In the **Conditions** area, perform the following actions:
  - a. Select the check box that is related to the desired condition attribute. For details, see <u>Rule Conditions</u>.
  - b. From the list next to the check box, select the desired dispatcher.

- c. In the fields and/or from the lists placed next to the dispatcher, select the desired condition values.
- 7. Repeat <u>step 6</u> for all the desired conditions.
- 8. In the **Actions** area, configure the actions that will be taken when the rule is triggered. For details, see <u>Configuring Actions</u>.
- 9. Click **Save** at the bottom of the **Rule** window to apply changes and close the window. The configured rule appears in the rules table.
- 10. To save changes, at the bottom of the SmartPTT Radioserver Configurator window, click **Save Configuration** (

### **Postrequisites:**

To apply changes immediately, at the bottom of the SmartPTT Radioserver Configurator window, click **Start (** ) or **Restart (** ).

# 4.10.2.1 Configuring Actions

Follow the procedure to configure the actions that will be taken when the rule is triggered.

### **Prerequisites:**

- Start the rule configuration.
- Ensure that the desired voice notification is created and configured. For details, see <u>Managing Voice</u> <u>Notifications</u>.
- If an audio must be sent to the initiator, create an audio file that complies with the general audio file requirements.For details, see <u>Audio File Requirements</u>

# 4.10.3 Adding or Modifying Rules for Dispatcher

Follow the procedure to add a new or edit an existing rule that is related to the SmartPTT Dispatcher connection status. The rule is not applicable to other types of clients.

#### Important

Created rule will be applied to all SmartPTT Dispatcher applications.

### **Prerequisites:**

• (Optional) Ensure that audio files comply with their requirements. For details, see Audio File Requirements

Follow the procedure to activate/deactivate or delete an existing rule.

### Procedure:

2.

3.

1. In SmartPTT Radioserver Configurator, open the **Rules** tab.

| 🎯 Radi                     | ioserver Cor                   | nfigurato          | r           |        |            |           |                   |        |                     |     | -   | × |
|----------------------------|--------------------------------|--------------------|-------------|--------|------------|-----------|-------------------|--------|---------------------|-----|-----|---|
| Settings                   | Networks                       | Profiles           | Client List | Rules  | Activity   | Log       | Export/Import Set | ttings | Statistics          |     |     |   |
| Eve                        | ents on radios                 | 1                  |             | ΟE     | vents on [ | Dispatche | er                |        |                     |     |     |   |
| 🤆 🛟 Ad                     | d 🗾 Modi                       | fy 🗙 D             | elete       |        |            |           |                   |        |                     |     |     |   |
| Active                     | Name                           |                    |             |        |            |           |                   |        |                     |     |     |   |
|                            | Notification                   |                    |             |        |            |           |                   |        |                     |     |     |   |
|                            | Emergency                      |                    |             |        |            |           |                   |        |                     |     |     |   |
| now the                    | e desired                      | rules:             |             |        |            |           |                   |        |                     |     |     |   |
|                            | e desired<br>v rules rel<br><, |                    | o events    | in the | e radio    |           | click <b>E</b>    | vent   | on radi             | ŌS. |     |   |
| o show<br>etwork<br>o show | v rules rel                    | ated to<br>ated to | o the dis   | patch  |            | e         |                   |        | on radi<br>s on Dis |     | er. |   |

4. Perform one of the following actions:

| To activate the desired rule,   | perform the following actions:                                                                      |
|---------------------------------|----------------------------------------------------------------------------------------------------|
|                                 | <ol> <li>Click Modify ( I the top of the window.</li> <li>The Rule window opens.</li> </ol>         |
|                                 | 2. Select the <b>Active</b> check box.                                                              |
|                                 | 3. At the bottom of the window, click <b>Save</b> .                                                 |
| To deactivate the desired rule, | perform the following actions:                                                                      |
|                                 | <ol> <li>Click Modify ( I the top of the window.</li> <li>The Rule window opens.</li> </ol>         |
|                                 | 2. Select the <b>Active</b> check box.                                                              |
|                                 | 3. At the bottom of the window, click <b>Save</b> .                                                 |
| To delete a rule,               | in the top part of the <b>Rules</b> tab, click <b>Delete ( × )</b> , and then confirm the deletion. |

<sup>5.</sup> To save changes, at the bottom of the SmartPTT Radioserver Configurator window, click **Save Configuration** (

#### **Postrequisites:**

To apply changes immediately, at the bottom of the SmartPTT Radioserver Configurator window, click **Start (** ) or **Restart (** ).

### 4.11 Voice Notifications

In SmartPTT, voice notifications are audio files that will be sent to one or several pre-configured talkgroups at once. They are sent by dispatchers or as a result of rules conditions fulfillment. For details, see <u>Rules</u>.

Voice notifications are sent to radio networks as voice transmissions. They cannot be sent in radio networks where voice calls are **not** licensed or configured. Also, they cannot be sent to other VoIP system like phone systems.

To create a voice stream, radioserver reads audio file that is available in the local or network file storage. SmartPTT does **not** copy audio files to its internal storage. If audio file is unavailable to read, or its access requires authorization, voice notification will fail.

Audio file used in voice notifications must comply with the common SmartPTT requirements to transmitted audio files. For details, see <u>Audio File Requirements</u>.

# 4.11.1 Managing Voice Notifications

Follow the procedure to add a voice notification and configure its recipients.

#### **Prerequisites:**

- Configure talkgroups in the desired radio networks. For details, see MOTOTRBO Radio Systems.
- Create an audio file that complies with SmartPTT requirements. For details, see Audio File Requirements.

#### **Procedure:**

- 1. In SmartPTT Radioserver Configurator, open the **Settings** tab.
- 2. In the left pane, expand **Add-on Modules**, and then click **Voice Notifications**. In the right pane, the **Active** check box appears.

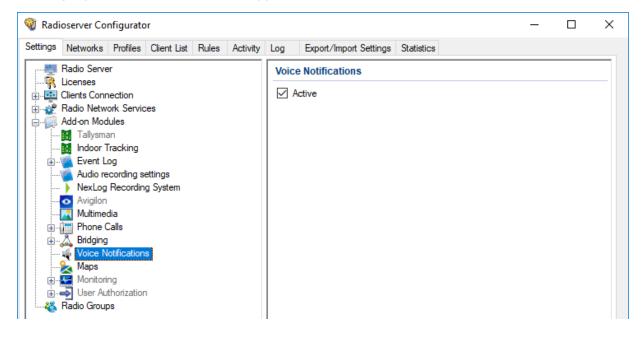

- 3. Select the **Active** check box.
- 4. Perform one of the following actions:

| To add a new voice notification,          | right-click the <b>Voice Notifications</b> node, and then from the actions menu, select <b>Add</b> .  |
|-------------------------------------------|----------------------------------------------------------------------------------------------------|
| To modify an existing voice notification, | expand the <b>Voice Notifications</b> node, and then select the desired voice notification.           |
| To delete an existing voice notification, | perform the following actions:<br>1. Expand the <b>Voice Notifications</b> node.                      |
|                                           | 2. Right-click the desired voice notification, and then from the actions menu, select <b>Delete</b> . |

3. Proceed to the last step of this procedure.

| <table-cell> Radi</table-cell> | oserver Co               | nfigurato             | or                   |       |          |       |                        |            |           | _ | × |
|--------------------------------|--------------------------|-----------------------|----------------------|-------|----------|-------|------------------------|------------|-----------|---|---|
| Settings                       | Networks                 | Profiles              | Client List          | Rules | Activity | Log   | Export/Import Settings | Statistics |           |   |   |
| 1 2 2                          | Radio Serve<br>Licenses  | r                     |                      |       |          | Voice | Notification Settings  | •          |           |   |   |
| <u>به</u>                      | Clients Conr             |                       |                      |       |          | Name  | Air Raid Siren         |            |           |   |   |
|                                | Radio Netw<br>Add-on Mod |                       | ces                  |       |          | Setti | -                      | DA         | ·         |   |   |
|                                | Tallysma                 |                       |                      |       |          | Sou   | und File               | D:\s       | siren.mp3 |   |   |
|                                | 🝯 Event L                | og                    |                      |       |          | Play  | y Count                | 2          |           |   |   |
|                                |                          | cording s<br>Recordin | ettings<br>Ig System |       |          | Play  | y Interval, s          | 10         |           |   |   |
|                                | Avigilon                 |                       | goyotom              |       |          | -Ch   | annels                 |            |           |   |   |
| <br>                           | 🔣 Multime<br>🔲 Phone (   |                       |                      |       |          |       | Expand All             | Collapse   | e All     |   |   |
| <u>ب</u>                       | 🛴 Bridging               |                       |                      |       |          |       |                        |            |           |   | ] |
|                                | Voice N 🚽 🙀              |                       |                      |       |          |       | Group 1<br>⊡Group 2    |            |           |   |   |
|                                | 🏡 Maps<br>🐖 Monitori     | 20                    |                      |       |          |       | Conventional           |            |           |   |   |
| ÷                              | 🖏 User Au                | thorizatior           | n                    |       |          |       |                        |            |           |   |   |
|                                | Radio Group              | )S                    |                      |       |          |       | Group 1                |            |           |   |   |
|                                |                          |                       |                      |       |          |       | ⊡ 🗹 Slot 2             |            |           |   |   |
|                                |                          |                       |                      |       |          |       | ⊡Group 1               |            |           |   |   |
|                                |                          |                       |                      |       |          |       | Group 2                |            |           |   |   |
|                                |                          |                       |                      |       |          |       |                        |            |           |   |   |

- 5. In the right pane, in the **Name** field, type the voice notification name.
- 6. Select the desired audio file:
  - a. To the right of the **Sound File** field, click the Browse ( ... ) button.
  - b. In the window that appears, select the desired file.
- 7. In the **Play Count** field, type the number of times the voice notification will be repeated.
- 8. In the **Play Interval**, **s** field, type the time interval between repetitions of the voice notification.
- 9. Configure voice notification recipients:

- a. In the **Channels** area, click **Expand All** to expand all nodes of the radio network object tree. If necessary, click Expand ( 🗉 ) or Collapse ( 🗆 ) to expand or collapse an individual node.
- b. Select the check boxes next to the desired recipients.

#### NOTE

Only one recipient (talkgroup or All Call) can be selected for each control station or a conventional radio system.

- c. Clear the check boxes next to the undesired recipients.
- 10. To save changes, at the bottom of the SmartPTT Radioserver Configurator window, click **Save Configuration** ( ).

#### **Postrequisites:**

To apply changes immediately, at the bottom of the SmartPTT Radioserver Configurator window, click **Start (** ) or **Restart (** ).

# **5 Authentication and Client Visibility Limitation**

SmartPTT supports different types of clients, two types of roles, and such functionality as profiles that are assigned to clients. They are required to successfully differentiate user access to the SmartPTT features. Label assignment is also available to clients. This functionality provides the ability to set the rules for mutual visibility of clients. The interaction of client accounts, client labels, user roles and profiles is described in the sections below.

### **Client Connections**

SmartPTT supports the following types of clients:

- SmartPTT Dispatcher applications (also known as "desktop clients"). For details, see <u>Desktop Clients</u>.
- SmartPTT Web Clients. For details, see <u>Web Clients</u>.
- SmartPTT Mobile applications. For details, see <u>SmartPTT Mobile</u>.
- Third-party applications that use Server API. For details, see <u>Third-Party Apps</u>.

### **Profiles**

Profiles are tools for client permissions and restrictions management. For information on profiles, see <u>Profiles</u>.

For a profile, you can restrict:

- Networks and features within these networks. For details, see <u>Available Networks</u>.
- Actions within these networks. For details, see <u>Available Actions</u>.

### **User Roles**

The role determines permissions granted to the application user. For information on user roles in SmartPTT Dispatcher, see "Operators" in *SmartPTT Dispatcher User Guide*.

SmartPTT provides two types of roles for its users:

- Administrator. This role has unlimited access rights to all functionality of the system, including the possibility to add new operator accounts.
- Operator. An operator account is limited by functionality that the Administrator determined. The number of operator accounts in SmartPTT Dispatcher is unlimited.

### Interaction

In order to connect to SmartPTT Radioserver (if the authentication of desktop clients is enabled), SmartPTT Mobile, SmartPTT Web Client, and third-party applications, it is required to log in under a client account in SmartPTT Dispatcher. The user is provided with a login form where they manually type the credentials. Client accounts are configured on the **Clients** tab of SmartPTT Radioserver Configurator.

#### Authentication and Client Visibility Limitation

SmartPTT Radioserver functionality available to clients can be limited by profiles. In order to connect to SmartPTT Radioserver, a client account must have at least one available profile. A profile that does not limit functionality is available to clients by default.

In SmartPTT Dispatcher, you can also create operator accounts with limited access to SmartPTT Dispatcher functionality. To log in to SmartPTT Dispatcher, an operator needs to type credentials. The list of operator credentials is created by the Administrator in SmartPTT Dispatcher. For details, see "Managing Operator Accounts" in *SmartPTT Dispatcher User Guide*.

If authentication on SmartPTT Radioserver is enabled for desktop clients, the Administrator must configure the client credentials that each operator (including the Administrator) will use to connect to each SmartPTT Radioserver.

#### NOTE

Operators do not need to type or know their client credentials.

Below are presented the steps that must be performed to configure desktop client authentication:

- SmartPTT Radioserver interface must be configured. For details, see <u>Configuring Desktop Clients Connection</u>.
- The configured TCP and UDP ports must be unlocked in the firewall software. For details, see <u>Radioserver Host</u>.
- Profiles must be created. SmartPTT provides the ability to create several profiles for one client account. For details, see <u>Managing Profiles</u>.
- Client accounts must be created and available profiles for specific client accounts must be selected. For details, see <u>Managing Account Parameters</u>.
- In SmartPTT Dispatcher, operator accounts must be associated with client accounts. For details, see "Operators" and "Radioservers" in *SmartPTT Dispatcher User Guide*.

### **Client Visibility Limitation**

In systems with several different groups of clients on the same radioserver, it may be necessary to isolate some clients from others. SmartPTT provides functionality for adding client labels. This feature provides the ability to see selected clients (with common labels) or not to see them (if there are no common labels). For details, see <u>Client</u> <u>Labels</u>.

# **5.1 Desktop Clients**

In SmartPTT, desktop client means SmartPTT Dispatcher, a primary client application in SmartPTT.

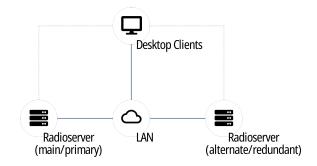

Examples of the SmartPTT Dispatcher capabilities are as follows:

- Voice and data communication in radio networks, phone networks, and with other dispatchers.
- Radio networks integration using bridging, cross patches, and conference calls.
- Tracking radios on maps, creating geofences, and points of interest.
- Network device monitoring tools.
- Reports generation on the radio network events and network devices performance.

For information on the application capabilities, see SmartPTT Dispatcher User Guide.

### **Radioserver Configuration**

Configuration can be performed in two ways:

- With client authorization on SmartPTT Radioserver. For information on desktop client authentication, see <u>Authentication</u>.
- Without client authorization.

To allow desktop client connection without authorization, only radioserver network ports must be configured and unlocked. For details, see <u>Configuring Desktop Clients Connection</u> and <u>Radioserver Host</u>.

# **5.1.1 Configuring Desktop Clients Connection**

Follow the procedure to configure the ability to connect the SmartPTT Dispatcher applications to SmartPTT Radioserver.

#### **Prerequisites:**

- Determine the SmartPTT Radioserver host IP address.
- Determine the WCF port and VoIP Listen port numbers for connecting to the application.

#### Procedure:

- 1. In SmartPTT Radioserver Configurator, open the **Settings** tab.
- 2. In the left pane, click **Client Connections**.

| 🎯 Radi   | ioserver Co                                                                         | nfigurato                    | or          |       |          |     |                                                          |                              |            |   |  | - | × |
|----------|-------------------------------------------------------------------------------------|------------------------------|-------------|-------|----------|-----|----------------------------------------------------------|------------------------------|------------|---|--|---|---|
| Settings | Networks                                                                            | Profiles                     | Client List | Rules | Activity | Log | Export/Impo                                              | rt Settings                  | Statistics |   |  |   |   |
|          | Radio Serve<br>Licenses<br>Clients Conr<br>Radio Netwo<br>Add-on Mod<br>Radio Group | ection<br>ork Servic<br>ules | ces         |       |          | -We | ents Connect<br>ebSocket Ser<br>terface<br>ICF Port      |                              | •          | ~ |  |   |   |
|          |                                                                                     |                              |             |       |          | H   | TTP Port<br>TTPS Port<br>IN Server Port<br>P Listen Port | 8191<br>8443<br>t 347<br>185 |            |   |  |   |   |

3. In the right pane, from the **Interface** list, select the desired option:

To allow SmartPTT Radioserver to accept connection select *Any*. requests to any address of its own,

To allow client applications to connect to SmartPTT select the desired IP address from the list. Radioserver only through a specific address,

- 4. In the **WCF port** field, enter the TCP port number that is used to connect SmartPTT Dispatcher applications to SmartPTT Radioserver.
- 5. In the **VoIP Listen Port** field, enter the UDP port number that will be used to exchange voice traffic between SmartPTT Radioserver and SmartPTT Dispatcher applications.
- 6. In the left pane, expand the **Client Connections** node.
- 7. Click the **Desktop Clients** node.

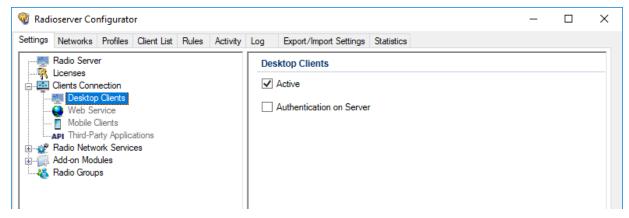

- 8. In the right pane, select the **Active** check box.
- 9. On the tab, perform one of the following actions:

| To enable/disable authentication on SmartPTT | select the <b>Authentication on Server</b> check box. |
|----------------------------------------------|-------------------------------------------------------|
| Radioserver for desktop clients,             |                                                       |
|                                              |                                                       |

To allow desktop clients to connect to SmartPTT Radioserver without authentication, clear the Authentication on Server check box.

10. To save changes, at the bottom of the SmartPTT Radioserver Configurator window, click **Save Configuration** (

#### **Postrequisites:**

To apply changes immediately, at the bottom of the SmartPTT Radioserver Configurator window, click **Start (** ) or **Restart (** ).

# **5.2 Web Clients**

SmartPTT provides basic dispatch functions from the web browser. Corresponding application is named SmartPTT Web Client. It is installed together with SmartPTT Radioserver.

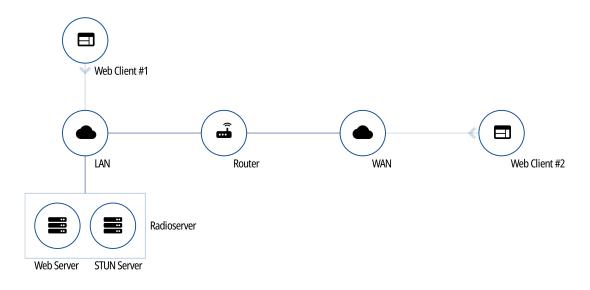

Web Client provides the following features:

- Work on the Internet.
- Voice calls reception and initiation (group and private calls).
- Text messages reception and initiation.
- Showing radios on Google Maps.
- Radioserver access over LAN and WAN.

For detailed information on the Web Client, see SmartPTT Web Client Guide.

### **Radioserver Configuration**

To configure Web Clients support on SmartPTT Radioserver, the following actions must be performed:

- Google API key with active billing must be generated. For details, see Google Map Keys.
- SmartPTT license must allow voice and/or data communication for Web Clients. For details, see <u>Viewing License</u>
   <u>Items</u>.
- *(Optional)* Profiles must be created and configured. For details, see <u>Managing Profiles</u>.
- Client accounts must be created. For details, see Managing Account Parameters.
- Dedicated SmartPTT Radioserver interface must be configured. For details, see <u>Configuring Web Client</u>
   <u>Connection</u>.
- Set TCP and UDP ports must be unlocked in the firewall software. For details, see <u>Radioserver Host</u>.

# 5.2.1 Configuring Web Client Connection

Follow the procedure to configure client connections to support SmartPTT Web Client.

#### Prerequisites:

- Determine the SmartPTT Radioserver host IP address.
- Determine the HTTPS port and VoIP Listen port numbers for SmartPTT Web Client connection.
- *(Optional)* Determine the STUN Server port number to support SmartPTT Web Client users who are not in the SmartPTT Radioserver Local Area Network.
- Ensure you have the required license. For details, see Installing License.
- Obtain a Google API key to unlock Google Maps.

#### Procedure:

- 1. In SmartPTT Radioserver Configurator, open the **Settings** tab.
- 2. In the left pane, click **Client Connections**.

| <table-cell> Radi</table-cell> | oserver Co                                                                          | nfigurato                    | r           |       |          |                          |                                                                                                    |          |            | _ | × |
|--------------------------------|-------------------------------------------------------------------------------------|------------------------------|-------------|-------|----------|--------------------------|----------------------------------------------------------------------------------------------------|----------|------------|---|---|
| Settings                       | Networks                                                                            | Profiles                     | Client List | Rules | Activity | Log                      | Export/Import                                                                                                    | Settings | Statistics |   |   |
|                                | Radio Serve<br>Licenses<br>Clients Conr<br>Radio Netwo<br>Add-on Mod<br>Radio Group | ection<br>ork Servic<br>ules | es          |       |          | W<br>In<br>W<br>H<br>STU | ents Connection<br>ebSocket Server<br>terface<br>/CF Port<br>TTP Port<br>TTPS Port<br>IN Server Port<br>P Listen Port |          | -          |   |   |

3. If required, in the right pane, from the **Interface** list, select the desired option:

| To allow SmartPTT Radioserver to accept connection requests to any address of its own,              | select <i>Any</i> .                          |
|----------------------------------------------------------------------------------------------------|----------------------------------------------|
| To allow client applications to connect to SmartPTT<br>Radioserver only through a specific address, | select the desired IP address from the list. |

- 4. Specify the ports for SmartPTT Web Client connection:
  - a. In the **HTTPS Port** field, enter the desired port number for receiving connections from web applications.
  - b. *(Optional)* In the **STUN Server Port** field, enter the desired port number for identification of SmartPTT Web Clients outside the SmartPTT Radioserver local network.
  - c. In the **VoIP Listen Port** field, enter the desired port number that will be used to exchange voice traffic between SmartPTT Radioserver and SmartPTT Web Client.

- 5. In the left pane, expand the **Client Connections** node.
- 6. Click the **Web Service** node.

| 🖉 Radi  | oserver Co                | nfigurato  | r           |       |          |      |                        |            |  | — | × |
|---------|---------------------------|------------|-------------|-------|----------|------|------------------------|------------|--|---|---|
| ettings | Networks                  | Profiles   | Client List | Rules | Activity | Log  | Export/Import Settings | Statistics |  |   |   |
|         | Radio Serve               | er.        |             |       |          | Web  | Service                |            |  |   |   |
|         | Licenses<br>Clients Conr  | ection     |             |       |          | A 12 | ctive                  |            |  |   |   |
|         | 🛬 Desktop<br>🎱 Web Se     |            |             |       |          | Goog | le API Key             |            |  |   |   |
|         | Mobile (                  |            | ations      |       |          |      |                        |            |  |   |   |
| - 🚀     | Radio Netw                | ork Servic |             |       |          |      |                        |            |  |   |   |
|         | Add-on Mod<br>Radio Group |            |             |       |          |      |                        |            |  |   |   |
|         |                           |            |             |       |          |      |                        |            |  |   |   |

- 7. In the right pane, select the **Active** check box.
- 8. In the **Google API Key** field, type the Google API key.
- 9. To save changes, at the bottom of the SmartPTT Radioserver Configurator window, click **Save Configuration** (Save).

#### Postrequisites:

To apply changes immediately, at the bottom of the SmartPTT Radioserver Configurator window, click **Start (** ) or **Restart (** ).

# 5.3 SmartPTT Mobile

SmartPTT provides basic dispatch functions to SmartPTT Mobile users. SmartPTT Mobile is a lightweight application for both Android and iOS operating systems with voice and data communication capabilities. SmartPTT Mobile is distributed via Google Play and App Store.

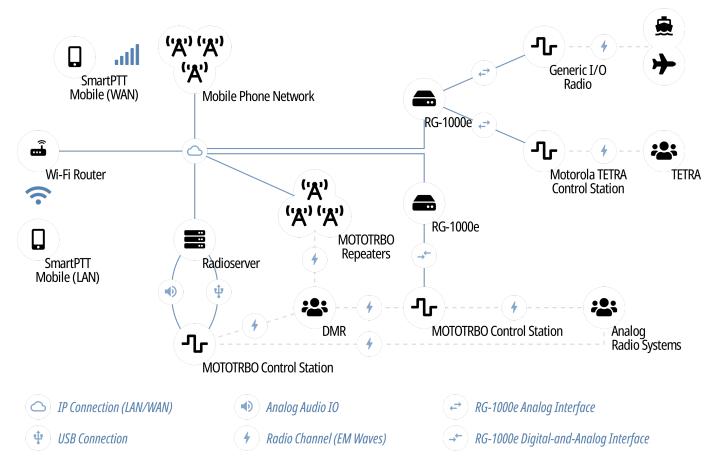

SmartPTT Mobile provides the following features:

- Voice communication with radios and talkgroups (group and private calls).
- Voice communication with other SmartPTT Mobile users (group and private calls).
- Tracking SmartPTT Mobile users and radios online/offline status in real time.
- Ability to create virtual groups for simultaneous voice communication with other SmartPTT Mobile users and DMR talkgroups.

#### NOTE

These groups can be managed both by SmartPTT Mobile users and by SmartPTT Dispatcher. Virtual groups that consist only of SmartPTT Mobile users are presented as dynamic groups in SmartPTT Dispatcher, and virtual groups that include both DMR talkgroups and dynamic groups are presented as cross patches between talkgroups and dynamic groups in SmartPTT Dispatcher.

- Ability to display call history of the contact.
- Ability to work in two modes: in high priority mode and in normal mode.
- Displaying SmartPTT Mobile users and radios on maps.

For detailed information on SmartPTT Mobile, see *SmartPTT Mobile User Guide for Android* or *SmartPTT Mobile User Guide for iOS*.

### **Radioserver Configuration**

To configure SmartPTT Mobile support on SmartPTT Radioserver, the following actions must be performed:

- *(Optional)* For SmartPTT Mobile version 5.1.1 or later for Android, the OpenStreetMap address must be obtained.
- SmartPTT license must allow voice and/or data communication for SmartPTT Mobile. For details, see <u>Viewing</u>
   <u>License Items</u>.
- (Optional) Install license that allow to send multimedia data in chatsS.
- (Optional) Profiles must be created and configured. For details, see Managing Profiles.
- Client accounts must be created and configured. For details, see <u>Managing Account Parameters</u>.
- Dedicated SmartPTT Radioserver interface must be configured. For details, see <u>Configuring SmartPTT Mobile</u> <u>Connection</u>.
- Set TCP and UDP ports must be unlocked in the firewall software. For details, see <u>Radioserver Host</u>.

# 5.3.1 Configuring SmartPTT Mobile Connection

Follow the procedure to configure client connections to support SmartPTT Mobile. For details, see <u>SmartPTT Mobile</u>.

#### **Prerequisites:**

- Determine the SmartPTT Radioserver host IP address.
- Determine the HTTPS port and VoIP Listen port numbers for the mobile application connection.
- Ensure you have the required license. For details, see <u>Installing License</u>.
- (Optional) Obtain an OpenStreetMap address to unlock offline OpenStreetMap maps.

#### **Procedure:**

- 1. In SmartPTT Radioserver Configurator, open the **Settings** tab.
- 2. In the left pane, click **Client Connections**.

| 🎯 Radi   | oserver Co                                                                         | nfigurato                      | r           |       |          |                       |                      |              |   | _ | $\times$ |
|----------|------------------------------------------------------------------------------------|--------------------------------|-------------|-------|----------|-----------------------|----------------------|--------------|---|---|----------|
| Settings | Networks                                                                           | Profiles                       | Client List | Rules | Activity | Log                   | Export/Import Settin | s Statistics | 3 |   |          |
|          | Radio Serve<br>Licenses<br>Clients Conr<br>Radio Netw<br>Add-on Mod<br>Radio Group | nection<br>ork Servic<br>lules | es          |       |          | N<br>H<br>H<br>H<br>H |                      | •            | - |   |          |

3. If required, in the right pane, from the **Interface** list, select the desired option:

To allow SmartPTT Radioserver to accept connection select *Any*. requests to any available address,

To allow client applications to connect to SmartPTT select the desired IP address from the list. Radioserver using only a specific address,

- 4. In the HTTPS Port field, enter the desired port number to receive connections from SmartPTT Mobile.
- 5. In the **VoIP Listen Port** field, enter the UDP port number that will be used to exchange voice traffic between SmartPTT Radioserver and SmartPTT Mobile.
- 6. In the left pane, expand the **Client Connections** node.
- 7. Click the Mobile Clients node.

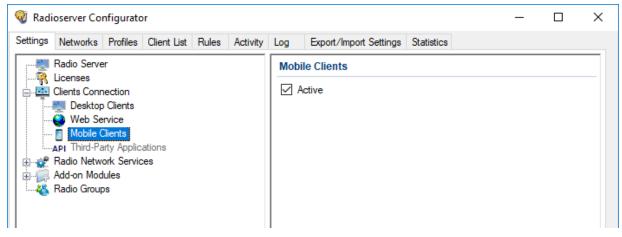

- 8. In the right pane, select the **Active** check box.
- 9. To save changes, at the bottom of the SmartPTT Radioserver Configurator window, click **Save Configuration** (

#### **Postrequisites:**

To apply changes immediately, at the bottom of the SmartPTT Radioserver Configurator window, click **Start (** ) or **Restart (** ).

# 5.3.2 Configuring Multimedia

Follow the procedure to configure multimedia transmission in the SmartPTT Mobile chats.

#### **Prerequisites:**

Ensure the SmartPTT license allows multimedia transmissions. For details, see Viewing License Items.

#### **Procedure:**

- 1. In SmartPTT Radioserver Configurator, open the **Settings** tab.
- 2. In the left pane of the tab, expand the **Add-on Modules** node, and then click **Multimedia**. The multimedia transmission settings appear in the right pane of the tab.

#### SmartPTT Mobile

| 🎯 Rad    | ioserver Co                                                                        | nfigurato                                                                               | or                  |       |          |       |                                                            |                  |                                                                                                    | _                            | Х |
|----------|------------------------------------------------------------------------------------|-----------------------------------------------------------------------------------------|---------------------|-------|----------|-------|------------------------------------------------------------|------------------|----------------------------------------------------------------------------------------------------|------------------------------|---|
| Settings | Networks                                                                           | Profiles                                                                                | Client List         | Rules | Activity | Log   | Export/Import Settings                                     | Statistics       | S                                                                                                    |                              |   |
|          | Audio re NexLog Avigilon Avigilon Avigilon Avigilon Avigilon Autime Bhone C Autime | nection<br>ork Servic<br>lules<br>an<br>fracking<br>og<br>ecording s<br>Recordin<br>dia | ettings<br>g System |       |          | Stora | ge Location<br>extensions                                  | apl<br>drv<br>ms | \ProgramData\SmartPTT\FileStor<br>k, app, bat, bin, cgi, cmd, com, cp<br>, js, jse, exe, gadget, gtp, hta, jar<br>su, pif, ps1, pwz, scr, thm, vb, vbe<br>d, wsf<br>Restore d | op, dll,<br>; msi,<br>; vbs, |   |
|          | Maps<br>₩ Monitori<br>→ User Au<br>Radio Group                                     | thorizatior                                                                             | ı                   |       |          |       | rage Retention<br>[] Time (days)<br>[] Maximum Storage Siz |                  | 30 ×<br>1 ×                                                                                                    |                              |   |

- 3. In the right pane of the tab, select the **Active** check box.
- 4. Specify the directory where multimedia sent by SmartPTT Mobile users will be stored:

  - b. In the window that appears, select the desired directory, and then click **OK**.
- 5. In the **File extensions** area, allow/prohibit extensions for files that can be sent in text chats:

| To prohibit sending files with specified extensions,   | <ol> <li>perform the following actions:</li> <li>Select <b>Prohibited</b>.</li> <li>In the field to the right, type the desired file extensions.</li> </ol> |
|--------------------------------------------------------|----------------------------------------------------------------------------------------------------|
| To allow sending files with only specified extensions, | <ol> <li>perform the following actions:</li> <li>Select <b>Allowed</b>.</li> <li>In the field to the right, type the desired file extensions.</li> </ol>    |
| To restore default extension list,                     | click <b>Restore defaults</b> .                                                                                                    |

6. In the **Storage Retention** area, configure multimedia storage parameters:

| To configure period after which data will be deleted, | <ol> <li>perform the following actions:</li> <li>Select the <b>Time (days)</b> check box.</li> <li>In the field to the right, type the desired period in days.</li> </ol> |
|-------------------------------------------------------|----------------------------------------------------------------------------------------------------|
| To specify the maximum storage size,                  | perform the following actions:                                                                                                    |

- 1. Select the **Maximum Storage Size (GB)** check box.
- 2. In the field to the right, type the maximum size. When the maximum size is achieved, the system will delete old files to free space for new files. The size of deleted files is equal to the size of new files that must be saved.

#### **Postrequisites:**

To apply changes immediately, at the bottom of the SmartPTT Radioserver Configurator window, click **Start (** ) or **Restart (** ).

### 5.4 Third-Party Apps

SmartPTT provides the platform-independent language-agnostic application programming interface (API). The API allows third-party applications development which includes end-user apps and middleware.

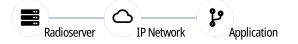

API provides the following capabilities to developers:

- SmartPTT Radioserver connection over the WebSocket protocol.
- Asynchronous data exchange with SmartPTT Radioserver using JSON-like messages.
- Voice and data exchange.
- Software Development Kit (SDK) access that includes traffic analyzer and embedded documentation.

For information on SDK and API, submit a request to <u>SmartPTT Technical Support Center</u>.

### **Radioserver Configuration**

To configure third-party applications on SmartPTT Radioserver, the following actions must be performed:

- SmartPTT license must allow API usage. For details, see <u>Installing License</u>.
- *(Optional)* Profiles must be created and configured. For details, see <u>Managing Profiles</u>.
- Client accounts must be created. For details, see Managing Account Parameters.
- Dedicated SmartPTT Radioserver interface must be configured. For details, see <u>Configuring Third-Party</u> <u>Applications</u>.
- Set TCP and UDP ports must be unlocked in the firewall software. For details, see <u>Radioserver Host</u>.

# 5.4.1 Configuring Third-Party Applications

Follow the procedure to configure client connections to support third-party applications that use Server API.

#### Prerequisites:

- Determine the SmartPTT Radioserver host IP address.
- Determine the HTTP port number for receiving connections from the desired application.
- If third-party applications support voice transmission, determine the VoIP Listen port number.
- Ensure you have the required API license. For details, see <u>Installing License</u>.

#### Procedure:

- 1. In SmartPTT Radioserver Configurator, open the **Settings** tab.
- 2. In the left pane, click **Client Connections**.

| 🎯 Rad    | ioserver Co                                                                        | nfigurato                      | r           |       |          |                            |                                                                                                    |                                   |            |   | - | _ | × |
|----------|------------------------------------------------------------------------------------|--------------------------------|-------------|-------|----------|----------------------------|----------------------------------------------------------------------------------------------------|-----------------------------------|------------|---|---|---|---|
| Settings | Networks                                                                           | Profiles                       | Client List | Rules | Activity | Log                        | Export/Import                                                                                                  | t Settings                        | Statistics |   |   |   |   |
|          | Radio Serve<br>Licenses<br>Clients Conr<br>Radio Netw<br>Add-on Moo<br>Radio Group | nection<br>ork Servic<br>Jules | es          |       |          | We<br>Int<br>W<br>HT<br>HT | nts Connecti<br>ebSocket Serv<br>terface<br>CF Port<br>ITP Port<br>ITPS Port<br>N Server Port<br>V Listen Port | er<br>Any<br>8888<br>8191<br>8443 | •          | v |   |   |   |

3. If required, in the right pane, from the **Interface** list, select the desired option:

| To allow SmartPTT Radioserver to accept connection | select Any. |
|----------------------------------------------------|-------------|
| requests to any available address,                 |             |

To allow third-party applications to connect toselect the desired IP address from the list.SmartPTT Radioserver using only a specific address,

- 4. In the **HTTP Port** field, enter the desired port number for receiving connections from third-party applications.
- 5. If third-party applications support voice transmission, in the **VoIP Listen Port** field, enter the UDP port number that will be used to exchange voice traffic between SmartPTT Radioserver and third-party applications.
- 6. In the left pane, expand the **Client Connections** node.
- 7. Click the **Third Party Applications** node.

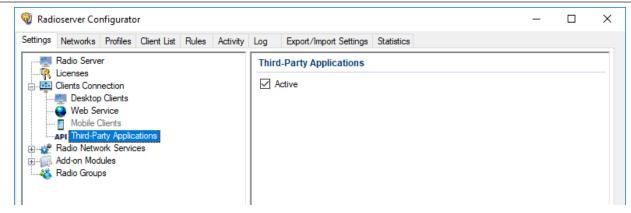

- 8. In the right pane, select the **Active** check box.
- 9. To save changes, at the bottom of the SmartPTT Radioserver Configurator window, click **Save Configuration** (

#### **Postrequisites:**

To apply changes immediately, at the bottom of the SmartPTT Radioserver Configurator window, click **Start (** ) or **Restart (** ).

### **5.5 Profiles**

In SmartPTT, profile is a tool for client permissions and restrictions management. Profiles control the following features:

- Radio systems access, including per-slot and per-control station access.
- Access to a limited set of radios and talkgroups.
- Access to groups consisting of SmartPTT Mobile users.
- Access to a limited networks and features within them. For details, see Available Networks.
- Access to a limited dispatcher actions. For details, see Available Actions.

#### NOTE

In addition to profiles, client permissions and restrictions in SmartPTT Dispatcher can be adjusted on per-console basis using operator rights. For details, see "Operators" in *SmartPTT Dispatcher User Guide*.

Profiles can be assigned only to client accounts. Before the assignment, the following details must be considered:

- Profile assignment is optional. If a client account does not have a profile, a client will have unlimited access to all radio systems, contacts, features.
- Each profile can be assigned to multiple client accounts.
- Desktop clients require profiles only if they must be authenticated by SmartPTT Radioserver.

# 5.5.1 Available Networks

Available networks and available features within them are as follows:

| Available functionality                             | Description                                                                                                    |
|-----------------------------------------------------|----------------------------------------------------------------------------------------------------|
| Network                                             | Allows/denies operation with the functionality of the radio network or control station.                                                                                              |
| Virtual control station (SmartPTT Mobile)           | Allows/denies operation with virtual control station<br>functionality. For details, see <u>SmartPTT Mobile</u> .<br>The subnodes of this node refer to the SmartPTT Mobile<br>users: |
|                                                     | <ul> <li>Dynamic Groups allows/denies interaction with<br/>dynamic groups.</li> </ul>                                                                                                |
|                                                     | <ul> <li>Network Services allows/denies interaction with the<br/>SmartPTT Mobile users. This node has the following<br/>subnodes:</li> </ul>                                         |
|                                                     | • <b>Text Messages</b> allows/denies SmartPTT Mobile users to exchange text messages.                                                                                                |
|                                                     | <ul> <li>Other Network Services allows/denies access t<br/>voice calls services and location services.</li> </ul>                                                                    |
| All Call/All Call on sites                          | Allows/denies receiving and initiating All Calls including All<br>Calls on sites (available for Linked Capacity Plus).                                                               |
| <talkgroup name=""></talkgroup>                     | Allows/denies interaction with the talkgroup.                                                                                                    |
| The following features are available for repeater-b | based systems only. They are unavailable for control stations.                                                                                                    |
| Radio Network Services                              | The subnodes of this node refer to the radio network services:                                                                                                    |
|                                                     | <ul> <li>Voice calls</li> <li>For details, see <u>Voice calls</u> below.</li> </ul>                                                                                                  |
|                                                     | <ul> <li>ARS allows/denies access to ARS service. This<br/>requires configuring ARS on SmartPTT Radioserve<br/>For details, see <u>Configuring ARS</u>.</li> </ul>                   |
|                                                     | • <b>GPS</b> allows/denies access to GPS service. This requires configuring GPS on SmartPTT Radioserv                                                                                |

|             | <b>NOTE</b><br>This parameter does not prohibit operation with Indoor<br>beacon systems. For details, see <u>Beacon-Based Location</u><br>(Indoor).                                                                                               |  |  |
|-------------|----------------------------------------------------------------------------------------------------|--|--|
|             | <ul> <li>TMS allows/denies access to TMS service. This<br/>requires activating TMS on SmartPTT Radioserver.</li> <li>For details, see <u>Activating Text Message Sending</u><br/>and Receiving.</li> </ul>                                        |  |  |
|             | <ul> <li>Telemetry allows/denies access to Telemetry<br/>service. This requires activating Telemetry service on<br/>SmartPTT Radioserver. For details, see <u>Activating</u><br/><u>Telemetry</u>.</li> </ul>                                     |  |  |
| Voice calls | The subnodes of this node refer to the voice calls:                                                                                                    |  |  |
|             | • <b>Group calls</b> allows/denies voice calls to the talkgroup.                                                                                                    |  |  |
|             | <ul> <li>Private calls allows/denies initiating and receiving<br/>private calls to radios.</li> </ul>                                                                                                    |  |  |
|             | • <b>Private calls monitoring</b> allows/denies remote<br>monitor of private calls within the network including<br>calls from one radio to another, calls from a radio to<br>another dispatcher, calls from a radio to a telephone<br>subscriber. |  |  |

### Available Networks and their Features Applicability to Different Client Types

The following network-level features are applicable to desktop clients only:

- Job tickets.
- Telemetry.
- Private calls monitoring.

Other features are also applicable to other client types.

The functionality of the SmartPTT Mobile virtual control station is used to restrict the dispatcher actions applied to SmartPTT Mobile users.

# 5.5.2 Available Actions

For SmartPTT clients the following dispatcher actions are available:

| Action                 | Description                                                                                                    |
|------------------------|----------------------------------------------------------------------------------------------------|
| Outgoing Calls         | Allows/denies the outgoing calls that are available within<br>networks according to the settings on the <b>Available</b><br><b>Networks</b> tab. The node contains the <b>Maximum number</b><br><b>of simultaneous calls</b> node, limiting the number of<br>simultaneous outgoing calls that the dispatcher can<br>initiate. If selected, a specific value is set. If not selected, the<br>number of simultaneous outgoing calls is limited by the<br>bandwidth of the radio system. It ranges from 1 to 45. The<br>default value is <i>45</i> . |
|                        | <b>NOTE</b><br>This parameter does not refer to the following calls:<br>routing calls configured by a dispatcher, telephone calls,<br>voice calls between dispatchers.                                                                                                    |
|                        | <ul> <li>High priority calls (Capacity Max)         If the check box is selected, all calls initiated by the dispatcher will have high priority and will interrupt calls with normal priority (only for Capacity Max networks). This setting blocks the Increase             outgoing call priority (Capacity Max) check box.     </li> </ul>                                                                                                    |
|                        | • <b>Increase outgoing call priority (Capacity Max)</b><br>If the check box is selected, the call priority can be<br>increased from normal to high before initiating the<br>call (only for Capacity Max networks). High priority<br>calls interrupt those with normal priority.                                                                                                    |
|                        | <b>NOTE</b><br>Emergency calls and All Calls always have high priority<br>and cannot be interrupted.                                                                                                    |
| Radio location request | Allows/denies requesting radio location data by means of single and periodic coordinate requests.                                                                                                    |
| Remote Monitor         | Allows/denies using the Remote Monitor function.           NOTE           The Remote Monitor function requires permission to operate with private calls.                                                                                                    |
| Block/Unblock radios   | Allows/denies blocking/unblocking radios.                                                                                                    |

| Action                        | Description                                                                                                    |
|-------------------------------|----------------------------------------------------------------------------------------------------|
| Cross patches management      | Allows/denies editing those cross patches which include only talkgroups allowed to the dispatcher by the profile.                                                                                                    |
| Dynamic groups visibility     | Allows/denies managing dynamic groups visibility. The<br>setting is applicable only when the <b>Dynamic Groups</b> check<br>box is selected under the <b>Virtual control station</b><br>(SmartPTT Mobile) node on the <b>Available Networks</b> tab.<br>The following options are available: |
|                               | • <i>All groups</i> allows the client to see all dynamic groups created in the system.                                                                                                    |
|                               | • <i>Adjacent groups</i> allows the client to see only those dynamic groups where the client participates in.                                                                                                    |
|                               | • Assigned groups allows the client to see those dynamic groups where the client or visible to them clients participate in.                                                                                                    |
| Editing dynamic groups        | Allows/denies editing dynamic groups. The setting is<br>applicable only when the <b>Dynamic Groups</b> check box is<br>selected under the <b>Virtual control station (SmartPTT<br/>Mobile)</b> node on the <b>Available Networks</b> tab. The<br>following options are available:            |
|                               | • <i>All available</i> allows the client to edit all dynamic groups available within the assigned profile.                                                                                                    |
|                               | • <i>Only created groups</i> allows the client to edit only those dynamic groups that have been created by them.                                                                                                    |
| Bridging management           | Allows/denies configuring the calls routing on SmartPTT<br>Radioserver.                                                                                                    |
| Request data from radioserver | This node has the following subnodes:                                                                                                    |
|                               | • <b>Event Log</b> allows/denies requesting the SmartPTT Radioserver Event Log.                                                                                                    |
|                               | <ul> <li>Reports and Movement reports allows/denies<br/>requesting the event history and data on the radio<br/>movement.</li> </ul>                                                                                                    |
| Monitoring                    | This node has the following subnodes:                                                                                                    |
|                               | • <b>Air monitoring</b> allows/denies the system monitoring in real time in SmartPTT Dispatcher.                                                                                                    |

| Action | Description                                     |  |
|--------|-------------------------------------------------|--|
|        | Monitoring reports and coverage map             |  |
|        | allows/denies building monitoring reports and   |  |
|        | coverage maps according to monitoring data from |  |
|        | SmartPTT Radioserver.                           |  |

### Available Dispatcher Actions Applicability to Different Client Types

The actions available within the network apply to different types of SmartPTT clients according to the following table:

| Feature                              | Desktop | Web Clients | SmartPTT<br>Mobile | Third-Party<br>Apps |
|--------------------------------------|---------|-------------|--------------------|---------------------|
| Outgoing calls                       | YES     | YES         | YES                | YES                 |
| Maximum number of simultaneous calls | YES     | YES         | YES                | YES                 |
| Radio location requests              | YES     | YES         | YES                | YES                 |
| Remote monitor                       | YES     | NO          | NO                 | NO                  |
| Block/unblock radios                 | YES     | YES         | NO                 | YES                 |
| Cross patches management             | YES     | YES         | YES                | NO                  |
| Dynamic groups visibility            | YES     | NO          | YES                | NO                  |
| Editing dynamic groups               | YES     | NO          | YES                | NO                  |
| Bridging management                  | YES     | NO          | NO                 | NO                  |
| Request data from radioserver        | YES     | NO          | YES                | NO                  |
| Event log                            | YES     | NO          | YES                | NO                  |
| Reports and movement reports         | YES     | NO          | YES                | NO                  |
| Monitoring                           | YES     | NO          | NO                 | NO                  |
| Air monitoring                       | YES     | NO          | NO                 | NO                  |
| Monitoring reports and coverage map  | YES     | NO          | NO                 | NO                  |

### Visibility of dynamic groups and cross-patches (multi-groups)

Below is a table of the visibility of dynamic groups and cross patches involving dynamic groups for different clients under the following conditions:

- Client 1 is the member of the dynamic group 2
- Client 2 is the member of the dynamic group 1
- Client 3 is the member of the dynamic groups 1 and 3
- Clients 4 and 5 are the members of the dynamic group 3
- Cross patch combines the dynamic groups 1 and 2
- Clients 2 and 5 have a common label and can see each other, other clients do not see each other directly

| Client Name | Group 1                                                                | Group 2                                                                                                    | Group 3                                                                | Cross Patch                                                            |
|-------------|------------------------------------------------------------------------|----------------------------------------------------------------------------------------------------|------------------------------------------------------------------------|------------------------------------------------------------------------|
| Client 1    | Does not see, can<br>hear through the<br>cross patch                   | Can see, can hear                                                                                          | Does not see, cannot<br>hear                                           | Can see, can hear                                                      |
| Client 2    | Can see, can hear                                                      | Does not see, can<br>hear through the<br>cross patch                                                       | Can see and hear if<br>the <i>Adjacent groups</i><br>option is enabled | Can see, can hear                                                      |
| Client 3    | Can see, can hear                                                      | Does not see, can<br>hear through the<br>cross patch                                                       | Can see, can hear                                                      | Can see, can hear                                                      |
| Client 4    | Does not see, cannot<br>hear                                           | Does not see, cannot<br>hear                                                                               | Can see, can hear                                                      | Does not see, cannot<br>hear                                           |
| Client 5    | Can see and hear if<br>the <i>Adjacent groups</i><br>option is enabled | Does not see, can<br>hear through the<br>cross patch if the<br><i>Adjacent groups</i><br>option is enabled | Can see, can hear                                                      | Can see and hear if<br>the <i>Adjacent groups</i><br>option is enabled |

# **5.5.3 Managing Profiles**

Follow the procedure to add, make copy, delete or edit a profile.

#### **Prerequisites:**

- Determine the profile name.
- Determine radio IDs that will be available to a profile.

#### **Procedure:**

1. In SmartPTT Radioserver Configurator, open the **Profiles** tab.

| 🎯 Radioserver Configurator                   | -                                                                                                    | × |
|----------------------------------------------|----------------------------------------------------------------------------------------------------|---|
| Settings Networks Profiles Client List Rules | Activity Log Export/Import Settings Statistics                                                                                                    |   |
| Add Copy Profile Delete                      | ]                                                                                                    |   |
| Profile 1                                    | Profile                                                                                                    |   |
| Profile 2                                    | Name:       Profile 2         Limit Radios to Service       1-16776415         Expand All       Collapse All       P P Pown         Available Networks       Available Actions         P       Outgoing Calls       P Radio location request         P       P Remote Monitor       P Block/Unblock radios         P       Cross patches management       Dynamic groups visibility         P       All groups       Aljacent groups         P       Editing dynamic groups       All available         P       Only created groups       P Bridging management |   |

2. In the left pane, perform one of the following actions:

| To add a new profile,                   | click <b>Add</b> .                             |
|-----------------------------------------|------------------------------------------------|
| To copy a profile,                      | perform the following actions:                 |
|                                         | 1. Select the desired profile.                 |
|                                         | 2. Click <b>Copy Profile</b> .                 |
| To modify an existing profile settings, | click the desired profile name.                |
| To delete a profile,                    | perform the following actions:                 |
|                                         | 1. Select the desired <b>Profile</b> .         |
|                                         | 2. Click <b>Delete</b> .                       |
|                                         | 3. Proceed to the last step of this procedure. |

- 3. In the **Name** field, type the desired profile name.
- 4. (Optional) If required to limit profile access to radios, configure the radio filter:
  - a. Select the **Limit Radios to Service** check box.
  - b. In the **Allowed radio ID's** field, type the IDs of radios with which a profile can interact.
- 5. On the **Available Networks** tab, specify networks to which profile access needs to be configured. For details, see <u>Configuring Available Networks</u>.
- 6. On the **Available Actions** tab, specify actions to which profile access needs to be configured within the desired network. For details, see <u>Configuring Available Actions</u>.

7. To save changes, at the bottom of the SmartPTT Radioserver Configurator window, click **Save Configuration** (

#### **Postrequisites:**

Create a new client account and assign the desired profile to it. For details, see Managing Account Parameters.

# 5.5.3.1 Configuring Available Networks

Follow the procedure to configure available networks for a profile.

#### **Prerequisites:**

- Connect to radio networks. For details, see MOTOTRBO Radio Systems.
- *(Optional)* Configure base radioserver services. For details, see <u>Basic Configuration</u>.

#### **Procedure:**

- 1. In SmartPTT Radioserver Configurator, open the **Profiles** tab.
- 2. In the left pane, click the desired profile.
- 3. In the right pane, open the **Available Networks** tab.
- 4. On the tab, perform one of the following actions:

To expand the desired node,

click the Expand (  $\blacksquare$  ) button next to the desired node name.

| To expand all nodes, | click <b>Expand All</b> . |
|----------------------|---------------------------|
|----------------------|---------------------------|

Select the check box next to the network name so that a profile can access it.
 To give a profile access to the SmartPTT Mobile virtual control station functionality, select the Virtual control station (SmartPTT Mobile) check box.

| 🎯 Radioserver Configurator                   |                                                                                                    |                     | _      | Х |
|----------------------------------------------|----------------------------------------------------------------------------------------------------|---------------------|--------|---|
| Settings Networks Profiles Client List Rules | Activity Log Export/Import Settings                                                                                                    | Statistics          |        |   |
| Add Copy Profile Delete                      | ]                                                                                                    |                     |        |   |
| Profile 1                                    | Profile                                                                                                    |                     |        |   |
|                                              | Name: Profile 1                                                                                                    |                     |        |   |
|                                              | Limit Radios to Service 1-167764                                                                                                    | 115                 |        |   |
|                                              | Expand All Collapse                                                                                                    | All 🆀 Up            | 🐺 Down |   |
|                                              | Available Networks Available Action  Available Networks Available Action  IP Site Connect 1 - Slot 1  All Call  All Call  All | oring<br>TT Mobile) |        |   |

6. To limit profile functions referred to the groups, perform the following actions:

| To limit access to the talkgroup,        | clear the <b><group name=""></group></b> check box.                                                                |
|------------------------------------------|----------------------------------------------------------------------------------------------------|
| To limit access to the All Call feature, | clear the <b>All Call</b> check box.                                                                               |
| To limit access to the dynamic groups,   | under the <b>Virtual control station (SmartPTT<br/>Mobile)</b> node, clear the <b>Dynamic Groups</b> check<br>box. |

7. To limit profile access to radio network services, perform the following actions:

| To limit access to ARS,                                           | clear the <b>ARS</b> check box.                                                                                   |
|-------------------------------------------------------------------|----------------------------------------------------------------------------------------------------|
| To limit access to GPS,                                           | clear the <b>GPS</b> check box.                                                                                   |
| To limit access to TMS,                                           | clear the <b>TMS</b> check box.                                                                                   |
| To limit access to Telemetry,                                     | clear the <b>Telemetry</b> check box.                                                                             |
| To limit access to all radio network services,                    | clear the <b>Radio Network Services</b> check box.                                                                |
| To limit access to all services for the SmartPTT<br>Mobile users, | under the <b>Virtual control station (SmartPTT<br/>Mobile)</b> node, clear the <b>Network Services</b> check box. |

| To limit access to exchange text messages for the SmartPTT Mobile users,                      | <ul> <li>perform the following actions:</li> <li>1. Expand Virtual control station (SmartPTT Mobile) → Network Services.</li> <li>2. Clear the Text Messages check box.</li> </ul>          |
|-----------------------------------------------------------------------------------------------|----------------------------------------------------------------------------------------------------|
| To limit user access to voice calls services and location services the SmartPTT Mobile users, | <ul> <li>perform the following actions:</li> <li>1. Expand Virtual control station (SmartPTT Mobile) → Network Services.</li> <li>2. Clear the Other Network Services check box.</li> </ul> |

8. To limit profile functions referred to voice calls, perform the following actions:

| To limit access to group calls,                                       | clear the <b>Group calls</b> check box.              |
|-----------------------------------------------------------------------|------------------------------------------------------|
| To limit access to private calls,                                     | clear the <b>Private calls</b> check box.            |
| To deny to listen to calls in which the profile does not participate, | clear the <b>Private calls monitoring</b> check box. |
| To limit access to voice calls,                                       | clear the <b>Voice calls</b> check box.              |

- 9. *(Optional)* Click **Up** or **Down** to move objects to the desired position in the network tree. For this, select the node with the network name.
- 10. To save changes, at the bottom of the SmartPTT Radioserver Configurator window, click **Save Configuration** (

### **Postrequisites:**

- Configure available actions within the selected network for a profile. For details, see <u>Configuring Available</u> <u>Actions</u>.
- Create the client account and assign the desired profile to it. For details, see Managing Account Parameters.

## 5.5.3.2 Configuring Available Actions

Follow the procedure to configure available actions for a profile.

### **Prerequisites:**

- Connect to radio networks. For details, see <u>MOTOTRBO Radio Systems</u>.
- Enable the following features:
  - Radio Network Services.
  - Bridging. For details, see <u>Managing Bridging</u>.
  - Event Log database. For details, see <u>Configuring Event Log Database Connection</u>.
  - Monitoring. For details, see Configuring Monitoring Database Connection.

• Configure the available networks. For details, see <u>Configuring Available Networks</u>.

### **Procedure:**

- 1. In SmartPTT Radioserver Configurator, open the **Profiles** tab.
- 2. In the left pane, click the desired profile.
- 3. In the right pane, open the **Available Actions** tab.
- 4. On the tab, perform one of the following actions:

To see the specified action subnodes,

click the Expand button (  $\blacksquare$  ) next to the desired action.

To expand all nodes,

| Radioserv   | er Con | figurato   | r           |       |          |          |                           |               |            |     |    | -    | - | ×     |
|-------------|--------|------------|-------------|-------|----------|----------|---------------------------|---------------|------------|-----|----|------|---|-------|
| ttings Netv | vorks  | Profiles   | Client List | Rules | Activity | Log      | Export/Im                 | oort Settings | Statistics |     |    |      |   |       |
| Add         | Co     | py Profile | e De        | elete | 1        |          |                           |               |            |     |    |      |   |       |
|             |        | ,          |             | r     |          |          |                           |               |            |     |    |      |   | <br>_ |
| Profile 1   |        |            |             |       | Profile  |          |                           |               |            |     |    |      |   | _     |
| rofile 2    |        |            |             |       | Name:    |          |                           | Profile 2     |            |     |    |      |   |       |
|             |        |            |             |       | 🗌 Limi   | it Radio | s to Service              | 1-1677641     | 5          |     |    |      |   |       |
|             |        |            |             |       | E        | (pand A  | II                        | Collapse Al   | I          | 🍵 ( | Jp | Jown |   |       |
|             |        |            |             |       | Availa   | ble Netv | vorks Avai                | able Actions  | 1          |     |    |      |   |       |
|             |        |            |             |       |          |          | ng Calls                  |               |            |     |    |      |   |       |
|             |        |            |             |       |          |          | location require Monitor  | lest          |            |     |    |      |   |       |
|             |        |            |             |       |          |          | Unblock radi              |               |            |     |    |      |   |       |
|             |        |            |             |       |          |          | patches mar               |               |            |     |    |      |   |       |
|             |        |            |             |       |          |          | groups visibi<br>groups   | ity           |            |     |    |      |   |       |
|             |        |            |             |       |          |          | jacent group              | s             |            |     |    |      |   |       |
|             |        |            |             |       |          |          | signed group              |               |            |     |    |      |   |       |
|             |        |            |             |       |          |          | ) dynamic gr              | oups          |            |     |    |      |   |       |
|             |        |            |             |       |          |          | available<br>ly created g |               |            |     |    |      |   |       |
|             |        |            |             |       |          |          |                           |               |            |     |    |      |   |       |

5. To limit the profile actions referred to outgoing calls, perform the following actions:

| To limit number of simultaneous outgoing calls<br>that can be initiated at the same time,perform the following actions:1.Select the Maximum number of simultaneous<br>calls check box.2.Edit the value:<br>a.3.Click the default quantity. | To limit outgoing calls, | clear the <b>Outgoing Calls</b> check box.                                                                                                    |
|----------------------------------------------------------------------------------------------------|--------------------------|----------------------------------------------------------------------------------------------------|
| b. Type the desired value.                                                                                                    | 5 5                      | <ol> <li>Select the Maximum number of simultaneous calls check box.</li> <li>Edit the value:         <ul> <li>Click the default quantity.</li> </ul> </li> </ol> |

6. To limit the profile actions referred to request data from SmartPTT Radioserver, perform the following actions:

| To make unable to request data from SmartPTT<br>Radioserver via Event Log and reports,                                 | clear the <b>Request data from radioserver</b> check<br>box.                                                                                                    |
|----------------------------------------------------------------------------------------------------|----------------------------------------------------------------------------------------------------|
| To make unable to request the SmartPTT<br>Radioserver Event Log,                                                       | clear the <b>Event Log</b> check box.                                                                                                    |
| To make unable to request the event history and data on the radio movement.                                            | clear the <b>Reports and Movement reports</b> check<br>box.                                                                                                    |
| To limit the profile actions referred to monitoring, p                                                                 | perform the following actions:                                                                                                    |
| To make unable to monitor the system and build monitoring reports,                                                     | clear the <b>Monitoring</b> check box.                                                                                                    |
| To make unable to monitor in real time,                                                                                | clear the <b>Air monitoring</b> check box.                                                                                                    |
| To make unable to build monitoring reports and coverage maps according to monitoring data from SmartPTT Radioserver,   | clear the <b>Monitoring reports and coverage map</b><br>m check box.                                                                                                    |
| To limit the profile actions referred to dynamic grou                                                                  | ups, perform the following actions:                                                                                                    |
| To allow the client to see all dynamic groups created in the system,                                                   | <ul> <li>perform the following actions:</li> <li>1. Expand the <b>Dynamic groups visibility</b> node.</li> <li>2. Select the <i>All groups</i> option.</li> </ul> <b>NOTE</b> You can view the list of dynamic group members and receive text messages sent to the dynamic group.                                                   |
| To allow the client to see only those dynamic<br>groups where the client or clients visible to them<br>participate in, | <ul> <li>perform the following actions:</li> <li>1. Expand the <b>Dynamic groups visibility</b> node.</li> <li>2. Select the <i>Adjacent groups</i> option.</li> </ul> <b>NOTE</b> <ul> <li>If dynamic groups are a part of a cross patch (multigroup), then the visibility limitation applies to cross patches as well.</li> </ul> |
| To allow the client to see only those dynamic                                                                          |                                                                                                    |
| groups where the client participates in,                                                                               | <ul> <li>perform the following actions:</li> <li>1. Expand the <b>Dynamic groups visibility</b> node.</li> <li>2. Select the <i>Assigned groups</i> option.</li> </ul>                                                                                                    |

| Profil | es |
|--------|----|
|--------|----|

|                                                | <b>NOTE</b><br>Editing includes the ability to create, change the<br>number of members and delete dynamic groups. |
|------------------------------------------------|----------------------------------------------------------------------------------------------------|
| To allow the client to edit any dynamic groups | perform the following actions:                                                                                    |
| within the assigned profile,                   | 1. Expand the <b>Editing dynamic groups</b> node.                                                                 |
|                                                | 2. Select the <i>All available</i> option.                                                                        |
| To allow the client to edit only those dynamic | perform the following actions:                                                                                    |
| groups that have been created by them,         | 1. Expand the <b>Editing dynamic groups</b> node.                                                                 |
|                                                | 2. Select the <i>Only created groups</i> option.                                                                  |

9. To limit the profile other actions, perform the following actions:

| To limit possibility to request radio location data,                   | clear the <b>Radio location request</b> check box.   |
|------------------------------------------------------------------------|------------------------------------------------------|
| To limit access to the Remote Monitor function,                        | clear the <b>Remote Monitor</b> check box.           |
| To make unable to block/unblock radios,                                | clear the <b>Block/Unblock radios</b> check box.     |
| To make unable to manage cross patches,                                | clear the <b>Cross patches management</b> check box. |
| To make unable to configure the calls routing on SmartPTT Radioserver, | clear the <b>Bridging management</b> check box.      |

10. To save changes, at the bottom of the SmartPTT Radioserver Configurator window, click **Save Configuration** (

### **Postrequisites:**

- Create the client account and assign the desired profile to it. For details, see Managing Account Parameters.
- Add labels that determine mutual visibility of clients. For details, see Managing Client Labels.

## **5.6 Managing Account Parameters**

Follow the procedure to create a new or modify an existing client account used in SmartPTT Dispatcher, Web Client, SmartPTT Mobile, or third-party application.

### **Prerequisites:**

- Determine the name and the password for the client account.
- (Optional) Create and configure a profile for assigning to the client account. For details, see Managing Profiles.
- Determine radio ID to the client.

### **Procedure:**

- 1. In SmartPTT Radioserver Configurator, open the **Client List** tab.
- 2. At the top of the **Client List** tab, click **All**.

| 🎯 Radioserver Configurator                   |                                                | _         |          |
|----------------------------------------------|------------------------------------------------|-----------|----------|
| Settings Networks Profiles Client List Rules | Activity Log Export/Import Settings Statistics |           |          |
| All      Active                              |                                                |           |          |
| Add Delete                                   |                                                |           |          |
| Client 1                                     | Parameters                                     |           |          |
| Client 2                                     | Name Client 1 Change password                  |           |          |
|                                              | Change password                                |           |          |
|                                              | Profile (none) v                               |           |          |
|                                              | Networks Labels                                |           |          |
|                                              | Network                                        | Unique ID | ID       |
|                                              | System 1 - Slot 1                              |           | 1        |
|                                              | System 2 - Slot 2                              |           | 16448250 |
|                                              |                                                |           |          |

3. Perform one of the following actions:

| To create a new client account,                | in the left pane of SmartPTT Radioserver Configurator, click <b>Add</b> .                                                           |
|------------------------------------------------|----------------------------------------------------------------------------------------------------|
| To edit an existing client account properties, | in the left pane of SmartPTT Radioserver Configurator, click the name of the desired client account.                                |
| To delete a client account,                    | perform the following actions:<br>1. In the left pane of SmartPTT Radioserver<br>Configurator, click the name of the client account |
|                                                | you want to delete.                                                                                                    |
|                                                | 2. Click the <b>Delete</b> button.                                                                                                  |
|                                                | 3. Proceed to the last step of the procedure.                                                                                       |

4. In the **Parameters** pane, in the **Name** field, type the user name.

- 5. Set the user password:
  - a. Next to the **Name** field, click **Change password**. The dialog box for entering password appears.

| Client 1: Change Password | × |
|---------------------------|---|
| Password                  |   |
| Confirm password          |   |
| Ok Cancel                 |   |

- b. In the window that appears, in the **Password** field, type the password.
- c. In the **Confirm password** field, type the password one more time.
- d. Click **Ok** to set the password and close the dialog box.
- 6. In the **Parameters** pane, from the **Profile** list, select the desired profile.
- 7. Open the **Networks** tab.
- 8. (Optional) In the table below, in the **Unique ID** column, set radio ID to the client:
  - a. If the client must connect to the network under a network identifier different from the SmartPTT Radioserver identifier, select the check box into the **Unique ID** column next to the network name.
  - b. In the **ID** column, type the identifier assigned to the client within the specified network. It must not be repeated within the specified network.
- 9. To save changes, at the bottom of the SmartPTT Radioserver Configurator window, click **Save Configuration** (

### **Postrequisites:**

Add labels that determine mutual visibility of clients. For details, see Managing Client Labels.

## **5.7 Client Labels**

SmartPTT provides the ability to hide clients that use the same radioserver from each other.

When several groups of clients are working in the system, it may be necessary to isolate these groups from each other. It is convenient, if a large radio system is rented and users from different organizations are on the same radioserver. In such case, each group of tenants needs to create its own isolated space.

Labels are a tool used to determine which clients are visible to each other. Labels are assigned to clients on the **Clients** tab of SmartPTT Radioserver Configurator.

If a client has a common label with another client, then they will see each other in the system interface. If the client does not have common labels with other clients, then they will not receive any information about each other from SmartPTT Radioserver.

### NOTE

An unlimited number of labels can be assigned to one client account.

### Actions

To configure the rules for mutual visibility of clients on SmartPTT Radioserver, you must perform the following actions:

- Create client accounts on the **Clients** tab in SmartPTT Radioserver Configurator. For details, see <u>Managing</u> <u>Account Parameters</u>.
- Select client accounts for which you want to add labels.
- Create labels for clients on the **Clients** tab in SmartPTT Radioserver Configurator. For details, see <u>Managing</u> <u>Client Labels</u>.
- Assign labels to the desired client accounts.
- Connect to SmartPTT Radioserver using an account with labels assigned.

## 5.7.1 Managing Client Labels

Follow the procedure to add labels that determine mutual visibility of clients, as well as delete the label or change its name.

### **Prerequisites:**

- Create a new client account. For details, see Managing Account Parameters.
- (Optional) Create and configure a profile for assigning it to the client account. For details, see Managing Profiles.
- Determine clients to add common labels.

### **Procedure:**

- 1. In SmartPTT Radioserver Configurator, open the **Client List** tab.
- 2. At the top of the **Client List** tab, click **All**.
- 3. In the **Parameters** pane, in the left part of SmartPTT Radioserver Configurator, open the **Labels** tab for the selected client.

|                       | rator           |       |          |         |                        |            |       |      | -     |              |
|-----------------------|-----------------|-------|----------|---------|------------------------|------------|-------|------|-------|--------------|
| tings Networks Profil | les Client List | Rules | Activity | Log     | Export/Import Settings | Statistics |       |      |       |              |
| All 🔿 Active          |                 |       |          |         |                        |            |       |      |       |              |
| Add D                 | elete           |       |          |         |                        |            |       |      |       |              |
| Client 1              |                 |       | Par      | ameter  | s                      |            |       |      |       |              |
| Client 2              |                 |       |          | Г       | or                     | CI         |       |      |       |              |
|                       |                 |       | Nan      | 1e [    | Client 1               | Change pas | sword |      |       |              |
|                       |                 |       | Prof     | ile     | (none)                 | ~          |       |      |       |              |
|                       |                 |       | Ne       | tworks  | Labels                 |            |       |      |       |              |
|                       |                 |       |          | Add     | Delete                 |            |       |      | Avail | able clients |
|                       |                 |       |          | Name    |                        |            | Clien | ts   |       | Enable       |
|                       |                 |       |          | Label 1 |                        |            | 1     | View |       | ✓            |
|                       |                 |       |          | Label 2 |                        |            | 0     | View |       |              |
|                       |                 |       |          | Label 3 |                        |            | 1     | View |       | ✓            |
|                       |                 |       |          | Label 4 |                        |            | 0     | View |       |              |

4. Perform one of the following actions:

| To add a new label,       | click <b>Add</b> .                                                                                                    |
|---------------------------|----------------------------------------------------------------------------------------------------|
| To change the label name, | in the table below, double-click the entry with the name of the desired label.                                                                                |
| To delete the label,      | perform the following actions:<br>1. In the table, click the name of the label you want<br>to delete.                                                         |
|                           | <ol> <li>Click <b>Delete</b>.</li> <li>A confirmation window appears. Deleting a label<br/>is available even if the label is assigned to a client.</li> </ol> |
|                           | 3. Proceed to the last step of the procedure.                                                                                                    |

- 5. To assign the label to the selected client, select the check box in the **Enable** column.
- 6. If required, perform the desired actions with the added labels:

To see clients to whom this label is added,

click the **View** button in the **Clients** column. The **Label clients <Label Name>** window appears.

| Label clients Label 1 | × |
|-----------------------|---|
| Client Name           |   |
| Client 1              |   |
| Client 2              |   |
|                       |   |
|                       |   |
|                       |   |
|                       |   |
|                       |   |
|                       |   |
|                       |   |
|                       |   |
|                       |   |

To see with whom the client has common labels and whom the client can see,

click the **Available clients** button. The **Available clients — <Client Name>** window appears.

| Available clients | Client Name Labels | × |
|-------------------|--------------------|---|
| Client Name       | Labels             |   |
| Client 2          | Label 1, Label 3   |   |
|                   |                    |   |
|                   |                    |   |
|                   |                    |   |
|                   |                    |   |
|                   |                    |   |
|                   |                    |   |
|                   |                    |   |
|                   |                    |   |
|                   |                    |   |

7. To save changes, at the bottom of the SmartPTT Radioserver Configurator window, click **Save Configuration** (

# 6 MOTOTRBO Radio Systems

SmartPTT supports direct (wireline) connection to the following MOTOTRBO™ repeater systems:

- Single-site conventional systems. For details, see Single-Site MOTOTRBO Systems.
- IP Site Connect. For details, see IP Site Connect.
- Capacity Plus (Capacity Plus Single Site). For details, see Capacity Plus.
- Linked Capacity Plus (Capacity Plus Multi-Site). For details, see Linked Capacity Plus.
- Capacity Max. For details, see <u>Capacity Max</u>.
- Connect Plus. For details, see <u>Connect Plus</u>.

SmartPTT also supports control stations. For details, see <u>MOTOTRBO Control Stations</u>.

## 6.1 Single-Site MOTOTRBO Systems

Single-site systems are radio systems with single repeater. Such systems may operate in one of two modes:

### **Regular Mode**

In this mode, radio channel is a duplex channel (receive and transmit radio frequencies are different). SmartPTT accesses such systems in the same way as it accesses IP Site Connect. For details, see <u>IP Site Connect</u> <u>Configuration (wireline)</u>.

### Extended Range Direct Mode (ERDM)

In this mode, radio channel is a simplex channel (receive and transmit frequencies are equal) with time-slots utilized as receive and transmit channels. SmartPTT accesses such systems over NAI. For details, see <u>ERDM</u> <u>Systems</u>.

To allow SmartPTT connection, repeater must have the IP Site Connect license installed. For details, contact Motorola Solutions representative in your region.

## 6.1.1 ERDM Systems

Extended Range Direct Mode (ERDM) is a special operation mode of a single-site digital (MOTOTRBO) radio system. Such systems are also known as Single Frequency Repeaters (SFR).

In ERDM, radio channel is configured as a simplex channel (receive and transmit frequencies are equal). At the same time, receive and transmit channels are assigned to DMR time slots. As a result, systems operate in the following way:

- Single radio frequency is used.
- First time slot is used to transmit information.
- Second time slot is used to receive information.

This mode provides the ability to save your expenses on radio frequency licensing. For other details, contact Motorola Solutions representative in your region.

SmartPTT is able to connect to multiple repeaters that operate in ERDM. As a result, it increases RF coverage area.

### Important

SmartPTT does not support voice calls and radio commands in ERDM. For details, see SmartPTT Features in ERDM.

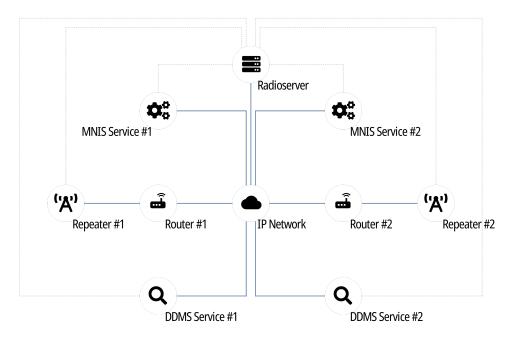

To access the repeater, SmartPTT uses Network Application Interface (NAI). The interface is provided by Motorola Solutions and its usage requires the following additional software:

- MOTOTRBO Network Interface Service (MNIS) provides data communication between the single-site system and SmartPTT.
- Device Discovery and Mobility Service (DDMS) provides ARS and (if configured) radio user information to SmartPTT.

Each repeater connection requires its own MNIS and DDMS.

Radioserver requires simultaneous connection to repeater, MNIS, and DDMS (see dotted lines on the diagram).

## 6.1.2 SmartPTT Features in ERDM

Repeater that operates in ERDM is able to provide the following features to SmartPTT:

- Radio registration information (ARS).
- Radio user identification.
- Radio location updates.
- Text messaging and job ticketing.
- Telemetry and remote control over radios.

### Important

SmartPTT does **not** support voice calls and radio commands in such systems.

Based on provided features, SmartPTT implements the following features:

- Simultaneous connection to multiple ERDM-operating repeaters.
- Event logging.
- Rules configuration.

For network monitoring, the following features are provided:

- IP devices monitoring over SNMP.
- Over-the-air traffic monitoring.
- Network topology visualization.

### NOTE

SmartPTT does **not** show on-site/fielded radios on topology diagrams.

• Statistical information gathering (system performance, alarm statistics), reports generation.

## 6.1.3 ERDM Systems Configuration

SmartPTT connection to ERDM-operating repeater requires the following:

- Radio system compliance with the planning requirements.
- MNIS and DDMS configuration.
- Additional radio devices configuration.
- Dispatch software configuration.

#### Important

All of the following information (except SmarPTT configuration) is dedicated to the minimum configuration required to include dispatch software to the radio system. It is **not** sufficient for the whole system operation in ERDM. For more information and/or configuration assistance, contact Motorola Solutions representatives in your region.

### **Planning Requirements**

To support SmartPTT connection, the radio system must comply with the following requirements:

- Repeater features must include the following items:
  - IP Site Connect.
  - Extended Range Direct Mode.
  - Data over NAI.
- Repeater and all radios must have the same CAI IDs and CAI Group IDs.
- If radioserver, repeater, MNIS, and/or DDMS are in different networks controlled by different routers, corresponding routers must support Network Address Translation (NAT).
- Security key IDs and values must be known to people who will configure radios, MNIS, and radioserver.

### Important

MOTOTRBO software and firmware do **not** provide tools to view the configured security/privacy key.

### **MNIS and DDMS Configuration**

To configure MNIS and DDMS, the following actions must be performed:

- MNIS must have the following IDs:
  - Free Radio ID
  - Free Repeater Radio ID
- MNIS must be connected to the ERDM-operating repeater over IP.
- MNIS must be connected to DDMS.

### **Additional Radio Devices Configuration**

To configure radio devices to operate together with SmartPTT in ERDM-operating systems, the following actions must be performed:

- For all radios, MNIS Radio IDs must be used as ARS ID.
- To update the location when the radio sends telemetry data, ensure that the **GNSS Report** check box is selected for the desired GPIO physical pins in the radio codeplugs.
- All routers must be configured to translate the following addresses:
  - Repeater
  - Radioserver
  - MNIS service
  - DDMS service

### SmartPTT Configuration

To configure SmartPTT, the following actions must be performed:

- SmartPTT license with conventional (IPSC) systems permission must be installed. For details, see <u>Installing</u>.
   <u>License</u>.
- Repeater connection must be configured. For details, see <u>Adding and Editing ERDM System Configuration</u>.
- Radioserver identification must be performed. For details, see <u>Configuring SmartPTT Identification in ERDM</u>.
- Talkgroups must be configured. For details, see <u>Adding and Editing Groups in ERDM</u>.
- SmartPTT must be connected to DDMS. For details, see <u>Configuring DDMS Connection</u>.
- SmartPTT must be connected to MNIS. For details, see <u>Configuring MNIS Connection</u>.

If you need assistance in the SmartPTT configuration, submit a request to SmartPTT Technical Support Center.

## 6.1.3.1 Adding and Editing ERDM System Configuration

Follow the procedure to add a new or edit an existing connection to the radio system.

### **Prerequisites:**

- Ensure that SmartPTT license allows data exchange in conventional (IPSC) systems.
- From the repeater codeplug, obtain the following data:
  - Repeater IP address and UDP port number.
  - Repeater private authentication key.
- If the repeater and radioserver are in different networks controlled by different routers over the router that supports Network Address Translation (NAT), obtain the IP address and UDP port that will be translated to the master repeater IP address and UDP port number.
- (Optional) Turn on SmartPTT monitoring. For details, see <u>Configuring Monitoring Database Connection</u>..

### **Procedure:**

- 1. In SmartPTT Radioserver Configurator, open the **Networks** tab.
- 2. In the left pane, perform one of the following actions:

To add a new network,

right-click the **NAI Systems** node, point to **Add**, and then select **NAI - Extended Range Direct Mode**.

To modify an existing network,

expand the **NAI Systems** node, and then click <**network name**>.

The connection settings appear in the right pane of the tab.

| 🎯 Radioserver Configurator                                                                                                   |                                                                                                    |                              |                                                                      | _          |                    | × |
|----------------------------------------------------------------------------------------------------|----------------------------------------------------------------------------------------------------|------------------------------|----------------------------------------------------------------------|------------|--------------------|---|
| Settings Networks Profiles Client List Network Config                                                                        | guration Rules Activ                                                                                                    | vity Log                     | Export/Import Settings                                               | Statistics | 3                  |   |
| Control Stations<br>Remote Gateways<br>IP Site Connect Networks<br>Capacity Plus Systems<br>Connect Plus<br>NAI Systems<br>E | NAI - Extended Ra         Image: Active         Name         Network ID         Peer ID         Interface         Master Repeater (IP address:Port)         Authentication key         Image: Data transmission | Exten<br>1<br>192.1<br>05648 | t Mode Network ded Range Direct Mode 68.37.89 V Port 68.37.100:50000 |            | etwork II<br>00 दि |   |
|                                                                                                    | Monitoring                                                                                                    |                              |                                                                      |            |                    |   |

- 3. In the right pane, configure the general connection settings:
  - a. Select the **Active** check box.
  - b. In the **Name** field, type the radio system name.
  - c. Leave the value in the **Network ID** field unchanged.
- 4. Configure the repeater connection:
  - a. In the **Peer ID** field, type the ID of the virtual repeater reserved for a radioserver.
  - b. From the **Interface** list, select one of the following options:

| (except 127.0.0.1),<br>To fix the IP address,   | select the desired IP address. |  |
|-------------------------------------------------|--------------------------------|--|
| (except 127.0.0.1),                             |                                |  |
| To use any of the radioserver host IP addresses | select <i>Any</i> .            |  |

### Important

If a radioserver and MNIS are installed on the same computer, use fixed IP address that is different from the MNIS Tunnel IP address (by default, *192.168.56.1*).

### Important

If a radio or control station is connected to the computer, use fixed IP address that is different from the radio or control station IP address (by default, *192.168.10.1*).

- c. In the **Port** field, enter the radioserver host port that will be used to connect to the repeater.
- d. In the Master Repeater (IP address:Port) field, type the IP address and UDP port that a radioserver will use to connect to the repeater (includes the potential NAT use). Input format is <IP address in dot-decimal notation>:<UDP port>.
- e. In the **Authentication key** field, type the repeater private authentication key.
- f. (Optional) Click **Test** to check the connection.
- 5. Select the **Data transmission** check box to turn on data exchange between a radioserver, MNIS, and DDMS.
- 6. (*Optional*) Select the **Monitoring** check box to turn on the radio system devices diagnostics.
- 7. To save changes, at the bottom of the SmartPTT Radioserver Configurator window, click **Save Configuration** (

### **Postrequisites:**

- Identify a radioserver in the system. For details, see <u>Configuring SmartPTT Identification in ERDM</u>.
- Configure talkgroups in the network. For details, see <u>Adding and Editing Groups in ERDM</u>.
- To apply changes immediately, at the bottom of the SmartPTT Radioserver Configurator window, click Start (>) or Restart ( >> ).
- In the firewall software on the computer, unlock the specified UDP port. For details, see <u>Radioserver Host</u>.
- (Optional) Configure network device monitoring. For details, see <u>Network Monitoring</u>..

## 6.1.3.2 Configuring SmartPTT Identification in ERDM

Follow the procedure to configure SmartPTT identification in the radio network.

### Prerequisites:

- Add and configure SmartPTT connection to the ERDM repeater. For details, see <u>Adding and Editing ERDM</u> <u>System Configuration</u>.
- Determine the radioserver ID as a virtual radio.
- From radio codeplugs, obtain the following data:
  - CAI and CAI group values.
  - CSBK data settings (active or inactive).
- From the MNIS configuration file, obtain information on the repeater location (configured or not).

#### **Procedure:**

- 1. In SmartPTT Radioserver Configurator, open the **Networks** tab.
- In the left pane, expand NAI Systems → <system name>, and then click <slot name>.
   The identification parameters appear in the right pane of the tab.

| 🎯 Radi   | oserver Cor                                                                                                    | nfigurato                                                                                                 | r                 |                     |                                                                                                    |                 |                          |                        |            | _ | × |
|----------|----------------------------------------------------------------------------------------------------|----------------------------------------------------------------------------------------------------|-------------------|---------------------|----------------------------------------------------------------------------------------------------|-----------------|--------------------------|------------------------|------------|---|---|
| Settings | Networks                                                                                                    | Profiles                                                                                                  | Client List       | Network Configurati | on Rules                                                                                                   | Activity        | Log                      | Export/Import Settings | Statistics |   |   |
|          | Control Stati<br>Remote Gat<br>IP Site Conn<br>Capacity Plu<br>Connect Plu<br>NAI Systems<br>NAI - Ex<br>NAI - Ex<br>Stati<br>Capacity Ma | eways<br>ect Netwo<br>s Systems<br>s<br>tended Ra<br>1<br>1<br>1<br>1<br>1<br>2<br>5 Setting<br>S Setting | ange Direct<br>gs | Mode 1              | NAI Cont<br>Active<br>Name:<br>Radio ID:<br>CAI Netwo<br>Groups:<br>Options<br>TX Crite<br>GPS Tr<br>Mode: | ork:<br>ork for | Slot 1<br>1<br>225<br>Ch | annel Free             | v<br>v     |   |   |

- 3. In the right pane, select the **Active** check box.
- 4. In the **Name** field, type the title that will represent the radio network in SmartPTT Dispatcher.
- 5. Type the radioserver identification parameters:
  - a. In the **Radio ID** field, type the identifier of the radioserver as a virtual radio.

#### Important

Do not assign this ID to a client or radio in any radio network.

- b. In the **CAI Network** field, type the CAI ID.
- c. In the CAI Network for Groups field, type the CAI Group ID.

| 6. | From the <b>TX Criteria</b> list, select one of the following opt                                                                  | tions:                       |
|----|----------------------------------------------------------------------------------------------------|------------------------------|
|    | If the call initiator must transmit only when no other transmissions is detected over the radio channel,                           | select Channel Free.         |
|    | If the call initiator must interrupt another<br>participant of the radio network according to the<br>selected MSI or DMR protocol, | select <i>Tx Interrupt</i> . |
|    | If the call initiator must completely ignore other transmissions over the radio channel,                                           | select <i>Always</i> .       |
| 7. | From the <b>GPS Transmission Mode</b> list, select one of the                                                                      | e following options:         |
|    | If CSBK data is used in the radio system but site coordinates are <b>not</b> configured in MNIS,                                   | select <i>CSBK</i> .         |
|    | In CSBK data is <b>not</b> used in the radio system or outdoor location service is used together with indoor positioning service,  | select <i>Data</i> .         |

8. To save changes, at the bottom of the SmartPTT Radioserver Configurator window, click **Save Configuration** (

### **Postrequisites:**

To apply changes immediately, at the bottom of the SmartPTT Radioserver Configurator window, click **Start ()** or **Restart ()**.

## 6.1.3.3 Adding and Editing Groups in ERDM

Follow the procedure to add or edit talkgroups in the radio system.

### **Prerequisites:**

- Add and configure SmartPTT connection to the ERDM repeater. For details, see <u>Adding and Editing ERDM</u> <u>System Configuration</u>.
- From radio codeplugs, obtain the list of talkgroup IDs.

### **Procedure:**

1. In SmartPTT Radioserver Configurator, open the **Networks** tab.

 In the left pane, expand NAI Systems → <system name> → <slot name>, and then click Talkgroups. The list of talkgroups appear in the right pane.

| Settings Networks Profiles Client List Rules                                                                                                    | Activity | Log     | Export/Import Settings | Statistics |      |  |
|----------------------------------------------------------------------------------------------------|----------|---------|------------------------|------------|------|--|
| Control Stations                                                                                                    |          | Control | Station Talkgroups     |            |      |  |
| <ul> <li>Remote Gateways</li> <li>IP Site Connect Networks</li> <li>Capacity Plus Systems</li> <li>Connect Plus</li> <li>NAI Systems</li> <li>NAI Systems</li> <li>Kended Rance Dirgct Mode</li> </ul> |          |         | Сору                   | Paste      | •    |  |
|                                                                                                    |          |         | All Call               | ]          |      |  |
| Extended Rance Direct Mode                                                                                                    |          | Ad      | d Remove               | 👚 Up       | Down |  |
|                                                                                                    |          | Name    |                        |            | ID   |  |
| DDMS Settings                                                                                                    |          | Group 1 |                        |            | 1    |  |
| Capacity Max Networks                                                                                                    |          | Group 2 |                        |            | 2    |  |
|                                                                                                    |          |         |                        |            |      |  |

3. In the right pane, perform one of the following actions:

| To add a new talkgroup, | click <b>Add</b> . |
|-------------------------|--------------------|
|                         |                    |

To edit an existing talkgroup,

proceed to the next step of the procedure.

- 4. In the desired table entry, perform the following actions:
  - a. In the **ID** column (if appears), double-click the current ID, and then type the desired talkgroup ID.
  - b. In the same entry, in the **Name** column, double-click the current name, and then type the desired name.

### Important

The group ID must be unique across all slots of NAI systems.

- 5. (*Optional*) Using **Up** and **Down** buttons, reorder rows in the table.
- 6. To save changes, at the bottom of the SmartPTT Radioserver Configurator window, click **Save Configuration** (

### **Postrequisites:**

To apply changes immediately, at the bottom of the SmartPTT Radioserver Configurator window, click **Start (** ) or **Restart (** ).

## **6.2 IP Site Connect**

MOTOTRBO<sup>™</sup> IP Site Connect is a digital conventional radio system that is compliant with DMR Tier II standards. The system provides two logical channels over the single duplex channel (using the TDMA technology) and a great RF coverage zone (up to 15 sites per system). For details, see <u>MOTOTRBO<sup>™</sup> IP Site Connect</u> on the Motorola Solutions website.

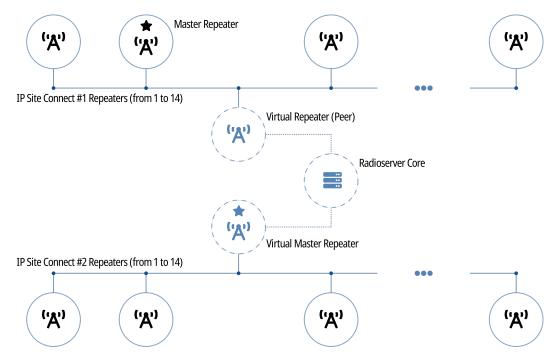

SmartPTT is able to connect to multiple IP Site Connect radio systems at once. This (alongside other features) allows to increase the system RF coverage by configuring SmartPTT bridging.

SmartPTT supports the following interfaces to access IP Site Connect:

- Direct IP connection.
- Network Application Interface (NAI). For details, see IP Site Connect over NAI.

## 6.2.1 IP Site Connect over NAI

Network Application Interface (NAI) is a dedicated radio system interface for SmartPTT. The interface requires to use the following additional software:

- MOTOTRBO Network Interface Service (MNIS) provides data communication between the radio system and SmartPTT.
- Device Discovery and Mobility Service (DDMS) provides ARS information to SmartPTT.

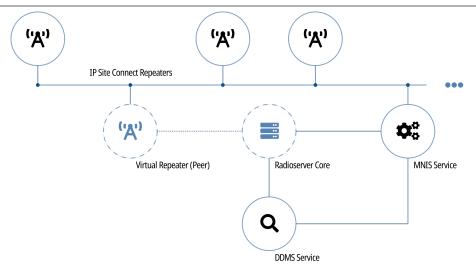

Using NAI provides the following features to SmartPTT users:

- Radio user identification. For details, see <u>Radio Users</u>.
- High rate of the radio location updates (up to 8 times/min).

To use NAI, the SmartPTT license must allow this type of connection to IP Site Connect.

## 6.2.2 Link Mode in IP Site Connect

A backhaul system is an IP Site Connect modification where at least two sites have a wireless IP connection. The connection is provided by additional repeaters installed to those sites.

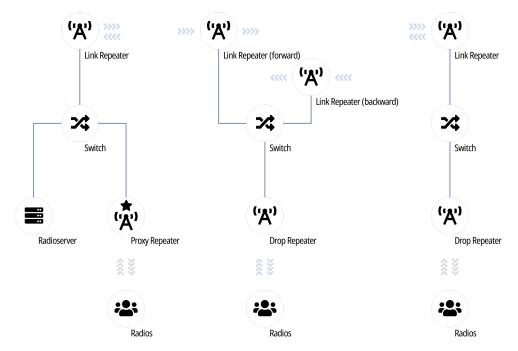

Backhaul systems are necessary if no wireline network equipment can be mounted on the site. For more information, contact Motorola Solutions representative in your region.

In the systems, the following terms are used:

- Origin site is the first site of the backhaul repeater chain.
- Terminating site is the last site of the backhaul repeater chain.
- Drop repeater provides voice and data communication for on-site radios.
- Link repeater provides the inter-site communication.
- Proxy repeater is a drop repeater that provides SmartPTT connection to IP Site Connect.

To use SmartPTT in backhaul systems, the following requirements must be followed:

- Radio system must have the single backhaul repeater chain.
- Proxy repeater must be in the origin or terminating site of that chain.
- Proxy repeater must be the master repeater of the system.

### **6.2.3 SmartPTT Features in IP Site Connect**

IP Site Connect provides the following features to SmartPTT:

- Information on radio presence in the network (ARS).
- Radio location updates (includes revert channel support).
- Text messages and job tickets.
- Telemetry and remote control over radios.

With wireline connection, IP Site Connect provides the following features to SmartPTT:

- Voice call reception and initiation (includes group calls and private calls).
- Emergency alarms and calls.
- Radio commands.

#### Important

Features provided by the direct IP connection are **unavailable** for NAI.

SmartPTT provides the following features for IP Site Connect users:

- Simultaneous access to multiple systems.
- Connecting multiple IP Site Connect networks to one MNIS service if using NAI.
- Integration with other radio systems using cross patches, bridging, and conference calls (direct connection only).
- Telephone interconnect over SIP trunk (direct connection only).
- Event logging and voice recording (voice recording is available for direct connection only).
- Per-console and system-wide rules.
- Availability for Web Client users, SmartPTT Mobile users, and API-applications.

For network monitoring purposes, the following features are available:

- Network device monitoring over SNMP.
- Logical and physical channel monitoring (also referred to as "air monitoring").
- Radio network topology visualization.

### NOTE

SmartPTT does **not** show on-site/fielded radios on topology diagrams.

• Statistical information gathering (system performance, alarm statistics), reports generation.

## 6.2.4 IP Site Connect Configuration (direct)

Wireline connection to IP Site Connect requires additional radio devices configuration and dispatch software configuration.

### **Radio Devices Configuration**

To support SmartPTT connection, the following actions must be performed:

- Radio IDs must be reserved for the following needs:
  - Dispatch subsystem (SmartPTT) identification.
  - (Optional) Individual dispatcher identification.
- Peer ID must be reserved for SmartPTT identification as a software peer.
- All radios and repeaters must have the same CAI IDs and CAI Group IDs.
- IP address and UDP port of the master repeater must be obtained.
- Time interval of network delay between repeaters must be set the same for all repeaters.
- Security keys configured in radio codeplugs must be obtained.
- To update the location when the radio sends telemetry data, the **GNSS Report** check box must be selected for the desired GPIO physical pins in the radio codeplugs.

If you need assistance in the MOTOTRBO devices configuration, contact Motorola Solutions representatives in your region.

### **SmartPTT Configuration**

To configure SmartPTT to work in IP Site Connect, the following actions must be performed:

- Connection to the master repeater must be configured. For details, see <u>Configuring Connection to IP Site</u>
   <u>Connect</u>.
- SmartPTT Radioserver must be identified on both logical channels (time slots) of the system. For details, see <u>Configuring Slots</u>.
- Talkgroups and All Calls must be configured for all logical channels (time slots). For details, see <u>Adding and</u> <u>Editing Talkgroups</u>.
- Security keys must be configured in SmartPTT. For details, see <u>Configuring Encryption</u>.

If you need assistance in the SmartPTT configuration, submit a request to <u>SmartPTT Technical Support Center</u>.

### **Network Monitoring**

For network monitoring configuration in SmartPTT, the following actions must be performed:

- IP addresses of all repeaters in the system must be obtained.
- IP addresses of all other network devices must be obtained. This includes uninterruptible power supplies (UPS), switches, routers, etc.

For information on network monitoring configuration, see <u>Network Monitoring</u>.

## **6.2.4.1 Configuring Connection to IP Site Connect**

Follow the procedure to add new or edit an existing IP Site Connect in SmartPTT Radioserver Configurator.

### **Prerequisites:**

- Ensure that SmartPTT has the license that unlocks the use of IP Site Connect. For details, see Installing License.
- Determine the radioserver role as a virtual network repeater (master or peer).
- If the radioserver will be used as a peer repeater, obtain the following information:
  - IP address and UDP port of a master repeater.
  - If a router with Network Address Translation (NAT) is used between master repeater and the radioserver, obtain the IP address and port number that are translated on it to the IP address and UDP port of the master repeater.
- From codeplugs of repeaters, obtain the following information:
  - Repeater private authentication key.
  - Time interval of network delay between repeaters.
- From codeplugs of radios, obtain the following information:
  - Preamble duration (repeater transmission delay).
  - Duration of hang time for group, private, and emergency calls.

#### **Procedure:**

- 1. In SmartPTT Radioserver Configurator, open the **Networks** tab.
- 2. In the left pane, perform one of the following actions:

| To add a new network,        | right-click the <b>IP Site Connect Networks</b> node,<br>and then click <b>Add</b> . |  |  |  |  |  |
|------------------------------|--------------------------------------------------------------------------------------|--|--|--|--|--|
| To edit an existing network, | expand the <b>IP Site Connect Networks</b> , and then click the desired network.     |  |  |  |  |  |

In the right pane, parameters of the selected network appear.

| Settings Networks Profiles Client List Network Co                  | figuration Rules Activity Log Export/Import Settings Statistics |  |
|--------------------------------------------------------------------|-----------------------------------------------------------------|--|
| Control Stations                                                   | IP Site Connect Network                                         |  |
| Remote Gateways     IP Site Connect Networks     IP Site Connect 1 | Active                                                          |  |
| Capacity Plus Systems                                              | Name IP Site Connect 1                                          |  |
|                                                                    | Network ID 1 Edit Network ID                                    |  |
| Capacity Max Networks                                              | Peer ID 1                                                       |  |
|                                                                    | Interface Any V Port 50000                                      |  |
|                                                                    | Link Type Peer V                                                |  |
|                                                                    | Passive ARS                                                     |  |
|                                                                    | Master Repeater (IP<br>address:Port) Test                       |  |
|                                                                    | TX preamble duration (ms) 180                                   |  |
|                                                                    | Messaging Delay, ms 60 🚖                                        |  |
|                                                                    | Group Call Hang Time, ms 3000 훚                                 |  |
|                                                                    | Private Call Hang Time, ms 4000 훚                               |  |
|                                                                    | Emergency Call Hang Time, ms 4000                               |  |
|                                                                    | Authentication Key                                              |  |
|                                                                    | Monitoring                                                      |  |
| ا<br>elect the <b>Active</b> check box to unloclا                  | 1                                                               |  |

- 4. In the **Name** field, type the network name.
- 5. Leave the value in the **Network ID** field unchanged.
- 6. In the **Peer ID** field, type a unique SmartPTT Radioserver identifier as a virtual repeater.
- 7. From the **Interface** list, select the radioserver IP address to connect to repeaters:

| To use a specific IP address,                            | select the desired IP address from the list. |
|----------------------------------------------------------|----------------------------------------------|
| To provide the radioserver ability to select IP address, | select <i>Any</i> .                          |
|                                                          |                                              |

- 8. In the **Port** field, enter the radioserver port number for connecting to the network.
- 9. From the Link Type list, select the radioserver role as a virtual network repeater:

| To use SmartPTT Radioserver as a master repeater in the network, | select <i>Master</i> .                                  |
|------------------------------------------------------------------|---------------------------------------------------------|
| To set SmartPTT Radioserver as a peer repeater,                  | perform the following actions:                          |
|                                                                  | 1. From the <b>Link Type</b> list, select <i>Peer</i> . |
|                                                                  | 2. In the Master Repeater (IP address:Port) field,      |
|                                                                  | type master repeater IP address and port.               |

- 3. *(Optional)* Click **Test** to check the connection between the radioserver and master repeater.
- 10. Leave the **Passive ARS** check box unchanged.
- 11. In the **TX preamble duration (ms)** field, type the repeater transmission delay (in milliseconds).
- 12. In the **Messaging Delay, ms** field, type the minimum time interval (in milliseconds) of network delay between repeaters.
- 13. In the **Group Call Hang Time, ms** field, type the duration (in milliseconds) of hang time for group calls in the system.
- 14. In the **Private Call Hang Time, ms** field, type the duration (in milliseconds) of hang time for private calls in the system.
- 15. In the **Emergency Call Hang Time, ms** field, type the duration (in milliseconds) of hang time for emergency calls in the system.
- 16. In the **Authentication Key** field, type the repeater private authentication key.
- 17. To save changes, at the bottom of the SmartPTT Radioserver Configurator window, click **Save Configuration** (

#### **Postrequisites:**

- If SmartPTT Radioserver is selected as a master repeater, ensure that its IP address is set in codeplugs of other network repeaters.
- Configure slots. For details, see <u>Configuring Slots</u>.
- Configure talkgroups. For details, see <u>Adding and Editing Talkgroups</u>.
- Configure encryption of transmissions in the network. For details, see Configuring Encryption.
- To apply changes immediately, at the bottom of the SmartPTT Radioserver Configurator window, click Start (>) or Restart (>>).
- In the firewall software on the computer, unlock the specified UDP port. For details, see <u>Radioserver Host</u>.

## 6.2.4.2 Configuring Slots

Follow the procedure to configure slots in IP Site Connect.

### **Prerequisites:**

- Set the network settings. For details, see <u>Configuring Connection to IP Site Connect</u>.
- Determine the slot role (for voice and data transmission or for data transmission only).
- Determine the radioserver ID as a virtual radio.
- From codeplugs of radios, obtain the following information:
  - CAI and CAI Group ID values.
  - Maximum duration of voice transmissions.

- Voice transmission interruption.
- Determine the necessity to confirm emergency signals by the radioserver.

### **Procedure:**

- 1. In SmartPTT Radioserver Configurator, open the **Networks** tab.
- 2. In the left pane, expand **IP Site Connect Networks** → **<network name>**.
- 3. Select the desired slot to configure:

| To configure first time slot,  | click the first node (red).   |
|--------------------------------|-------------------------------|
| To configure second time slot, | click the second node (blue). |

In the right pane, parameters of the selected slot appear.

| 🎯 Rad    | ioserver Co                                                                                                    | nfigurato                                                                               | or          |                |                                                                       |                                                                                                    |                                                                                                    |                                           |                                                |            | -  | $\times$ |
|----------|----------------------------------------------------------------------------------------------------|-----------------------------------------------------------------------------------------|-------------|----------------|-----------------------------------------------------------------------|----------------------------------------------------------------------------------------------------|----------------------------------------------------------------------------------------------------|-------------------------------------------|------------------------------------------------|------------|----|----------|
| Settings | Networks                                                                                                    | Profiles                                                                                | Client List | Network Config | uration                                                               | Rules                                                                                                    | Activity                                                                                                    | Log                                       | Export/Import Settings                         | Statistics |    |          |
|          | Control Stat<br>Remote Gal<br>IP Site Con<br>IP Site (<br>Connect Plu<br>NAI System<br>Capacity Ma<br>Affiliated Se | ions<br>reways<br>hect Netw<br>Connect 1<br>2<br>us System<br>us<br>s<br>s<br>ax Networ | orks<br>s   |                | Sic<br>Na<br>Ra<br>CA<br>Gru<br>TX<br>C<br>[<br>[<br>[<br>[<br>[<br>[ | ot<br>Active<br>me:<br>dio ID:<br>A Networ<br>N Networ<br>oups:<br>Data Cl<br>Data Cl<br>Time-Ou<br>Cotions -<br>Emer<br>Interr<br>Regis | k:<br>k for<br>Calls<br>ut Timer, s<br>gency ala<br>upt Incom<br>ster radios<br>pressed U<br>d Events<br>te calls | Slot 1<br>1<br>225<br>rm conf<br>ing Trai | irmed<br>nsmissions<br>eceiving GPS coordinate | S          | 60 |          |

- 4. Select the **Active** check box to allow slot configuration.
- 5. In the **Name** field, type the slot name.
- 6. In the **Radio ID** field, type the identifier of the radioserver as a virtual radio.

#### Important

Do not assign this ID to a client or radio in any radio network.

- 7. In the **CAI Network** field, type a unique CAI ID.
- 8. In the **CAI Network for Groups** field, type CAI Group ID for groups.

| perform the following actions:                                                                                                    |  |  |  |  |  |  |
|----------------------------------------------------------------------------------------------------|--|--|--|--|--|--|
| 1. Clear the <b>Data Channel</b> check box.                                                                                                    |  |  |  |  |  |  |
| <ol> <li>Select the Phone Calls check box to allow voic<br/>calls between radios registered on the slot and<br/>telephone subscribers.</li> </ol>                                                      |  |  |  |  |  |  |
| 3. In the <b>TX Time-Out Timer, s</b> field, enter the maximum duration (in seconds) of voice transmission on the channel.                                                                             |  |  |  |  |  |  |
| <ol> <li>Select the Emergency alarm confirmed check<br/>box to enable emergency confirmation by<br/>SmartPTT Radioserver.</li> </ol>                                                                   |  |  |  |  |  |  |
| 5. Select the <b>Interrupt Incoming Transmissior</b><br>check box to enable the capability to interrupt<br>voice transmission from radios with a dispatch<br>voice transmission or voice notification. |  |  |  |  |  |  |
| <ol> <li>Select the Register radios when receiving G<br/>coordinates check box to register radios on the<br/>slot when receiving their location coordinates.</li> </ol>                                |  |  |  |  |  |  |
| 7. Select the <b>Private calls</b> check box to enable private call confirmation.                                                                                                    |  |  |  |  |  |  |
|                                                                                                    |  |  |  |  |  |  |

- 10. Select the **Compressed UDP data header** check box to notify SmartPTT Radioserver that radios will send IP packets with compressed headers.
- 11. Select the **Data calls** check box to enable confirmation of each data packet during transmission.
- 12. To save changes, at the bottom of the SmartPTT Radioserver Configurator window, click **Save Configuration** (

### **Postrequisites:**

- Configure talkgroups. For details, see <u>Adding and Editing Talkgroups</u>.
- Configure encryption of transmissions in the network. For details, see <u>Configuring Encryption</u>.
- To apply changes immediately, at the bottom of the SmartPTT Radioserver Configurator window, click Start (>) or Restart (>>).

## 6.2.4.3 Adding and Editing Talkgroups

Follow the procedure to add or edit talkgroups and All Call on the selected slot.

### **Prerequisites:**

From repeater codeplugs, obtain talkgroup IDs.

### **Procedure:**

- 1. In SmartPTT Radioserver Configurator, open the **Networks** tab.
- 2. In the left pane, expand **IP Site Connect Networks** → **<network name>** → **<slot name>**, and then select **Talkgroups**.

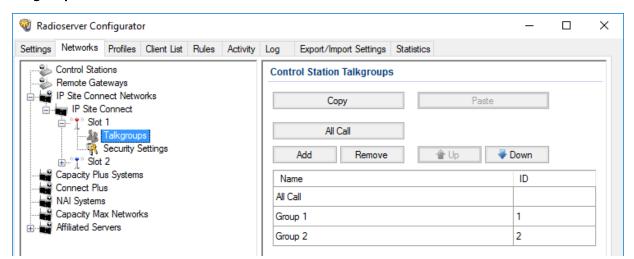

3. In the right pane, perform one of the following actions:

| To add a new talkgroup,    | click <b>Add</b> .                         |
|----------------------------|--------------------------------------------|
| To add an All Call,        | click All Call.                            |
| To edit an existing entry, | proceed to the next step of the procedure. |

- 4. In the table, in the desired entry, perform the following actions:
  - a. In the **Name** column, double-click the current talkgroup or All Call name, and then type the desired name.
  - b. In the **ID** column, double-click the current talkgroup ID, and then type the desired ID.

### NOTE

SmartPTT Radioserver Configurator does not show the All Call ID.

- 5. (Optional) Using **Up** and **Down** buttons, reorder entries in the table.
- 6. To save changes, at the bottom of the SmartPTT Radioserver Configurator window, click **Save Configuration** (

### **Postrequisites:**

To apply changes immediately, at the bottom of the SmartPTT Radioserver Configurator window, click **Start (** ) or **Restart (** ).

## 6.2.4.4 Configuring Encryption

Follow the procedure to add security keys to SmartPTT Radioserver that will be used to encrypt and decrypt transmissions.

### **Prerequisites:**

- Obtain security key IDs and values for all the supported encryption types.
- Determine the encryption type that will be used to encrypt transmissions.

### **Procedure:**

- 1. In SmartPTT Radioserver Configurator, open the **Networks** tab.
- 2. In the left pane, expand **IP Site Connect Networks** → **<network name>** → **<slot name>**, and then select **Security Settings**.

| <table-cell> Radi</table-cell>                                  | oserver Co                  | nfigurato                    | or          |                  |            |              |                        |            |      |  | _ |  | × |
|-----------------------------------------------------------------|-----------------------------|------------------------------|-------------|------------------|------------|--------------|------------------------|------------|------|--|---|--|---|
| Settings                                                        | Networks                    | Profiles                     | Client List | Rules            | Activity   | Log          | Export/Import Settings | Statistics | s    |  |   |  |   |
|                                                                 | Control Stati<br>Remote Gat |                              |             |                  |            | Seci         | urity Settings         |            |      |  |   |  |   |
| Remote Gateways     F Site Connect Networks     IP Site Connect |                             |                              |             |                  | Сору       |              |                        | Paste      |      |  |   |  |   |
|                                                                 | Slot                        | 1<br>Talkgroup<br>Security S |             |                  |            | - Bas<br>Key | sic Privacy            | <b>÷</b>   |      |  |   |  |   |
| ia° °Slot 2<br>                                                 |                             |                              |             | Enł              | Add Remove |              |                        |            |      |  |   |  |   |
|                                                                 |                             |                              | K           | Key ID Key Value |            |              |                        |            |      |  |   |  |   |
|                                                                 |                             |                              |             |                  |            |              | 248F                   |            |      |  |   |  |   |
|                                                                 |                             |                              |             |                  |            |              | Privacy<br>pe No       | ∼ Ke       | y ID |  | ~ |  |   |

3. Configure the desired encryption type:

| To configure basic encryption,    | in the <b>Basic Privacy</b> area, in the <b>Key</b> field, enter the<br>key value.                         |  |  |  |  |  |
|-----------------------------------|----------------------------------------------------------------------------------------------------|--|--|--|--|--|
| To configure enhanced encryption, | in the <b>Enhanced Privacy</b> area, perform the following actions:                                        |  |  |  |  |  |
|                                   | <ol> <li>Click Add to add a new key.</li> <li>In the corresponding row of the table, in the Key</li> </ol> |  |  |  |  |  |
|                                   | <b>ID</b> column, double-click the default value, and then type the key ID.                                |  |  |  |  |  |

- 3. In the same row, in the **Key Value** column, double-click the cell, and then type the key value.
- 4. In the **Tx Privacy** area, configure the encryption of dispatcher transmissions:

| To use enhanced encryption,     | perform the following actions:                             |
|---------------------------------|------------------------------------------------------------|
|                                 | 1. From the <b>Type</b> list, select <i>Enhanced</i> .     |
|                                 | 2. From the <b>Key ID</b> list, select the desired key ID. |
| To use basic encryption,        | from the <b>Type</b> list, select <i>Basic</i> .           |
| To transmit without encryption, | from the <b>Type</b> list, select <i>No</i> .              |

5. To save changes, at the bottom of the SmartPTT Radioserver Configurator window, click **Save Configuration** (

#### **Postrequisites:**

To apply changes immediately, at the bottom of the SmartPTT Radioserver Configurator window, click **Start (** ) or **Restart (** ).

## **6.2.5 IP Site Connect Configuration (NAI)**

Connection to IP Site Connect over NAI requires additional radio devices configuration, MNIS configuration, DDMS configuration, and dispatch software configuration.

### **Radio Devices Configuration**

To support SmartPTT connection, the following actions must be performed:

- Radio IDs must be reserved for the following needs:
  - Dispatch subsystem (SmartPTT) identification.
  - MNIS identification.
  - (Optional) Individual dispatcher (operator) identification.
- To update the location when the radio sends telemetry data, the **GNSS Report** check box must be selected for the desired GPIO physical pins in the radio codeplugs.
- Peer IDs (Repeater Radio ID) must be reserved for the following needs:
  - SmartPTT identification as a software peer.
  - MNIS identification.
- MNIS Radio ID must be configured as the ARS ID in all radio codeplugs.
- MNIS Radio ID must be configured as the TMS ID in all radio codeplugs.
- All radios and repeaters must have the same CAI IDs and CAI Group IDs.

• IP address and UDP port of the master repeater must be obtained.

If you need assistance in the MOTOTRBO devices configuration, contact Motorola Solutions representatives in your region.

### **MNIS and DDMS Configuration**

To configure MNIS and DDMS, the following actions must be performed:

- Dedicated IDs (Radio ID and Peer ID) must be assigned to MNIS.
- MNIS must be connected to the IP Site Connect master repeater.
- *(Optional)* Repeater/RF site coordinates (latitude and longitude) must be configured in MNIS to increase the rate of radio location updates.
- Security keys must be configured in MNIS.
- DDMS address must be configured in MNIS.
- ARS ports must be synchronized in MNIS and DDMS.

If you need assistance in the MOTOTRBO software configuration, contact Motorola Solutions representatives in your region.

### SmartPTT Configuration

To configure SmartPTT to work in IP Site Connect, the following actions must be performed:

- Connection to the master repeater must be configured. For details, see <u>Adding and Editing IP Site Connect over</u>
  <u>NAI</u>.
- SmartPTT Radioserver must be identified on both logical channels (time slots) of the system. For details, see <u>Configuring SmartPTT Identification</u>.
- Talkgroups must be configured for all logical channels (time slots). For details, see <u>Adding and Editing</u> <u>Talkgroups in IPSC (NAI)</u>.
- SmartPTT must be connected to the DDMS service. For details, see <u>Configuring DDMS Connection</u>.
- SmartPTT must be connected to the MNIS service. For details, see Configuring MNIS Connection.

If you need assistance in the SmartPTT configuration, submit a request to <u>SmartPTT Technical Support Center</u>.

### **Network Monitoring**

For network monitoring configuration in SmartPTT, the following actions must be performed:

- IP addresses of all repeaters in the system must be obtained.
- IP addresses of all other network devices must be obtained. This includes uninterruptible power supplies (UPS), switches, routers, etc.

For information on network monitoring configuration, see <u>Network Monitoring</u>.

## **6.2.5.1 Configuring Connection to IP Site Connect over NAI**

Follow the procedure to add or edit connection to IP Site Connect over NAI.

### Prerequisites:

- Ensure that SmartPTT has the license for data exchange in the network. For details, see <u>Viewing License Items</u>.
- From codeplugs of repeaters, obtain the following data:
  - IP address and UDP port of a master repeater.
  - Repeater private authentication key.
- If the repeater and radioserver are in different networks controlled by different routers over the router that supports Network Address Translation (NAT), obtain the IP address and UDP port that will be translated to the master repeater IP address and UDP port number.
- (Optional) Turn on SmartPTT monitoring. For details, see Configuring Monitoring Database Connection.

### **Procedure:**

- 1. In SmartPTT Radioserver Configurator, open the **Networks** tab.
- 2. In the left pane, perform one of the following actions:

To add a new network,

right-click the **NAI Systems** node, point to **Add**, and then select **NAI - IP Site Connect**.

To edit an existing network,

expand the **NAI Systems**, and then click the desired network.

In the right pane, the connection settings appear.

| 🎯 Rad    | ioserver Co                                                                                                    | nfigurato                                                                                        | r            |                    |                                  |                                                                                   |                                          |                    |                                     |         |           | _                        |   | × |  |
|----------|----------------------------------------------------------------------------------------------------|--------------------------------------------------------------------------------------------------|--------------|--------------------|----------------------------------|-----------------------------------------------------------------------------------|------------------------------------------|--------------------|-------------------------------------|---------|-----------|--------------------------|---|---|--|
| Settings | Networks                                                                                                    | Profiles                                                                                         | Client List  | Network Configurat | tion                             | Rules                                                                             | Activity                                 | Log                | Export/Import S                     | ettings | Statistic | s                        |   |   |  |
|          | Control Stati<br>Remote Gat<br>IP Site Conn<br>Capacity Plu<br>Connect Plu<br>NAI Systems<br>IP Site C<br>State<br>Connect Plu<br>NAI Systems<br>State<br>Connect Plu<br>NAI Systems<br>State<br>State | eways<br>ect Netw<br>s Systems<br>s<br>connect<br>1<br>2<br>MS Setting<br>S Setting<br>x Network | 3<br>]S<br>3 |                    | Nan<br>Net<br>Pee<br>Inte<br>Aut | Active<br>me<br>twork ID<br>er ID<br>erface<br>ster Rep<br>dress:Por<br>thenticat | eater (IP<br>t)<br>ion key<br>ansmission | IP<br>1<br>A<br>re | work Site Connect Ny motehost:50000 | ~       | Port      | Edit Netw<br>50000<br>Te | 4 |   |  |

- 3. Select the **Active** check box to unlock the settings.
- 4. In the **Name** field, type the network name.
- 5. Leave the value in the **Network ID** field unchanged.

- 6. In the **Peer ID** field, type a unique SmartPTT Radioserver identifier as a virtual repeater (Repeater Radio ID).
- 7. From the Interface list, select the SmartPTT Radioserver IP address to connect to the master repeater:

| To provide SmartPTT Radioserver ability to select | select Any. |
|---------------------------------------------------|-------------|
| IP address,                                       |             |

To use specific IP address, select the desired IP address from the list.

### Important

If SmartPTT Radioserver and MNIS are installed on the same computer, use fixed IP address that is different from the MNIS Tunnel IP address (by default, *192.168.56.1*).

### Important

If a radio or control station is connected to the computer, use fixed IP address that is different from the radio or control station IP address (by default, *192.168.10.1*).

- 8. In the **Port** field, enter the radioserver port number that is used for repeater connection.
- 9. In the Master Repeater (IP address:Port) field, type master repeater IP address and port.
- 10. In the **Authentication Key** field, type the repeater private authentication key.
- 11. (Optional) Click **Test** to check the connection between the radioserver and master repeater.
- 12. Select the **Data transmission** check box to allow SmartPTT data exchange with MNIS and DDMS services.
- 13. (Optional) Select the Monitoring check box to turn on the radio system devices diagnostics.
- 14. To save changes, at the bottom of the SmartPTT Radioserver Configurator window, click **Save Configuration** (

### **Postrequisites:**

- Identify radioserver in the system. For details, see <u>Configuring SmartPTT Identification</u>.
- Configure talkgroups in the network. For details, see Adding and Editing Talkgroups in IPSC (NAI).
- If data transmission is allowed, configure DDMS service. For details, see <u>Configuring DDMS Connection</u>.
- If data transmission is allowed, configure MNIS service. For details, see <u>Configuring MNIS Connection</u>.
- To apply changes immediately, at the bottom of the SmartPTT Radioserver Configurator window, click Start (>) or Restart (>>).
- In the firewall software on the computer, unlock the specified UDP port. For details, see <u>Radioserver Host</u>.

## 6.2.5.2 Configuring SmartPTT Identification

Follow the procedure to configure SmartPTT identification on a slot of the IP Site Connect network.

### **Prerequisites:**

- Set the network settings. For details, see <u>Adding and Editing IP Site Connect over NAI</u>.
- Determine the radioserver ID as a virtual radio.

- From radio codeplugs, obtain the following data:
  - CAI and CAI group values.
  - Outgoing transmissions interrupt settings.
  - CSBK data settings (active or inactive).
- From the MNIS configuration file, obtain information on site coordinates (configured or not).

### **Procedure:**

- 1. In SmartPTT Radioserver Configurator, open the **Networks** tab.
- 2. In the left pane, expand **NAI Systems**  $\rightarrow$  **<network name>**.
- 3. Select the desired slot for identification:

To identify SmartPTT on the first time slot,

click the first (upper) node of the slot.

To identify SmartPTT on the second time slot,

click the second (lower) node of the slot.

In the right pane, the slot settings appear.

|   |     |            |                        |          |                                                                                |                                                                                            |                                                                                          |                                       | nfigurato                                                                           |                                                                                                    |          |  |  |  |
|---|-----|------------|------------------------|----------|--------------------------------------------------------------------------------|--------------------------------------------------------------------------------------------|------------------------------------------------------------------------------------------|---------------------------------------|-------------------------------------------------------------------------------------|----------------------------------------------------------------------------------------------------|----------|--|--|--|
|   |     | Statistics | Export/Import Settings | Log      | Activity                                                                       | ation Rules                                                                                | Network Configuration                                                                    | Client List                           | Profiles                                                                            | Networks                                                                                            | Settings |  |  |  |
|   |     |            |                        |          | NAI Cont                                                                       |                                                                                            | Control Stations<br>Remote Gateways<br>IP Site Connect Networks<br>Capacity Plus Systems |                                       |                                                                                     |                                                                                                    |          |  |  |  |
|   |     | Slot ID: 1 |                        |          |                                                                                |                                                                                            |                                                                                          | ····································· |                                                                                     |                                                                                                    |          |  |  |  |
|   |     |            |                        |          | Slot 2     DDMS Settings     MNIS Settings     MNIS Settings     MNIS Networks |                                                                                            |                                                                                          |                                       |                                                                                     |                                                                                                    |          |  |  |  |
| ~ | MSI |            | missions Interrupt /   | ng Trans |                                                                                | Groups:<br>Options<br>I Allo<br>Rei                                                        |                                                                                          | Affiliated Servers                    |                                                                                     |                                                                                                    |          |  |  |  |
|   |     | ¥          | annel Free<br>Ita      | _        | eria:<br>ansmissio                                                             | TX Crit<br>GPS Ti<br>Mode:                                                                 |                                                                                          |                                       |                                                                                     |                                                                                                    |          |  |  |  |
|   | MSI | v<br>v     | missions Interrupt /   | Ch       | ork:<br>ork for<br>w Outgoin<br>note Deke<br>eria:                             | Name:<br>Slot ID:<br>Radio ID:<br>CAI Netw<br>Groups:<br>Options<br>Mala<br>Rei<br>TX Crit |                                                                                          | s<br>nect 1<br>gs<br>s                | ect Networks<br>s Systems<br>Site Conr<br>2<br>AS Setting<br>S Setting<br>x Network | IP Site Conr<br>Capacity Plu<br>Connect Plu<br>NAI System<br>NAI - IP<br>Capacity Ma<br>Capacity Ma |          |  |  |  |

- 4. In the right pane, select the **Active** check box.
- 5. In the **Name** field, type the slot name.
- 6. Type the SmartPTT Radioserver identification parameters:
  - a. In the **Radio ID** field, type the identifier of the radioserver as a virtual radio.

#### Important

Do not assign this ID to a client or radio in any radio network.

- b. In the **CAI Network** field, type the CAI ID.
- c. In the CAI Network for Groups field, type the CAI Group ID.

- 7. Configure the possibility to interrupt voice transmissions from a dispatcher with voice transmissions from a radio:
  - a. Select the Allow Outgoing Transmissions Interrupt / Remote Dekey check box.
  - b. Next to the check box, from the list, select the interruption protocol:

| To use the protocol developed by Motorola<br>Solutions, | select <i>MSI</i> . |  |
|---------------------------------------------------------|---------------------|--|
| To use the protocol included in the DMR digital         | select DMR.         |  |
| communication standard,                                 |                     |  |

#### Important

The **Allow Outgoing Transmissions Interrupt / Remote Dekey** parameter does not affect the ability of emergency transmissions to interrupt outgoing transmissions from a dispatcher.

8. From the **TX Criteria** list, select one of the following options:

| If the call initiator must transmit only when no other transmissions are detected over the radio channel,                                | select <i>Channel Free</i> . |
|----------------------------------------------------------------------------------------------------|------------------------------|
| If the call initiator must interrupt another<br>participant of the radio network in accordance with<br>the selected MSI or DMR protocol, | select <i>Tx Interrupt</i> . |
| If the call initiator must completely ignore other transmissions over the radio channel,                                                 | select <i>Always</i> .       |
| From the <b>GPS Transmission Mode</b> list, select one of the                                                                            | e following options:         |
| If CSBK data is used in the radio system and site coordinates are configured in MNIS,                                                    | select Enhanced CSBK.        |
| If CSBK data is used in the radio system but site coordinates are <b>not</b> configured in MNIS,                                         | select <i>CSBK</i> .         |
| In CSBK data is <b>not</b> used in the radio system or outdoor positioning service is used together with                                 | select Data.                 |

10. To save changes, at the bottom of the SmartPTT Radioserver Configurator window, click **Save Configuration** (

### **Postrequisites:**

9.

- Configure talkgroups. For details, see <u>Adding and Editing Talkgroups in IPSC (NAI)</u>.
- To apply changes immediately, at the bottom of the SmartPTT Radioserver Configurator window, click Start (>) or Restart (>>).

# 6.2.5.3 Adding and Editing Talkgroups in IPSC (NAI)

Follow the procedure to add or edit talkgroups on the selected slot.

## **Prerequisites:**

- Set the selected slot settings. For details, see <u>Configuring SmartPTT Identification</u>.
- From repeater codeplugs, obtain talkgroup IDs.

#### **Procedure:**

- 1. In SmartPTT Radioserver Configurator, open the **Networks** tab.
- 2. In the left pane, expand NAI Systems → <network name> → <slot name>, and then select Talkgroups.

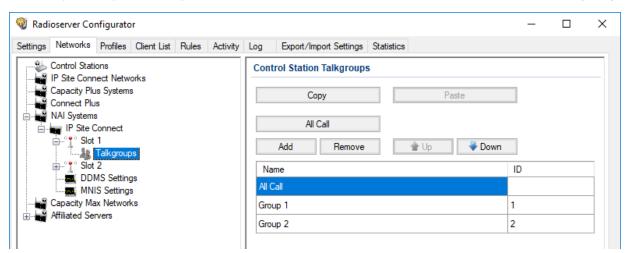

3. In the right pane, perform one of the following actions:

| To add a new talkgroup,    | click <b>Add</b> .                         |
|----------------------------|--------------------------------------------|
| To edit an existing entry, | proceed to the next step of the procedure. |

- 4. In the table, in the desired entry, perform the following actions:
  - a. In the **Name** column, double-click the current talkgroup name, and then type the desired name.
  - b. In the **ID** column, double-click the current talkgroup ID, and then type the desired ID.

#### Important

The group ID must be unique across all slots of NAI systems.

- 5. (*Optional*) Using **Up** and **Down** buttons, reorder entries in the table.
- 6. To save changes, at the bottom of the SmartPTT Radioserver Configurator window, click **Save Configuration** (

## **Postrequisites:**

- To apply changes immediately, at the bottom of the SmartPTT Radioserver Configurator window, click Start (>) or Restart (->).
- Duplicate the list of groups for other slots of the system. For details, see <u>Settings Duplication</u>.

# 6.3 Capacity Plus

Capacity Plus is a family of digital trunked radio systems by Motorola Solutions. The family includes single-site and multisite systems. Multisite systems may be referred to as Linked Capacity Plus or Capacity Plus Multi-Site.

In SmartPTT, single-site and multisite systems are configured differently. The current section describes the single-site solution (Capacity Plus). For information on the multisite system, see <u>Linked Capacity Plus</u>.

MOTOTRBO<sup>™</sup> Capacity Plus is a digital (DMR) trunked radio system. It is a single-site system with high channel capacity (up to 12 simultaneous voice calls). This is achieved by the use of multiple repeaters installed on the site. Each repeater is configured to the unique duplex channel. For details, see <u>MOTOTRBO<sup>™</sup> Capacity Plus</u> on the Motorola Solutions website.

SmartPTT is able to connect to multiple Capacity Plus systems at a time. If bridging is configured between those systems, SmartPTT will provide increased RF coverage. The size of the zone will be proportional to the number of the bridged Capacity Plus systems.

SmartPTT supports the following interfaces for Capacity Plus connection:

- Hybrid interface (involves control stations). For details, see Capacity Plus over Hybrid Interface.
- Network Application Interface (NAI). For details, see <u>Capacity Plus over NAI</u>.

## 6.3.1 Capacity Plus over Hybrid Interface

Hybrid interface determines the following type of SmartPTT connection to Capacity Plus:

- Wireline IP connection to the repeater system for voice and data reception.
- Control station connection for voice and data transmission.

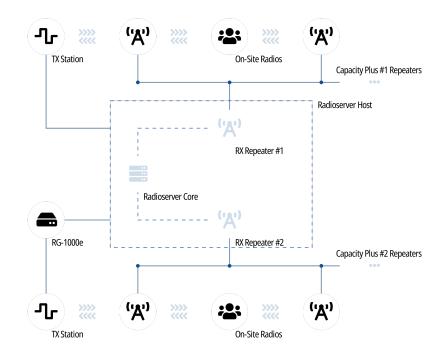

In each hybrid interface, a dedicated control station is used. In this manual, it is named "TX station". In SmartPTT Radioserver Configurator, TX station is configured as part of the Capacity Plus connection, apart from regular control stations.

TX station can be connected to SmartPTT Radioserver in one of the following ways:

- Locally (to the USB and audio ports of the SmartPTT Radioserver computer).
- Remotely (over the RG-1000e radio gateway).

Only RG-1000e is supported in SmartPTT as a radio gateway. For information on it and its capabilities, see <u>SmartPTT</u> <u>RG-1000e</u> on the SmartPTT website.

## 6.3.2 Capacity Plus over NAI

Network Application Interface (NAI) is a dedicated radio system interface for SmartPTT. It requires to use the following additional software:

- MOTOTRBO Network Interface Service (MNIS) provides data communication between the radio system and SmartPTT.
- Device Discovery and Mobility Service (DDMS) provides the radio presence (ARS) information to SmartPTT.

NAI is recommended to use by Motorola Solutions.

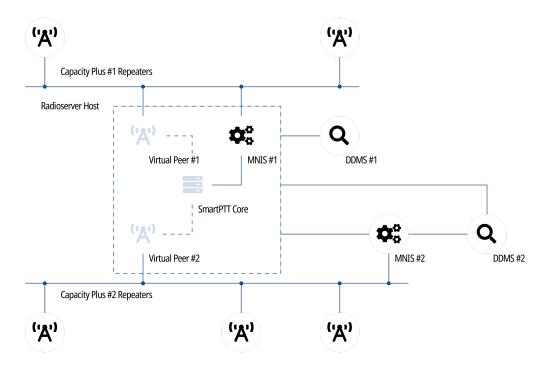

NAI provides the following features to SmartPTT users:

- High rate of the radio location updates (up to 8 times/min).
- Current radio user identification.

Using NAI for Capacity Plus connection required SmartPTT to have the corresponding license.

## NAI does **not** provide the following features to SmartPTT:

- Voice calls
- Emergency alarms and calls
- Radio commands

To receive voice calls, hybrid interface must be used. For details, see Capacity Plus over Hybrid Interface.

# **6.3.3 SmartPTT Features in Capacity Plus**

Capacity Plus provides SmartPTT with access to the following features:

- Information on radio presence in the network (ARS).
- Radio user identification.
- Radio location updates (includes revert channel support).
- Text messaging and job ticketing.
- Telemetry and remote control over radios.

For hybrid interface, Capacity Plus provides the following features to SmartPTT:

- Voice call reception and initiation (includes group calls and private calls).
- Emergency alarms and calls.
- Radio commands.

## Important

Hybrid interface features are unavailable over NAI.

SmartPTT provides the following features for Capacity Plus users:

- Simultaneous access to multiple systems.
- Integration with other radio systems using cross patches, bridging, and conference calls (hybrid interface only).
- Telephone interconnect over SIP trunk (hybrid interface only).
- Event logging and voice recording (voice recording is available only over the hybrid interface connection).
- Per-console and system-wide rules.
- Availability for Web Client users, SmartPTT Mobile users, and third-party applications.

For network monitoring purposes, SmartPTT provides the following features:

- Network device monitoring over SNMP (includes control stations).
- Integral radio channel monitoring (also referred to as "air monitoring").
- Repeater control over RDAC.
- Network topology visualization and update.

## NOTE

SmartPTT does **not** show on-site/fielded radios on topology diagrams.

Statistical information gathering (system performance, alarm statistics), reports generation.

# 6.3.4 Capacity Plus Configuration (Hybrid)

Hybrid interface implementation for SmartPTT connection to Capacity Plus requires additional radio devices configuration, TX station configuration, and then dispatch software configuration.

## **Planning Requirements**

To support SmartPTT connection, radio system must comply with the following requirements:

- All radios and repeater must have equal CAI and CAI Group IDs.
- All radios (including TX stations) must have equal hangtime durations for group calls, private calls, and emergency calls.
- All radios must have equal ARS and GNSS IDs. In each radio codeplug, ARS ID must be equal to the GNSS ID.

## NOTE

The ID will be used as an ID of the dispatch subsystem.

- If radioserver and master repeater are "hidden" from each other behind a router, the Network Address Translation (NAT) feature must be available in the router.
- If radioserver and radio gateway are "hidden" from each other behind a router, the Network Address Translation (NAT) feature must be available in the router.
- Security keys must be known to those who will configure SmartPTT Radioserver since MOTOTRBO hides them after the key value is entered and does **not** provide tools to view them.

## **TX Station Configuration**

To configure TX stations that will be used to transmit in Capacity Plus, the following actions must be performed:

- CAI ID and CAI Group ID must be the same as in radios and repeaters.
- Each TX station must have digital channels configured to be used in the trunked radio system.
- For each channel, a different default talkgroup or All Call must be configured.
- For each channel, a specific security key must be configured (if required).

## NOTE

SmartPTT does not allow transmission initiation to the same talkgroup or radio using different security keys.

• (Optional) One of multiple TX stations must have the Radio ID equal to that of the dispatch subsystem.

If you need assistance in the TX station configuration, submit a request to the **SmartPTT Technical Support Center**.

## **Network Devices Configuration**

Network equipment modification is required only if radioserver, master repeater, and/or radio gateways are hidden from each other behind routers. In this case, network address translation must be configured for the following system elements:

- Radioserver and the master repeater of the system.
- Radioserver and radio gateways used to connect TX station.

If you need assistance in the devices configuration, submit a request to the <u>SmartPTT Technical Support Center</u>.

## **SmartPTT Configuration**

For voice and data reception, the following actions must be performed:

- Connection to the master repeater must be configured. For details, see <u>Configuring Connection to Capacity</u>
   <u>Plus</u>.
- SmartPTT Radioserver must be identified in the radio system. For details, see Configuring RX Interface.
- Talkgroups and All Calls must be configured. For details, see <u>Configuring Incoming Group Calls in Capacity Plus</u>.
- Security keys must be configured in SmartPTT. For details, see <u>Configuring Voice Decryption</u>.

For voice and data transmission over the locally connected TX station, the following actions must be performed:

- TX station must be connected to the SmartPTT using digital-and-analog interface. For details, see <u>Configuring</u> <u>Local TX Station Connection</u>.
- Talkgroups and All Calls must be duplicated from the voice and data reception settings. For details, see <u>Configuring Local TX Station Groups</u>.
- Audio processing must be configured for TX station. For details, see <u>Configuring Local TX Station Audio</u>.

For information on remote TX stations, see <u>Remote TX Station Configuration</u>.

## **Network Monitoring**

For Capacity Plus network monitoring, the following actions must be performed:

- IP addresses of all repeaters must be obtained.
- IP addresses of all radio gateways must be obtained.
- IP addresses of all network devices must be obtained. This includes uninterruptible power supplies (UPS), switches, routers, etc.

For information on network monitoring configuration, see <u>Network Monitoring</u>.

# 6.3.4.1 Configuring Connection to Capacity Plus

Follow the procedure to configure radio system connection using the hybrid interface.

## Prerequisites:

- Ensure that the SmartPTT license allows direct repeater connection. For details, see <u>Viewing License Items</u>.
- From repeater codeplugs, obtain the following data:
  - IP address and UDP port of the master repeater.
  - Repeater private authentication key.
- From radio codeplugs, obtain hangtime durations for group, private, and emergency calls.
- If the radioserver and master repeater are "hidden" from each other behind a router, obtain router IP address and UDP port that are resolved to the master repeater IP address and port number.

#### **Procedure:**

- 1. In SmartPTT Radioserver Configurator, open the **Networks** tab.
- 2. In the left pane, perform one of the following actions:

| To add a new connection,          | right-click the <b>Capacity Plus Systems</b> node, and then<br>click <b>Add</b> . |
|-----------------------------------|-----------------------------------------------------------------------------------|
| To edit an existing connection,   | expand <b>Capacity Plus Systems</b> , and then click the desired node.            |
| To remove an existing connection, | perform the following actions:                                                    |
|                                   | 1. Expand Capacity Plus Systems.                                                  |
|                                   | <ol> <li>Right-click the desired node, and then click</li> <li>Delete.</li> </ol> |
|                                   | 3. Proceed to the last step of the procedure.                                     |

Connection settings appear in the right pane.

| 🎯 Radioserver Configurator                                                                                                    |                                                                   |                                                                                        |                                                                     |               |            |      | _                                                     | × |
|----------------------------------------------------------------------------------------------------|-------------------------------------------------------------------|----------------------------------------------------------------------------------------|---------------------------------------------------------------------|---------------|------------|------|-------------------------------------------------------|---|
| Settings Networks Profiles Client List                                                                                                    | Rules Activit                                                     | / Log                                                                                  | Export/Im                                                           | port Settings | Statistics |      |                                                       |   |
| Control Stations<br>Remote Gateways<br>IP Site Connect Networks<br>Capacity Plus<br>Connect Plus<br>NAI Systems<br>Capacity Max Networks<br>Capacity Max Networks<br>Affiliated Servers | Nar<br>Net<br>Pee<br>Inte<br>Ma<br>ado<br>Me<br>Gro<br>Priv<br>Em | work ID<br>rface<br>ster Repea<br>ress:Port)<br>isaging Do<br>up Call Ha<br>ate Call H | ater (IP<br>elay, ms<br>ang Time, ms<br>ang Time, m<br>all Hang Tim | S             | ~          | Port | Edit Netw<br>50000<br>1<br>60<br>3000<br>4000<br>4000 |   |

- 3. In the right pane, select the **Active** check box.
- 4. In the **Name** field, type the connection name.
- 5. Leave the value of the **Network ID** parameter unchanged.
- 6. Configure the master repeater connection:
  - a. In the **Peer ID** field, type the unique Repeater Radio ID that will represent radioserver in the system.
  - b. From the **Interface** list, select one of the following options:

To allow any IP address to be used for connection, select *Any*.

To use fixed radioserver IP address,

select the desired IP address.

#### Important

Use fixed IP addresses if radios are connected to the radioserver computer, or control stations are connected to the computer, or MNIS is installed on the computer.

- c. In the **Port** field, enter the radioserver port that will be used for the repeater connection.
- d. In the Master Repeater (IP address:Port) field, type the repeater IP address and UDP port number (considering the potential NAT usage). Input format is <IP address in dot-decimal notation>:<UDP port>.
- e. In the **Authentication Key** field, type the restricted access code.
- f. (Optional) Click **Test** to test the repeater connection.

- 7. In the **Messaging Delay, ms** field, enter the network delay between repeaters (in milliseconds).
- 8. In the **Group Call Hang Time, ms** field, enter the duration of the group call hangtime (in milliseconds).

## Important

It is recommended that you increase the group call hang time up to 4000 ms or more. Otherwise, the dispatcher may fail to respond to a call in hangtime.

- 9. In the **Private Call Hang Time, ms** field, enter the duration of the private call hangtime (in milliseconds).
- 10. In the **Emergency Call Hang Time, ms** field, enter the duration of the emergency call hangtime (in milliseconds).
- 11. To save changes, at the bottom of the SmartPTT Radioserver Configurator window, click **Save Configuration** (

## **Postrequisites:**

- Configure SmartPTT Receive (RX) interface. For details, see <u>Configuring RX Interface</u>.
- Configure TX stations for voice and data transmission to the radio network:
  - For information on local TX stations, see <u>Configuring Local TX Station Connection</u>.
  - For information on remote TX stations, see <u>Connecting to RG-1000e Stations</u>.
- To apply changes immediately, at the bottom of the SmartPTT Radioserver Configurator window, click Start (>) or Restart ( >> ).
- In the firewall software on the computer, unlock the specified UDP port. For details, see <u>Radioserver Host</u>.

# 6.3.4.2 Configuring RX Interface

Follow the procedure to configure SmartPTT identification in the radio network.

## **Prerequisites:**

- From radio codeplugs, obtain radio network ID (CAI) and radio network group ID (CAI Group).
- Determine the radioserver ID as a virtual radio.
- Configure SmartPTT connection to Capacity Plus. For details, see <u>Configuring Connection to Capacity Plus</u>.

## **Procedure:**

1. In SmartPTT Radioserver Configurator, open the **Networks** tab.

In the left pane, expand Capacity Plus Systems → <system name>, and then click <station name>.
 The identification settings appear in the right pane.

| 4 | 谢 Radi   | oserver Co                                                                                                    | nfigurato                                                                                     | r           |       |                        |              |                             |            | _ | × |
|---|----------|----------------------------------------------------------------------------------------------------|-----------------------------------------------------------------------------------------------|-------------|-------|------------------------|--------------|-----------------------------|------------|---|---|
|   | Settings | Networks                                                                                                    | Profiles                                                                                      | Client List | Rules | Activity               | Log          | Export/Import Settings      | Statistics |   |   |
|   |          | Control Stati<br>Remote Gat<br>IP Site Conr<br>Capacity Plu<br>Capacity Plu<br>Capacity TX<br>Connect Plu<br>NAI Systems<br>Capacity Ma<br>Affiliated Se | eways<br>nect Netw<br>us Systems<br>y Plus<br>acity Plus<br>Stations<br>us<br>s<br>ax Network | s<br>I      |       | Name<br>Radio<br>CAI N | ID<br>etwork | Capacity Plus 1 1 12 07 225 |            |   |   |

- 3. In the right pane, select the **Active** check box.
- 4. In the **Name** field, type the network name that will be used in the SmartPTT Dispatcher application.
- 5. In the **Radio ID** field, type the identifier of the radioserver as a virtual radio.

#### Important

Do not assign this ID to a client or radio in any radio network.

- 6. In the **CAI Network** field, type the radio network ID.
- 7. In the **CAI Network for Groups** field, type the radio network group ID.
- 8. To save changes, at the bottom of the SmartPTT Radioserver Configurator window, click **Save Configuration** (

#### **Postrequisites:**

- Configure group calls. For details, see <u>Configuring Incoming Group Calls in Capacity Plus</u>.
- Configure security keys for voice decryption. For details, see Configuring Voice Decryption.
- Configure TX stations for voice and data transmission in radio network:
  - For details, see local TX stations, see <u>Configuring Local TX Station Connection</u>.
  - For details, see remote TX stations, see Connecting to RG-1000e Stations.
- To apply changes immediately, at the bottom of the SmartPTT Radioserver Configurator window, click Start (>) or Restart (>>).

## 6.3.4.3 Configuring Incoming Group Calls in Capacity Plus

Follow the procedure to allow incoming group calls (including All Calls) from the radio network.

## **Prerequisites:**

- Configure SmartPTT identification in the network. For details, see <u>Configuring RX Interface</u>.
- From radio codeplugs, obtain talkgroup IDs assigned to Capacity Plus channels.

## **Procedure:**

- 1. In SmartPTT Radioserver Configurator, open the **Networks** tab.
- 2. In the left pane, expand **Capacity Plus Systems** → **<system name>** → **<station name>**, and then click **Talkgroups**.

The list of groups appears in the right pane.

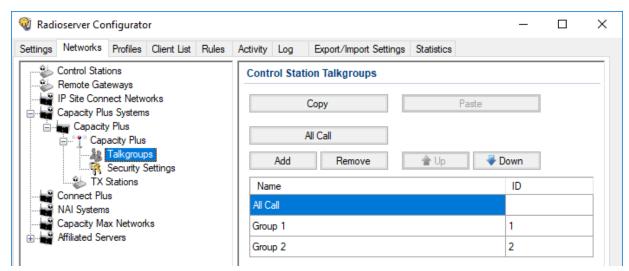

3. In the right pane, perform one of the following actions:

| To add a new talkgroup,      | click <b>Add</b> .                                             |
|------------------------------|----------------------------------------------------------------|
| To add an All Call,          | click <b>All Call</b> .                                        |
|                              | <b>NOTE</b><br>In Capacity Plus, only one All Call is allowed. |
| To edit an existing entry,   | proceed to the next step of the procedure.                     |
| To delete an existing entry, | perform the following actions:                                 |
|                              | 1. In the table, click the desired entry.                      |
|                              | 2. Click <b>Delete</b> .                                       |
|                              | 3. Proceed to the last step of the procedure.                  |

- 4. In the desired entry of the table, perform the following actions:
  - a. In the **Name** column, double-click the current name, and then type the desired name.
  - b. In the **ID** column, double-click the current talkgroup ID, and then type the desired ID.

#### NOTE

SmartPTT does not show the All Call ID and does not allow its editing.

- 5. (Optional) Using **Up** and **Down** buttons, reorder entries in the table.
- 6. To save changes, at the bottom of the SmartPTT Radioserver Configurator window, click **Save Configuration** (

## **Postrequisites:**

To apply changes immediately, at the bottom of the SmartPTT Radioserver Configurator window, click Start (>) or Restart (>>).

# 6.3.4.4 Configuring Voice Decryption

Follow the procedure to add security keys that are used for voice decryption.

## **Prerequisites:**

Obtain security key IDs and values that are used by radios.

## Important

MOTOTRBO software does not show security key values after they were added to the codeplug.

#### **Procedure:**

- 1. In SmartPTT Radioserver Configurator, open the **Networks** tab.
- 2. In the left pane, expand **Capacity Plus Systems** → **<system name>** → **<station name>**, and then click **Security Settings**.

| 🎯 Radi   | ioserver Co               | nfigurato                                                                           | or          |       |             |                     |                        |            |       | _ | × |
|----------|---------------------------|-------------------------------------------------------------------------------------|-------------|-------|-------------|---------------------|------------------------|------------|-------|---|---|
| Settings | Networks                  | Profiles                                                                            | Client List | Rules | Activity    | Log                 | Export/Import Settings | Statistics |       |   |   |
|          |                           | eways<br>lect Netw<br>ls System:<br>/ Plus<br>acity Plus<br>Talkgroup<br>Security S | s           |       | Basi<br>Key | rity Se<br>c Privac | Copy<br>y<br>1         |            | Paste |   |   |
|          | Connect Plu<br>NAI System | s                                                                                   |             |       |             | Add                 | Remove                 |            |       |   |   |
| 1 1 7 3  | Capacity Ma               |                                                                                     | ks          |       | Ke          | y ID                | Key Value              |            |       |   |   |
| <b>.</b> | Affiliated Se             | vers                                                                                |             |       | 1           |                     | 123                    |            |       |   |   |
|          |                           |                                                                                     |             |       | 2           |                     | ABCF                   |            |       |   |   |
|          |                           |                                                                                     |             |       |             |                     |                        |            |       |   |   |

3. Configure the desired security keys:

To configure basic security key,in the **Basic Privacy** area, in the **Key** field, enter the<br/>key value.To add a new enhanced security key,perform the following actions:1. In the **Enhanced Privacy** area, click Add.2. In the new table entry, in the **Key ID** column,

 In the new table entry, in the Key ID column, double-click the current ID, and then type the desired ID.

|                                     | 3. In the same entry, in the <b>Key Value</b> column, double-click the current value, and then type the desired value.                                      |
|-------------------------------------|----------------------------------------------------------------------------------------------------|
| To edit an existing security key,   | perform the following actions:                                                                                                    |
|                                     | 1. In the <b>Enhanced Privacy</b> area, in the desired table entry, in the <b>Key ID</b> column, double-click the current ID, and then type the desired ID. |
|                                     | 2. In the same entry, in the <b>Key Value</b> column,<br>double-click the current value, and then type the<br>desired value.                                |
| To remove an existing security key, | perform the following actions:                                                                                                    |
|                                     | 1. In the <b>Enhanced Privacy</b> area, click the desired entry.                                                                                            |
|                                     | 2. Click <b>Remove</b> .                                                                                                    |

4. To save changes, at the bottom of the SmartPTT Radioserver Configurator window, click **Save Configuration** (

## **Postrequisites:**

To apply changes immediately, at the bottom of the SmartPTT Radioserver Configurator window, click **Start (** ) or **Restart (** ).

## 6.3.4.5 Configuring Local TX Station Connection

Follow the procedure to configure the local TX station connection that is required for outgoing transmission in Capacity Plus.

## **Prerequisites:**

- Connect the TX station to the radioserver computer using a special cable provided by Elcomplus, Inc. for local TX stations.
- From the TX station codeplug, obtain the following information:
  - Radio ID.
  - Ports that are allocated for various data transmission.

• Interrupt settings.

## Procedure:

- 1. In SmartPTT Radioserver Configurator, open the **Networks** tab.
- 2. In the left pane, expand **Capacity Plus Systems**  $\rightarrow$  **<system name>**.
- 3. Access the desired TX station:

| To add a new connection,          | right-click the <b>TX Stations</b> node, point to <b>Add</b> , and then select <b>MOTOTRBO Control Station</b> .     |
|-----------------------------------|----------------------------------------------------------------------------------------------------|
| To edit an existing connection,   | expand <b>TX Stations</b> , and then click the current node.                                                         |
| To delete an existing connection, | perform the following actions:<br>1. Expand <b>TX Stations</b> .<br>2. Right-click the current node, and then select |
|                                   | Delete.                                                                                                    |
|                                   | 3. Proceed to the last step of the procedure.                                                                        |

TX station connection parameters appear in the right pane.

| 🎯 Radioserver Configurator            |                                                                                                    |                                                                                                    |                                                                                                    |                                                                                                    |                                           | —                                    |        | × |
|---------------------------------------|----------------------------------------------------------------------------------------------------|----------------------------------------------------------------------------------------------------|----------------------------------------------------------------------------------------------------|----------------------------------------------------------------------------------------------------|-------------------------------------------|--------------------------------------|--------|---|
| Settings Networks Profiles Client Lis | t Rules                                                                                                    | Activity                                                                                                    | Log                                                                                                    | Export/Import Settings                                                                                     | Statistics                                |                                      |        |   |
| Control Stations                      |                                                                                                    | MOTOTRBO Control Station                                                                                                    |                                                                                                    |                                                                                                    |                                           |                                      |        |   |
|                                       | A     Name     Contr     addre     Local     Radic     CAI N     Grou     CAI N     Grou     D     C     P     V     L     V     L     V     A | ctive<br>e:<br>ol station l<br>iss:<br>interface:<br>ol ID:<br>letwork:<br>letwork for<br>ps:<br>lata Chanr<br>hone Calls<br>ocation Se<br>pocation Se | IP [<br>IP [<br>I<br>I<br>I<br>I<br>I<br>I<br>I<br>I<br>I<br>I<br>I<br>I<br>I<br>I<br>I<br>I<br>I<br>I<br>I | TX Station 1<br>192.168.10.1<br>192.168.10.2<br>1<br>12<br>225<br>LIP):<br>LRRP):<br>ation Service<br>vice | UDP Port: [<br>UDP Port: [<br>UDP Port: [ | 5017<br>4001<br>4005<br>4007<br>4008 |        |   |
|                                       |                                                                                                    | lser Servic                                                                                                    |                                                                                                    |                                                                                                    | UDP Port:                                 |                                      | *      |   |
|                                       |                                                                                                    | ser Servio                                                                                                    | xe 2                                                                                                    |                                                                                                    | UDP Port: [                               |                                      | *<br>* |   |
|                                       | 🗆 U                                                                                                    | ser Servio                                                                                                    | xe 3                                                                                                    |                                                                                                    | UDP Port:                                 | 0                                    | ▲<br>▼ |   |
|                                       | TX C                                                                                                    | riteria:                                                                                                    |                                                                                                    | Channel Free                                                                                               | ~                                         |                                      |        |   |

- 4. In the right pane, select the **Active** check box.
- 5. In the **Name** field, type the TX station name.
- 6. In the **Control station IP address** field, type the IP address of the radioserver computer interface associated with the connected TX station.
- 7. *(Optional)* To check if you have specified the control station IP address correctly, click **Test**. After checking you will see a message with the result.
- 8. In the **Radio ID** field, type the TX station ID specified in its codeplug.

#### Important

Do not assign this ID to a client or radio in any radio network.

9. Select the **Data Channel** check box if the control station is used to receive location coordinates from other radio only.

### Important

All other parameters must be configured only if the **Data Channel** check box is cleared.

10. Select the **Phone Calls** check box to allow phone calls initiation over the TX station.

## Important

When a phone call is initiated in the phone system, TX station performs a regular radio call in the radio network.

11. Allow various data transmission over the TX station:

| To receive coordinates over LIP,           | perform the following actions:                          |
|--------------------------------------------|---------------------------------------------------------|
|                                            | 1. Select the <b>Location Service (LIP)</b> check box.  |
|                                            | 2. In the field to the right of the check box, enter    |
|                                            | the port number used to receive this data.              |
| To receive coordinates over LRRP,          | perform the following actions:                          |
|                                            | 1. Select the <b>Location Service (LRRP)</b> check box. |
|                                            | 2. In the field to the right of the check box, enter    |
|                                            | the port number used to receive this data.              |
| To request radio registration updates,     | perform the following actions:                          |
|                                            | 1. Select the <b>Automatic Registration Service</b>     |
|                                            | check box.                                              |
|                                            | 2. In the field to the right of the check box, enter    |
|                                            | the station port number to which radioserver wi         |
|                                            | send requests.                                          |
| To send text messages and job tickets,     | perform the following actions:                          |
|                                            | 1. Select the <b>Text Message Service</b> check box.    |
|                                            | 2. In the field to the right of the check box, enter    |
|                                            | the station port number to which radioserver wi         |
|                                            | send text messages and job tickets.                     |
| To send the remote control commands to     | perform the following actions:                          |
| devices connected over the fielded radios, | 1. Select the <b>Telemetry Service</b> check box.       |
|                                            | 2. In the field to the right of the check box, enter    |
|                                            | the station port number to which radioserver wi         |
|                                            | send remote control commands.                           |
| To receive client services data,           | perform the following actions:                          |
|                                            | 1. Select the <b>User Service</b> check box that        |
|                                            | corresponds to the control station configuration        |
|                                            | 2. In the field to the right of the check box, enter    |
|                                            | the port number used to receive this data.              |

11. From the **TX Criteria** list, select the proper option:

| If TX station is configured to transmit when no<br>other transmissions and/or noise is detected on the<br>channel, | select <i>Channel Free</i> . |
|----------------------------------------------------------------------------------------------------|------------------------------|
| If TX station is configured to interrupt other transmissions,                                                      | select <i>Tx Interrupt</i> . |
| If TX station is configured to ignore other transmissions on the channel,                                          | select <i>Always</i> .       |

## Important

SmartPTT does not support color codes.

12. To save changes, at the bottom of the SmartPTT Radioserver Configurator window, click **Save Configuration** (

## **Postrequisites:**

- Configure group calls. For details, see <u>Configuring Local TX Station Groups</u>.
- Configure audio outputs. For details, see <u>Configuring Local TX Station Audio</u>.
- In the firewall software on the computer, unlock the set UDP ports. For details, see <u>Radioserver Host</u>.

## 6.3.4.6 Configuring Local TX Station Groups

Follow the procedure to configure talkgroups and All Calls that will be available to dispatchers on the TX station.

## **Prerequisites:**

- Obtain talkgroup IDs configured for voice and data reception. For details, see <u>Configuring Incoming Group</u> <u>Calls in Capacity Plus</u>.
- From TX station codeplug, for each talkgroup (and All Call), obtain zone ID and channel ID to which the talkgroup (and All Call) is assigned.
- Connect the local TX station. For details, see <u>Configuring Local TX Station Connection</u>.

## **Procedure:**

- 1. In SmartPTT Radioserver Configurator, open the **Networks** tab.
- 2. In the left pane, expand Capacity Plus Systems → <system name> → TX Stations → <station name>, and then click Talkgroups / Channels.

The list of groups appears in the right pane.

| Settings Netwo | rks Profiles                | Client List   | Rules | Activity | Log    | Export/Import Settings | Statistic | s    |         |   |  |
|----------------|-----------------------------|---------------|-------|----------|--------|------------------------|-----------|------|---------|---|--|
| Control        |                             |               |       |          | Talk   | groups / TX Radio Ch   | annels    |      |         |   |  |
|                | Gateways<br>Connect Netw    | vorks         |       |          |        | All Call               |           |      |         |   |  |
|                | / Plus System<br>acity Plus | IS            |       |          |        | Add Remove             |           | Сору | Paste   |   |  |
| ÷              | Control Statio              | n             |       |          | Nan    | ne                     | ID        | Zone | Channel | 1 |  |
|                | TX Stations                 | 'n            |       |          | AII Ca | all                    |           | 1    | 4       | 1 |  |
|                | Malkg                       | groups / Chai | nnels |          | Grou   | p 1                    | 1         | 1    | 1       |   |  |
| Connec         | ~                           | ,             |       |          | Grou   | p 2                    | 2         | 1    | 2       | ] |  |
| NAI Sy         | tems<br>/ Max Networ        | ł.a.          |       |          |        |                        |           |      |         |   |  |
|                | Servers                     | K5            |       |          |        |                        |           |      |         |   |  |

3. In the right pane, perform one of the following actions:

| To add a new talkgroup,       | click <b>Add</b> .                                  |
|-------------------------------|-----------------------------------------------------|
| To add All Call,              | click All Call.                                     |
| To edit an existing entry,    | proceed to the next step of the procedure.          |
| To remove and existing entry, | perform the following actions:                      |
|                               | 1. In the list of groups, click the required entry. |
|                               | 2. Click <b>Remove</b> .                            |
|                               | 3. Proceed to the last step of the procedure.       |

- 4. In the desired table entry, perform the following actions:
  - a. In the **Name** column, double-click the current name, and then type the desired name.
  - b. In the **ID** column, double-click the current ID, and then type the desired ID.

## NOTE

SmartPTT does not show All Call ID and does not allow its editing.

- c. In the **Zone** column, double-click the current zone ID, and then type the desired ID.
- d. In the **Channel** column, double-click the current channel ID, and then type the desired ID.
- 5. To save changes, at the bottom of the SmartPTT Radioserver Configurator window, click **Save Configuration** (

## **Postrequisites:**

- To apply changes immediately, at the bottom of the SmartPTT Radioserver Configurator window, click Start (>) or Restart (>).
- Copy the configured groups to other (local and remote) TX stations. For details, see <u>Duplicating TX Station</u> <u>Groups</u>.

# 6.3.4.7 Configuring Local TX Station Audio

Follow the procedure to configure audio output (microphone port) of the radioserver computer that will be used for outgoing transmissions over TX station.

## **Prerequisites:**

- Configure audio outputs of the computer.
- Connect the local TX station. For details, see <u>Configuring Local TX Station Connection</u>.

## **Procedure:**

- 1. In SmartPTT Radioserver Configurator, open the **Networks** tab.
- 2. In the left pane, expand **Capacity Plus Systems** → **<system name>** → **TX Stations** → **<station name>**, and then click **Audio**.

Audio output information appears in the right pane.

| 🎯 Rad    | ioserver Co | nfigurato                                                                                                    | r                     |        |          |      |                        |              |       | - | $\times$ |
|----------|-------------|----------------------------------------------------------------------------------------------------|-----------------------|--------|----------|------|------------------------|--------------|-------|---|----------|
| Settings | Networks    | Profiles                                                                                                    | Client List           | Rules  | Activity | Log  | Export/Import Settings | Statistics   |       |   |          |
|          | Б           | eways<br>hect Netwo<br>is Systems<br>y Plus<br>trol Stations<br>TX Station<br>TX Station<br>TAIkg<br>Audio<br>is<br>s<br>s<br>x Network | s<br>n<br>roups / Cha | innels |          | A 12 |                        | DS : Default | , 1:L | ~ |          |

- 3. In the right pane, select the **Active** check box.
- 4. From the **Audio output** list, select computer audio output that is allocated for the local TX station.
- 5. To save changes, at the bottom of the SmartPTT Radioserver Configurator window, click **Save Configuration** (

## **Postrequisites:**

To apply changes immediately, at the bottom of the SmartPTT Radioserver Configurator window, click **Start (** ) or **Restart (** ).

# 6.3.4.8 Remote TX Station Configuration

Remote TX stations are control stations used in SmartPTT for voice and data transmission in Capacity Plus and which are accessible over the RG-1000e radio gateway. For the connection, perform the following actions:

- Configure the radio gateway. For details, see "RG-1000e Configuration" below.
- Configure SmartPTT. For details, see "Configuring SmartPTT for RG-1000e Connection" <u>below</u>.

## **RG-1000e Configuration**

To configure the radio gateway to support TX station, the following actions must be performed:

- TX station must be connected to the gateway using Elcomplus, Inc. cable.
- Power supply and grounding must be configured correctly for control station gateway.

## WARNING

Power connection may result in the unintended personnel injury or equipment damage. The connection must be performed by a qualified engineer who has the corresponding license.

- In the gateway configuration file, the correct connection mode must be configured:
  - MOTOTRBO radio connection.
  - Control station connection.
- Gateway IP channel association with a physical radio port must be configured.
- Other IP channels association with this radio port must be disabled (except for the channel providing remote configuration of the gateway).
- (Optional) Audio gain/attenuation must be configured on the radio port.

For information on the gateway settings, see RG-1000e Installation and Configuration Guide.

## **Configuring SmartPTT for RG-1000e Connection**

For SmartPTT to work in Capacity Plus using a TX station connected via RG-1000e, perform the following actions:

- Configure SmartPTT connection to the RG-1000e TX station. For details, see <u>Connecting to RG-1000e Stations</u>.
- Configure talkgroups and All Call of the RG-1000e TX station. For details, see <u>Configuring RG-1000e Station</u> <u>Groups</u>.
- Activate voice transmission from the RG-1000e TX station. For details, see <u>Configuring RG-1000e Station Audio</u>.

# 6.3.4.8.1 Connecting to RG-1000e Stations

Follow the procedure to add a new or edit an existing connection to a remote TX station.

## Prerequisites:

- Ensure SmartPTT license allows remote control stations access. For details, see "Licenses" in *SmartPTT Installation and Configuration Guide*.
- From the control station codeplug, obtain the following information:
  - Radio ID
  - Transmit interruption parameters
  - The format of location data transmission in the control station
- Determine whether SmartPTT Radioserver or RG-1000e will initiate the connection.
- *(Optional)* If RG-1000e is configured to act as a server, from the RG-1000e configuration, obtain the IP address and port number configured for the desired control station.
- From the RG-1000e configuration, obtain control station ports used to receive and transmit various data types.
- *(Optional)* Determine SmartPTT Radioserver host ports that will be used to receive different data types from the control station.

## Procedure:

- 1. In SmartPTT Radioserver Configurator, open the **Networks** tab.
- 2. In the left pane, expand **Capacity Plus Systems** → **<system name>**.
- 3. In the left pane, perform one of the following actions:

| To add a remote TX station to a new gateway,               | perform the following actions:                                                                                      |
|------------------------------------------------------------|----------------------------------------------------------------------------------------------------|
|                                                            | <ol> <li>Right-click TX Stations, point to Add, and then<br/>select Remote Gateway RG-1000e.</li> </ol>             |
|                                                            | 2. In the right pane, select the <b>Active</b> check box.                                                           |
|                                                            | 3. <i>(Optional)</i> In the <b>Name</b> field, type the gateway name.                                               |
|                                                            | <ol> <li>Right-click <gateway name="">, select Add →</gateway></li> <li>Remote MOTOTRBO Control Station.</li> </ol> |
| To add a remote TX station to an existing                  | perform the following actions:                                                                                      |
| gateway,                                                   | 1. Expand the <b>TX Stations</b> node.                                                                              |
|                                                            | <ol> <li>Right-click the desired gateway name, select</li> <li>Add → Remote MOTOTRBO Control Station.</li> </ol>    |
| To edit an existing remote TX station connection settings, | expand <b>TX Stations</b> → <b><gateway name=""></gateway></b> , and then click the desired control station.        |
|                                                            |                                                                                                    |

## To delete a remote TX station connection,

perform the following actions:

- 1. Expand **TX Stations** → **<Gateway Name>**.
- 2. Right-click the desired control station, and then select **Delete**.
- 3. Proceed to the last step of the procedure.

| 🎯 Radioserver Configurator                                      |                                                                                                    | – 🗆 X          |
|-----------------------------------------------------------------|----------------------------------------------------------------------------------------------------|----------------|
| Settings Networks Profiles Client List Rules                    | Activity Log Export/Import Settings Statis                                                         | tics           |
| Control Stations<br>Remote Gateways<br>IP Site Connect Networks | Remote MOTOTRBO Control Station                                                                    |                |
| Capacity Plus Systems                                           | Name: Remote control station                                                                       | 1              |
| TX Station<br>TX Stations<br>Remote Gateway RG-1000e 1          | Connection mode: Client                                                                            | *              |
| Remote control station 1                                        | address: 192.168.10.1                                                                              | Test           |
| NAI Systems<br>Capacity Max Networks                            | TCP Control Port: 30010                                                                            | *              |
| ⊕∰ Affiliated Servers                                           | Local ports<br>Local Ports Allocation:                                                             |                |
|                                                                 | Auto O Set manually                                                                                |                |
|                                                                 | TCP Control Port: 30011                                                                            |                |
|                                                                 | Audio UDP Port: 30012                                                                              |                |
|                                                                 | Location Service: 1024                                                                             |                |
|                                                                 | Text Message     1024       Service:     1024       Automatic     1024       Registration     1024 |                |
|                                                                 | Service: Telemetry Service: 1024                                                                   |                |
|                                                                 | Radio ID: 1                                                                                        |                |
|                                                                 | CAI Network: 12                                                                                    |                |
|                                                                 | CAI Network for<br>Groups: 225                                                                     |                |
|                                                                 | Data Channel                                                                                       |                |
|                                                                 | Phone Calls  Control Control                                                                       |                |
|                                                                 | Automatic Registration Service                                                                     | UDP Port: 4005 |
|                                                                 | ✓ Text Message Service                                                                             | UDP Port: 4007 |
|                                                                 | ✓ Telemetry Service                                                                                | UDP Port: 4008 |
|                                                                 | TX Criteria: Channel Free                                                                          | ¥              |

- 4. In the right pane, select the **Active** check box to unlock control station settings.
- 5. In the **Name** field, type the control station name.

**MOTOTRBO Radio Systems** 6. Configure the connection mode to the control station: If RG-1000e is configured to accept SmartPTT perform the following actions: connection (acts as a server), From the **Connection mode** list, select *Client*. 1. 2. In the Control station IP address field, type the radio gateway IP address to receive radioserver connections. 3. (Optional) To check if you have specified the control station IP address correctly, click Test. After checking you will see a message with the result. 4. In the **TCP Control Port** field, enter the port number to receive radioserver connections. Important The IP address and port number in the fields above must match the IP address and port number in the IP address and Port XCMP protocol fields in the Gateway IP settings area of the RG-1000e configuration. For details, see "IP channel" in RG-1000e Installation and Configuration Guide.

If RG-1000e is configured to initiate SmartPTT connection (acts as a client),

perform the following actions:

- 1. From the **Connection mode** list, select Server.
- 2. In the **Local TCP Control Port** field, enter the SmartPTT Radioserver port number to listen to incoming connections.

#### Important

The port number in this field must match the port number in the Port XCMP protocol field in the Remote Gateway IP settings area of the RG-1000e configuration. For details, see "IP channel" in RG-1000e Installation and Configuration Guide.

## 7. From the **Local interface** list, select the desired option:

| To use any radioserver IP address for the radio gateway connection, | select <i>Any</i> .            |
|---------------------------------------------------------------------|--------------------------------|
| To use a fixed IP address for the radio gateway                     | select the desired IP address. |
| connection.                                                         |                                |

## Important

If you select *Server* from the **Connection mode** list, a fixed IP address must match the IP address in the **IP address** field in the **Remote Gateway IP settings** area of the corresponding IP channel in the RG-1000e configuration.

### 8. (Optional) In the Local ports area, set SmartPTT Radioserver host ports for different types of data:

| To set local ports automatically,  | select Auto.                                                                                                    |
|------------------------------------|----------------------------------------------------------------------------------------------------|
| To set specific local port values, | perform the following actions:                                                                                                    |
|                                    | 1. Select <i>Set manually</i> .                                                                                                    |
|                                    | 2. In the <b>TCP Control Port</b> field, enter the port<br>number used to receive commands and service<br>messages from the remote control station, and<br>send commands and service messages to it. |
|                                    | 3. In the <b>Audio UDP Port</b> field, enter the port<br>number used to receive voice from the remote<br>control station and send dispatcher voice to it.                                            |
|                                    | 4. In the <b>Location Service</b> field, enter the port<br>number used to receive location updates from<br>radios and send location update requests to<br>them over the remote control station.      |
|                                    | 5. In the <b>Text Message Service</b> field, enter the port number used to receive text messages fron radio, and send text messages from dispatchers over the remote control station.                |
|                                    | 6. In the <b>Automatic Registration Service</b> field,<br>enter the port number used to receive presence<br>information on radios within the RF coverage<br>zone of the remote control station.      |
|                                    | <ol> <li>In the <b>Telemetry Service</b> field, enter the port<br/>number used to receive telemetry data and send<br/>telemetry commands.</li> </ol>                                                 |

9. In the Radio ID field, type the control station ID specified in its codeplug

## Important

Do not assign this ID to a client or radio in any radio network.

10. Select the **Data Channel** check box if the control station is used to receive location coordinates from other radio only.

#### Important

All other parameters must be configured only if the **Data Channel** check box is cleared.

11. Select the **Phone Calls** check box to allow other radios to receive and initiate phone calls over the control station.

## NOTE

To make this feature work correctly, configure radios to interrupt control station transmissions and set a long hangtime in the radio system to which the control station belongs.

## 12. Configure data transmission over the control station:

| To receive location updates from radios,                       | select the <b>Location Service</b> check box.  Important SmartPTT assumes that the control station always uses the port <i>4001</i> to send radio location updates to SmartPTT Radioserver.                                                                                    |  |  |  |  |
|----------------------------------------------------------------|----------------------------------------------------------------------------------------------------|--|--|--|--|
|                                                                |                                                                                                    |  |  |  |  |
| To receive information about radio presence in the network,    | <ol> <li>perform the following actions:</li> <li>Select the Automatic Registration Service<br/>check box.</li> <li>In the field to the right of the check box, enter<br/>the number of the port used to send presence<br/>check requests and receive presence data.</li> </ol> |  |  |  |  |
| To support text messages and job tickets in the radio network, | <ol> <li>perform the following actions:</li> <li>Select the <b>Text Message Service</b> check box.</li> <li>In the field to the right of the check box, enter<br/>the number of the port used to send and receive<br/>text messages.</li> </ol>                                |  |  |  |  |
| To receive telemetry data and send telemetry commands,         | <ol> <li>perform the following actions:</li> <li>Select the <b>Telemetry Service</b> check box.</li> <li>In the field to the right of the check box, enter<br/>the number of the port used to send telemetry<br/>commands and receive telemetry data.</li> </ol>               |  |  |  |  |

## Important

The port numbers in the **Automatic Registration Service**, **Text Message Service**, and **Telemetry Service** fields must match the port numbers in the **ARS**, **Text messages**, and **Telemetry** fields in the **Radio network services ports** area of the RG-1000e Gateway configuration. For details, see "Settings" in *RG-1000e Installation and Configuration Guide*.

## 12. From the **TX Criteria** list, select one of the following options:

| If the control station is configured to transmit only<br>when no other transmissions are detected over the<br>radio channel, | select <i>Channel Free</i> . |
|----------------------------------------------------------------------------------------------------|------------------------------|
| If the control station is configured to notify other radios on interrupting their transmissions,                             | select <i>Tx Interrupt</i> . |
| If the control station is configured to completely ignore other transmissions over the radio channel,                        | select <i>Always</i> .       |

## Important

SmartPTT does not support color code for outgoing transmissions.

13. To save changes, at the bottom of the SmartPTT Radioserver Configurator window, click **Save Configuration** (

#### **Postrequisites:**

- Configure control station talkgroups and channels. For details, see <u>Configuring RG-1000e Station Groups</u>.
- Activate voice transmission and reception. For details, see <u>Configuring RG-1000e Station Audio</u>.
- To apply changes immediately, at the bottom of the SmartPTT Radioserver Configurator window, click Start (>) or Restart (>>).
- In the firewall software on the computer, unlock the set ports. For details, see <u>Radioserver Host</u>.

## 6.3.4.8.2 Configuring RG-1000e Station Groups

Follow the procedure to add new or edit existing talkgroups and an All Call entry that will be available to SmartPTT dispatchers in Capacity Plus systems.

#### **Prerequisites:**

- Configure the remote TX station connection. For details, see <u>Connecting to RG-1000e Stations</u>.
- From the control station codeplug, obtain the following information:
  - Talkgroup IDs.
  - IDs of zones and channels where talkgroups (and All Call) are used as default contacts.

## **Procedure:**

- 1. In SmartPTT Radioserver Configurator, open the **Networks** tab.
- In the left pane, expand Capacity Plus Systems → <System Name> → TX Stations → <Gateway Name> →
   <Control Station Name>, and then select Talkgroups / Channels.
   The list of groups appears in the right pane.

| 🎯 Radi                                                                            | 🖗 Radioserver Configurator - 🗆 🗙                                                                                                    |                              |  |     |     |                                |                 |          |            |         |   |  |
|-----------------------------------------------------------------------------------|----------------------------------------------------------------------------------------------------|------------------------------|--|-----|-----|--------------------------------|-----------------|----------|------------|---------|---|--|
| Settings                                                                          | Networks                                                                                                    | s Profiles Client List Rules |  |     |     | Log                            | Export/Import S | Settings | Statistics |         |   |  |
| Control Stations<br>Remote Gateways                                               |                                                                                                    |                              |  | Tal | • • | T <b>X Radio Cl</b><br>II Call | hannels         | 3        |            |         | _ |  |
|                                                                                   | Capacity Plus Systems<br>Capacity Plus 1<br>Capacity Plus 1<br>Control Station<br>Remote Gateway RG-1000e 1<br>Remote control station 1<br>Connect Plus<br>NAI Systems |                              |  |     |     | Add                            | Remove          |          | Сору       | Paste   |   |  |
| 1 :                                                                               |                                                                                                    |                              |  |     | N   | ame                            |                 | ID       | Zone       | Channel |   |  |
|                                                                                   |                                                                                                    |                              |  |     | All | Call                           |                 |          | 1          | 1       | _ |  |
|                                                                                   |                                                                                                    |                              |  |     | Gn  | oup 1                          |                 | 1        | 1          | 2       |   |  |
|                                                                                   |                                                                                                    |                              |  |     |     | oup 2                          |                 | 2        | 1          | 3       |   |  |
| 1.1.1.1.1.1.1.1.1.1.1.1.1.1.1.1.1.1.1.1.                                          |                                                                                                    |                              |  |     | Gn  | oup 3                          |                 | 3        | 1          | 4       |   |  |
| Gapacity Max Networks<br>⊕ Gapacity Max Networks<br>⊕ Gapacity Affiliated Servers |                                                                                                    |                              |  |     |     |                                |                 |          |            |         |   |  |

3. In the right pane, perform one of the following actions:

| To add a new talkgroup,      | click <b>Add</b> .                             |
|------------------------------|------------------------------------------------|
| To add an All Call entry,    | click <b>All Call</b> .                        |
| To edit an existing entry,   | proceed to the next step.                      |
| To remove an existing entry, | perform the following actions:                 |
|                              | 1. Click the desired entry.                    |
|                              | 2. Click <b>Remove</b> .                       |
|                              | 3. Proceed to the last step of this procedure. |

- 4. For the desired entry in the table, perform the following actions:
  - a. In the **Name** column, double-click the current name, and then type the desired name.
  - b. In the **ID** column, double-click the current talkgroup ID, and then type the desired ID.

## NOTE

For All Call, the ID cell is empty.

- c. In the **Zone** column, double-click the zone number, and then type the desired number.
- d. In the Channel column, double-click the chunnel number, and then type the desired number
- 5. To save changes, at the bottom of the SmartPTT Radioserver Configurator window, click **Save Configuration** (

## **Postrequisites:**

To apply changes immediately, at the bottom of the SmartPTT Radioserver Configurator window, click **Start (** ) or **Restart (** ).

# 6.3.4.8.3 Configuring RG-1000e Station Audio

Follow the procedure to activate receiving voice from a remote TX station and sending dispatcher voice to it.

## **Prerequisites:**

Configure the remote TX station connection. For details, see Connecting to RG-1000e Stations.

## **Procedure:**

- 1. In SmartPTT Radioserver Configurator, open the **Networks** tab.
- 2. In the left pane, expand Capacity Plus Systems → <System Name> → TX Stations → <Gateway Name> → <Control Station Name>, and then select Audio.

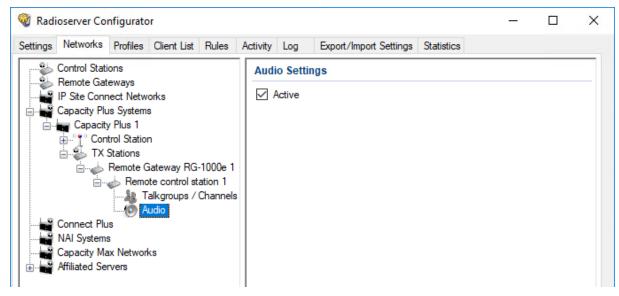

- 3. In the right pane, select the **Active** check box.
- 4. To save changes, at the bottom of the SmartPTT Radioserver Configurator window, click **Save Configuration** (

## **Postrequisites:**

To apply changes immediately, at the bottom of the SmartPTT Radioserver Configurator window, click **Start (** ) or **Restart (** ).

## 6.3.4.9 Duplicating TX Station Groups

Follow the procedure to duplicate the configured group calls in multiple TX stations.

## Important

SmartPTT does not allow copying groups from the voice and data reception settings.

## **Prerequisites:**

- Connect to the desired TX stations:
  - For information on local stations connection, see <u>Configuring Local TX Station Connection</u>.
  - For information on remote stations connection, see <u>Connecting to RG-1000e Stations</u>.

- Configure group calls in one of the TX stations:
  - For information on group calls for local stations, see <u>Configuring Local TX Station Groups</u>.
  - For information on group calls for remote stations, see <u>Configuring RG-1000e Station Groups</u>.

#### **Procedure:**

- 1. In SmartPTT Radioserver Configurator, open the **Networks** tab.
- 2. In the left pane, access the configured group calls:

| If group calls are configured in a local TX station,  | expand <b>Capacity Plus Systems</b> → <b><system< b=""><br/>name&gt; → TX Stations → <b><station name=""></station></b>, and<br/>then click <b>Talkgroups/Channels</b>.</system<></b>                                          |
|-------------------------------------------------------|----------------------------------------------------------------------------------------------------|
| If group calls are configured in a remote TX station, | expand <b>Capacity Plus Systems</b> → <b><system< b=""><br/>name&gt; → TX Stations → <b><gateway name=""></gateway></b> →<br/><b><station name=""></station></b>, and then click<br/><b>Talkgroups/Channels</b>.</system<></b> |

## 3. In the right pane, click **Copy**.

4. Access the group call settings of another TX station:

| To access a local TX station,  | in the left pane, under the <b>TX Stations</b> node,<br>expand <b><station name=""></station></b> , and then click<br><b>Talkgroups/Channels</b> .                                      |
|--------------------------------|----------------------------------------------------------------------------------------------------|
| To access a remote TX station, | in the left pane, under the <b>TX Stations</b> node,<br>expand <b><gateway name=""></gateway></b> → <b><station name=""></station></b> , and<br>then click <b>Talkgroups/Channels</b> . |

## 5. In the right pane, click **Paste**.

6. To save changes, at the bottom of the SmartPTT Radioserver Configurator window, click **Save Configuration** (

## **Postrequisites:**

- If required, repeat the procedure for other TX stations.
- To apply changes immediately, at the bottom of the SmartPTT Radioserver Configurator window, click Start (>) or Restart (>>).

# 6.3.5 Capacity Plus Configuration (NAI)

Connection to Capacity Plus over NAI requires additional radio devices configuration, MNIS configuration, DDMS configuration, and dispatch software configuration.

## **Radio Devices Configuration**

To support SmartPTT connection, the following actions must be performed:

- Radio IDs must be reserved for the following needs:
  - Dispatch subsystem (SmartPTT) identification.
  - MNIS identification.
  - *(Optional)* Individual dispatcher (operator) identification.
- To update the location when the radio sends telemetry data, the **GNSS Report** check box must be selected for the desired GPIO physical pins in the radio codeplugs.
- Peer IDs (Repeater Radio IDs) must be reserved for the following needs:
  - SmartPTT identification as a software peer.
  - MNIS identification.
- MNIS Radio ID (not SmartPTT Radio ID) must be configured as the ARS ID in all radio codeplugs.
- All radios and repeaters must have equal CAI IDs and CAI Group IDs.
- IP address and UDP port of the master repeater must be obtained.
- Security keys must be obtained from radio codeplugs.

If you need assistance in the MOTOTRBO devices configuration, contact Motorola Solutions representatives in your region.

## **MNIS and DDMS Configuration**

To configure MNIS and DDMS, the following actions must be performed:

- Dedicated IDs (Radio ID and Peer ID) must be assigned to MNIS.
- MNIS must be connected to the Capacity Plus master repeater.
- *(Optional)* RF site latitude and longitude must be configured in MNIS to increase the rate of radio location updates.
- Security keys must be configured in MNIS.
- DDMS address must be configured in MNIS.
- ARS ports must be synchronized in MNIS and DDMS.

If you need assistance in the MOTOTRBO software configuration, contact Motorola Solutions representatives in your region.

## SmartPTT Configuration

To configure SmartPTT to work with Capacity Plus, the following actions must be performed:

- Connection to the master repeater must be configured. For details, see <u>Adding and Editing Capacity Plus (NAI)</u>.
- SmartPTT Radioserver must be identified in the radio system. For details, see <u>Configuring SmartPTT</u> <u>Identification in Capacity Plus (NAI)</u>.
- Talkgroups must be configured. For details, see Adding and Editing Talkgroups in Capacity Plus (NAI).
- DDMS connection must be configured in SmartPTT. For details, see <u>Configuring DDMS Connection</u>.
- SmartPTT must be connected to the MNIS server. For details, see <u>Configuring MNIS Connection</u>.

If you need assistance in the SmartPTT configuration, submit a request to <u>SmartPTT Technical Support Center</u>.

## **Network Monitoring**

For network monitoring configuration in SmartPTT, the following actions must be performed:

- IP addresses of all repeaters in the system must be obtained.
- IP addresses of all other network devices must be obtained. This includes uninterruptible power supplies (UPS), switches, routers, etc.

For information on network monitoring configuration, see <u>Network Monitoring</u>.

# 6.3.5.1 Configuring Connection to Capacity Plus (NAI)

Follow the procedure to add new or edit an existing connection to the radio system.

## **Prerequisites:**

- Ensure that SmartPTT has the license for data exchange in the network. For details, see <u>Viewing License Items</u>.
- From codeplugs of repeaters, obtain the following data:
  - IP address and UDP port of a master repeater.
  - Repeater private authentication key.
- If the repeater and radioserver are in different networks controlled by different routers over the router that supports Network Address Translation (NAT), obtain the IP address and UDP port that will be translated to the master repeater IP address and UDP port number.
- (Optional) Turn on SmartPTT monitoring. For details, see Configuring Monitoring Database Connection.

## **Procedure:**

- 1. In SmartPTT Radioserver Configurator, open the **Networks** tab.
- 2. In the left pane, perform one of the following actions:

To add a new network,

right-click the **NAI Systems** node, point to **Add**, and then select **NAI - Capacity Plus**.

To edit an existing network,

expand the **NAI Systems**, and then click the desired network.

The connection settings appear in the right pane of the tab.

| ttings Networks Profiles Client List Network Configuration             | tion Rules                | Activity   | Log  | Export/Import Settings | s Statist | ics             |
|------------------------------------------------------------------------|---------------------------|------------|------|------------------------|-----------|-----------------|
| Control Stations<br>Remote Gateways                                    | NAI - Capa                | city Plus  | Netw | ork                    |           |                 |
|                                                                        | Name<br>Network ID        |            | C    | apacity Plus           |           | Edit Network ID |
| tername Capacity Plus<br>Capacity Max Networks<br>⊕ Affiliated Servers | Peer ID                   |            | 1    | ny ~                   | Port      | 50000           |
|                                                                        | Master Rep<br>address:Por |            |      | motehost:50000         | TOR       | Test            |
|                                                                        | Authenticati              | on key     |      |                        |           |                 |
|                                                                        | 🗹 Data tra                | Insmission |      |                        |           |                 |

- 3. In the right pane, configure the general connection settings:
  - a. Select the **Active** check box.
  - b. In the **Name** field, type the radio system name.
  - c. Leave the value in the **Network ID** field unchanged.
- 4. Configure the master repeater connection:
  - a. In the **Peer ID** field, type the ID of the virtual repeater reserved for a radioserver.
  - b. From the **Interface** list, select one of the following options:

| To use any of the radioserver host IP addresses, | select Any.                    |
|--------------------------------------------------|--------------------------------|
| To fix the IP address,                           | select the desired IP address. |

## Important

If a radioserver and MNIS are installed on the same computer, use fixed IP address that is different from the MNIS Tunnel IP address (by default, *192.168.56.1*).

### Important

If a radio or control station is connected to the computer, use fixed IP address that is different from the radio or control station IP address (by default, *192.168.10.1*).

- c. In the **Port** field, enter the radioserver host port that will be used to connect to the repeater.
- d. In the Master Repeater (IP address:Port) field, type the IP address and UDP port that a radioserver will use to connect to the master repeater (includes the potential NAT use). Input format is <IP address in dot-decimal notation>:<UDP port>.
- e. In the **Authentication key** field, type the repeater private authentication key.

- f. (Optional) Click **Test** to check the repeater connection.
- 5. Select the **Data transmission** check box to allow SmartPTT data exchange with MNIS and DDMS services.
- 6. (*Optional*) Select the **Monitoring** check box to turn on the radio system devices diagnostics.
- 7. To save changes, at the bottom of the SmartPTT Radioserver Configurator window, click **Save Configuration** (

## **Postrequisites:**

- Identify a radioserver in the system. For details, see <u>Configuring SmartPTT Identification in Capacity Plus (NAI)</u>.
- Configure talkgroups in the network. For details, see <u>Adding and Editing Talkgroups in Capacity Plus (NAI)</u>.
- If data transmission is allowed, configure DDMS service. For details, see <u>Configuring DDMS Connection</u>.
- If data transmission is allowed, configure MNIS service. For details, see <u>Configuring MNIS Connection</u>.
- In the firewall software on the computer, unlock the specified UDP port. For details, see <u>Radioserver Host</u>.
- (Optional) Configure network device monitoring. For details, see <u>Network Monitoring</u>.

## 6.3.5.2 Configuring SmartPTT Identification in Capacity Plus (NAI)

Follow the procedure to configure SmartPTT identification in the radio network.

## **Prerequisites:**

- Configure the network settings. For details, see Adding and Editing Capacity Plus (NAI).
- From radio codeplugs, obtain the following data:
  - CAI and CAI group values.
  - CSBK data settings (active or inactive).
- From the MNIS configuration file, obtain information on the repeater location (configured or not).

## **Procedure:**

1. In SmartPTT Radioserver Configurator, open the **Networks** tab.

## 2. In the left pane, expand **NAI Systems** $\rightarrow$ **<system name>**, and then click **<slot name>**.

The identification parameters appear in the right pane of the tab.

| 🎯 Radi   | ioserver Co                                                                                                    | nfigurato                                                                                         | r              |                   |                                                                                                    |                 |                                |                        |            | _ | × |
|----------|----------------------------------------------------------------------------------------------------|---------------------------------------------------------------------------------------------------|----------------|-------------------|----------------------------------------------------------------------------------------------------|-----------------|--------------------------------|------------------------|------------|---|---|
| Settings | Networks                                                                                                    | Profiles                                                                                          | Client List    | Network Configura | tion Rules                                                                                                    | Activity        | Log                            | Export/Import Settings | Statistics |   |   |
|          | Control Stati<br>Remote Gat<br>IP Site Conn<br>Capacity Plu<br>Connect Plu<br>NAI Systems<br>NAI-Cap<br>MAI-Cap<br>Capacity Ma<br>Capacity Ma<br>Affiliated Ser | eways<br>ect Netwo<br>s Systems<br>s<br>bacity Plus<br>1<br>MS Setting<br>S Settings<br>x Network | s 1<br>gs<br>s |                   | NAI Com<br>✓ Active<br>Name:<br>Radio ID:<br>CAI Netw<br>CAI Netw<br>Groups:<br>Options<br>TX Critt<br>GPS Tr<br>Mode: | ork:<br>ork for | Slot 1<br>1<br>12<br>225<br>Ch | annel Free             | v          |   |   |

- 3. In the right pane, select the **Active** check box.
- 4. In the **Name** field, type the title that will represent the radio network in SmartPTT Dispatcher.
- 5. Type the SmartPTT Radioserver identification parameters:
  - a. In the **Radio ID** field, type the radio ID that is reserved for SmartPTT Radioserver.
  - b. In the **CAI Network** field, type the CAI ID.

7.

- c. In the **CAI Network for Groups** field, type the CAI Group ID.
- 6. From the **TX Criteria** list, select one of the following options:

| If the call initiator must transmit only when no other transmissions are detected over the radio channel,                          | select <i>Channel Free</i> . |
|----------------------------------------------------------------------------------------------------|------------------------------|
| If the call initiator must interrupt another<br>participant of the radio network according to the<br>selected MSI or DMR protocol, | select <i>Tx Interrupt</i> . |
| If the call initiator must completely ignore other transmissions over the radio channel,                                           | select <i>Always</i> .       |
| From the <b>GPS Transmission Mode</b> list, select one of t                                                                        | he following options:        |
| If CSBK data is used in the radio system and site coordinates are configured in MNIS,                                              | select Enhanced CSBK.        |
| If CSBK data is used in the radio system but site coordinates are not configured in MNIS,                                          | select <i>CSBK</i> .         |

In CSBK data is not used in the radio system or outdoor positioning service is used together with indoor positioning service,

8. To save changes, at the bottom of the SmartPTT Radioserver Configurator window, click **Save Configuration** (

select Data.

## **Postrequisites:**

- Configure talkgroups. For details, see Adding and Editing Talkgroups in Capacity Plus (NAI).
- To apply changes immediately, at the bottom of the SmartPTT Radioserver Configurator window, click Start (>) or Restart (>).

# 6.3.5.3 Adding and Editing Talkgroups in Capacity Plus (NAI)

Follow the procedure to add or edit talkgroups available in the system.

## **Prerequisites:**

- Configure SmartPTT identification in the radio network. For details, see <u>Configuring SmartPTT Identification in</u> <u>Capacity Plus (NAI)</u>.
- From repeater codeplugs, obtain talkgroup IDs.

## **Procedure:**

- 1. In SmartPTT Radioserver Configurator, open the **Networks** tab.
- 2. In the left pane, expand **IP Site Connect Networks** → **<network name>** → **<slot name>**, and then select **Talkgroups**.

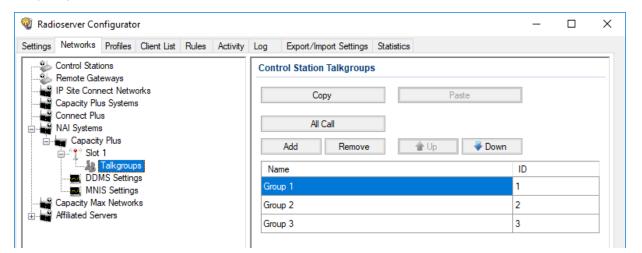

3. In the right pane, perform one of the following actions:

To add a new talkgroup,

click **Add**.

To edit an existing entry,

proceed to the next step of the procedure.

4. In the table, in the desired entry, perform the following actions:

- a. In the **Name** column, double-click the current talkgroup name, and then type the desired name.
- b. In the same row, in the **ID** column, double-click the current talkgroup ID, and then type the desired ID.

#### Important

The group ID must be unique across all slots of NAI systems.

- 5. (Optional) Using **Up** and **Down** buttons, reorder entries in the table.
- 6. To save changes, at the bottom of the SmartPTT Radioserver Configurator window, click **Save Configuration** (

## **Postrequisites:**

To apply changes immediately, at the bottom of the SmartPTT Radioserver Configurator window, click **Start (** ) or **Restart (** ).

## **6.4 Linked Capacity Plus**

Linked Capacity Plus (Capacity Plus Multi-Site) is a digital (DMR) trunked radio system. It is a multisite system (provides great RF coverage) that provides several simultaneous voice calls on the site. For information on the radio system and its capabilities, see <u>MOTOTRBO™ Capacity Plus Multi-Site</u> on the Motorola Solutions website.

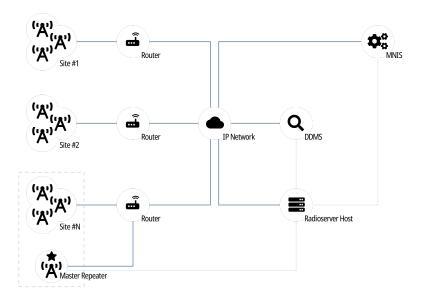

SmartPTT is able to connect to multiple Linked Capacity Plus radio systems at once. To provide this connection, use Network Application Interface (NAI) developed by Motorola Solutions. Using NAI requires to use the following additional software:

- MOTOTRBO Network Interface Service (MNIS) provides data communication between the radio system and SmartPTT.
- Device Discovery and Mobility Service (DDMS) provides ARS information to SmartPTT.

SmartPTT Radioserver requires simultaneous connection to master repeater, MNIS, and DDMS (see dotted lines on the diagram).

In Linked Capacity Plus, master repeater is a real radio system repeater. It can be installed on any site of the system.

# 6.4.1 SmartPTT Features in LCP

Linked Capacity Plus provides the following features to SmartPTT:

- Information on radio presence in the network (ARS)
- Radio user identification
- Radio location updates (includes revert channel support)
- Text messages and job tickets
- Telemetry and remote control over radios

### Important

SmartPTT does **not** support voice calls and radio commands in Linked Capacity Plus.

For Linked Capacity Plus, SmartPTT provides the following features:

- Simultaneous connection to multiple Linked Capacity Plus radio systems.
- Connecting multiple Linked Capacity Plus networks to one MNIS service.
- Event logging.
- Rules configuration.

For network monitoring, the following features are provided:

- Network device monitoring over SNMP.
- Over-the-air traffic monitoring (without splitting by radio channels).
- Network topology visualization.

#### NOTE

SmartPTT does **not** show on-site/fielded radios on the topology diagram.

• Statistical information gathering (system performance, alarm statistics), reports generation.

# 6.4.2 Linked Capacity Plus Configuration

Linked Capacity Plus connection requires additional radio devices configuration, MNIS configuration, DDMS configuration, and dispatch software configuration.

## **Radio Devices Configuration**

To support SmartPTT connection, the following actions must be performed:

- Radio IDs must be reserved for the following needs:
  - Dispatch subsystem (SmartPTT) identification.
  - MNIS identification.
  - *(Optional)* Individual dispatcher (operator) identification.
- Peer IDs must be reserved for the following needs:

- SmartPTT identification as a software peer.
- MNIS identification.
- MNIS Radio ID (**not** SmartPTT Radio ID) must be configured as the ARS ID in all radio codeplugs.
- All radios and repeaters must have the same CAI IDs and CAI Group IDs.
- IP address and UDP port of the master repeater must be obtained.
- Security keys configured in radio codeplugs must be obtained.

#### NOTE

All radio stations, MNIS, and the radioserver must have the same security keys in order for voice calls to work correctly.

If you need assistance in the MOTOTRBO devices configuration, contact Motorola Solutions representatives in your region.

## **MNIS and DDMS Configuration**

To configure MNIS and DDMS, the following actions must be performed:

- Dedicated IDs (Radio ID and Peer ID) must be assigned to MNIS.
- MNIS must be connected to the master repeater.
- *(Optional)* Repeater coordinates must be configured in MNIS to increase the rate of radio location updates.
- Security keys that are configured in radio codeplugs must be configured in MNIS.
- DDMS address must be configured in MNIS.
- ARS ports must be synchronized in MNIS and DDMS.

If you need assistance in the MOTOTRBO software configuration, contact Motorola Solutions representatives in your region.

## SmartPTT Configuration

To configure SmartPTT to work in Linked Capacity Plus, the following actions must be performed:

- Connection to the master repeater must be configured. For details, see <u>Adding and Editing LCP Connection</u>.
- SmartPTT Radioserver must be identified in the radio system. For details, see <u>Configuring SmartPTT</u> <u>Identification</u>.
- Talkgroups must be configured. For details, see <u>Adding and Editing Groups in LCP</u>.
- SmartPTT must be connected to DDMS. For details, see <u>Configuring DDMS Connection</u>.
- SmartPTT must be connected to MNIS. For details, see <u>Configuring MNIS Connection</u>.

If you need assistance in the SmartPTT configuration, submit a request to <u>SmartPTT Technical Support Center</u>.

## **Network Monitoring**

For network monitoring configuration in SmartPTT, the following actions must be performed:

- IP addresses of all repeaters in the system must be obtained.
- IP addresses of all other network devices must be obtained. This includes uninterruptible power supplies (UPS), switches, routers, etc.

For information on network monitoring configuration, see <u>Network Monitoring</u>.

# 6.4.2.1 Configuring Connection to LCP

Follow the procedure to add a new or edit an existing connection to the radio system.

## **Prerequisites:**

- From repeater codeplugs, obtain the following data:
  - Master repeater IP address and UDP port number.
  - Repeater private authentication key.
- If the master repeater and radioserver are connected over the router that supports Network Address Translation (NAT), obtain the IP address and UDP port that will be translated to the master repeater IP address and UDP port number.
- (Optional) Turn on SmartPTT monitoring. For details, see Configuring Monitoring Database Connection.

### Procedure:

- 1. In SmartPTT Radioserver Configurator, open the **Networks** tab.
- 2. In the left pane, perform one of the following actions:

To add a new network,

right-click the NAI Systems node, then select Add → NAI - Linked Capacity Plus.

To modify an existing network,

expand the **NAI Systems** node, and then click <**network name**>.

The connection settings appear in the right pane of the tab.

| 🎯 Radioserver Configurator                                                                                                    |                                                                          |                                      |                                       |        |                                                       |              | _         |                        | $\times$ |
|----------------------------------------------------------------------------------------------------|--------------------------------------------------------------------------|--------------------------------------|---------------------------------------|--------|-------------------------------------------------------|--------------|-----------|------------------------|----------|
| Settings Networks Profiles Client List Network Confi                                                                                                    | iguration                                                                | Rules                                | Activity                              | Log    | Export/Impo                                           | ort Settings | Statistic | cs                     |          |
| Control Stations<br>Remote Gateways<br>IP Site Connect Networks<br>Capacity Plus Systems<br>Connect Plus<br>NAI Systems<br>Capacity Plus<br>Capacity Plus<br>Capacity Max Networks | NAI -<br>A<br>Name<br>Netw<br>Peer<br>Interfa<br>Maste<br>addre<br>Authe | Linked<br>ctive<br>e<br>ork ID<br>ID | Capacity<br>ter (IP<br>key<br>mission | Linker | etwork<br>d Capacity Plu<br>68.37.89<br>68.37.100:500 | ~ Port       |           | Network<br>000<br>Test | :ID      |

- 3. In the right pane, configure the general connection settings:
  - a. Select the **Active** check box.
  - b. In the **Name** field, type the radio system name.
  - c. Leave the value in the **Network ID** field unchanged.
- 4. Configure the master repeater connection:
  - a. In the **Peer ID** field, type the ID of the virtual repeater reserved for a radioserver.
  - b. From the **Interface** list, select one of the following options:

| To use any of the radioserver host IP addresses, | select Any. |  |
|--------------------------------------------------|-------------|--|
|                                                  |             |  |

To select the specific IP address,

select one of the available IP addresses.

#### Important

If a radioserver and MNIS are installed on the same computer, use fixed IP address that is different from the MNIS Tunnel IP address (by default, *192.168.56.1*).

#### Important

If a radio or control station is connected to the radio server computer, use fixed IP address that is different from the radio or control station IP address (by default, *192.168.10.1*).

- c. In the **Port** field, enter the radioserver host port that will be used to connect to the repeater.
- d. In the Master Repeater (IP address:Port) field, type the IP address and UDP port that a radioserver will use to connect to the master repeater (includes the potential NAT use). Use the following format:
   <IP address in dot-decimal notation>:<UDP port>.
- e. In the **Authentication key** field, type the repeater private authentication key.
- f. (Optional) Click **Test** to check the repeater connection.
- 5. Select the **Data transmission** check box to allow SmartPTT data exchange with MNIS and DDMS services.
- 6. (Optional) Select the **Monitoring** check box to turn on the radio system devices diagnostics.
- 7. To save changes, at the bottom of the SmartPTT Radioserver Configurator window, click **Save Configuration** (

## **Postrequisites:**

- Identify a radioserver in the system. For details, see <u>Configuring SmartPTT Identification</u>.
- Configure talkgroups in the network. For details, see <u>Adding and Editing Groups in LCP</u>.
- To apply changes immediately, at the bottom of the SmartPTT Radioserver Configurator window, click Start (>) or Restart (>>).
- In the firewall software on the computer, unlock the specified UDP port. For details, see <u>Radioserver Host</u>.
- (Optional) Configure network device monitoring. For details, see <u>Network Monitoring</u>.

# 6.4.2.2 Configuring SmartPTT Identification

Follow the procedure to configure SmartPTT identification in the radio network.

## **Prerequisites:**

- Configure the network settings. For details, see <u>Adding and Editing LCP Connection</u>.
- From radio codeplugs, obtain the following data:
  - CAI and CAI group values.
  - CSBK data settings (active or inactive).
- From the MNIS configuration file, obtain information on the site coordinates (configured or not).

### **Procedure:**

1. In SmartPTT Radioserver Configurator, open the **Networks** tab.

## 2. In the left pane, expand **NAI Systems** $\rightarrow$ **<system name>**, and then click **<slot name>**.

The identification parameters appear in the right pane of the tab.

| 🎯 Radi   | oserver Co | nfigurato                                                                                 | r                                 |                       |                                                                          |                 |                                |                        |            | _ | Х |
|----------|------------|-------------------------------------------------------------------------------------------|-----------------------------------|-----------------------|--------------------------------------------------------------------------|-----------------|--------------------------------|------------------------|------------|---|---|
| Settings | Networks   | Profiles                                                                                  | Client List                       | Network Configuration | Rules                                                                    | Activity        | Log                            | Export/Import Settings | Statistics |   |   |
|          |            | eways<br>ect Netwo<br>s Systems<br>s<br>ked Capa<br>Talkgroup<br>AS Setting<br>S Settings | s<br>city Plus 1<br>vs<br>ys<br>s | R<br>C<br>C<br>C      | Active<br>ame:<br>adio ID:<br>Al Netwo<br>iroups:<br>Options<br>TX Crite | ork:<br>ork for | Slot 1<br>1<br>12<br>225<br>Ch | annel Free             | v<br>v     |   |   |

- 3. In the right pane, select the **Active** check box.
- 4. In the **Name** field, type the title that will represent the radio network in SmartPTT Dispatcher.
- 5. Type the SmartPTT Radioserver identification parameters:
  - a. In the **Radio ID** field, type the radio ID that is reserved for SmartPTT Radioserver.
  - b. In the **CAI Network** field, type the CAI ID.

7.

- c. In the CAI Network for Groups field, type the CAI Group ID.
- 6. From the **TX Criteria** list, select one of the following options:

| If the call initiator must transmit only when no other transmissions are detected over the radio channel,                          | select <i>Channel Free</i> . |
|----------------------------------------------------------------------------------------------------|------------------------------|
| If the call initiator must interrupt another<br>participant of the radio network according to the<br>selected MSI or DMR protocol, | select <i>Tx Interrupt</i> . |
| If the call initiator must completely ignore other transmissions over the radio channel,                                           | select <i>Always</i> .       |
| From the <b>GPS Transmission Mode</b> list, select one of the                                                                      | e following options:         |
| If CSBK data is used in the radio system and site coordinates are configured in MNIS,                                              | select Enhanced CSBK.        |
| If CSBK data is used in the radio system but site coordinates are not configured in MNIS,                                          | select <i>CSBK</i> .         |

In CSBK data is not used in the radio system or outdoor positioning service is used together with indoor positioning service,

8. To save changes, at the bottom of the SmartPTT Radioserver Configurator window, click **Save Configuration** (

select Data.

### **Postrequisites:**

To apply changes immediately, at the bottom of the SmartPTT Radioserver Configurator window, click **Start (** ) or **Restart (** ).

# 6.4.2.3 Adding and Editing Groups in LCP

Follow the procedure to configure talkgroups in the radio system.

### **Prerequisites:**

From repeater codeplugs, obtain the list of talkgroups for each radio system site.

#### **Procedure:**

- 1. In SmartPTT Radioserver Configurator, open the **Networks** tab.
- In the left pane, expand NAI Systems → <system name> → <slot name>, and then select Talkgroups. The group settings appear in the right pane.

| 🦁 Radi                                   | oserver Co                   | nfigurato               | or          |       |          |          |                        |            |      | _        |     | >      |
|------------------------------------------|------------------------------|-------------------------|-------------|-------|----------|----------|------------------------|------------|------|----------|-----|--------|
| Settings                                 | Networks                     | Profiles                | Client List | Rules | Activity | Log      | Export/Import Settings | Statistics |      |          |     |        |
|                                          | Control Stati<br>Remote Gat  |                         | orke        |       |          | Contro   | I Station Talkgroups   |            |      |          |     |        |
| Ľ.                                       | IP Site Conn<br>Capacity Plu | ect Netw<br>is System   | orks        |       |          |          | Сору                   |            | Pa   | ste      |     |        |
| 1.1.1.1.1.1.1.1.1.1.1.1.1.1.1.1.1.1.1.1. | Connect Plu<br>NAI Systems   |                         |             |       |          |          | All Call               |            |      |          |     |        |
|                                          | 📺 Linked (<br>🚊 🖓 Link       |                         |             |       |          | A        | dd Remove              |            | t Up | V Down   | n   |        |
|                                          |                              | Talkgroup               |             |       |          | Name     | •                      | 10         | )    | Site Num | ber |        |
|                                          |                              | MS Setting<br>S Setting | -           |       |          | All Call |                        |            |      | Wide     |     | $\sim$ |
|                                          | Capacity Ma                  |                         |             |       |          | All Call | - Site 1               |            |      | 1        |     | $\sim$ |
|                                          |                              |                         |             |       |          | All Call | - Site 2               |            |      | 2        |     | $\sim$ |
|                                          |                              |                         |             |       |          | Group    | 1                      | 1          |      | Wide     |     | $\sim$ |
|                                          |                              |                         |             |       |          | Group    | 2 - Site 1             | 2          |      | 1        |     | $\sim$ |
|                                          |                              |                         |             |       |          | Group    | 2 - Site 2             | 2          |      | 2        |     | $\sim$ |
|                                          |                              |                         |             |       |          | Group    | 3                      | 3          |      | Wide     |     | $\sim$ |

3. In the right pane, perform one of the following actions:

To add a new talkgroup,

click **Add**.

To edit an existing talkgroup,

proceed to the next step of the procedure.

4. In the table, in the desired row, perform the following actions:

- a. In the Name column, double-click the current name, and then type the desired name.
- b. In the same row, in the **ID** column, double-click the current ID, and then type the desired ID.

### Important

The group ID must be unique across all slots of NAI systems.

c. In the same row, from the **Site Number** list, select one of the following options:

| To configure system-wide talkgroup,   | select <i>Wide</i> .                      |
|---------------------------------------|-------------------------------------------|
| To configure site-specific talkgroup, | select the desired site number (site ID). |

- 5. (Optional) Using **Up** and **Down** buttons, reorder rows in the table.
- 6. To save changes, at the bottom of the SmartPTT Radioserver Configurator window, click **Save Configuration** (

## **Postrequisites:**

To apply changes immediately, at the bottom of the SmartPTT Radioserver Configurator window, click **Start (** ) or **Restart (** ).

# 6.5 Capacity Max

MOTOTRBO<sup>™</sup> Capacity Max is a multisite trunked radio system from Motorola Solutions. The system is compliant with ETSI DMR Tier III standards, supports up to 250 sites with up to 3,000 users per site. It provides connections alternation/redundancy and information security. For details, visit the <u>MOTOTRBO<sup>™</sup> Capacity Max</u> web page of the Motorola Solutions website.

Capacity Max is available to SmartPTT over the Capacity Max System Server device (CMSS) connection. CMSS is a controller that provides the Presence Server interface (information about radios and their online/offline status).

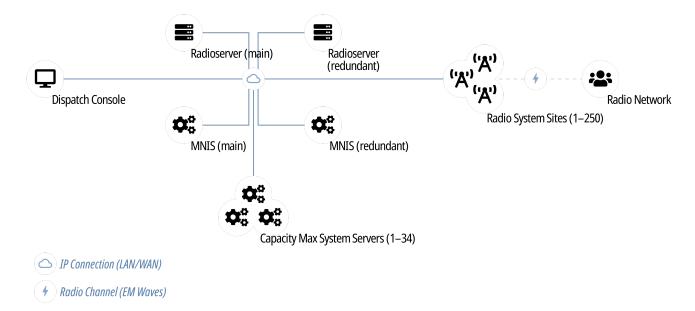

Each CMSS provides only one Presence Server interface. For each alternate/redundant interface, another CMSS is required.

Text messages, positioning information, and telemetry data are provided by the MNIS Data Gateway. It is represented with the MOTOTBRO Network Interface Service (MNIS), a Windows services from Motorola Solutions that is hosted on a regular computer outside CMSS.

# **6.5.1 Capacity Max Feature Overview**

Capacity Max provides and supports the following features:

- Text messaging.
- Outdoor (GNSS) positioning services.
- Data acquisition and remote control over MOTOTRBO radios.
- Wireless traffic encryption using MOTOTRBO enhanced privacy or AES-compliant privacy.
- Presence Server, MNIS VRG Gateway, and MNIS Data Gateway alternation/redundancy.
- Secure connection between SmartPTT Radioserver and CMSS.

For network monitoring, the following features are provided:

- Over-the-air traffic monitoring (without splitting by radio channels).
- Network topology visualization.

#### NOTE

SmartPTT does **not** show on-site/fielded radios on the topology diagram.

• Statistical information gathering (system performance, alarm statistics), reports generation.

## Licensing

To support Capacity Max, SmartPTT Radioserver requires the following licenses:

### **Capacity Max Presence Connectivity**

Each license unlocks the connection to the Presence Server and up to 4 alternate/redundant Presence Servers (optional).

### **Capacity Max Data Connectivity**

Each license unlocks the connection to the MNIS Data Gateway and the alternate/redundant MNIS Data Gateway (optional).

For information on CMSS licenses, contact the Motorola Solutions representative in your region.

## Limitations

For SmartPTT operators, the following features are unavailable in Capacity Max:

- Voice calls and voice notifications
- Radio signaling
- SmartPTT Bridging
- Network equipment diagnostics (SmartPTT Monitoring).

SmartPTT Radioserver ignores Radio Stun, Radio Revive, and Radio Kill commands sent to SmartPTT Radioserver ID and dispatch profile IDs.

# 6.5.2 Capacity Max Configuration Brief

The following information is required to start Capacity Max Configuration in SmartPTT.

## **Identifier Reservation**

In Capacity Max, SmartPTT Radioserver requires a numeric ID that must be unique across all Radio IDs in the whole radio system. The ID should be the same for main and alternate/redundant SmartPTT Radioserver. If radio subscribers send message to this ID, SmartPTT Radioserver will share/retransmit it to all active operators.

To deliver a private communication between dispatchers and radio subscribers, unique IDs must be reserved to dispatchers. IDs must be set on the **Clients** tab of SmartPTT Radioserver Configurator. In the document, these IDs are referred to as "Dispatcher IDs".

## **Configuration Software**

Configuration of Capacity Max in SmartPTT requires the following software:

- SmartPTT Radioserver Configurator that provides SmartPTT Radioserver settings.
- Radio Management Configuration Client (RMCC) that provides the radio system settings and CMSS settings.
- *(Optional)* If you do not use connection over TCP, you need SmartPTT MNIS Data Gateway Relay that routes data between the remote MNIS Data Gateway and SmartPTT Radioserver.

## **Configuration Process**

The process includes the following actions:

- 1. Radio system addition and general SmartPTT Radioserver configuration. For details, see <u>Configuring</u> <u>Connection to Capacity Max</u>.
- 2. Presence Server connection. For details, see Connecting to Presence Servers.
- 3. MNIS Data Gateway connection. For details, see <u>Connecting to Data Gateways</u>.
- 4. Group call recipients configuration. For details, see <u>Adding and Editing Groups in Capacity Max</u>.
- 5. Correct settings synchronization between the main and alternate/redundant SmartPTT Radioservers.

Instructions provide an information on how to obtain CMSS settings if required.

# 6.5.3 Configuring Connection to Capacity Max

Follow the procedure to add Capacity Max to the SmartPTT Radioserver configuration.

## **Prerequisites:**

- Determine the radioserver ID as a virtual radio.
- From Capacity Max configuration, obtain the following information:

- SmartPTT Radioserver ID
- Availability of the data service
- If CSBK Data are used or not
- To configure the monitoring of voice calls and data transmissions in the Capacity Max network, first enable the monitoring service. For details, see Monitoring.

Contact the Motorola Solutions representative in your region to obtain the configured parameters.

## **Procedure:**

- 1. In SmartPTT Radioserver Configurator, open the **Networks** tab.
- 2. Perform one of the following actions:

| To add a new Capacity Max network,        | right-click <b>Capacity Max Networks</b> , and then click<br><b>Add</b> . |
|-------------------------------------------|---------------------------------------------------------------------------|
| To edit an existing Capacity Max network, | expand Capacity Max Networks.                                             |

3. Under the expanded **Capacity Max Networks** node, click the desired network. The general network settings appear in the right panel.

| 🎯 Radi   | ioserver Co                                                                                                    | nfigurato                                                         | or          |       |                                                                                                    |                                                                              |                                                                                                    |            | _              |   | × |
|----------|----------------------------------------------------------------------------------------------------|-------------------------------------------------------------------|-------------|-------|----------------------------------------------------------------------------------------------------|------------------------------------------------------------------------------|----------------------------------------------------------------------------------------------------|------------|----------------|---|---|
| Settings | Networks                                                                                                    | Profiles                                                          | Client List | Rules | Activity                                                                                                    | Log                                                                          | Export/Import Settings                                                                                                    | Statistics |                |   |   |
|          | Control Stati<br>Remote Gat<br>IP Site Conr<br>Capacity Plu<br>Connect Plu<br>NAI System:<br>Capacity Ma<br>Capacity Ma<br>Affiliated Sei | eways<br>nect Netw<br>us System<br>is<br>s<br>ax Network<br>y Max | s           |       | <ul> <li>✓ A</li> <li>Nam</li> <li>Netw</li> <li>Radii</li> <li>Interf</li> <li>✓ T</li> <li>✓ M</li> <li>Data</li> <li>GPS</li> </ul> | ctive<br>e:<br>vork ID:<br>face:<br>face:<br>irunking<br>MNIS Da<br>a Transm | Ax System         Capacity Max         1         1000         Any         Controller         ta Gateway         nission Options         ssion mode:       Data         nitoring |            | Edit Network I | D |   |

- 4. Click a new subnode.
- 5. In the right pane, configure the general SmartPTT Radioserver settings:
  - a. Select the **Active** check box.
  - b. In the **Name** field, type the radio network name.

- c. Leave the **Network ID** parameter unchanged.
- d. In the **Radio ID** field, type the identifier of the radioserver as a virtual radio.

#### Important

Do not assign this ID to a client or radio in any radio network.

- 6. Show Capacity Max service settings:
  - a. Select the **Trunking Controller** check box to show the Presence Server connection settings. The **Trunking Controller** subnode appears.
  - Select the MNIS Data Gateway check box to show the MNIS Data Gateway connection and communication settings.

The **MNIS Settings** subnode appears.

7. To configure GPS data format, in the **Data Transmission Options** area, perform one of the following actions:

| If CSBK Data are configured in the radio network, | from the <b>GPS Transmission mode</b> list, select<br>Enhanced CSBK. |
|---------------------------------------------------|----------------------------------------------------------------------|
| If no CSBK Data are configured,                   | from the <b>GPS Transmission mode</b> list, select <i>Data</i> .     |
| If no data gateway will be used in Capacity Max,  | leave the <b>GPS Transmission mode</b> parameter unchanged.          |

- 8. (Optional) To enable the monitoring of voice calls and data transmissions, perform the following actions:
  - a. Select the **Calls Monitoring** check box.
  - b. In the **UDP Port** field, enter the number of the UDP port that the SmartPTT radioserver will use to receive data from the Capacity Max network. The default value is *51112*.
- 9. To save changes, at the bottom of the SmartPTT Radioserver Configurator window, click **Save Configuration** (

### **Postrequisites:**

To apply changes immediately, at the bottom of the SmartPTT Radioserver Configurator window, click **Start (** ) or **Restart (** ).

## **6.5.4 Connecting to Presence Servers**

Follow the procedure to connect the SmartPTT Radioserver to the Presence Server.

## **Prerequisites:**

From the Capacity Max configuration, obtain the following information:

- IPv4 address and port number of the main/primary Presence Server interface.
- IPv4 addresses and port numbers of the all alternate/redundant Presence Server interfaces.

Contact the Motorola Solutions representative in your region to obtain the configured parameters.

### Procedure:

- 1. In SmartPTT Radioserver Configurator, open the **Networks** tab.
- 2. Access Presence Server connection settings:
  - a. On the tab, in the left pane, expand **Capacity Max Network**, and then select **<your network>**.
  - b. In the right pane, select the **Trunking Controller** check box, or ensure that it is already selected.
  - c. In the left pane, expand **<your network>**, and then select **Trunking Controller**. The Presence Server settings appear in the right pane.

| 🤏 Radioserver Configurator – 🗆 |          |                                                                                                    |                  |       |                                  |                                         |                                                                                                    |            |                                                                        | $\times$                                           |              |  |
|--------------------------------|----------|----------------------------------------------------------------------------------------------------|------------------|-------|----------------------------------|-----------------------------------------|----------------------------------------------------------------------------------------------------|------------|------------------------------------------------------------------------|----------------------------------------------------|--------------|--|
| Settings                       | Networks | Profiles                                                                                                    | Client List      | Rules | Activity                         | Log                                     | Export/Import Settings                                                                                          | Statistics |                                                                        |                                                    |              |  |
|                                |          | eways<br>lect Netwo<br>ls Systems<br>s<br>x Network<br>y Max<br>king Con<br>S Settings<br>groups<br>unity Settir | s<br>roller<br>s |       | Prima<br>Rec<br>Na<br>Rec<br>Rec | Add<br>Add<br>ame<br>dundant<br>dundant | Iler (IP address:Port)<br>controllers<br>Remove<br>controller 1<br>controller 2<br>controller 3<br>controller 4 | 192.10     | 68.10.100:50<br>Up<br>IP addres<br>192.168.2<br>192.168.4<br>192.168.5 | S:Port<br>0.100:5<br>0.100:5<br>0.100:5<br>0.100:5 | 0015<br>0015 |  |

- 3. In the right pane, in the **Primary Controller** field, type <Main Presence Server IP>:<Main Presence Server IP>:<Main Presence Server Port>.
- 4. In the **Redundant controllers** area, configure the connection to alternate/redundant Presence Servers:
  - a. Perform one of the following actions:

| To add a new connection,        | click Add.                                 |
|---------------------------------|--------------------------------------------|
| To edit an existing connection, | proceed to the next step of the procedure. |

- b. In the new row, in the IP address:Port column, double-click the default value, and type <Alt. Presence Server IP>:<Alt. Presence Server Port>.
- c. (Optional) In the Name column, double-click the default value, and type the Presence Server name.

## NOTE

Names of the alternate/redundant Presence Servers are used in the system messages of SmartPTT Dispatcher.

- 5. If more than one alternate Presence Server is configured in Capacity Max, repeat the previous step for the remaining Presence Servers.
- 6. (*Optional*) Using **Up** and **Down** buttons, reorder rows in the table.
- 7. To save changes, at the bottom of the SmartPTT Radioserver Configurator window, click **Save Configuration** (

### **Postrequisites:**

- To apply changes immediately, at the bottom of the SmartPTT Radioserver Configurator window, click Start (>) or Restart (>).
- In the firewall software on the radioserver computer, unlock the set TCP ports. For details, see <u>Radioserver</u> <u>Host</u>.

# 6.5.5 Connecting to Data Gateways

Follow the procedure to connect SmartPTT Radioserver to the MNIS Data Gateway.

## **Prerequisites:**

- From the Capacity Max configuration, obtain the following information:
  - Main/primary data gateway settings.
  - If available, alternate/redundant data gateway settings.

Contact the Motorola Solutions representative in your region to obtain the configured parameters.

• For connection using SmartPTT MNIS Data Gateway Relay, from its configuration, obtain the IP address and port. For details, see <u>Configuring MNIS Data Gateway Relay</u>.

## Procedure:

- 1. In SmartPTT Radioserver Configurator, open the **Networks** tab.
- 2. Access data gateway settings:
  - a. On the tab, in the left pane, expand **Capacity Max Networks**, and then select **<your network>**.
  - b. In the right pane, select the **MNIS Data Gateway** check box, or ensure that it is selected.
  - c. In the left pane, expand **<your network>**, and then select **MNIS Settings**.

The data gateway settings appear in the right pane.

| 🎯 Radioserver Configurator               |                                           | -              |        |
|------------------------------------------|-------------------------------------------|----------------|--------|
| Settings Networks Profiles Client List F | Rules Activity Log Export/Import Settings | Statistics     |        |
| Control Stations                         | MNIS Settings                             |                |        |
| IP Site Connect Networks                 | Socket Type                               | TCP ~          |        |
| Capacity Plus Systems                    | MNIS Service Address                      | loopback:55000 | Test   |
| NAI Systems                              | MNIS ID                                   | 1              |        |
| Capacity Max                             | Location Service (LRRP)                   | UDP Port:      | 4001 🜲 |
|                                          | Location Service (LIP)                    | UDP Port:      | 5017 🚖 |
| Talkgroups                               | Text Message Service                      | UDP Port:      | 4007 🜲 |
| Affiliated Servers                       | Telemetry Service                         | UDP Port:      | 4008 🜲 |
|                                          | Redundant MNIS data gateway               |                |        |
|                                          | Socket Type                               | TCP ~          |        |
|                                          | MNIS Service Address                      | loopback:55001 | Test   |
|                                          | Location Service (LRRP)                   | UDP Port:      | 4011 🜲 |
|                                          | Location Service (LIP)                    | UDP Port:      |        |
|                                          | Text Message Service                      | UDP Port:      |        |
|                                          | Telemetry Service                         | UDP Port:      | 4018 🜲 |

3. Connect to the main MNIS Data Gateway:

| To connect over the TCP interface, | perf | orm the following actions:                                                                                                    |
|------------------------------------|------|----------------------------------------------------------------------------------------------------|
|                                    | 1.   | From the <b>Socket Type</b> list, select <i>TCP</i> .                                                                                                    |
|                                    | 2.   | In the <b>MNIS Service Address</b> field, type <mnis host="" ip<br="">address or domain name&gt;:<mnis control<br="">Interface TCP Port&gt;.</mnis></mnis> |
|                                    | 3.   | <i>(Optional)</i> To check connection between the radioserver and MNIS service, click <b>Test</b> , then, in the <b>Test Connection</b>                    |

window, wait for the check result and click **Close**.

| To connect over the virtual network                                                                      | perform the following actions:                                                                                                    |                           |  |  |
|----------------------------------------------------------------------------------------------------|----------------------------------------------------------------------------------------------------|---------------------------|--|--|
| interface if the MNIS service and<br>SmartPTT Radioserver are hosted on                                  | 1. From the <b>Socket Type</b> list, select <i>Tu</i>                                                                                          | ınnel Interface (Legacy). |  |  |
| the same computer,                                                                                       | 2. From the <b>Interface</b> list, select the N<br>The default MNIS Tunnel IP is <i>192.1</i>                                                  |                           |  |  |
|                                                                                                    | <ol> <li>In the MNIS Service Address field,<br/>Radioserver host IP address<br/>name&gt;:<mnis control="" interfa<="" li=""> </mnis></li></ol> | s or domain               |  |  |
|                                                                                                    | 4. <i>(Optional)</i> To check connection betw<br>MNIS service, click <b>Test</b> , then, in the<br>window, wait for the check result ar        | e Test Connection         |  |  |
| To connect using SmartPTT MNIS                                                                           | perform the following actions:                                                                                                    |                           |  |  |
| Data Gateway Relay if the MNIS<br>service and SmartPTT Radioserver are<br>hosted on different computers, | 1. From the <b>Socket Type</b> list, select <i>De (Legacy)</i> .                                                                               | ata Gateway Relay         |  |  |
|                                                                                                    | <ol> <li>In the MNIS Service Address field,<br/>address or domain name&gt;:<mi<br>Interface TCP Port&gt;.</mi<br></li> </ol>                   | 21                        |  |  |
|                                                                                                    | <ol> <li>In the MNIS Relay Server network<br/><mnis host="" ip="">:<smartptt mi<br="">Relay Port&gt;.</smartptt></mnis></li> </ol>             |                           |  |  |
|                                                                                                    | 4. <i>(Optional)</i> To check connection betw<br>MNIS service, click <b>Test</b> , then, in the<br>window, wait for the check result ar        | e Test Connection         |  |  |
|                                                                                                    |                                                                                                    |                           |  |  |

- 4. Configure MNIS Data Gateway settings:
  - a. In the **MNIS ID** field, enter MNIS Application ID.
  - b. In the **Location Service (LRRP)** field, enter the number of the MNIS port used to receive radio coordinates over LRRP and send location requests.
  - c. In the **Text Message Service** field, enter the number of the MNIS port used to receive and send text messages.
  - d. In the **Telemetry Service** field, enter the number of the MNIS port used for data acquisition and remote control commands.
- 5. Configure the alternate/redundant MNIS Data Gateway:
  - a. Select the **Redundant MNIS data gateway** check box.
  - b. With controls in the **Redundant MNIS data gateway** area, perform the actions described in <u>step 3</u>.

### Important

The *Tunnel Interface (Legacy)* socket type cannot be selected for the alternate/redundant data gateway, if it is already selected for the main MNIS Data Gateway.

- c. With the remaining controls of the area, perform the actions described in <u>step 4</u>.
- 6. To save changes, at the bottom of the SmartPTT Radioserver Configurator window, click **Save Configuration** (

## **Postrequisites:**

- In the firewall software on the radioserver computer, unlock the set TCP and UDP ports. For details, see <u>Radioserver Host</u>.

# 6.5.6 Adding and Editing Groups in Capacity Max

Follow the procedure to add talkgroups to SmartPTT Radioserver.

## **Prerequisites:**

From the Capacity Max configuration, obtain talkgroup IDs that must be available in SmartPTT Dispatcher. Contact the Motorola Solutions representative in your region to obtain the configured parameters.

## **Procedure:**

- 1. In SmartPTT Radioserver Configurator, open the **Networks** tab.
- 2. On the tab, in the left pane, expand **Capacity Max Networks** → **<your network>**, and then select **Talkgroups**.

| ettings          | Networks                               | Profiles                                                                                 | Client List  | Rules | Activity    | Log             | Export/Import Settings | Statistics |          |          |   |
|------------------|----------------------------------------|------------------------------------------------------------------------------------------|--------------|-------|-------------|-----------------|------------------------|------------|----------|----------|---|
| Control Stations |                                        |                                                                                          |              |       | Contr       | ol Stat         | tion Talkgroups        |            |          |          |   |
| -                | IP Site Conr<br>Capacity Plu           | nect Netwo                                                                               | orks         |       |             |                 | Сору                   | Pa         | aste     | 1        |   |
|                  | Connect Plu                            |                                                                                          |              |       |             |                 |                        |            |          |          |   |
| - 100            | NAI System:                            | s                                                                                        |              |       |             |                 | All Call               |            |          |          |   |
| - 🚽              | NAI System:<br>Capacity Ma<br>Capacity | ax Network                                                                               | (\$          |       |             | Add             | All Call<br>Remove     | 👚 Up       | 🐺 Down   |          |   |
| - 📑              | Capacity Ma<br>Capacity<br>Trur        | ax Network<br>y Max<br>nking Cont                                                        | roller       |       | Nan         | Add             |                        | lD €       | Site Num | ber      |   |
| - 📑              | Capacity Ma<br>Capacity<br>True<br>MN  | ax Network<br>y Max<br>hking Cont<br>IS Settings                                         | roller       |       | Nan<br>Grou | Add<br>ne       |                        |            |          |          | ~ |
|                  | Capacity Ma<br>Capacity<br>True<br>MN  | ax Network<br>y Max<br>hking Cont<br>IS Settings<br><mark>(groups</mark><br>urity Settin | troller<br>s |       |             | Add<br>ne<br>p1 |                        |            | Site Num | <u>\</u> | ~ |

- 3. (Optional) In the right pane, click **Add** to add a new talkgroup.
- 4. Edit the desired talkgroup:
  - a. In the table, in the **Name** column, double-click the current talkgroup name, and then type the talkgroup name.
  - b. In the same row, in the **ID** column, double-click the default ID, and then type the talkgroup ID.

## NOTE

For talkgroups, the option in the **Site Number** column is always equal to *Wide* and cannot be changed.

- 7. (*Optional*) Using **Up** and **Down** buttons, reorder rows in the table.
- 8. To save changes, at the bottom of the SmartPTT Radioserver Configurator window, click **Save Configuration** (

## **Postrequisites:**

To apply changes immediately, at the bottom of the SmartPTT Radioserver Configurator window, click **Start (** ) or **Restart (** ).

## **6.6 Connect Plus**

Connect Plus is a digital (DMR) trunked radio system. It is a multisite system (provides great RF coverage) that hosts up to 2900 radios per site and provides up to 29 simultaneous voice calls per site. For details on the system and its capabilities, see <u>MOTOTRBO™ Connect Plus</u> on the Motorola Solutions website.

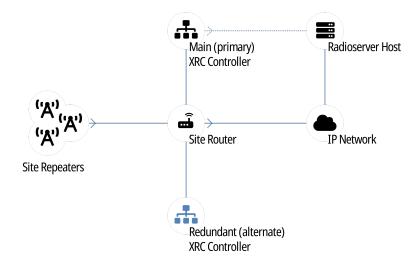

Each site hosts up to 15 repeaters controlled by XRC controller. Controller provides channel management and dispatch subsystems integration to the site. For inter-site and system-wide transmissions, controller accesses another XRC controller (on another site) and provides all the information to it over IP.

SmartPTT must be connected to at least one XRC controller of the system. If a site hosts two controllers (main and alternate), SmartPTT must be connected to the main controller only. It does **not** support the connection to alternate/redundant XRC controllers.

To increase the system connection reliability, SmartPTT can be connected to multiple XRC controllers at once. In this case, if one controller becomes unavailable, SmartPTT will automatically connect to another controller.

## **6.6.1 SmartPTT Features in Connect Plus**

Connect Plus provides the following features to SmartPTT:

- Information on radio presence in the network (ARS)
- Radio location updates (includes revert channel support)
- Text messaging and job ticketing

### Important

Connect Plus does **not** provide voice calls and radio commands to SmartPTT.

#### Important

Connect Plus does **not** support over-the-radio telemetry and over-the-radio remote control.

For Connect Plus, SmartPTT provides the following features:

- Simultaneous connection to multiple Connect Plus systems
- Event logging
- Rules configuration

For network monitoring, the following features are provided:

- Network device monitoring over SNMP.
- Over-the-air traffic monitoring (without splitting by radio channels).
- Network topology visualization.

### NOTE

SmartPTT does **not** show on-site/fielded radios on the topology diagram.

• Statistical information gathering (system performance, alarm statistics), reports generation.

# 6.6.2 Connect Plus Configuration

SmartPTT connection to the Connect Plus requires the following:

- Radio system compliance with the planning requirements
- Additional radio devices configuration.
- Dispatch software configuration.

## **Planning Requirements**

To support SmartPTT connection, the radio system must comply with the following requirements:

- All radios and repeaters must have the same CAI IDs and CAI Group IDs.
- At least one repeater radio ID must be unused.
- At least one radio ID must be unused.
- Router that connects XRC controller and a radioserver must support Network Address Translation (NAT).

## **Additional Radio Devices Configuration**

To support SmartPTT connection to the radio system, the following actions must be performed:

- In each XRC controller, new console users must be created:
  - Dispatch subsystem (radioserver).
  - *(Optional)* Individual dispatchers (operators).

- To update the location when the radio sends telemetry data, the **GNSS Report** check box must be selected for the desired GPIO physical pins in the radio codeplugs.
- If XRC controllers and a radioserver are connected over the router, network address translation must be configured for all XRC services that will be used by a radioserver.

If you need assistance in the MOTOTRBO devices configuration, contact Motorola Solutions representatives in your region.

## **SmartPTT Configuration**

To configure SmartPTT connection to Connect Plus, the following actions must be performed:

- General connection parameters must be configured. For details, see <u>Configuring Connection to Connect Plus</u>.
- XRC controller connection must be configured. For details, see <u>Adding and Editing XRC Controllers</u>.
- List of talkgroups must be configured. For details, see Adding and Editing Talkgroups in Connect Plus.

# 6.6.2.1 Configuring Connection to Connect Plus

Follow the procedure to add a new or edit an existing Connect Plus Connection.

## **Prerequisites:**

- Install SmartPTT license that allows Connect Plus connection. For details, see Installing License.
- From codeplugs of XRC controllers, obtain the following data:
  - Console User ID for a radioserver.
  - Repeater Radio ID for a radioserver.
- Determine IP address of the radioserver that will be used to connect to the system.

### **Procedure:**

- 1. In SmartPTT Radioserver Configurator, open the **Networks** tab.
- 2. In the left pane, perform the following actions:

| To add a new network,        | right-click the <b>Connect Plus</b> node, and then select<br><b>Add</b> . |
|------------------------------|---------------------------------------------------------------------------|
| To edit an existing network, | expand the <b>Connect Plus</b> node, and then click the desired node.     |

Connection settings appear in the right pane.

| 🧐 Ra    | dioserver Co                                                                                                    | nfigurato                                                           | or          |       |          |                                                            |                    |                                              |            |                 | _ | × |
|---------|----------------------------------------------------------------------------------------------------|---------------------------------------------------------------------|-------------|-------|----------|------------------------------------------------------------|--------------------|----------------------------------------------|------------|-----------------|---|---|
| Setting | ; Networks                                                                                                    | Profiles                                                            | Client List | Rules | Activity | Log                                                        | Export/            | Import Settings                              | Statistics |                 |   |   |
|         | Control Stat<br>Remote Gat<br>IP Site Conr<br>Capacity Plu<br>Connect Plu<br>Connect Plu<br>Conn | eways<br>nect Netw<br>us Systems<br>is<br>t Plus<br>s<br>ax Network | 5           |       |          | Conne<br>Ac<br>Name<br>Netwo<br>Peer I<br>Radio<br>Interfa | ork ID<br>ID<br>ID | s<br>Connect Plus<br>1<br>1<br>1<br>1<br>Any | ~          | Edit Network ID |   | _ |

- 3. In the right pane, select the **Active** check box.
- 4. In the **Name** field, type the radio network name.
- 5. Leave the value in the **Network ID** field unchanged.
- 6. In the **Peer ID** field, type the Repeater Radio ID for a radioserver.
- 7. In the **Radio ID** field, type the radioserver ID that matches the Console User ID parameter in the XRC controller codeplug.

#### Important

Do not assign this ID to a client or radio in any radio network.

8. From the **Interface** list, select one of the following options:

| To use the fixed IP address of the computer, | select the desired address. |
|----------------------------------------------|-----------------------------|
| computer,                                    |                             |
| To use any of the active IP addresses of the | select Any.                 |

- 9. To save changes, at the bottom of the SmartPTT Radioserver Configurator window, click **Save Configuration** (

### **Postrequisites:**

- Configure XRC controller connection. For details, see Adding and Editing XRC Controllers.
- Configure talkgroups. For details, see <u>Adding and Editing Talkgroups in Connect Plus</u>.
- To apply changes immediately, at the bottom of the SmartPTT Radioserver Configurator window, click Start (>) or Restart ( >> ).

# 6.6.2.2 Adding and Editing XRC Controllers

Follow the procedure to add a new or edit an existing connection to the main/primary site controllers (XRC controllers) of the Connect Plus system.

### **Prerequisites:**

- Add and configure the Connect Plus connection. For details, see <u>Configuring Connection to Connect Plus</u>.
- From the controller configuration files, obtain the following data:

- Presence notification service (ARS) port number.
- Location service port number.
- Port number of the text message service.
- *(Optional)* Port number of the network device monitoring service.
- Determine the radioserver port number used to access the services.

#### Important

Each service of each XRC controller requires the unique local port number.

• If the controller and a radioserver are connected over the router that supports Network Address Translation (NAT), obtain the router IP address that is translated to the controller IP address.

#### **Procedure:**

- 1. In SmartPTT Radioserver Configurator, open the **Networks** tab.
- 2. In the left pane of the tab, expand **Connect Plus**  $\rightarrow$  **<network name>**.
- 3. Perform one of the following actions:

| To add a new XRC controller,                   | right-click the <b>XRC Controllers</b> node, and then select <b>Add</b> . |
|------------------------------------------------|---------------------------------------------------------------------------|
| To edit an existing XRC controller connection, | expand the <b>XRC Controllers</b> node, and then click the desired node.  |

The controller connection settings appear in the right pane.

| 🎯 Radioserver Configurator                            |                                      | - 🗆 X          |  |  |  |  |
|-------------------------------------------------------|--------------------------------------|----------------|--|--|--|--|
| Settings Networks Profiles Client List Rules Activity | / Log Export/Import Settings Statist | tics           |  |  |  |  |
| Control Stations                                      | XRC Controller                       |                |  |  |  |  |
| IP Site Connect Networks                              | Active                               |                |  |  |  |  |
| Capacity Plus Systems                                 | Name                                 | XRC Controller |  |  |  |  |
| Connect Plus                                          | Controller IP address                | remotehost     |  |  |  |  |
| XRC Controller                                        | PN, TMS, GPS                         |                |  |  |  |  |
| Capacity Max Networks<br>⊕ → P Affiliated Servers     | PN<br>Controller Port                | 4005           |  |  |  |  |
|                                                       | Local Port                           | 50005 🜩        |  |  |  |  |
|                                                       | TMS                                  |                |  |  |  |  |
|                                                       | Controller Port                      | 4007           |  |  |  |  |
|                                                       | Local Port                           | 50007          |  |  |  |  |
|                                                       | GPS                                  |                |  |  |  |  |
|                                                       | Controller Port                      | 4001 🚖         |  |  |  |  |
|                                                       | Local Port                           | 50001 🖨        |  |  |  |  |
|                                                       | Monitoring                           |                |  |  |  |  |
|                                                       | Controller Port                      | 38000          |  |  |  |  |
|                                                       | Local Port                           | 38000 🜲        |  |  |  |  |
|                                                       | Use NAT                              |                |  |  |  |  |

- 4. In the right pane, select the **Active** check box.
- 5. In the **Name** field, type the controller name that will be used as the name of the corresponding Location element on the **Network Configuration** tab.
- 6. In the Controller IP address field, type the IP address of the controller or router that provide access to the controller. Input format is

<IP address in dot-decimal notation>.

- 7. Select the **PN**, **TMS**, **GPS** check boxes to allow connection configuration to the controller services.
- 8. Configure the controller services connection:

| To connect to the radio registration service<br>(ARS/DDMS/PN), | <ol> <li>perform the following actions:</li> <li>In the <b>PN</b> area, in the <b>Controller Port</b> field, enter the corresponding controller port number.</li> <li>In the same area, in the <b>Local Port</b> area, enter the radioserver port number.</li> </ol> |
|----------------------------------------------------------------|----------------------------------------------------------------------------------------------------|
| To connect to the text message service,                        | <ul> <li>perform the following actions:</li> <li>1. In the <b>TMS</b> area, in the <b>Controller Port</b> field, enter the controller port number that is related to TMS.</li> </ul>                                                                                 |

|                                             | 2. In the same area, in the <b>Local Port</b> area, enter the radioserver port number.                                 |  |  |  |  |
|---------------------------------------------|----------------------------------------------------------------------------------------------------|--|--|--|--|
| To connect to the radio location service,   | perform the following actions:                                                                                         |  |  |  |  |
|                                             | 1. In the <b>GPS</b> area, in the <b>Controller Port</b> field, enter the corresponding controller port number.        |  |  |  |  |
|                                             | 2. In the same area, in the <b>Local Port</b> area, enter the radioserver port number.                                 |  |  |  |  |
| To connect to the network device monitoring | perform the following actions:                                                                                         |  |  |  |  |
| service,                                    | 1. Select the <b>Monitoring</b> check box.                                                                             |  |  |  |  |
|                                             | 2. In the <b>Monitoring</b> area, in the <b>Controller Port</b> field, enter the corresponding controller port number. |  |  |  |  |
|                                             | 3. In the same area, in the <b>Local Port</b> area, enter the radioserver port number.                                 |  |  |  |  |
|                                             | 4. Select the <b>Use NAT</b> check box if a radioserver connects to the controller over the router with active NAT.    |  |  |  |  |

9. To save changes, at the bottom of the SmartPTT Radioserver Configurator window, click **Save Configuration** (

### **Postrequisites:**

- Configure talkgroups. For details, see Adding and Editing Talkgroups in Connect Plus.
- Configure network device monitoring. For details, see <u>Network Monitoring</u>.
- To apply changes immediately, at the bottom of the SmartPTT Radioserver Configurator window, click Start (>) or Restart (>>).
- In the firewall software on the radioserver computer, unlock the set ports. For details, see <u>Radioserver Host</u>.

# 6.6.2.3 Adding and Editing Talkgroups in Connect Plus

Follow the procedure to edit the list of talkgroups that are configured in the XRC controller configuration file.

### **Prerequisites:**

- From the XRC controller configuration file, obtain the list of talkgroup IDs.
- Add and configure SmartPTT connection to all the desired XRC controllers. For details, see <u>Adding and Editing</u> <u>XRC Controllers</u>.

#### **Procedure:**

1. In SmartPTT Radioserver Configurator, open the **Networks** tab.

2. In the left pane, expand **Connect Plus** → **XRC Controllers** → **<controller name>**, and then click **Talkgroups**. The list of talkgroups appear in the right pane.

| 🎯 Radioserver Configurator                            |                                       | – 🗆 X  |
|-------------------------------------------------------|---------------------------------------|--------|
| Settings Networks Profiles Client List Rules Activity | Log Export/Import Settings Statistics |        |
| Control Stations                                      | Control Station Talkgroups            |        |
| IP Site Connect Networks                              | Сору Р                                | Paste  |
| Connect Plus                                          | All Call                              |        |
| ARC Controllers                                       | Add Remove 👚 Up                       | 🐺 Down |
| MAI Systems                                           | Name                                  | ID     |
| Capacity Max Networks                                 | Group 1                               | 1      |
|                                                       | Group 2                               | 2      |

3. In the right pane, perform one of the following actions:

| To add a new talkgroup,        | click <b>Add</b> .                         |
|--------------------------------|--------------------------------------------|
| To edit an existing talkgroup, | proceed to the next step of the procedure. |

- 4. In the desired table entry, in the **Name** column, double-click the current name, and then type the desired name.
- 5. In the same entry, in the **ID** column, double-click the current ID, and then type the desired ID.
- 6. (Optional) Using **Up** and **Down** buttons, reorder entries in the table.
- 7. To save changes, at the bottom of the SmartPTT Radioserver Configurator window, click **Save Configuration** (

### **Postrequisites:**

- If talkgroups are configured equally in several XRC controllers, copy them to the corresponding controller lists. For details, see <u>Copying Talkgroups Between Controllers</u>.
- To apply changes immediately, at the bottom of the SmartPTT Radioserver Configurator window, click Start (>) or Restart (>>).

# 6.6.2.3.1 Copying Talkgroups Between Controllers

Follow the procedure to copy talkgroup list from an XRC controller to another controller within SmartPTT. The procedure is valid if several controllers have equal or slightly different lists of groups.

#### **Prerequisites:**

- Configure SmartPTT connection to multiple XRC controllers. For details, see <u>Adding and Editing XRC</u> <u>Controllers</u>.
- Ensure that controller lists of talkgroups are equal or slightly different.

### Procedure:

1. In SmartPTT Radioserver Configurator, open the **Networks** tab.

2. In the left pane, expand **Connect Plus** → **XRC Controllers** → **<controller name>**, and then click **Talkgroups**. The list of talkgroups appears in the right pane.

| 🎯 Radioserver Configurator                            |                                       | _      | $\times$ |
|-------------------------------------------------------|---------------------------------------|--------|----------|
| Settings Networks Profiles Client List Rules Activity | Log Export/Import Settings Statistics |        |          |
| Control Stations                                      | Control Station Talkgroups            |        |          |
| IP Site Connect Networks                              | Copy Paste                            |        |          |
| Connect Plus                                          | All Call                              |        |          |
| ARC Controllers                                       | Add Remove 🏦 Up                       | Vown 🗸 |          |
| Inlkgroups                                            | Name                                  | ID     |          |
| Capacity Max Networks                                 | Group 1                               | 1      |          |
| 🗄 🕞 🖬 Affiliated Servers                              | Group 2                               | 2      |          |

- 3. In the right pane of the tab, click **Copy** to copy the list of talkgroups to the SmartPTT Radioserver Configurator clipboard.
- 4. In the left pane of the tab, under the **XRC Controllers** node, expand **<other controller name>**, and then click **Talkgroups**.
- 5. In the right pane, click **Paste**.
- 6. To save changes, at the bottom of the SmartPTT Radioserver Configurator window, click **Save Configuration** (

## **Postrequisites:**

- To apply changes immediately, at the bottom of the SmartPTT Radioserver Configurator window, click Start (>) or Restart (>>).
- (Optional) Edit the copied list of talkgroups. For details, see Adding and Editing Talkgroups in Connect Plus.

# 6.6.3 Connect Plus Glossary

This section provides interpretations for various terms used in SmartPTT to describe the Connect Plus connection and configuration. The terms may slightly differ from those in the Connect Plus documentation. If you need more information, submit a request to <u>SmartPTT Technical Support Center</u>.

## **Control Channel**

Specific time slot of the specific site repeater (logical site channel) that is used by radios as a reference channel. It is used to deliver commands and notifications including the channel selection for transmission reception and/or initiation.

## **Presence Notifier (PN)**

Radio network service that provides information about radio registration in the system and availability for transmissions. It is synonymous to ARS (automatic registration service) and similar to DDMS (device discovery and mobility service).

# 6.7 Universal SmartPTT Configuration

Current section provides information on SmartPTT configuration that can be implemented for various radio systems:

- Configuration of the DDMS and MNIS access for NAI systems
- Configuration of the SmartPTT MNIS Data Gateway Relay connection for NAI systems and Capacity Max

To specifically configure MNIS and DDMS for different networks, see the sections on configuring the corresponding radio systems.

## **DDMS** Connection

The MOTOTRBO<sup>™</sup> Device Discovery and Mobility Service (DDMS) software gateway delivers the radio presence (ARS) information and radio user ID to SmartPTT dispatchers. On the computer, DDMS is represented as a Windows service.

For information on configuring the DDMS access, see Configuring DDMS Connection.

## **MNIS Connection**

The MOTOTRBO<sup>™</sup> Network Interface Service (MNIS) software gateway provides SmartPTT dispatchers with data reception and transmission in the radio network. Data includes:

- Text messages and job tickets
- Location requests and reports
- Telemetry data and remote control commands

On the computer, MNIS is represented as a Windows service.

SmartPTT provides three types of the SmartPTT Radioserver connection to the MNIS service:

- Over the virtual network interface (tunnel) of the MNIS service if SmartPTT Radioserver and MNIS are running on the same computer.
- Using the SmartPTT MNIS Data Gateway Relay service if SmartPTT Radioserver and MNIS are hosted on different computers.
- Over the TCP control interface of the MNIS service, regardless of its hosting.

### Important

For MNIS version 2.10 or later, connection over the TCP interface must be used.

The same MNIS service can be used by multiple Linked Capacity Plus (TCP interface only) and NAI IP Site Connect networks. To simplify the configuration of NAI systems, duplication of the MNIS settings is implemented in SmartPTT. For details, see <u>Settings Duplication</u>.

Configuring MNIS connection can include the following:

- Configuration of the MNIS access for NAI systems. For details, see <u>Configuring MNIS Connection</u>.
- Configuration of the MNIS access for Capacity Max. For details, see <u>Connecting to Data Gateways</u>.
- Configuration of the SmartPTT MNIS Data Gateway Relay connection. For details, see <u>Configuring MNIS Data</u> <u>Gateway Relay</u>.

## NOTE

SmartPTT and MNIS do not provide any security means for data traffic if connected remotely. To secure the data exchange between SmartPTT and MNIS, it is recommended to use third-party solutions such as VPN. If you need assistance in configuring a secure MNIS connection, submit a request to <u>SmartPTT Technical Support</u> <u>Center</u>.

# 6.7.1 Configuring DDMS Connection

Follow the procedure to connect SmartPTT Radioserver to the DDMS service.

## **Prerequisites:**

- From the MNIS Configuration Utility, obtain the DDMS host IP address.
- From the DDMS Configuration Utility, obtain the watcher port number (value in the **PortWatcher** field).

#### **Procedure:**

- 1. In SmartPTT Radioserver Configurator, open the **Networks** tab.
- 2. In the left pane of the tab, expand **NAI Systems** → **<system name>**, and then select **DDMS Settings**. The DDMS connection settings appear in the right pane.

| 🎯 Radioserver Configurator                                                                                                    |                                                                                                    | _ | ×     |
|----------------------------------------------------------------------------------------------------|----------------------------------------------------------------------------------------------------|---|-------|
| Settings Networks Profiles Client List Rules Activity                                                                                                    | Log Export/Import Settings Statistics                                                                                                    |   |       |
| Control Stations<br>Remote Gateways<br>IP Site Connect Networks<br>Capacity Plus Systems<br>Connect Plus<br>NAI Systems<br>IP Site Connect<br>IP Site Connect<br>IP Site Connect<br>IP Site Connect<br>IP Site Connect<br>IP Site Connect | DDMS Settings       Image: Setting statistics       Image: Setting statistics       Image: Setting stating stating |   | <br>] |
| MNIS Settings<br>Capacity Max Networks                                                                                                    |                                                                                                    |   |       |

- 3. In the right pane, select the **Active** check box.
- 4. In the **Server (IP address:Port)** field, type DDMS host IP address and watcher port number. Input format is <IP address in dot-decimal notation>:<port number>.
- 5. *(Optional)* If available, select the **DDMS Mode Control** check box to establish dependence of the redundant server DDMS activity from the DDMS activity of the primary server.
- 6. To save changes, at the bottom of the SmartPTT Radioserver Configurator window, click **Save Configuration** (

#### **Postrequisites:**

- To apply changes immediately, at the bottom of the SmartPTT Radioserver Configurator window, click Start (>) or Restart (>>).
- In the firewall software on the radioserver computer, unlock the specified UDP port. For details, see <u>Radioserver</u> <u>Host</u>.

# **6.7.2 Configuring MNIS Connection**

Follow the procedure to connect SmartPTT Radioserver to the MNIS service.

The procedure is not applicable to Capacity Max. For the applicable procedure, see <u>Connecting to Data Gateways</u>.

### **Prerequisites:**

- Obtain IP address or domain name of the MNIS host.
- From the MNIS Configuration Utility, obtain the following information:
  - MNIS Application ID.
  - TCP port of the MNIS control interface.
  - MNIS ports used for different types of data.
  - For connection over the virtual network interface, MNIS Tunnel IP address.
- For connection using SmartPTT MNIS Data Gateway Relay, configure the corresponding service. For details, see <u>Configuring MNIS Data Gateway Relay</u>.

#### **Procedure:**

- 1. In SmartPTT Radioserver Configurator, open the **Networks** tab.
- 2. Access data gateway settings:
  - a. On the tab, in the left pane, expand **NAI Systems**, and then select **<system name>**.
  - b. In the right pane, select the **Data Transmission** check box, or ensure that it is selected.
  - c. In the left pane, expand **<system name>**, and then select **MNIS Settings**.
     The data gateway settings appear in the right pane.

| 🎯 Radioserver Configurator |                                                                                                    |          |                                                                                                |       |                               |                                                        |                                                  |                                      |           | _   |   | × |
|----------------------------|----------------------------------------------------------------------------------------------------|----------|------------------------------------------------------------------------------------------------|-------|-------------------------------|--------------------------------------------------------|--------------------------------------------------|--------------------------------------|-----------|-----|---|---|
| Settings                   | Networks                                                                                                    | Profiles | Client List                                                                                    | Rules | Activity                      | Log                                                    | Export/Import Settings                           | Statistics                           |           |     |   |   |
|                            | Control Stations<br>Remote Gateways<br>IP Site Connect Networks<br>Capacity Plus Systems<br>Connect Plus<br>NAI Systems<br>IP Site Connect<br>IP Site Connect<br>IP Site Connect<br>IP Site Connect<br>IP Site Connect |          |                                                                                                |       | MNIS<br>Socke<br>MNIS<br>MNIS | s Settings<br>Copy<br>et Type<br>Service Address<br>ID |                                                  | Paste<br>TCP<br>localhost:55000<br>1 | VDP Port: | Tes | đ |   |
| Capacity Max Networks      |                                                                                                    |          | Location Service (LRRP)<br>Location Service (LIP)<br>Text Message Service<br>Telemetry Service |       |                               |                                                        | UDP Port:<br>UDP Port:<br>UDP Port:<br>UDP Port: | 4001<br>5017<br>4007<br>4008         |           |     |   |   |

## 3. Connect SmartPTT Radioserver to the MNIS service:

| To connect over the TCP interface,                                     | perform the following actions:                                                                                                    |
|------------------------------------------------------------------------|----------------------------------------------------------------------------------------------------|
|                                                                        | 1. From the <b>Socket Type</b> list, select <i>TCP</i> .                                                                                                    |
|                                                                        | <ol> <li>In the MNIS Service Address field, type <mnis host="" ip<br="">address or domain name&gt;:<mnis control<br="">Interface TCP Port&gt;.</mnis></mnis></li> </ol>                                               |
|                                                                        | <ol> <li>(Optional) To check connection between the radioserver and<br/>MNIS service, click <b>Test</b>, then, in the <b>Test Connection</b><br/>window, wait for the check result and click <b>Close</b>.</li> </ol> |
| To connect over the virtual network                                    | perform the following actions:                                                                                                    |
| interface if MNIS is installed on the current computer,                | 1. From the <b>Socket Type</b> list, select <i>Tunnel Interface</i> .                                                                                                    |
|                                                                        | 2. From the <b>Interface</b> list, select the MNIS Tunnel IP address.<br>The default MNIS Tunnel IP is <i>192.168.10.1</i> .                                                                                          |
|                                                                        | <ol> <li>In the MNIS Service Address field, type <smartptt<br>Radioserver host IP address or domain<br/>name&gt;:<mnis control="" interface="" port="" tcp="">.</mnis></smartptt<br></li> </ol>                       |
|                                                                        | <ol> <li>(Optional) To check connection between the radioserver and<br/>MNIS service, click <b>Test</b>, then, in the <b>Test Connection</b><br/>window, wait for the check result and click <b>Close</b>.</li> </ol> |
| To connect using SmartPTT MNIS                                         | perform the following actions:                                                                                                    |
| Data Gateway Relay if MNIS is installed on another computer,           | 1. From the <b>Socket Type</b> list, select <i>Data Gateway Relay (Legacy</i>                                                                                                    |
|                                                                        | <ol> <li>In the MNIS Service Address field, type <mnis host="" ip<br="">address or domain name&gt;:<mnis control<br="">Interface TCP Port&gt;.</mnis></mnis></li> </ol>                                               |
|                                                                        | <ol> <li>In the MNIS Relay Server network address field, type<br/><mnis host="" ip="">:<smartptt data="" gateway<br="" mnis="">Relay Port&gt;.</smartptt></mnis></li> </ol>                                           |
|                                                                        | <ol> <li>(Optional) To check connection between the radioserver and<br/>MNIS service, click <b>Test</b>, then, in the <b>Test Connection</b><br/>window, wait for the check result and click <b>Close</b>.</li> </ol> |
| To use connection parameters set in                                    | perform the following actions:                                                                                                    |
| other IP Site Connect or Linked<br>Capacity Plus network and copied to | 1. Click <b>Paste</b> .                                                                                                    |
| the SmartPTT Radioserver<br>Configurator clipboard,                    | 2. Proceed to the last step of the procedure.                                                                                                    |

- 4. In the **MNIS ID** field, enter MNIS Application ID.
- 5. In the **Location Service (LRRP)** field, enter the number of the MNIS port used to receive radio coordinates over LRRP and send location requests.
- 6. In the **Location Service (LIP)** field, enter the number of the MNIS port used to receive radio coordinates over LIP.
- 7. In the **Text Message Service** field, enter the number of the MNIS port used to receive and send text messages.
- 8. In the **Telemetry Service** field, enter the number of the MNIS port used for data acquisition and remote control commands.
- 9. To save changes, at the bottom of the SmartPTT Radioserver Configurator window, click **Save Configuration** (

## **Postrequisites:**

- To apply changes immediately, at the bottom of the SmartPTT Radioserver Configurator window, click Start (>) or Restart (>>).
- To copy the specified parameters for configuring MNIS connection in other IP Site Connect or Linked Capacity Plus systems, click **Copy**.
- In the firewall software on the radioserver computer, unlock the set TCP and UDP ports. For details, see <u>Radioserver Host</u>.

# 6.7.3 Configuring MNIS Data Gateway Relay

Follow the procedure to configure the SmartPTT MNIS Data Gateway Relay service. The service forwards network traffic between the virtual network interface (tunnel) of the MNIS service and the MNIS host interface. It is required if MNIS is hosted on the computer that is different from the radioserver host.

## NOTE

For MNIS version 2.10 or later, connecting SmartPTT Radioserver to a remote data gateway using the SmartPTT MNIS Data Gateway Relay service is not recommended. Use connection over the TCP interface instead.

## **Prerequisites:**

Obtain the SmartPTT MNIS Data Gateway Relay installation file, start it on the same computer where MNIS is installed and configured, and install the service by following the Setup Wizard instructions. To obtain the installation file, submit a request to <u>SmartPTT Technical Support Center</u>.

## Procedure:

1. Start the service configurator (MNIS Data Gateway Relay.exe) on the MNIS host.

The **MNIS Data Gateway Relay** window appears.

| 🎯 MNIS Data G     | ateway Relay     |   |      | _    |   | Х        |
|-------------------|------------------|---|------|------|---|----------|
| MNIS interface:   | 192.168.56.1     | ~ |      |      |   |          |
| Server interface: | 192.168.37.89    | ~ | Port | 8890 |   | <b>*</b> |
|                   |                  |   |      |      |   |          |
|                   | Service: Running |   |      |      | 2 | •        |

- 2. From the **MNIS interface** list, select the MNIS Tunnel IP address.
- 3. Perform one of the following actions:

| To forward SmartPTT Radioserver requests and responses only for the specific IP address of the MNIS host, | from the <b>Server interface</b> list, select the desired IP address. |
|----------------------------------------------------------------------------------------------------|-----------------------------------------------------------------------|
| To forward SmartPTT Radioserver requests and responses for any IP address of the MNIS host,               | from the <b>Server interface</b> list, select <i>Any</i> .            |

- 4. In the **Port** field, type the number of a free computer UDP port (default port is *8890*).
- 5. To save changes, at the bottom of the Relay window, click **Save Configuration** ( 🔤 ).

## **Postrequisites:**

To apply changes immediately, at the bottom of the Relay window, click **Start ()** or **Restart (**).

# **6.8 MOTOTRBO Control Stations**

SmartPTT supports MOTOTRBO control stations, MOTOTRBO-compliant mobile or base radios that act as access points to the radio network.

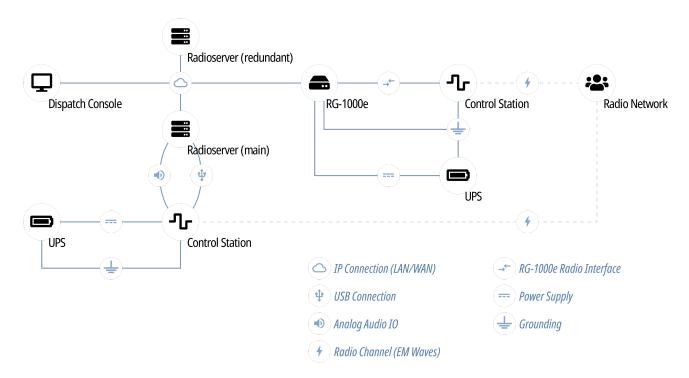

In SmartPTT, MOTOTRBO control stations are intended for the following purposes:

- Direct communication with other radios.
- Capacity Plus access over the hybrid interface. For details, see <u>Capacity Plus</u>.

If you have questions on control stations application in other repeater systems, contact Elcomplus, Inc. representatives in your region.

SmartPTT supports the following interfaces for MOTOTRBO control stations connection:

- Digital-and-analog interface (USB+audio). For details, see <u>MOTOTRBO Station Access over USB+Audio</u>.
- Over the RG-1000e radio gateway. For details, see MOTOTRBO Station Access over RG-1000e.

Using MOTOTRBO radios as control stations implies that they are **not** operated directly. This includes the following:

- No person must switch channels on the control station using Control Head buttons or other controls.
- No person must transmit from the radio using Control Head buttons or handsets.

Violation of such requirements results in the data desynchronization between SmartPTT and a control station.

# **6.8.1 Control Station Features**

MOTOTRBO control stations provide the following features to SmartPTT:

- Direct communication with digital radios.
- Limited support for analog radio systems (MDC-1200 and Select 5). For details, submit a request to the <u>SmartPTT Technical Support Center</u>.
- Radios registration (includes on-activity registration).
- Incoming and outgoing voice calls (group and private calls).
- Incoming emergency alarms and calls.
- Voice encryption and decryption.
- Radio location reports reception.
- Text messages and job tickets.
- Telemetry data acquisition and remote control using on-site radios.

Based on provided features, SmartPTT implements the following features:

- Simultaneous connection to multiple control stations.
- Phone calls.
- Voice integration with other radio systems using cross patches, bridging, and conference calls.
- Events and voice logging.
- Rules configuration.
- Control station accessibility over the Server API. For details, see <u>Third-Party Apps</u>.

For station control purposes, SmartPTT provides the channel selection feature for control stations.

For network monitoring purposes, SmartPTT provides the following features:

- Connection monitoring between radioserver and the control station.
- Supplementral network devices monitoring (UPS, switches etc.).
- Automatic alarm notifications.
- Radio channel monitoring (may be referred to as "air monitoring").
- Availability on the topology diagram.

### NOTE

SmartPTT does **not** show on-site/fielded radios on the topology diagram.

# 6.8.2 MOTOTRBO Stations Configuration

Configuration of control stations and fielded radios requires the following:

- Compliance with planning requirements. For details, see "Planning Requirements" below.
- Additional control station configuration. For details, see "Control Station Configuration" below.
- Additional digital radios configuration. For details, see "Digital Radios Configuration" below.

### Important

Information below provides the minimum required changes in radio equipment settings. It is **not** sufficient for operation. For configuration assistance, submit a request to <u>SmartPTT Technical Support Center</u>.

## **Planning Requirements**

To support the direct mode communication, all radios (including control stations) must comply with the following requirements:

- All radios (including control stations) must have unique Radio IDs.
- All radios (including control stations) must have equal radio network IDs (CAI ID) and group ID in the radio network (CAI Group ID).
- All radios (including control stations) must use equal security keys.
- All radios (including control stations) must have equal set of properly configured channels. Proper channel configuration includes the following aspects:
  - Receive and transmit frequencies.
  - Default groups on each channel.
  - Security systems.

## **Control Station Configuration**

To configure mobile/base radios to operate as control stations, their codeplugs must be modified in the following way:

- Private calls must be allowed.
- Radio network services must be activated:
  - Location (GNSS) service.
  - Text message service.
- Control station interface must be configured:
  - Voice and non-voice information must be routed over the cable.
  - Information forwarding to PC must be activated.
- Control station channels must be configured:
  - Each digital channel must have a different default talkgroup

- *(Optional)* One of digital channels must have the All Call as a default group.
- Emergency alarm acknowledgment must be activated on each digital radio channel.
- *(Optional)* Voice/transmit interruption must be configured. It is recommended to allow voice/transmit interruption for control station despite of the color code or channel accessibility.

## **Digital Radios Configuration**

To configure digital radios, their codeplugs must be modified in the following way:

- They must send registration reports to the control station Radio ID.
- They must send their location reports to the control station Radio ID.
- Their emergency group must be the default talkgroup of the control station.
- To update the location when the radio sends telemetry data, the **GNSS Report** check box must be selected for the desired GPIO physical pins in the radio codeplugs.

# 6.8.3 MOTOTRBO Station Access over USB+Audio

To connect a MOTOTRBO control station to the radioserver host, the following elements must be connected to each other:

- Control station must be connected to the power supply that is **disconnected** from the power system.
- Control station must be connected to the radioserver host using Elcomplus, Inc. cable.
- Power supply must be connected to the power system.

### WARNING

Power connection may result in the unintended personnel injury or equipment damage. The connection must be performed with a qualified engineer who have the corresponding license.

To configure the control station connection to the radioserver, the following actions must be performed:

- SmartPTT license with MOTOTRBO control stations permission must be installed. For details, see <u>Installing</u> <u>License</u>.
- Radioserver must be connected to the control station. For details, see <u>Configuring MOTOTRBO Control Station</u>
   <u>Connection</u>.
- *(Optional)* 5-tone telegrams must be configured.
- Talkgroups and All Call must be added. For details, see <u>Configuring MOTOTRBO Control Station Groups</u>.
- Control station channels must be configured. For details, see <u>Configuring MOTOTRBO Control Station</u> <u>Channels</u>.
- Voice processing must be configured. For details, see Configuring MOTOTRBO Control Station Audio Settings.

# 6.8.3.1 Configuring MOTOTRBO Control Station Connection

Follow the procedure to add a new or edit an existing connection to the local MOTOTRBO control station.

#### Prerequisites:

- Ensure that the control station is connected to the SmartPTT Radioserver host using the dedicated Elcomplus, Inc. cable, connected to the power supply, and turned on.
- Ensure that SmartPTT has the license that unlocks the use of MOTOTRBO control station. For details, see <u>Viewing License Items</u>.
- From the control station codeplug, obtain the following information:
  - Radio ID, CAI network ID, and CAI Group ID.
  - Control station ports used to receive and transmit various data types.
  - Transmit interruption parameters.
  - Location provision settings that depend on data transmission settings on channel.

#### **Procedure:**

- 1. In SmartPTT Radioserver Configurator, open the **Networks** tab.
- 2. In the left pane, perform one of the following actions:

| To add a new connection,        | perform the following actions:                                                |  |  |  |  |  |
|---------------------------------|-------------------------------------------------------------------------------|--|--|--|--|--|
|                                 | 1. Right-click <b>Control Stations</b> .                                      |  |  |  |  |  |
|                                 | 2. Point to <b>Add</b> , and then select <b>MOTOTRBO</b> control station.     |  |  |  |  |  |
| To edit an existing connection, | expand <b>Control Stations</b> , and then select the desired control station. |  |  |  |  |  |

The control station parameters appear in the right pane.

| 🂱 Radioserver Configurator                            |                                |                                  | —               |        |  |  |  |  |  |
|-------------------------------------------------------|--------------------------------|----------------------------------|-----------------|--------|--|--|--|--|--|
| Settings Networks Profiles Client List Rules Activity | Log Export/Impor               | t Settings Statistics            |                 |        |  |  |  |  |  |
| ⊡                                                     | MOTOTRBO Con                   | trol Station                     |                 |        |  |  |  |  |  |
|                                                       | ✓ Active                       |                                  |                 |        |  |  |  |  |  |
| Capacity Plus Systems                                 | Name:                          | Control Station 1                |                 |        |  |  |  |  |  |
| Connect Plus<br>                                      | Network ID:                    | 2                                | Edit Network ID |        |  |  |  |  |  |
| Gapacity Max Networks                                 | Control station IP<br>address: | 192.168.10.1                     | Test            |        |  |  |  |  |  |
|                                                       | Local interface:               | 192.168.10.2                     |                 |        |  |  |  |  |  |
|                                                       | Radio ID:                      | 1                                |                 |        |  |  |  |  |  |
|                                                       | CAI Network:                   | 12                               |                 |        |  |  |  |  |  |
|                                                       | CAI Network for<br>Groups:     | 225                              |                 |        |  |  |  |  |  |
|                                                       | Data Channel                   |                                  |                 |        |  |  |  |  |  |
|                                                       | Phone Calls                    |                                  |                 |        |  |  |  |  |  |
|                                                       | Location Service               | e (LIP):                         | UDP Port: 5017  | *<br>* |  |  |  |  |  |
|                                                       | Location Service               | e (LRRP):                        | UDP Port: 4001  | *      |  |  |  |  |  |
|                                                       | ✓ Automatic Regi               | stration Service                 | UDP Port: 4005  | ▲<br>▼ |  |  |  |  |  |
|                                                       | Text Message                   | Service                          | UDP Port: 4007  | *      |  |  |  |  |  |
|                                                       | Telemetry Serv                 | ice                              | UDP Port: 4008  | *      |  |  |  |  |  |
|                                                       | User Service 1                 |                                  | UDP Port: 0     | *      |  |  |  |  |  |
|                                                       | User Service 2                 |                                  | UDP Port: 0     | *<br>* |  |  |  |  |  |
|                                                       | User Service 3                 |                                  | UDP Port: 0     | *<br>* |  |  |  |  |  |
|                                                       | TX Criteria:                   | Channel Free                     | ~               |        |  |  |  |  |  |
|                                                       | Analog Call Hangtin            | ne, ms:                          | 3000            | *<br>* |  |  |  |  |  |
|                                                       | Options<br>GPS Transmission    | Mode: Data                       | ~               |        |  |  |  |  |  |
|                                                       |                                | s when receiving GPS coordinates |                 |        |  |  |  |  |  |
|                                                       |                                | _                                |                 |        |  |  |  |  |  |
|                                                       | Add                            | Delete                           |                 |        |  |  |  |  |  |
|                                                       |                                |                                  |                 | _      |  |  |  |  |  |
|                                                       | System                         | PTT ID Telegram Numbe            | ſ               |        |  |  |  |  |  |

- 3. In the right pane, select the **Active** check box to unlock control station settings.
- 4. In the **Name** field, type the control station name.
- 5. Leave the value in the **Network ID** field unchanged, or edit the value after clicking the **Edit Network ID** button.
- 6. In the **Control station IP address** field, type the IP address of the local network interface associated with the connected control station.
- 7. *(Optional)* To check if you have specified the control station IP address correctly, click **Test**. After checking you will see a message with the result.
- 8. Leave the value in the **Local interface** field unchanged.

- 9. Type the control station identification parameters:
  - a. In the **Radio ID** field, type the control station ID specified in its codeplug

#### Important

Do not assign this ID to a client or radio in any radio network.

- b. In the **CAI Network** field, type the ID of the CAI network that is set in the control station codeplug.
- c. In the **CAI Network for Groups** field, type the ID of the CAI network for groups that is set in the control station codeplug.
- 10. Select the **Data Channel** check box if the control station is used to receive location coordinates from other radio only.

#### Important

All other parameters must be configured only if the **Data Channel** check box is cleared.

- 11. Select the **Phone Calls** check box to allow other radios to receive and initiate phone calls over the control station.
- 12. Configure data transmission over the control station:

| To receive coordinates over LIP,                | perform the following actions:                                                                                                    |  |  |  |  |  |  |
|-------------------------------------------------|----------------------------------------------------------------------------------------------------|--|--|--|--|--|--|
|                                                 | 1. Select the <b>Location Service (LIP)</b> check box.                                                                               |  |  |  |  |  |  |
|                                                 | 2. In the field to the right of the check box, enter the port number used to receive this data.                                      |  |  |  |  |  |  |
| To receive coordinates over LRRP,               | perform the following actions:                                                                                                    |  |  |  |  |  |  |
|                                                 | 1. Select the <b>Location Service (LRRP)</b> check box.                                                                              |  |  |  |  |  |  |
|                                                 | 2. In the field to the right of the check box, enter the port number used to receive this data.                                      |  |  |  |  |  |  |
| To receive information about radio presented in | perform the following actions:                                                                                                    |  |  |  |  |  |  |
| the radio network,                              | 1. Select the <b>Automatic Registration Service</b> check box.                                                                       |  |  |  |  |  |  |
|                                                 | 2. In the field to the right of the check box, enter the port number used to receive the data.                                       |  |  |  |  |  |  |
| To support text messages and job tickets in the | perform the following actions:                                                                                                    |  |  |  |  |  |  |
| radio network,                                  | 1. Select the <b>Text Message Service</b> check box.                                                                                 |  |  |  |  |  |  |
|                                                 | <ol> <li>In the field to the right of the check box, enter<br/>the port number used to receive and transmit<br/>the data.</li> </ol> |  |  |  |  |  |  |

| To receive telemetry data and send telemetry | perform the following actions:                                                                              |
|----------------------------------------------|----------------------------------------------------------------------------------------------------|
| commands,                                    | 1. Select the <b>Telemetry Service</b> check box.                                                           |
|                                              | 2. In the field to the right of the check box, enter the port number used to receive and transmit the data. |
| To receive client services data,             | perform the following actions:                                                                              |
|                                              | 1. Select the <b>User Service</b> check box that corresponds to the control station configuration.          |
|                                              | 2. In the field to the right of the check box, enter                                                        |

#### 13. From the **TX Criteria** list, select one of the following options:

| If the control station is configured to transmit only<br>when no other transmissions is detected over the<br>radio channel, | select <i>Channel Free</i> . |
|----------------------------------------------------------------------------------------------------|------------------------------|
| If the control station is configured to notify other radios on transmissions interruption,                                  | select <i>Tx Interrupt</i> . |
| If the control station is configured to completely ignore other transmission over the radio channel,                        | select Always.               |

#### Important

SmartPTT does not support color code criteria for outgoing transmissions.

- 13. In the **Analog Call Hangtime**, **ms** field, enter the maximum time interval between transmissions over analog channels that will be considered as transmissions within the same call in SmartPTT.
- 14. From the **GPS Transmission Mode** list, select one of the following options:

| If all the digital channels support both CSBK data and enhanced GNSS,            | select Enhanced CSBK. |
|----------------------------------------------------------------------------------|-----------------------|
| If all the digital channels support CSBK data, and do not support Enhanced GNSS, | select <i>CSBK</i> .  |
| If digital channels have different settings,                                     | select Data.          |

- 15. Select the **Register radios when receiving GPS coordinates** check box to allow SmartPTT Radioserver register radios on the control station when it receives their GPS coordinates.
- 16. Clear the **5 Tone signaling** check box.

#### NOTE

For information on five-tone signaling support in SmartPTT, submit a request to the <u>SmartPTT Technical Support</u> <u>Center</u>.

17. To save changes, at the bottom of the SmartPTT Radioserver Configurator window, click **Save Configuration** (

#### **Postrequisites:**

- Configure groups. For details, see <u>Configuring MOTOTRBO Control Station Groups</u>.
- Configure control station channels. For details, see <u>Configuring MOTOTRBO Control Station Channels</u>.
- Configure audio settings. For details, see <u>Configuring MOTOTRBO Control Station Audio Settings</u>.
- To apply changes immediately, at the bottom of the SmartPTT Radioserver Configurator window, click Start (>) or Restart (>).
- In the firewall software on the computer, unlock the set UDP ports. For details, see <u>Radioserver Host</u>.

### 6.8.3.2 Configuring MOTOTRBO Control Station Groups

Follow the procedure to add new or edit existing talkgroups and All Call entries that will be available to SmartPTT dispatchers.

#### **Prerequisites:**

From the control station codeplug, obtain talkgroup IDs. To obtain the information, use the compatible MOTOTRBO CPS application.

#### **Procedure:**

- 1. In SmartPTT Radioserver Configurator, open the **Networks** tab.
- In the left pane, expand Control Stations → <your control station>, and then select Talkgroups. The list of groups appears in the right pane.

| Settings Networks Profiles Client List Rules Activity L                    |               |  |         |         |  |         | Export/In   | port Set | ings S | atistics |      |       |    |  |  |  |
|----------------------------------------------------------------------------|---------------|--|---------|---------|--|---------|-------------|----------|--------|----------|------|-------|----|--|--|--|
|                                                                            | Control Stati |  |         |         |  | Con     | trol Statio | n Talkgı | oups   |          |      |       |    |  |  |  |
| Control Station                                                            |               |  |         |         |  | Ca      | ру          |          |        |          | Past | e     |    |  |  |  |
|                                                                            |               |  |         |         |  | All     | Call        |          |        |          |      |       |    |  |  |  |
| IP Site Connect Networks                                                   |               |  |         |         |  | Add     | Rer         | nove     |        | 👚 Up     |      | 🐺 Dor | wn |  |  |  |
| Connect Plus<br>NAI Systems<br>Capacity Max Networks<br>Affiliated Servers |               |  | Na      | ame     |  |         |             |          |        |          | ID   |       |    |  |  |  |
|                                                                            |               |  | AILO    | Call    |  |         |             |          |        |          |      |       |    |  |  |  |
|                                                                            |               |  | Group 1 |         |  |         |             |          | 1      |          |      |       |    |  |  |  |
|                                                                            |               |  |         | Group 2 |  |         |             |          | 2      |          |      |       |    |  |  |  |
|                                                                            |               |  |         |         |  | Group 3 |             |          |        |          | 3    |       |    |  |  |  |

3. In the right pane, perform one of the following actions:

To add a new talkgroup,

To add an All Call,

click **All Call**.

To edit an existing entry,

proceed to the next step of the procedure.

- 4. In the table, in the desired entry, perform the following actions:
  - a. In the **Name** column, double-click the current name, and then type the desired name.
  - b. In the **ID** column, double-click the current Talkgroup ID, and then type the desired ID.

#### NOTE

For All Call, no ID is shown.

- 5. (Optional) Using Up and Down buttons, reorder entries in the table.
- 6. To save changes, at the bottom of the SmartPTT Radioserver Configurator window, click **Save Configuration** (

#### **Postrequisites:**

To apply changes immediately, at the bottom of the SmartPTT Radioserver Configurator window, click **Start (** ) or **Restart (** ).

# **6.8.3.3 Configuring MOTOTRBO Control Station Channels**

Follow the procedure to add new or edit existing control station channels.

#### **Prerequisites:**

- From the control station codeplug, obtain the following information:
  - List of channels and their identification information (zone IDs and channel IDs).
  - Radio signaling type used on each channel.
  - Channel default contract (talkgroup ID or All Call).

To obtain the information use the compatible MOTOTRBO CPS application.

- Ensure that talkgroups and All Calls are added to SmartPTT Radioserver Configurator. For details, see <u>Configuring MOTOTRBO Control Station Groups</u>.
- If required, ensure that the necessary 5-tone telegrams are added to SmartPTT Radioserver Configurator.

#### **Procedure:**

- 1. In SmartPTT Radioserver Configurator, open the **Networks** tab.
- In the left pane, expand Control Stations → <your control station>, and then select Channels. The list of channels appears in the right pane.

| 🎯 Radioserver Configurator                                                                                                    |               |                                        |                        |                      |        |               |          |          | _ | × |
|----------------------------------------------------------------------------------------------------|---------------|----------------------------------------|------------------------|----------------------|--------|---------------|----------|----------|---|---|
| Settings Networks Profiles Clier                                                                                                    | nt List Rules | Activity                               | Log                    | Export/Import Settin | igs St | tatistics     |          |          |   |   |
| Control Stations<br>Control Station 1<br>Channels<br>Addio<br>Remote Gateways<br>IP Ste Connect Networks<br>Capacity Plus Systems<br>Connect Plus | Cont          | rol Station Channe<br>Copy<br>Add Remo | Temporary<br>Talkgroup | ~                    | -      |               |          |          |   |   |
| MAI Systems                                                                                                    |               | Char                                   | nnel 2                 | 1                    | 2      | Analog<br>MDC |          |          |   |   |
| 🗄 📲 Affiliated Servers                                                                                                    |               | Char                                   | nnel 3                 | 1                    | 3      | DMR           | Group 1  | <b>V</b> |   |   |
|                                                                                                    |               | Char                                   | nnel 4                 | 1                    | 4      | DMR           | All Call |          |   |   |
|                                                                                                    | Char          | nnel 5                                 | 1                      | 5                    | DMR    | Group 2 🛛 🗸   |          |          |   |   |
|                                                                                                    |               |                                        |                        |                      |        |               |          |          |   |   |

3. In the right pane, perform one of the following actions:

| To add a new channel, | click <b>Add</b> . |
|-----------------------|--------------------|
|                       |                    |

To edit an existing entry, proceed to the next step of the procedure.

- 4. In the table, in the desired entry, perform the following actions:
  - a. In the **Name** column, double-click the current channel name, and then type a new name.
  - b. In the **Zone** field, double-click the current zone ID, and then type the desired ID.
  - c. In the **Channel** column, double-click the current channel ID, and then type the desired ID.
  - d. In the **Signaling** column, configure the desired signaling type on the channel:

| To configure a digital channel, | perform the following actions:                                                                        |  |  |  |  |  |  |
|---------------------------------|----------------------------------------------------------------------------------------------------|--|--|--|--|--|--|
|                                 | 1. From the list, select <b>DMR</b> .                                                                 |  |  |  |  |  |  |
|                                 | 2. In the <b>Temporary Talkgroup</b> column, from the list, select the desired talkgroup or All Call. |  |  |  |  |  |  |
| To configure an analog channel, | from the list, select the desired option.                                                             |  |  |  |  |  |  |

- 5. After all channels are configured, in the **Default Channel ( >> )** column, select the check box next to the channel that will be selected on the control station each time SmartPTT Radioserver is started or restarted.
- 6. To save changes, at the bottom of the SmartPTT Radioserver Configurator window, click **Save Configuration** (

#### **Postrequisites:**

To apply changes immediately, at the bottom of the SmartPTT Radioserver Configurator window, click **Start (** ) or **Restart (** ).

# 6.8.3.4 Configuring MOTOTRBO Control Station Audio Settings

Follow the procedure to edit audio settings required to receive voice from the control station and send dispatcher voice to it.

#### **Prerequisites:**

From the SmartPTT Radioserver host, obtain the identification information on audio inputs and outputs used to connect the control station.

#### Procedure:

- 1. In SmartPTT Radioserver Configurator, open the **Networks** tab.
- 2. In the left pane, expand **Control Stations** → **<your control station>**, and then select **Audio**. The audio settings appear in the right pane.

| Settings       Networks       Profiles       Client List       Rules       Activity       Log       Export/Import Settings       Statistics         Control Stations       Control Station       Control Station       Control Station       Audio Settings         Control Stations       Control Station       Control Station       Control Station       Control Station         Control Station       Control Station       Control Station       Control Station       Control Station         Control Station       Control Station       Control Station       Control Station       Control Station         Control Station       Control Station       Control Station       Control Station       Control Station         Control Station       Control Station       Control Station       Codec       Control Station         NAI Systems       Codec       G.711 u-Law       Codec       Control Station                                                                                                    | 🎯 Radi                                                             | ioserver Co | nfigurato | or          |       |          |       |                              |                   | — |        | $\times$ |
|----------------------------------------------------------------------------------------------------|--------------------------------------------------------------------|-------------|-----------|-------------|-------|----------|-------|------------------------------|-------------------|---|--------|----------|
| Control Station Control Station Channels Channels Capacity Plus Systems Connect Plus Codec Codec G.711 u-Law Codec                                                                                                    | Settings                                                           | Networks    | Profiles  | Client List | Rules | Activity | Log   | Export/Import Settings       | Statistics        |   |        |          |
| Image: Second second secon |                                                                    |             |           |             |       |          | Audio | o Settings                   |                   |   |        |          |
| Audio     Audio input     DS : Default, 1       Remote Gateways     Input line     Master Volume       Capacity Plus Systems     Codec     G.711 u-Law                                                                                                    | <b>&amp;</b> Talkgroups<br>Channels<br>Channels                    |             |           |             |       |          | ✓ A   | ctive                        |                   |   |        |          |
| Capacity Plus Systems Codec G.711 u-Law                                                                                                    |                                                                    |             |           |             |       |          | Audio | input [                      | DS : Default, 1   |   | ~      |          |
| G./TTu-Law                                                                                                    | P Site Connect Networks     Capacity Plus Systems     Connect Plus |             |           |             |       | Input    | line  | Master Volume                |                   | ~ |        |          |
|                                                                                                    |                                                                    |             |           |             |       | Code     | c (   | G.711 u-Law                  |                   | ~ |        |          |
|                                                                                                    |                                                                    |             |           |             |       | Forma    | ət (  | 8000 Hz, 20 ms, 64 (86) kbps |                   | ~ |        |          |
| Audio output DS : Default, 1:L ~                                                                                                    |                                                                    |             |           |             |       |          | Audio | output                       | DS : Default, 1:L |   | $\sim$ |          |

- 3. In the right pane, select the **Active** check box to unlock audio settings.
- 4. From the **Audio** input list, select the proper microphone input.
- 5. Leave the value in the **Input line** unchanged until you are using the sound card with multiple audio processing lines for each input.
- 6. From the **Codec** list, select the desired codec. The recommended options are *G.711 u-Law* and *G.711 A-Law*.
- 7. From the **Format** list, select the desired values of sampling frequency and frame length. The selected option will affect the IP channel loading between SmartPTT Radioserver and SmartPTT Dispatcher.
- 8. From the **Audio output** list, select the proper speaker output.
- 9. To save changes, at the bottom of the SmartPTT Radioserver Configurator window, click **Save Configuration** (

#### **Postrequisites:**

To apply changes immediately, at the bottom of the SmartPTT Radioserver Configurator window, click **Start (** ) or **Restart (** ).

### 6.8.4 MOTOTRBO Station Access over RG-1000e

RG-1000e is a radio gateway device intended to provide the remote access to control stations for SmartPTT. It may also used for other purposes (like radio system bridging, "distributed repeaters" etc). For details, visit the <u>SmartPTT</u> <u>RG-1000e</u> webpage of the SmartPTT website.

### **Additional Features**

If MOTOTRBO control station is connected over RG-1000e, if provides the following additional features to SmartPTT:

- Alternate/redundant radioserver support.
- Configurable session initiator.

Using RG-1000e does **not** provide the following features:

- Secure connection between radio gateway and radioserver.
- Location reporting using option boards. For details, see <u>Location with Option Boards</u>.

### **Radio Gateway Configuration**

To configure the gateway to support MOTOTRBO control stations connected over the digital-and-analog interface, the following actions must be performed:

- Control station must be connected to the gateway using Elcomplus, Inc. cable.
- Power supply and grounding must be configured correctly for control station gateway.

#### WARNING

Power connection may result in the unintended personnel injury or equipment damage. The connection must be performed with a qualified engineer who have the corresponding license.

- In gateway configuration file, the correct connection mode must be configured:
  - MOTOTRBO radio connection.
  - Control station connection.
- Gateway IP channel association with a physical radio port must be configured.
- (Optional) Audio gain/attenuation must be configured on the radio port.

For information on the gateway settings, see RG-1000e Installation and Configuration Guide.

For information on the analog connection of the MOTOTRBO control station to the gateway, see <u>Analog Interfaces</u>.

### **SmartPTT Configuration**

To configure the control station connection over RG-1000e to the radioserver, the following actions must be performed:

SmartPTT license with MOTOTRBO control station permissions must be installed. For details, see <u>Installing</u>.
 <u>License</u>.

- Connection to the control station must be configured. For details, see <u>Configuring Remote MOTOTRBO Control</u>
   <u>Station Connection</u>.
- *(Optional)* 5-tone telegrams must be configured.
- Talkgroups and All Call must be added. For details, see <u>Configuring Remote MOTOTRBO Control Station</u> <u>Talkgroups</u>.
- Control station channels must be configured. For details, see <u>Configuring Remote MOTOTRBO Control Station</u>
   <u>Channels</u>.
- Voice processing must be configured. For details, see <u>Configuring Remote MOTOTRBO Control Station Audio</u>
   <u>Settings</u>.

# 6.8.4.1 Configuring Remote MOTOTRBO Control Station Connection

Follow the procedure to add a new or edit an existing connection to a remote MOTOTRBO control station.

#### **Prerequisites:**

- Ensure SmartPTT license allows remote control stations access. For details, see Viewing License Items.
- From the control station codeplug, obtain the following information:
  - Radio ID, CAI network ID, and CAI Group ID
  - Transmit interruption parameters
  - The format of location data transmission in the control station
- Determine whether SmartPTT Radioserver or RG-1000e will initiate the connection.
- *(Optional)* If RG-1000e is configured to act as a server, from the RG-1000e configuration, obtain the IP address and port number configured for the desired control station.
- From the RG-1000e configuration, obtain control station ports used to receive and transmit various data types.
- *(Optional)* Determine SmartPTT Radioserver host ports that will be used to receive different data types from the control station.

#### **Procedure:**

- 1. In SmartPTT Radioserver Configurator, open the **Networks** tab.
- 2. In the left pane, perform one of the following actions:

To add a remote MOTOTRBO control station to a perform the following actions: new gateway,

|                                                                          | <ol> <li>Right-click Remote Gateways, and then click</li> <li>Add → Remote Gateway RG-1000e.</li> <li>The <gateway name=""> node appears.</gateway></li> </ol> |
|--------------------------------------------------------------------------|----------------------------------------------------------------------------------------------------|
|                                                                          | 2. In the right pane, select the <b>Active</b> check box.                                                                                                    |
|                                                                          | 3. <i>(Optional)</i> In the <b>Name</b> field, type the gateway name.                                                                                          |
|                                                                          | <ol> <li>In the left pane, right-click the <gateway name=""><br/>node, point to Add, and then select Remote<br/>MOTOTRBO Control Station.</gateway></li> </ol> |
| To add a remote MOTOTRBO control station to                              | perform the following actions:                                                                                                    |
| an existing gateway,                                                     | 1. Expand the <b>Remote Gateways</b> node.                                                                                                    |
|                                                                          | <ol> <li>Right-click the desired gateway name, point to<br/>Add, and then select Remote MOTOTRBO<br/>Control Station.</li> </ol>                               |
| To edit an existing remote MOTOTRBO control station connection settings, | expand <b>Remote Gateways</b> → <b><gateway name=""></gateway></b> , and then click the desired control station.                                               |
| To delete a remote MOTOTRBO control station                              | perform the following actions:                                                                                                    |
| connection,                                                              | <ol> <li>Expand Remote Gateways → <gateway< li=""> <li>Name&gt;.</li> </gateway<></li></ol>                                                                    |
|                                                                          | 2. Right-click the desired control station, and then select <b>Delete</b> .                                                                                    |
|                                                                          | 3. Proceed to the last step of the procedure.                                                                                                    |

| 🎯 Radioserver Configurator                           |                                       |                                   | – 🗆 X           |  |  |  |  |  |  |
|------------------------------------------------------|---------------------------------------|-----------------------------------|-----------------|--|--|--|--|--|--|
| Settings Networks Profiles Client List F             | Rules Activity Log                    | Export/Import Settings Statistics | 3               |  |  |  |  |  |  |
| Control Stations                                     | Remote MOTOTR                         | BO Control Station                |                 |  |  |  |  |  |  |
| E                                                    | Active                                |                                   |                 |  |  |  |  |  |  |
| Remote control station 1                             | Name:                                 | Remote control station 1          |                 |  |  |  |  |  |  |
| Capacity Plus Systems<br>Connect Plus<br>NAI Systems | Network ID:                           | 1                                 | Edit Network ID |  |  |  |  |  |  |
| Capacity Max Networks<br>                            | Connection mode:                      | Client v                          |                 |  |  |  |  |  |  |
|                                                      | Control station IP<br>address:        | 192.168.10.1                      | Test            |  |  |  |  |  |  |
|                                                      | TCP Control Port:                     | 30020                             |                 |  |  |  |  |  |  |
|                                                      | Local interface:                      | Any v                             |                 |  |  |  |  |  |  |
|                                                      | Local ports<br>Local Ports Alloca     | tion:                             |                 |  |  |  |  |  |  |
|                                                      | ⊖ Auto (● Set                         | manually                          |                 |  |  |  |  |  |  |
|                                                      | TCP Control Port:                     | 30011                             |                 |  |  |  |  |  |  |
|                                                      | Audio UDP Port:                       | 30012                             |                 |  |  |  |  |  |  |
|                                                      | Location Service:                     | 1024                              |                 |  |  |  |  |  |  |
|                                                      | Text Message<br>Service:              | 1024                              |                 |  |  |  |  |  |  |
|                                                      | Automatic<br>Registration<br>Service: | 1024                              |                 |  |  |  |  |  |  |
|                                                      | Telemetry Service                     | 1024                              |                 |  |  |  |  |  |  |
|                                                      | Radio ID:                             | 1                                 |                 |  |  |  |  |  |  |
|                                                      | CAI Network:                          | 12                                |                 |  |  |  |  |  |  |
|                                                      | CAI Network for<br>Groups:            | 225                               |                 |  |  |  |  |  |  |
|                                                      | Data Channel                          |                                   |                 |  |  |  |  |  |  |
|                                                      | Phone Calls                           |                                   |                 |  |  |  |  |  |  |
|                                                      | <ul> <li>Location Service</li> </ul>  | •                                 |                 |  |  |  |  |  |  |
|                                                      | ✓ Automatic Regis                     | stration Service                  | UDP Port: 4005  |  |  |  |  |  |  |
|                                                      | ✓ Text Message S                      | ervice                            | UDP Port: 4007  |  |  |  |  |  |  |
|                                                      | Telemetry Service                     | ce                                | UDP Port: 4008  |  |  |  |  |  |  |
|                                                      | TX Criteria:                          | Channel Free                      | ~               |  |  |  |  |  |  |
|                                                      | Analog Call Hangtim                   | ne, ms:                           | 3000            |  |  |  |  |  |  |
|                                                      | Options<br>GPS Transmission           | Mode: Data                        | *               |  |  |  |  |  |  |
|                                                      |                                       | when receiving GPS coordinates    |                 |  |  |  |  |  |  |
|                                                      | _ 🗌 5 Tone signali                    |                                   |                 |  |  |  |  |  |  |
|                                                      | Add                                   | Delete                            |                 |  |  |  |  |  |  |
|                                                      | System                                | PTT ID Telegram Number            | r               |  |  |  |  |  |  |
|                                                      |                                       |                                   |                 |  |  |  |  |  |  |

- 3. In the right pane, select the **Active** check box to unlock control station settings.
- 4. In the **Name** field, type the control station name.
- 5. Leave the value in the **Network ID** field unchanged, or edit the value after clicking the **Edit Network ID** button.
- 6. Configure the connection mode to the control station:

| perform the following actions:                                                                                                    |
|----------------------------------------------------------------------------------------------------|
| 1. From the <b>Connection mode</b> list, select <i>Client</i> .                                                                                                    |
| <ol> <li>In the Control station IP address field, type th<br/>radio gateway IP address to receive radioserver<br/>connections.</li> </ol>                                                                                                    |
| 3. <i>(Optional)</i> To check if you have specified the control station IP address correctly, click <b>Test</b> . After checking you will see a message with the result.                                                                                                    |
| 4. In the <b>TCP Control Port</b> field, enter the port number to receive radioserver connections.                                                                                                    |
| ImportantThe IP address and port number in the fields abovemust match the IP address and port number in theIP address and Port XCMP protocol fields in theGateway IP settings area of the RG-1000econfiguration. For details, see "IP channel" in RG-1000e Installation and Configuration Guide. |
| perform the following actions:                                                                                                    |
| 1. From the <b>Connection mode</b> list, select <i>Server</i> .                                                                                                    |
| 2. In the <b>Local TCP Control Port</b> field, enter the SmartPTT Radioserver port number to listen to incoming connections.                                                                                                    |
| Important<br>The port number in this field must match the port<br>number in the Port XCMP protocol field in the<br>Remote Gateway IP settings area of the RG-1000                                                                                                    |
|                                                                                                    |

7. From the **Local interface** list, select the desired option:

| To use any radioserver IP address for the radio<br>gateway connection, | select Any.                                                 |
|------------------------------------------------------------------------|-------------------------------------------------------------|
| To use a fixed IP address for the radio gateway connection,            | select the desired IP address.                              |
|                                                                        | Important                                                   |
|                                                                        | If you select <i>Server</i> from the <b>Connection mode</b> |
|                                                                        | list, a fixed IP address must match the IP address in       |
|                                                                        | the <b>IP address</b> field in the <b>Remote Gateway IP</b> |
|                                                                        | settings area of the corresponding IP channel in            |
|                                                                        | the RG-1000e configuration.                                 |

### 8. (Optional) In the Local ports area, set SmartPTT Radioserver host ports for different types of data:

| To set local ports automatically,  | select Auto.                                                                                                    |
|------------------------------------|----------------------------------------------------------------------------------------------------|
| To set specific local port values, | perform the following actions:                                                                                                    |
|                                    | 1. Select <i>Set manually</i> .                                                                                                    |
|                                    | <ol> <li>If available, in the TCP Control Port field, enter<br/>the port number used to receive commands and<br/>service messages from the remote control<br/>station, and send commands and service<br/>messages to it.</li> </ol> |
|                                    | 3. In the <b>Audio UDP Port</b> field, enter the port<br>number used to receive voice from the remote<br>control station and send dispatcher voice to it.                                                                           |
|                                    | 4. In the <b>Location Service</b> field, enter the port<br>number used to receive location updates from<br>radios and send location update requests to<br>them over the remote control station.                                     |
|                                    | 5. In the <b>Text Message Service</b> field, enter the port number used to receive text messages from radio, and send text messages from dispatchers over the remote control station.                                               |
|                                    | 6. In the <b>Automatic Registration Service</b> field,<br>enter the port number used to receive presence<br>information on radios within the RF coverage<br>zone of the remote control station.                                     |
|                                    | <ol> <li>In the <b>Telemetry Service</b> field, enter the port<br/>number used to receive telemetry data and send<br/>telemetry commands.</li> </ol>                                                                                |

- 9. Type the control station identification parameters:
  - a. In the **Radio ID** field, type the control station ID specified in its codeplug

#### Important

Do not assign this ID to a client or radio in any radio network.

- b. In the **CAI Network** field, type the ID of the CAI network that is set in the control station codeplug.
- c. In the **CAI Network for Groups** field, type the ID of the CAI network for groups that is set in the control station codeplug.
- 10. If the control station is only used to receive location coordinates from other radios, select the **Data Channel** check box.

#### NOTE

If the **Data Channel** check box is selected, the call parameters become unavailable.

11. Select the **Phone Calls** check box to allow other radios to receive and initiate phone calls over the control station.

#### NOTE

To make this feature work correctly, configure radios to interrupt control station transmissions and set a long hangtime in the radio system to which the control station belongs.

#### 12. Configure data transmission over the control station:

| To receive location updates from radios,               | select the <b>Location Service</b> check box.                                                                                               |  |  |  |  |  |
|--------------------------------------------------------|----------------------------------------------------------------------------------------------------|--|--|--|--|--|
|                                                        | ImportantSmartPTT assumes that the control station alwaysuses the port 4001 to send radio location updates toSmartPTT Radioserver.          |  |  |  |  |  |
| To receive information about radio presence in         | perform the following actions:                                                                                                    |  |  |  |  |  |
| the network,                                           | 1. Select the <b>Automatic Registration Service</b> check box.                                                                              |  |  |  |  |  |
|                                                        | 2. In the field to the right of the check box, enter the number of the port used to send presence check requests and receive presence data. |  |  |  |  |  |
| To support text messages and job tickets in the        | perform the following actions:                                                                                                    |  |  |  |  |  |
| radio network,                                         | 1. Select the <b>Text Message Service</b> check box.                                                                                        |  |  |  |  |  |
|                                                        | 2. In the field to the right of the check box, enter the number of the port used to send and receive text messages.                         |  |  |  |  |  |
| To receive telemetry data and send telemetry commands, | perform the following actions:                                                                                                    |  |  |  |  |  |

- 1. Select the **Telemetry Service** check box.
- 2. In the field to the right of the check box, enter the number of the port used to send telemetry commands and receive telemetry data.

#### Important

The port numbers in the **Automatic Registration Service**, **Text Message Service**, and **Telemetry Service** fields must match the port numbers in the **ARS**, **Text messages**, and **Telemetry** fields in the **Radio network services ports** area of the RG-1000e Gateway configuration. For details, see "Settings" in *RG-1000e Installation and Configuration Guide*.

13. From the **TX Criteria** list, select one of the following options:

| If the control station is configured to transmit only<br>when no other transmissions are detected over the<br>radio channel, | select <i>Channel Free</i> . |
|----------------------------------------------------------------------------------------------------|------------------------------|
| If the control station is configured to notify other radios on interrupting their transmissions,                             | select <i>Tx Interrupt</i> . |
| If the control station is configured to completely ignore other transmissions over the radio channel,                        | select <i>Always</i> .       |

#### Important

SmartPTT does not support color code for outgoing transmissions.

- 14. In the **Analog Call Hangtime**, **ms** field, enter the maximum interval between transmissions over analog channels within one call.
- 15. From the **GPS Transmission Mode** list, select one of the following options:

| If all digital channels support both CSBK data and enhanced GNSS,                     | select Enhanced CSBK. |
|---------------------------------------------------------------------------------------|-----------------------|
| If all digital channels support CSBK data, but not all of them support Enhanced GNSS, | select <i>CSBK</i> .  |
| If digital channels have different settings,                                          | select Data.          |

16. *(Optional)* To allow SmartPTT Radioserver register radios on the control station when it receives their GPS coordinates, select the **Register radios when receiving GPS coordinates** check box.

#### NOTE

When the **Data Channel** check box is selected, the **Register radios when receiving GPS coordinates** check box becomes automatically selected and unavailable to clear.

17. If you use the control station in analog radio systems with 5 Tone signaling, in the **5 Tone signaling** area, configure 5 Tone telegrams.

#### NOTE

At the moment, support for 5 Tone signaling in SmartPTT is carried out in a limited mode, therefore you should contact the <u>SmartPTT Technical Support Center</u> regarding the use of 5-tone signaling.

18. To save changes, at the bottom of the SmartPTT Radioserver Configurator window, click **Save Configuration** (

#### **Postrequisites:**

- Configure control station talkgroups. For details, see <u>Configuring Remote MOTOTRBO Control Station</u> <u>Talkgroups</u>.
- Configure control station channels. For details, see <u>Configuring Remote MOTOTRBO Control Station Channels</u>.
- Configure audio settings. For details, see Configuring Remote MOTOTRBO Control Station Audio Settings.
- To apply changes immediately, at the bottom of the SmartPTT Radioserver Configurator window, click Start (>) or Restart (>>).
- In the firewall software on the computer, unlock the set ports. For details, see <u>Radioserver Host</u>.

# 6.8.4.2 Configuring Remote MOTOTRBO Control Station Talkgroups

Follow the procedure to add new or edit existing talkgroups and an All Call entry that will be available to SmartPTT dispatchers.

#### **Prerequisites:**

- Configure the remote MOTOTRBO control station connection. For details, see <u>Configuring Remote MOTOTRBO</u> <u>Control Station Connection</u>.
- From the remote control station codeplug, obtain talkgroup IDs. To obtain the information, use the compatible MOTOTRBO CPS application.

#### **Procedure:**

- 1. In SmartPTT Radioserver Configurator, open the **Networks** tab.
- 2. In the left pane, expand **Remote Gateways** → **<Gateway Name>** → **<Control Station Name>**, and then select **Talkgroups**.

The list of groups appears in the right pane.

| 🎯 Radioserver Configurator             |                                                      | _  | × |
|----------------------------------------|------------------------------------------------------|----|---|
| Settings Networks Profiles Client List | Rules Activity Log Export/Import Settings Statistics |    |   |
| Control Stations                       | Control Station Talkgroups                           |    |   |
| Remote Gateway RG-1000e 1              | Copy Paste                                           |    |   |
| <b>&amp; Talkgroups</b><br>Channels    | All Call                                             |    |   |
| IP Site Connect Networks               | Add Remove 🏦 Up                                      |    |   |
| Capacity Plus Systems                  | Name                                                 | ID |   |
| NAI Systems                            | All Call                                             |    |   |
| Capacity Max Networks                  | Group 1                                              | 1  |   |
| 🗄 📲 Affiliated Servers                 | Group 2                                              | 2  |   |

3. In the right pane, perform one of the following actions:

| To add a new talkgroup,      | click <b>Add</b> .                             |
|------------------------------|------------------------------------------------|
| To add an All Call entry,    | click All Call.                                |
| To edit an existing entry,   | proceed to the next step.                      |
| To remove an existing entry, | perform the following actions:                 |
|                              | 1. Click the desired entry.                    |
|                              | 2. Click <b>Remove</b> .                       |
|                              | 3. Proceed to the last step of this procedure. |

- 4. For the desired entry in the table, perform the following actions:
  - a. In the **Name** column, double-click the current name, and then type the desired name.

### NOTE

The entered talkgroup names will be displayed in SmartPTT Dispatcher, SmartPTT Web Client, and SmartPTT Mobile.

b. In the **ID** column, double-click the current talkgroup ID, and then type the desired ID.

#### NOTE

For All Call, the ID cell is empty.

- 5. *(Optional)* Using **Up** and **Down** buttons, reorder entries in the table. The order of talkgroups in SmartPTT Radioserver Configurator determines the order of talkgroups in SmartPTT Dispatcher and SmartPTT Web Client.
- 6. To save changes, at the bottom of the SmartPTT Radioserver Configurator window, click **Save Configuration** (

#### **Postrequisites:**

To apply changes immediately, at the bottom of the SmartPTT Radioserver Configurator window, click **Start (** ) or

#### Restart ( 💷 ).

### 6.8.4.3 Configuring Remote MOTOTRBO Control Station Channels

Follow the procedure to add new or edit existing channels of a remote MOTOTRBO control station.

#### **Prerequisites:**

- Configure the remote MOTOTRBO control station connection. For details, see <u>Configuring Remote MOTOTRBO</u> <u>Control Station Connection</u>.
- From the control station codeplug, obtain the following information:
  - List of channels and their identification information (zone IDs and channel IDs).
  - Radio signaling type used on each channel.
  - Channel default contact (talkgroup ID or All Call).

To obtain the information, use the compatible MOTOTRBO CPS application.

- Ensure that talkgroups and All Call are added to SmartPTT Radioserver Configurator. For details, see <u>Configuring Remote MOTOTRBO Control Station Talkgroups</u>.
- (Optional) Ensure that the necessary 5-tone telegrams are added to SmartPTT Radioserver Configurator.

#### **Procedure:**

- 1. In SmartPTT Radioserver Configurator, open the **Networks** tab.
- 2. In the left pane, expand **Remote Gateways** → **<Gateway Name>** → **<Control Station Name>**, and then select **Channels**.

The list of channels appears in the right pane.

| 🎯 Radios                                                                                                    | erver Cor                                             | nfigurato | r           |       |                                  |          |             |             |                      |                    | — |   | $\times$ |
|----------------------------------------------------------------------------------------------------|-------------------------------------------------------|-----------|-------------|-------|----------------------------------|----------|-------------|-------------|----------------------|--------------------|---|---|----------|
| Settings N                                                                                                    | Vetworks                                              | Profiles  | Client List | Rules | Activity                         | Log      | gБ          | (port/Impo  | t Settings           | Statistics         |   |   |          |
| Control Stations<br>Remote Gateways<br>Remote Gateway RG-1000e 1<br>Remote control station 1<br>Copy<br>Paste<br>Add<br>Remove |                                                       |           |             |       |                                  |          |             |             |                      |                    |   |   |          |
| IP                                                                                                    | Site Conn                                             |           | orks        |       | Name                             | <b>A</b> | Zone        | Channel     |                      | Temporary Talkgrou |   |   |          |
| - Co                                                                                                    | apacity Plu<br>onnect Plu<br>Al Systems<br>apacity Ma | s         |             | C     | hannel 1<br>hannel 2<br>hannel 3 | •        | 1<br>1<br>1 | 1<br>2<br>3 | DMR<br>Analog<br>MDC | Group 1            | * | - |          |
| 1.1.1.1.1.1.1.1.1.1.1.1.1.1.1.1.1.1.1.1.                                                                                       | filiated Ser                                          |           | 10          |       |                                  |          |             | 1           | 1                    |                    | I |   |          |

3. In the right pane, perform one of the following actions:

| To add a new channel,          | click <b>Add</b> .                         |
|--------------------------------|--------------------------------------------|
| To edit an existing entry,     | proceed to the next step of the procedure. |
| To remove an existing channel, | perform the following actions:             |

- 1. Click the desired entry.
- 2. Click **Remove**.
- 3. Proceed to the last step of this procedure.
- 4. For the desired entry in the table, perform the following actions:
  - a. In the **Name** column, double-click the current channel name, and then type a new name.
  - b. In the **Zone** field, double-click the current zone ID, and then type the desired ID.
  - c. In the **Channel** column, double-click the current channel ID, and then type the desired ID.
  - d. From the list in the **Signaling** column, select the radio signaling used on the radio channel or the desired 5-tone telegram.
  - e. From the list in the **Temporary Talkgroup** column, select the talkgroup or All Call that is set as default contact on the channel.
- 5. After all channels are configured, in the Default Channel (  $\checkmark$  ) column, select the check box next to the channel that will be selected on the remote control station each time SmartPTT Radioserver is started or restarted.
- 6. To save changes, at the bottom of the SmartPTT Radioserver Configurator window, click **Save Configuration** (

#### **Postrequisites:**

To apply changes immediately, at the bottom of the SmartPTT Radioserver Configurator window, click **Start (** ) or **Restart (** ).

# 6.8.4.4 Configuring Remote MOTOTRBO Control Station Audio Settings

Follow the procedure to edit audio settings required to receive voice from a remote MOTOTRBO control station and send dispatcher voice to it.

#### **Prerequisites:**

Configure the remote MOTOTRBO control station connection. For details, see <u>Configuring Remote MOTOTRBO</u> <u>Control Station Connection</u>.

#### **Procedure:**

- 1. In SmartPTT Radioserver Configurator, open the **Networks** tab.
- 2. In the left pane, expand **Remote Gateways** → **<Gateway Name>** → **<Control Station Name>**, and then select **Audio**.

The audio settings appear in the right pane.

| Settings | Networks                      | Profiles                | Client List        | Rules | Activity  | Log | Export | /Import Settings  | Statistics     |   |      |
|----------|-------------------------------|-------------------------|--------------------|-------|-----------|-----|--------|-------------------|----------------|---|------|
|          | Control Statio<br>Remote Gate | ns                      |                    |       | dio Setti | _   |        |                   | 1              |   | <br> |
| Ī        | Remote C                      | -                       |                    |       | Active    |     |        |                   |                |   |      |
|          |                               | ote contri<br>Talkgroup | ol station 1<br>Is | Co    | dec       |     | l.     | inear PCM         |                | ~ |      |
|          |                               | hannels                 |                    |       | mat       |     |        |                   |                |   |      |
|          | P Site Conne                  |                         | orks               |       | mal       |     |        | 3000 Hz, 20 ms, 1 | 128 (150) kbps | ~ |      |
|          | Capacity Plus                 | -                       | 3                  |       |           |     |        |                   |                |   |      |
| 100      | Connect Plus                  |                         |                    |       |           |     |        |                   |                |   |      |
|          | NAI Systems<br>Capacity Max   |                         |                    |       |           |     |        |                   |                |   |      |
|          | Affiliated Serv               |                         | (5                 |       |           |     |        |                   |                |   |      |

- 3. In the right pane, select the **Active** check box to unlock audio settings.
- 4. From the **Codec** list, select the desired voice transcoding algorithm.
- 5. To save changes, at the bottom of the SmartPTT Radioserver Configurator window, click **Save Configuration** (

#### **Postrequisites:**

To apply changes immediately, at the bottom of the SmartPTT Radioserver Configurator window, click **Start (** ) or **Restart (** ).

### **6.9 Settings Duplication**

To significantly simplify the network configuration, you can duplicate various settings in control stations, conventional, and trunked radio systems. These settings include:

- Talkgroups and All Calls
- Security keys
- MNIS connection parameters (only for Linked Capacity Plus and NAI IP Site Connect systems)

For duplication, each **Talkgroups**, **Security Settings** and **MNIS Settings** pane of the SmartPTT Radioserver Configurator provides the **Copy** and **Paste** buttons. Copying and pasting are available within SmartPTT Radioserver Configurator only. No settings can be pasted to a text file that is opened in the operating system.

SmartPTT does **not** provide tools to import settings from radio codeplugs, repeater codeplugs, configuration files of the MOTOTRBO software, and trunked radio system controllers (Connect Plus and Capacity Max).

# 7 Other VoIP Systems

In addition to MOTOTRBO, SmartPTT supports the following communication systems with VoIP capabilities:

- Analog radio systems. For details, see <u>Analog Radio Systems</u>.
- Phone systems over SIP trunk. For details, see <u>SIP Telephony</u>.

# 7.1 SIP Telephony

SmartPTT supports voice communication between any digital radio system and the Customer's phone system that is based on the Session Initiation Protocol (SIP trunk) and supports user agent connections (radioserver and dispatch consoles).

#### NOTE

In telephony, user agent connections are client connections based on SIP trunk.

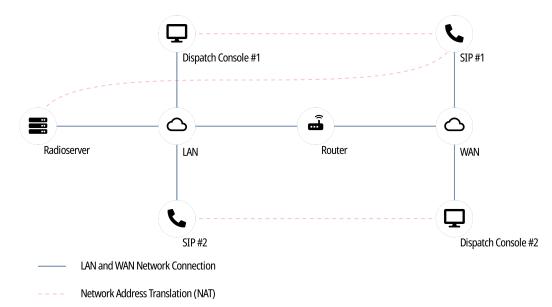

SmartPTT Dispatcher can also have connection to a PBX separately from SmartPTT Radioserver (to the same or another PBX). For details, see "Telephone Interconnect" in *SmartPTT Dispatcher User Guide*.

### **General Requirements for PBX**

To support SmartPTT Radioserver connection, the private branch exchange (PBX) must comply with the following requirements:

- Radioserver account must belong to the known domain/workgroup in the PBX settings.
- (Optional) SmartPTT Radioserver must have the dedicated user account in PBX.
- All phone devices that are connected to PBX must use the same vocoder.

For detailed information on requirements for PBX, submit a request to the **SmartPTT Technical Support Center**.

# 7.1.1 Telephony Features

SmartPTT provides the following features when integrates phone systems and radio systems:

- Various call types:
  - Voice call from a radio network to a phone number.
  - Voice call from a telephone number to a talkgroup or the All Call ID.
  - Voice call from a telephone number to a radio.
- Call initiation request using text messages.
- Calling party authentication. For details, see <u>Telephony Connection Overview</u>.
- Service tones playback (grant tones, hang up tones).
- Software-based volume gain for calls.
- Call masks for private and group calls from a telephone number. For details, see <u>Call Masks</u>.
- Radioserver autoreply. For details, see <u>Configuring Autoreply</u>.

### 7.1.1.1 Call Process

Phone call between a radio and a telephone number is a complex type of call for the following reasons:

- Radios operate in half-duplex mode (either receive or transmit voice).
- Phones operate in full-duplex mode (receive and transmit at once).

As a result, the call is performed in the following way:

- When the call is established, radio starts receiving audio from the phone.
- When the radio user wants to transmit, they press PTT. At this, the following changes occur:
  - Radio stops hearing phone user and starts transmitting.
  - Phone user starts hearing radio user's voice.
  - Phone user's voice is ignored (not sent to the radio network).
- When the radio user stops transmitting, they release PTT. At this, the following changes occur:
  - Radio starts receiving audio from the phone again.
  - Phone user stops hearing radio user's voice.

If the radio that is involved in the phone call receives a call from another radio, it ends the phone call and starts receiving incoming call from the radio network.

# 7.1.2 Telephony Connection Overview

SmartPTT connection to PBX for the following phone system and radio system integration, requires the following:

- Planning requirements compliance.
- Additional radio devices configuration.
- Dispatch software configuration.

#### Important

All of the following information (except SmartPTT configuration) is the minimum required modification. It is not sufficient for system integration. For more information and/or configuration assistance, submit a request to <u>SmartPTT Technical Support Center</u>.

### **Planning Requirements**

To implement the system integration, all communication parties must have unique Radio IDs. This includes the following:

- Radios.
- Radioserver (if accesses repeater-based systems).
- Control stations.
- Dispatchers (if authentication is turned on in desktop clients).

If radioserver accesses repeater-based systems, the following system elements must have unique peer IDs (may also be referred to as "repeater radio IDs"):

- Repeaters.
- Radioserver.

Except this, masks must be determined for phone calls. For details, see Call Masks.

### **Additional Radio Devices Configuration**

In networks with control stations, radios must be able to interrupt incoming calls.

In repeater-based systems, the following actions must be performed:

- Call start and call end codes must be configured. For details, see <u>Phone Call Codes</u>.
- Phone gateway ID must be configured:
  - For IP Site Connect gateway ID must be equal to Peer ID of SmartPTT Radioserver.
  - For networks over NAI gateway ID must be equal to MNIS ID.

In Capacity Max networks, the telephone call functionality must be activated on a trunking controller, and in its settings, the "Standard" signaling type must be selected.

#### Important

Telephony is unavailable in Connect Plus.

### **SmartPTT Configuration**

To configure SmartPTT Radioserver, the following actions must be performed:

- SmartPTT license with the Telephone Interconnect permission must be installed. For details, see <u>Installing</u>. <u>License</u>.
- Phone call parameters must be configured. For details, see <u>Configuring Phone Calls</u>.
- Radioserver must be connected to PBX. For details, see <u>Connecting to PBX</u>.
- (Optional) Radios access to phone system must be limited. For details, see Limiting Access to PBX.
- Phone call processing for calls from the telephone network to the radio network must be configured. For details, see <u>Configuring Incoming Calls</u>.
- (Optional) Radioserver autoreply must be configured. For details, see <u>Configuring Autoreply</u>.
- Phone call processing for calls from the radio network to the telephone network must be configured. For details, see <u>Configuring Outgoing Calls</u>.

## 7.1.2.1 Call Masks

Call masks are used by radioserver for different call types:

- Group phone calls (from a phone to a talkgroup or All Call).
- Private phone calls (from a phone to a radio).

### **Private Call Mask**

To provide private phone calls, no mask is recommended to be used. In this case, phone user must perform the following actions:

- 1. User dials the radioserver number (as configured in PBX).
- 2. When radioserver is accessed, user dials the Radio ID of the required radio.

### **Group Call Masks**

Group call masks is the required mask type, especially if the private call mask is not configured. Otherwise, any call from the phone to a radio network will be considered as a private call.

For group phone calls, one of the following masks is recommended to be used:

| Mask    | Description                                                                      |  |  |  |  |  |  |
|---------|----------------------------------------------------------------------------------|--|--|--|--|--|--|
| 0 or 0T | Contains the following expressions:                                              |  |  |  |  |  |  |
|         | • 0 is a number that never appears in the first position of the Radio ID number. |  |  |  |  |  |  |
|         | • T is an expression for "any number of digits".                                 |  |  |  |  |  |  |
|         | Recommended to be used when radioserver connects to a single radio system.       |  |  |  |  |  |  |

| Mask Description |             |                                                                                                    |                                                                       |  |  |  |  |  |  |
|------------------|-------------|----------------------------------------------------------------------------------------------------|-----------------------------------------------------------------------|--|--|--|--|--|--|
| 0N7              | Г           | Contains the following expressions:                                                                                            |                                                                       |  |  |  |  |  |  |
|                  |             | • 0 is a number that never appears in the first position of the Radio ID number.                                               |                                                                       |  |  |  |  |  |  |
|                  |             | • N is a network ID.                                                                                                    |                                                                       |  |  |  |  |  |  |
|                  |             | • T is an expression for "any number of digits".                                                                               |                                                                       |  |  |  |  |  |  |
|                  |             | Recommended to be used when radioserver connects to multiple radio systems that have the same<br>talkgroup IDs or All Call ID. |                                                                       |  |  |  |  |  |  |
| 0ST              |             | Contains the following expressions:                                                                                            |                                                                       |  |  |  |  |  |  |
|                  |             | • 0 is a number that never appears in th                                                                                       | e first position of the Radio ID number.                              |  |  |  |  |  |  |
|                  |             | • S is the slot ID.                                                                                                    |                                                                       |  |  |  |  |  |  |
|                  |             | • T is an expression for "any number of digits".                                                                               |                                                                       |  |  |  |  |  |  |
|                  |             | Recommended to be used when the following conditions are fulfilled:                                                            |                                                                       |  |  |  |  |  |  |
|                  |             | • Radioserver connects to IP Site Connect with two slots that are not used as data channels.                                   |                                                                       |  |  |  |  |  |  |
|                  |             | • List of talkgroups is equal on those slo                                                                                     | ots.                                                                  |  |  |  |  |  |  |
| ONS              | ST          | Contains all the expressions described abov                                                                                    | re.                                                                   |  |  |  |  |  |  |
|                  |             | Recommended to be used when SmartPTT                                                                                           | nmended to be used when SmartPTT integrated multiple complex systems. |  |  |  |  |  |  |
|                  |             | <b>NOTE</b><br>Radioserver automatically determines nu                                                                         | mber of positions for each ID.                                        |  |  |  |  |  |  |
| 'o ir            | nitiate a g | group call using the 0NST mask, phone users r                                                                                  | nust perform the following actions:                                   |  |  |  |  |  |  |
| 1.               | Dial the    | e radioserver number (as configured in PBX).                                                                                   |                                                                       |  |  |  |  |  |  |
| 2.               | When r      | radioserver is accessed, dial 0.                                                                                               |                                                                       |  |  |  |  |  |  |
| 3.               | Identify    | y a network:                                                                                                    |                                                                       |  |  |  |  |  |  |
|                  | To spe      | ecify a network,                                                                                                    | dial network ID.                                                      |  |  |  |  |  |  |
|                  | To avo      | pid the network specification,                                                                                                 | dial 0.                                                               |  |  |  |  |  |  |
| 4.               | If a call   | is intended to IP Site Connect, identify a slot:                                                                               |                                                                       |  |  |  |  |  |  |
|                  | To det      | termine the first wide slot,                                                                                                   | dial 1.                                                               |  |  |  |  |  |  |
|                  | To det      | termine the second wide slot,                                                                                                  | dial 2.                                                               |  |  |  |  |  |  |
|                  | To avo      | pid the network specification,                                                                                                 | dial 0.                                                               |  |  |  |  |  |  |
| 5.               | Enter t     | he required target ID:                                                                                                    |                                                                       |  |  |  |  |  |  |
|                  |             |                                                                                                    |                                                                       |  |  |  |  |  |  |

To initiate a call to a talkgroup,

dial talkgroup ID.

To initiate an All Call,

dial 0.

NOTE

Do not use a standard All Call ID.

### **Masks Syntax**

Call masks may include one or several of the following expressions:

| Expression | Description                                                                                                    |  |  |  |  |  |  |
|------------|----------------------------------------------------------------------------------------------------|--|--|--|--|--|--|
|            | Any single digit in the specific position.                                                                         |  |  |  |  |  |  |
| [a-f]      | A single Latin letter from the specified range may occur in this particular position.                              |  |  |  |  |  |  |
|            | <b>Important</b><br>Lowecase letters must be used.                                                                 |  |  |  |  |  |  |
| [a,b,c]    | One of the specified Latin letters may occur in a position.                                                        |  |  |  |  |  |  |
|            | Important<br>Lowecase letters must be used.                                                                        |  |  |  |  |  |  |
| [abc]      | Same as [a,b,c].                                                                                                   |  |  |  |  |  |  |
| Т          | Starting the current position, any amount of digits can be entered that will be interpreted as a single parameter. |  |  |  |  |  |  |
| (.)        | OR operator for multiple masks.                                                                                    |  |  |  |  |  |  |
| 0          | Content of such brackets must be included in the parameter.                                                        |  |  |  |  |  |  |
| Ν          | Specific network ID or the 0 value that is equivalent to "ANY".                                                    |  |  |  |  |  |  |
|            | Applicable to group phone calls only.                                                                              |  |  |  |  |  |  |
| S          | Specific slot ID or the 0 value that is equivalent to "ANY".                                                       |  |  |  |  |  |  |
|            | Applicable to group phone calls only.                                                                              |  |  |  |  |  |  |

### 7.1.2.2 Phone Call Codes

To initiate and end phone calls, specific codes must be configured in radio codeplugs. They are configured in the Dual-Tone Multi-Frequency (DTMF) format. The format determines the following set of characters to be used:

- All arabic digits (from 0 to 9).
- Latin letters "A", "B", "C", and "D".

- The asterisk character (\*).
- The number/hash/pound character ( # ).

Codes are recommended to comply with the following requirements:

- Each code must consists of at least two characters.
- Each code must include either asterisk, or hash.

#### EXAMPLE

Call initiation code: \*1

Call end code: #1

# 7.1.3 Configuring Phone Calls

Follow the procedure to configure phone call processing in SmartPTT.

#### **Prerequisites:**

- Ensure that SmartPTT license allows telephone interconnect. For details, see <u>Viewing License Items</u>.
- Obtain access and deaccess codes configured in radios.

#### **Procedure:**

- 1. In SmartPTT Radioserver Configurator, open the **Settings** tab.
- 2. In the left pane, expand **Add-on Modules**, and then click **Phone Calls**. The phone call settings appear in the right pane.

| 🎯 Radioserver Configurator                                                                                                    |                                                                                                    | _                     |  | × |
|----------------------------------------------------------------------------------------------------|----------------------------------------------------------------------------------------------------|-----------------------|--|---|
| Settings Networks Profiles Client List Rules Activity                                                                                                    | Log Export/Import Settings Statistics                                                                                                    |                       |  |   |
| Radio Server<br>Licenses<br>Clients Connection<br>Radio Network Services<br>Add-on Modules<br>Tallysman<br>Indoor Tracking<br>Event Log<br>Weito recording settings<br>NexLog Recording System<br>NexLog Recording System<br>NexLog Recording System<br>NexLog Recording System<br>NexLog Recording System<br>Vigilon<br>NexLog Recording System<br>Vigilon<br>Vigilon | Log       Export/Import Settings       Statistics         Telephone Calls         Access code       Deaccess code         Deaccess code       Radio ring timeout (s)         Phone ring timeout (s)       Phone ring timeout (s)         Phone call idle session timeout (s)       Conference call idle session timeout (s)         Calls to be confirmed by radio       Image: Calls to be calls | 20<br>20<br>30<br>900 |  |   |
| Maps<br>Maps<br>User Authorization<br>Radio Groups                                                                                                    |                                                                                                    | 1 v<br>1 v            |  |   |

- 3. In the right pane, in the **Access code** field, type the code to initiate a phone call from the radio.
- 4. In the **Deaccess code** field, type the code to end a phone call from the radio.
- 5. In the **Radio ring timeout (s)** field, type the maximum wait time for a radio to accept a call from a phone subscriber.
- 6. In the **Phone ring timeout (s)** field, type the maximum wait time for a phone subscriber to accept a call from a radio.
- 7. In the **Phone call idle session timeout (s)** field, type the maximum wait time for a radio to transmit during a phone call.
- 8. In the **Conference call idle session timeout (s)** field, type the maximum wait time for a radio to transmit during a conference call.
- 9. In the **Calls to be confirmed by radio** area, perform the following actions:

| To require confirmation of private calls by radios, | select the <b>Private calls</b> check box. |
|-----------------------------------------------------|--------------------------------------------|
| To require confirmation of group calls by radios,   | select the <b>Group calls</b> check box.   |
| To require confirmation of all calls by radios,     | select the <b>All Calls</b> check box.     |

10. Configure notification of radios about phone call status:

| To notify radios about waiting for the phone subscriber to pick up,           | select the <b>Incoming phone call tone</b> check box. |
|-------------------------------------------------------------------------------|-------------------------------------------------------|
| To notify radios that the phone subscriber has accepted the call (picked up), | select the <b>Pick up tone</b> check box.             |
| To notify radios that the phone subscriber has ended the call (hung up),      | select the <b>Hang up</b> check box.                  |
| To notify radios that SmartPTT Radioserver has failed to initiate the call,   | select the <b>Error messages</b> check box.           |

- 11. (Optional) Configure software-based volume gain for call participants:
  - a. From the **Phone subscriber** list, select the desired amplification factor for phone subscriber voice transmissions.
  - b. From the **Radio** list, select the desired amplification factor for radio user voice transmissions.
- 12. To save changes, at the bottom of the SmartPTT Radioserver Configurator window, click **Save Configuration** (

#### **Postrequisites:**

To apply changes immediately, at the bottom of the SmartPTT Radioserver Configurator window, click **Start (** ) or **Restart (** ).

## 7.1.4 Connecting to PBX

Follow the procedure to configure the connection between SmartPTT Radioserver and PBX.

#### **Prerequisites:**

- Ensure that SmartPTT license allows Telephone Interconnect. For details, see Viewing License Items.
- Obtain the IP address, network ports and communication protocols used to connect SmartPTT Radioserver to PBX.
- Obtain the list of voice codecs supported by PBX, telephones and telephone gateways.

#### **Procedure:**

- 1. In SmartPTT Radioserver Configurator, open the **Settings** tab.
- 2. In the left pane, expand **Add-on Modules** → **Phone Calls**, and then click **Telephone Interconnect**. The PBX connection settings appear in the right pane.

| 🔯 Radioserver Configurator —                                                                                                    |    | × |
|----------------------------------------------------------------------------------------------------|----|---|
| Settings Networks Profiles Client List Rules Activity Log Export/Import Settings Statistics                                                                                                    |    |   |
| Settings       Networks       Profiles       Client List       Rules       Activity       Log       Export/Import Settings       Statistics         Radio Server       Licenses       Clients Connection       Clients Connection       Clients Connection       Clients Connection         Radio Network Services       Add-on Modules       Interface       Auto       Provident Settings         Radio networks       Fiven Log       Interface       Auto       Provident Settings         NexLog Recording System       NexLog Recording System       NexLog Recording System       RTP ports       18650 ÷ -       18950 ÷         NexLog Recording System       Nutlinedia       Transport       UDP ✓        Audio Codecs         Active       Name       Priority       G7111       2       Image: Set Set Set Set Set Set Set Set Set Set                                                                                                    | Is |   |
| New Group 2         Image: Control of the second second secon | _  |   |
| New Group 3                                                                                                    |    | ~ |

- 3. In the right pane, select the **Active** check box.
- 4. In the **Radioserver Settings** area, perform the following actions:
  - a. From the **Interface** list, select the desired option:

| To use any radioserver IP address,   | select Auto.                    |
|--------------------------------------|---------------------------------|
| To use fixed radioserver IP address, | select the specific IP address. |

- b. In the **SIP port** field, enter the radioserver port number to be used for PBX connection.
- c. In the **RTP ports** fields, enter the lower and upper boundary of the UDP port range to be used for voice traffic between SmartPTT Radioserver and PBX.

#### Important

Number of ports in the range must be equal to the maximum number of simultaneous phone calls over a radioserver.

d. From the **Transport** list, select the desired transport protocol:

If TCP is configured in PBX,

select TCP.

If UDP is configured in PBX,

select UDP.

- 5. In the **Audio Codecs** area, perform the following actions:
  - a. In the table, in the **Active** column, select the check boxes of codecs supported by PBX and telephone gateways (if available).
  - b. Configure codec priority:

| perform the following actions:                                                         |  |  |
|----------------------------------------------------------------------------------------|--|--|
| 1. Click the desired codec in the table.                                               |  |  |
| 2. Click <b>Increase priority ( ^ )</b> to move the codec up in the table.             |  |  |
| perform the following actions:                                                         |  |  |
| 1. Click the desired codec in the table.                                               |  |  |
| <ol> <li>Click Decrease priority ( 		 )to move the codec down in the table.</li> </ol> |  |  |
|                                                                                        |  |  |

6. To save changes, at the bottom of the SmartPTT Radioserver Configurator window, click **Save Configuration** (

#### **Postrequisites:**

- (Optional) Limit access to the telephone network for radios. For details, see Limiting Access to PBX.
- To apply changes immediately, at the bottom of the SmartPTT Radioserver Configurator window, click Start (>) or Restart (>>).
- In the firewall software on the computer, unlock the set ports. For details, see <u>Radioserver Host</u>.

## 7.1.4.1 Limiting Access to PBX

Follow the procedure to limit radios access to the phone system.

#### **Prerequisites:**

- Configure radioserver connection to PBX. For details, see <u>Connecting to PBX</u>.
- Create and configure desired groups of radios. For details, see Managing Radio Groups.

#### **Procedure:**

- 1. In SmartPTT Radioserver Configurator, open the **Settings** tab.
- In the left pane, expand Add-on Modules → Phone Calls, and then click Telephone Interconnect. The PBX connection settings appear in the right pane.

| 🎯 Radioserver Configurator                                                                                                    |                                                                                                    | - 🗆           | I X |
|----------------------------------------------------------------------------------------------------|----------------------------------------------------------------------------------------------------|---------------|-----|
| Settings Networks Profiles Client List Rules Activity                                                                                                    | Log Export/Import Settings Statistics                                                                                                    |               |     |
| Retworks       Profiles       Client List       Rules       Activity         Radio Server       Licenses       Clients Connection       Radio Network Services         Add-on Modules       Tallysman       Indoor Tracking       Recording settings         Multimedia       NexLog Recording System         Phone Calls       Phone Calls         Phone Calls       Phone Calls         Phone Calls       Monitoring         Poice Authorization       Nex Authorization         Radio Groups       Yoice Notifications | Telephone Interconnect         ✓ Active         Radioserver Settings         Interface       Auto         SIP port       5060         RTP ports       18650         Transport       UDP         Audio Codecs         Active       Name       Priority         ✓       G711A       1         ✓       G711U       2         ✓       G729       4         Permissions for radio groups:       ✓       Active | Atgoing Calls |     |

- 3. In the right pane, in the **Permissions for radio groups** area, select the **Active** check box.
- 4. For each radio group in the table, perform the following actions:

| To allow private phone calls to radios,                              | in the <b>Incoming Calls</b> column, select the check box. |
|----------------------------------------------------------------------|------------------------------------------------------------|
| To allow group phone calls confirmation to radios,                   | in the <b>Incoming Calls</b> column, select the check box. |
| To allow radios in the group to initiate calls to phone subscribers, | in the <b>Outgoing Calls</b> column, select the check box. |

5. To save changes, at the bottom of the SmartPTT Radioserver Configurator window, click **Save Configuration** (

#### **Postrequisites:**

To apply changes immediately, at the bottom of the SmartPTT Radioserver Configurator window, click **Start (** ) or **Restart (** ).

# 7.1.5 Configuring Incoming Calls

Follow the procedure to configure handling of phone calls from telephone network to the radio network.

#### **Prerequisites:**

- Configure PBX connection. For details, see <u>Connecting to PBX</u>.
- From PBX configuration, obtain the credentials (username, password, and realm) to use for authentication.

#### **Procedure:**

- 1. In SmartPTT Radioserver Configurator, open the **Settings** tab.
- 2. In the left pane, expand Add-on Modules → Phone Calls → Telephone Interconnect, and then click Incoming Calls.

Incoming phone calls settings appear in the right pane.

| 🎯 Radio                    | oserver Co                 | nfigurato   | or                 |       |          |      |                            |                        | _            | × |
|----------------------------|----------------------------|-------------|--------------------|-------|----------|------|----------------------------|------------------------|--------------|---|
| Settings                   | Networks                   | Profiles    | Client List        | Rules | Activity | Log  | Export/Import Settings     | Statistics             |              |   |
| 1 3                        | Radio Serve<br>Licenses    | er          |                    |       |          | Inco | ming Calls                 |                        |              |   |
|                            | Clients Conr<br>Radio Netw |             |                    |       |          | Priv | ate call mask              | Т                      |              |   |
| i i 👰 🖓                    | Add-on Mod                 | ules        |                    |       |          | Gro  | up call mask               | ONST                   |              |   |
|                            | Tallysma<br>Indoor         | Tracking    |                    |       |          | _ In | coming Calls Authenticatio | on                     |              |   |
|                            | 🍯 Audio re                 | cording s   | -                  |       |          |      | Enabled                    |                        |              |   |
|                            | Avigilon                   |             | ig System          |       |          | F    | Realm                      | SmartPTT               |              |   |
|                            |                            | Calls       |                    |       |          | ι    | Jsemame                    | smartptt               |              |   |
| ☐-☐ Telephone Interconnect |                            | F           | assword            | ••••• |          |      |                            |                        |              |   |
| utgoing Calls<br>⊡         |                            |             | oice Menu Settings |       |          |      |                            |                        |              |   |
| ia                         |                            |             | Active             |       |          |      |                            |                        |              |   |
| ÷                          | User Au<br>Radio Group     | thorization | n                  |       |          | F    | Radioserver call number    | 1                      |              |   |
|                            |                            | 19          |                    |       |          |      | /oice Menu File            |                        | ing Manual I |   |
|                            |                            |             |                    |       |          |      | 2                          | artPTT\Server\Sound\Vo |              |   |
|                            |                            |             |                    |       |          |      | )ial Extension Timeout, s  | 30                     |              |   |
|                            |                            |             |                    |       |          |      |                            |                        |              |   |

- 3. (*Optional*) In the right pane, in the **Private call mask** field, type the desired mask.
- 4. In the **Group call mask** field, type the desired mask (the recommended mask is *ONST*).
- 5. In the **Incoming Calls Authentication** area, configure phone subscriber authentication:
  - a. Select the **Enabled** check box.
  - b. In the **Realm** field, type the name of the realm the phone user must belong to.
  - c. In the **Username** field, type the name of the account to be used for authentication.
  - d. In the **Password** field, type the corresponding password.

6. To save changes, at the bottom of the SmartPTT Radioserver Configurator window, click **Save Configuration** (

#### **Postrequisites:**

- Configure SmartPTT Radioserver voice menu for incoming calls from the telephone network. For details, see <u>Configuring Autoreply</u>.
- Configure outgoing calls (from radio network to the telephone network). For details, see <u>Configuring Outgoing</u> <u>Calls</u>.
- To apply changes immediately, at the bottom of the SmartPTT Radioserver Configurator window, click Start (>) or Restart (>>).

# 7.1.6 Configuring Autoreply

Follow the procedure to configure the radioserver autoreply to phone users when they initiate a phone call.

#### **Prerequisites:**

- In PBX, configure the radioserver dial number.
- Create an audio file to use as an autoreply. For details, see <u>Audio File Requirements</u>.
- Determine the maximum wait time for a telephone subscriber to dial the number for calls to the radio network.

#### **Procedure:**

- 1. In SmartPTT Radioserver Configurator, open the **Settings** tab.
- 2. In the left pane, expand Add-on Modules → Phone Calls → Telephone Interconnect, and then click Incoming Calls.

The incoming calls settings appear in the right pane.

| <table-cell> Rad</table-cell> | ioserver Co                                                                                                    | nfigurato              | or                            |       |          |                                                           |                           |             |       | _ |  | × |
|-------------------------------|----------------------------------------------------------------------------------------------------|------------------------|-------------------------------|-------|----------|-----------------------------------------------------------|---------------------------|-------------|-------|---|--|---|
| Settings                      | Networks                                                                                                    | Profiles               | Client List                   | Rules | Activity | Log                                                       | Export/Import Settings    | Statistics  |       |   |  |   |
|                               | Radio Serve<br>Licenses                                                                                         | er                     |                               |       |          | Incor                                                     | ning Calls                |             |       |   |  |   |
| ÷                             | Clients Con<br>Radio Netw                                                                                       |                        | ces                           |       |          | Priva                                                     | ate call mask             | Т           |       |   |  |   |
|                               | Add-on Moo                                                                                                    |                        |                               |       |          | Grou                                                      | up call mask              | <b>ONST</b> |       |   |  |   |
|                               | Indoor ]<br>Mail Event L                                                                                        | _                      |                               |       |          |                                                           | coming Calls Authenticati | on          |       |   |  |   |
|                               |                                                                                                    | ecording s<br>Recordin | -                             |       |          |                                                           | Enabled                   |             |       |   |  |   |
|                               | Avigilon                                                                                                    |                        |                               |       | F        | lealm                                                     | Smart                     | PTT         |       |   |  |   |
|                               | the second second second second second second second second second second second second second second second se |                        | terconnect                    |       |          | U                                                         | semame                    | smartp      | tt    |   |  |   |
|                               |                                                                                                    |                        | coming Calls<br>Itgoing Calls |       |          | P                                                         | assword                   |             | ••••• |   |  |   |
| ÷                             | 🔏 Bridging<br>🏹 Voice N                                                                                         |                        | s                             |       |          | Va                                                        | vice Menu Settings        |             |       |   |  |   |
|                               | 🏂 Maps<br>🚾 Monitori                                                                                            | ing                    |                               |       |          |                                                           | Active                    |             |       |   |  |   |
|                               | JUser Au<br>Radio Grou                                                                                          |                        | n                             |       |          |                                                           | adioserver call number    |             | 1     |   |  |   |
| _                             |                                                                                                    |                        |                               |       |          |                                                           | Voice Menu File           |             |       |   |  |   |
|                               |                                                                                                    |                        |                               |       |          | C:\Program Files (x86)\SmartPTT\Server\Sound\VoiceMenu.wa |                           |             |       |   |  |   |
|                               |                                                                                                    |                        |                               |       |          | D                                                         | ial Extension Timeout, s  |             | 30    |   |  |   |
|                               |                                                                                                    |                        |                               |       |          |                                                           |                           |             |       |   |  |   |

- 3. In the right pane, in the **Voice Menu Settings** area, select the **Active** check box.
- 4. In the **Radioserver call number** field, type the radioserver dial number.
- 5. Configure the audio file:
  - a. Next to the **Voice Menu File** heading, click the Browse ( ... ) button. The dialog box appears.
  - b. In the dialog box, select the desired file.
- 6. In the **Dial Extension Timeout**, **s** field, type the maximum wait time for the phone user to dial the number that initiates a call to the radio network.

#### Important

The phone subscriber must dial the extension number after the voice menu audio file finishes playing, and then press #.

7. To save changes, at the bottom of the SmartPTT Radioserver Configurator window, click **Save Configuration** (

#### **Postrequisites:**

To apply changes immediately, at the bottom of the SmartPTT Radioserver Configurator window, click **Start (** ) or **Restart (** ).

# 7.1.7 Configuring Outgoing Calls

Follow the procedure to configure the handling of calls from radio network to telephone network.

#### **Prerequisites:**

- Configure PBX connection. For details, see <u>Connecting to PBX</u>.
- Obtain the PBX connection settings (IP address and port number).
- From the PBX settings, obtain the credentials (realm, username and password) required for SmartPTT Radioserver authentication.
- From the PBX settings, obtain the codes used to access the desired telephone network as well as prefixes and/or postfixes for callbacks.

#### **Procedure:**

- 1. In SmartPTT Radioserver Configurator, open the **Settings** tab.
- In the left pane, expand Add-on Modules → Phone Calls → Telephone Interconnect, and then click Outgoing Calls.

The outgoing call settings appear in the right pane.

| 🎯 Radi   | oserver Co                                                                                                    | nfigurato                                                                                                    | or                                                  |       |          |                                                     |                                                                                                    |      |                       |                                                                     | - | $\times$ |
|----------|----------------------------------------------------------------------------------------------------|----------------------------------------------------------------------------------------------------|-----------------------------------------------------|-------|----------|-----------------------------------------------------|----------------------------------------------------------------------------------------------------|------|-----------------------|---------------------------------------------------------------------|---|----------|
| Settings | Networks                                                                                                    | Profiles                                                                                                    | Client List                                         | Rules | Activity | Log                                                 | Export/Import Setti                                                                                                    | ngs  | Statistic             | s                                                                   |   |          |
|          | Radio Serve<br>Licenses<br>Clients Conr<br>Radio Netwo<br>Add-on New<br>Tallysm<br>Lindoor<br>Audio re<br>NexLog<br>NexLog<br>NexLog<br>NexLog<br>NexLog<br>Tele | er<br>nection<br>ork Servic<br>Jules<br>an<br>Fracking<br>og<br>cording se<br>Recordin<br>dia<br>Calls<br>phone Int<br>Incoming<br>Outgoing<br>lotification<br>ng<br>thorizatior | ettings<br>g System<br>terconnect<br>Calls<br>Calls |       |          | Outg<br>Def<br>IF<br>S<br>S<br>D<br>T<br>Out<br>Cal | joing Calls         fault Gateway Setting         fault Gateway Setting         Allow calls to default         P address       192         P port       506         ource mask         estination mask         ialing Rules         'MS prefix         'Enabled         lealm         lsemame         assword         ller name for private c         ller name for group ca | alls | olP gatew<br>3.30.100 | Aay Example: 32%15 nartPTT artptt Example: Radio % Example: Group % |   |          |

- 3. In the right pane, configure radioserver connection to PBX:
  - a. Select the Allow calls to default VoIP gateway check box.
  - b. In the **IP address** field, type PBX IP address in dot-decimal notation.
  - c. In the **SIP port** field, type the PBX port number to which SmartPTT Radioserver will connect.
  - d. In the **Source mask** field, type the expression to be dialed by phone subscribers to call back radios. Use the "%" character to be substituted by the caller radio ID.
  - e. In the **Destination mask** field, type the expression to be entered by radios to call back phone subscribers. Use the "%" character to be substituted by the caller phone number.
- 4. *(Optional)* To configure outgoing call initiation by sending a text message to radioserver ID, in the **Dialing Rules** area, type the TMS text.
- 5. In the **Outgoing Calls Authentication** area, configure SmartPTT Radioserver authentication:

| If PBX does <b>not</b> require authentication, | clear the <b>Enabled</b> check box.                                                                   |
|------------------------------------------------|----------------------------------------------------------------------------------------------------|
|                                                | 4. In the <b>Password</b> field, type the password of SmartPTT Radioserver account in PBX.            |
|                                                | 3. In the <b>Username</b> field, type the name of<br>SmartPTT Radioserver account in PBX.             |
|                                                | 2. In the <b>Realm</b> field, type the name of the realm that SmartPTT Radioserver account belongs to |
|                                                | 1. Select the <b>Enabled</b> check box.                                                               |
| If PBX requires authentication,                | perform the following actions:                                                                        |

- 6. (Optional) Configure the caller name format (appears on the phone display):
  - a. In the **Caller name for private calls** field, type the caller name format for private calls.
  - b. In the **Caller name for group calls** field, type the caller name format for group calls.
- 7. Select the **Talk permit tone for phone subscriber** check box to play a call permit tone/grant tone that informs phone users that they can speak.
- 8. To save changes, at the bottom of the SmartPTT Radioserver Configurator window, click **Save Configuration** (

#### **Postrequisites:**

To apply changes immediately, at the bottom of the SmartPTT Radioserver Configurator window, click **Start (** ) or **Restart (** ).

# 7.2 Analog Interfaces

In SmartPTT, "analog interface" refers to the control station connection interface that provides only voice reception and transmission. The interface is completely provided by the RG-1000e radio gateway only.

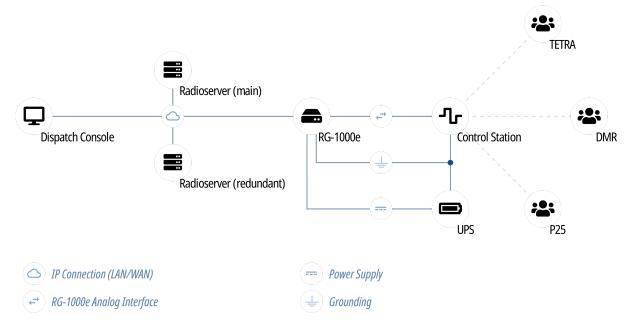

Interface provides the following features:

- Control station channel selection.
- Voice reception on the channel (incoming transmission).
- Voice transmission on the channel (outgoing transmission).

The interface does **not** support PTT ID (call target), Call ID (initiator), radio commands, and the wireline control station operation. For details, submit a request to the <u>SmartPTT Technical Support Center</u>.

Analog interface may be referred to as "E&M". The reference is incorrect. E&M implies specific connection types and voltage levels on the interface pins.

Information on radio models and the corresponding radio systems is available in the RG-1000e documentation. For additional information, contact Elcomplus, Inc. representative in your region.

Using mobile/base radios as control stations implies that they are **not** operated directly. This includes the following:

- No person must switch channels on the control station using Control Head buttons or other controls.
- No person must transmit from the radio using Control Head buttons or handsets.

Violation of such requirements results in the data desynchronization between SmartPTT and a control station.

# 7.2.1 Analog Interface Configuration over RG-1000e

Analog interface configuration requires the following:

- Control station configuration. For details, see "Control Station Configuration" below.
- Additional digital radios configuration. For details, see "Radio Gateway Configuration" below.
- SmartPTT configuration. For details, see "SmartPTT Configuration" <u>below</u>.

#### Important

Information below provides the minimum required changes in radio equipment settings. It is **not** sufficient for operation. For configuration assistance, submit a request to <u>SmartPTT Technical Support Center</u>.

### **Control Station Configuration**

To connect a base/mobile radio to SmartPTT over the analog interface and use in as a control station, the following changed must be performed:

- Control station GPIO pins must be configured for the following purposes:
  - Audio output
  - Audio input
  - PTT signal reception
  - Incoming call detection (VOX, CSQ, or other)
- If channel selection is required, the following actions must be performed:
  - Up to 4 additional pins must be configured for channel selection.
  - All control station channels must be configured in the zone with ID = 1 (if multiple zones are supported).

### **Radio Gateway Configuration**

To configure RG-1000e for analog interface support, the following actions must be performed:

- Control station must be connected to the gateway using the dedicated cable. For details, see *RG-1000e Installation and Configuration Guide*.
- Power supply and grounding must be configured correctly for control station gateway.

#### WARNING

Power connection may result in the unintended personnel injury or equipment damage. The connection must be performed with a qualified engineer who have the corresponding license.

- In gateway configuration file, the correct connection mode must be configured:
  - IO connection mode.
  - Control station connection.
- Gateway IP channel must be associated with the corresponding radio port.

- Radio port pinout must be configured in accordance with the control station model and voice detection mode in the control station.
- *(Optional)* Audio gain/attenuation must be configured for the radio port.

For information on the gateway settings, see RG-1000e Installation and Configuration Guide.

### **SmartPTT Configuration**

To configure the control station connection over the analog interface, the following actions must be performed:

- SmartPTT license with RG-1000e permission must be installed. For details, see Installing License.
- Connection to the control station must be configured. For details, see <u>Configuring Station Connection over</u> <u>Analog Interface</u>.
- Control station channels must be configured. For details, see <u>Configuring Channels for Analog Interface</u>.
- Voice processing must be configured. For details, see <u>Configuring Audio Processing over Analog Interface</u>.

# 7.2.1.1 Configuring Station Connection over Analog Interface

Follow the procedure to add a new or edit an existing connection to a remote I/O control station.

#### **Prerequisites:**

- Ensure that SmartPTT license allows control station connection over analog interface. For details, see <u>Viewing</u> <u>License Items</u>.
- Determine whether SmartPTT Radioserver or RG-1000e will initiate the connection.
- *(Optional)* If RG-1000e is configured to act as a server, from the RG-1000e configuration file, obtain the IP address and port number configured for the desired control station.
- *(Optional)* From the control station codeplug, obtain the control station serial number.
- *(Optional)* Determine SmartPTT Radioserver host ports that will be used to receive XCMP and audio data from the control station.

#### **Procedure:**

- 1. In SmartPTT Radioserver Configurator, open the **Networks** tab.
- 2. In the left pane, perform one of the following actions:

To add a remote I/O control station to a new perform the following actions: gateway,

|                                                                     | 1. Right-click the <b>Remote Gateways</b> node, and then click <b>Add</b> → <b>Remote Gateway RG-1000e</b> .                                              |
|---------------------------------------------------------------------|----------------------------------------------------------------------------------------------------|
|                                                                     | 2. In the right pane, select the <b>Active</b> check box.                                                                                                 |
|                                                                     | 3. <i>(Optional)</i> In the <b>Name</b> field, type the gateway name.                                                                                     |
|                                                                     | <ol> <li>In the left pane, right-click the <gateway name=""><br/>node, point to Add, and then select Remote I/O<br/>Control Station.</gateway></li> </ol> |
| To add a remote I/O control station to an                           | perform the following actions:                                                                                                    |
| existing gateway,                                                   | 1. Expand the <b>Remote Gateways</b> node.                                                                                                    |
|                                                                     | <ol> <li>Right-click the desired gateway name, point to</li> <li>Add, and then select Remote I/O Control</li> <li>Station.</li> </ol>                     |
| To edit an existing remote I/O control station connection settings, | expand <b>Remote Gateways</b> $\rightarrow$ <b><gateway name=""></gateway></b> , and then click the desired control station.                              |
| To delete a remote I/O control station                              | perform the following actions:                                                                                                    |
| connection,                                                         | <ol> <li>Expand Remote Gateways → <gateway< li=""> <li>Name&gt;.</li> </gateway<></li></ol>                                                               |
|                                                                     | 2. Right-click the desired control station, and then select <b>Delete</b> .                                                                               |
|                                                                     | 3. Proceed to the last step of the procedure.                                                                                                    |

| 🎯 Radioserver Configurator                           |                                   |                        |            | _               |        | × |  |  |  |  |
|------------------------------------------------------|-----------------------------------|------------------------|------------|-----------------|--------|---|--|--|--|--|
| Settings Networks Profiles Client List               | Rules Activity Log                | Export/Import Settings | Statistics |                 |        |   |  |  |  |  |
| Control Stations                                     | Remote I/O Contr                  | ol Station             |            |                 |        |   |  |  |  |  |
| 📄 🧄 Remote Gateway RG-1000e 1                        | ✓ Active                          | ✓ Active               |            |                 |        |   |  |  |  |  |
| Remote control station 1                             | Name:                             | Remote control station | 1          |                 |        |   |  |  |  |  |
| Capacity Plus Systems<br>Connect Plus<br>NAI Systems | Network ID:                       | 1                      |            | Edit Network ID |        |   |  |  |  |  |
| Capacity Max Networks<br>⊕ ■ Affiliated Servers      | Connection mode:                  | Client                 | ¥          |                 |        |   |  |  |  |  |
|                                                      | Serial number:                    |                        |            |                 |        |   |  |  |  |  |
| 6                                                    | Control station IP<br>address:    | 192.168.10.1           |            |                 |        |   |  |  |  |  |
|                                                      | TCP Control Port:                 | 30020 +                |            |                 |        |   |  |  |  |  |
|                                                      | Local interface:                  | Any                    | ~          |                 |        |   |  |  |  |  |
|                                                      | Local ports<br>Local Ports Alloca | tion:                  |            |                 |        |   |  |  |  |  |
|                                                      | ◯ Auto                            |                        |            |                 |        |   |  |  |  |  |
|                                                      | TCP Control Port: 30011           |                        |            |                 |        |   |  |  |  |  |
|                                                      | Audio UDP Port:                   | 30012                  |            |                 |        |   |  |  |  |  |
|                                                      | Talkgroup name:                   | All Call               |            |                 |        |   |  |  |  |  |
|                                                      | TX Criteria:                      | Channel Free           | v          |                 |        |   |  |  |  |  |
|                                                      | TX Time-Out Timer,                | S.                     |            | 60              | *      |   |  |  |  |  |
|                                                      | Analog Call Hangtin               | ne, ms:                |            | 3000            | ▲<br>▼ |   |  |  |  |  |

- 3. In the right pane, select the **Active** check box to unlock control station settings.
- 4. In the **Name** field, type the control station name.
- 5. Leave the value in the **Network ID** field unchanged, or edit the value after clicking the **Edit Network ID** button.
- 6. Configure the connection mode to the control station:

| If RG-1000e is configured to accept SmartPTT | perform the following actions:                                                                                                    |  |  |  |  |  |  |  |
|----------------------------------------------|----------------------------------------------------------------------------------------------------|--|--|--|--|--|--|--|
| connection (server),                         | 1. From the <b>Connection mode</b> list, select <i>Client</i> .                                                                                                    |  |  |  |  |  |  |  |
|                                              | 2. In the <b>Control station IP address</b> field, type the radio gateway IP address to receive radioserver connections.                                                                   |  |  |  |  |  |  |  |
|                                              | <ol> <li>(Optional) To check if you have specified the control station IP address correctly, click <b>Test</b>.</li> <li>After checking you will see a message with the result.</li> </ol> |  |  |  |  |  |  |  |

|                                                                     | 4. In the <b>TCP Control Port</b> field, enter the port number to receive radioserver connections.                                                                                                    |  |  |  |  |  |
|---------------------------------------------------------------------|----------------------------------------------------------------------------------------------------|--|--|--|--|--|
|                                                                     | ImportantThe IP address and port number in the fields abovemust match the IP address and port number in theIP address and Port XCMP protocol fields in theGateway IP settings area of the RG-1000econfiguration. For details, see "IP channel" in RG-1000e Installation and Configuration Guide. |  |  |  |  |  |
| If RG-1000e is configured to initiate SmartPTT connection (client), | <ol> <li>perform the following actions:</li> <li>1. From the <b>Connection mode</b> list, select the <i>Server</i> mode.</li> <li>2. In the <b>Local TCP Control Port</b> field, enter the SmartPTT Radioserver port number to listen to incoming connections.</li> </ol>                        |  |  |  |  |  |
|                                                                     | ImportantThe port number in this field must match the portnumber in the Port XCMP protocol field in theRemote Gateway IP settings area of the RG-1000econfiguration. For details, see "IP channel" in RG-1000e Installation and Configuration Guide.                                             |  |  |  |  |  |

#### 7. From the **Local Interface** list, select the desired option:

| To use any radioserver IP address for the radio gateway connection, | select <i>Any</i> .                                                 |
|---------------------------------------------------------------------|---------------------------------------------------------------------|
| To use a fixed IP address for the radio gateway connection,         | select the desired IP address.                                      |
| connection,                                                         | Important                                                           |
|                                                                     | If you select <i>Server</i> from the <b>Connection mode</b> list, a |
|                                                                     | fixed IP address must match the IP address in the <b>IP</b>         |
|                                                                     | address field in the Remote Gateway IP settings                     |
|                                                                     | area of the corresponding IP channel in the RG-1000e                |
|                                                                     | configuration.                                                      |

### 8. (Optional) In the Local ports area, set SmartPTT Radioserver host ports to receive data:

| To set local ports automatically,  | select Auto.                    |
|------------------------------------|---------------------------------|
| To set specific local port values, | perform the following actions:  |
|                                    | 1. Select <i>Set manually</i> . |

- 2. In the **TCP Control Port** field, enter the port number to use for commands and service messages exchange between the radioserver and the gateway.
- 3. In the **Audio UDP Port** field, enter the port number to use for voice receiving and transmission.
- 9. (Optional) Configure the following options:
  - a. In the **Serial number** field, enter the control station serial number.
  - b. In the **Talkgroup name** field, enter the control station talkgroup name.
- 10. From the **TX Criteria** list, select one of the following options:

| If the control station is configured to transmit only<br>when no other transmissions are detected over the<br>radio channel, | select <i>Channel Free</i> . |
|----------------------------------------------------------------------------------------------------|------------------------------|
| If the control station is configured to completely ignore other transmission over the radio channel,                         | select <i>Alway</i> s.       |

#### Important

SmartPTT does not support color code criteria for outgoing transmissions.

- 11. In the **TX Time-Out Timer, s** field, enter the maximum duration of voice transmission on the channel.
- 12. In the **Analog Call Hangtime, ms** field, enter the maximum interval between transmissions over analog channels within one call.
- 13. To save changes, at the bottom of the SmartPTT Radioserver Configurator window, click **Save Configuration** (

#### **Postrequisites:**

- Configure control station channels. For details, see Configuring Channels for Analog Interface.
- Configure audio settings. For details, see <u>Configuring Audio Processing over Analog Interface</u>.
- To apply changes immediately, at the bottom of the SmartPTT Radioserver Configurator window, click Start (>) or Restart (>).
- (Optional) In the firewall software on the computer, unlock the set ports. For details, see <u>Radioserver Host</u>.

## 7.2.1.2 Configuring Channels for Analog Interface

Follow the procedure to add new or edit existing channels of a remote I/O control station.

#### **Prerequisites:**

• Configure the control station connection. For details, see <u>Configuring Station Connection over Analog</u> <u>Interface</u>.

- Configure the control station GPIO pins to switch channels.
- Configure all control station channels in the first zone.
- Determine the default control station channel.

#### Procedure:

- 1. In SmartPTT Radioserver Configurator, open the **Networks** tab.
- 2. In the left pane, expand **Remote Gateways** → **<Gateway Name>** → **<Control Station Name>**, and then select **Channels**.

The list of channels appears in the right pane.

| 🎯 Radio                                  | oserver Cor                   | nfigurato                  | r           |       |             |              |                        |            | _        |  | × |
|------------------------------------------|-------------------------------|----------------------------|-------------|-------|-------------|--------------|------------------------|------------|----------|--|---|
| Settings                                 | Networks                      | Profiles                   | Client List | Rules | Activity    | Log          | Export/Import Settings | Statistics |          |  |   |
| 1 2                                      | Control Statio<br>Remote Gate |                            |             | Co    | ontrol Sta  | tion Ch      | annels                 |            |          |  |   |
| T in                                     |                               | RG-1000e 1<br>of station 1 |             |       |             |              |                        |            |          |  |   |
|                                          |                               | Channels                   |             |       | Add         |              |                        |            |          |  |   |
| 1.1.1.1.1.1.1.1.1.1.1.1.1.1.1.1.1.1.1.1. | IP Site Connect Networks      |                            |             |       |             | Name Channel |                        |            |          |  |   |
|                                          | Capacity Plu<br>Connect Plu   | -                          | 3           | a     | hannel 1    |              |                        | 1          | <b>~</b> |  |   |
| Affiliated Servers                       |                               |                            |             | a     | hannel 2    | 2            |                        |            |          |  |   |
|                                          |                               |                            |             | a     | Channel 3 3 |              |                        |            |          |  |   |

3. In the right pane, perform one of the following actions:

| To add a new channel,          | click <b>Add</b> .                             |  |  |  |  |  |  |
|--------------------------------|------------------------------------------------|--|--|--|--|--|--|
| To edit an existing entry,     | proceed to the next step of the procedure.     |  |  |  |  |  |  |
| To remove an existing channel, | perform the following actions:                 |  |  |  |  |  |  |
|                                | 1. Click the desired entry.                    |  |  |  |  |  |  |
|                                | 2. Click <b>Remove</b> .                       |  |  |  |  |  |  |
|                                | 3. Proceed to the last step of this procedure. |  |  |  |  |  |  |

- 4. For the desired entry in the table, perform the following actions:
  - a. In the **Name** column, double-click the current channel name, and then type a new name.
  - b. In the **Channel** column, double-click the current channel ID, and then type the desired channel ID.
- 5. When all channels are added, in the Default Channel (  $\checkmark$  ) column, select the check box next to the channel that will be selected on the remote control station each time SmartPTT Radioserver is started or restarted.
- 6. To save changes, at the bottom of the SmartPTT Radioserver Configurator window, click **Save Configuration** (

#### **Postrequisites:**

To apply changes immediately, at the bottom of the SmartPTT Radioserver Configurator window, click **Start (**) or

#### Restart ( 💷 ).

# 7.2.1.3 Configuring Audio Processing over Analog Interface

Follow the procedure to edit audio processing settings required to receive voice from an I/O control station and send dispatcher voice to it.

#### **Prerequisites:**

Configure the control station connection. For details, see <u>Configuring Station Connection over Analog Interface</u>.

#### **Procedure:**

- 1. In SmartPTT Radioserver Configurator, open the **Networks** tab.
- 2. In the left pane, expand **Remote Gateways** → **<Gateway Name>** → **<Control Station Name>**, and then select **Audio**.

The audio settings appear in the right pane.

| 🎯 Radi   | 💱 Radioserver Configurator |                                                                                                    |             |       |                                    |     |     |                             |        |             |    | _ |     | × |
|----------|----------------------------|----------------------------------------------------------------------------------------------------|-------------|-------|------------------------------------|-----|-----|-----------------------------|--------|-------------|----|---|-----|---|
| Settings | Networks                   | Profiles                                                                                             | Client List | Rules | Activity                           | Log | Exp | ort/Import Settir           | ngs    | Statistics  |    |   |     |   |
|          | 🗟 🧄 Rem                    | eways<br>Gateway<br>note contr<br>Channels<br>Audio<br>ect Netw<br>is Systems<br>s<br>s<br>x Network | orks<br>s   |       | dio Settii<br>Active<br>dec<br>mat | ngs |     | Linear PCM<br>8000 Hz, 20 m | ns, 12 | 28 (150) kb | ps |   | ~ ~ | _ |

- 3. In the right pane, select the **Active** check box to unlock audio settings.
- 4. From the **Codec** list, select the desired voice transcoding algorithm.
- 5. To save changes, at the bottom of the SmartPTT Radioserver Configurator window, click **Save Configuration** (

#### **Postrequisites:**

To apply changes immediately, at the bottom of the SmartPTT Radioserver Configurator window, click **Start (** ) or **Restart (** ).

### 7.3 Analog Radio Systems

Analog systems are those that use frequency modulation and (optionally) various in-band audible signaling systems. For example, the following analog signaling can be used:

- MDC-1200.
- Five-tone signaling (for example, Select 5).

SmartPTT provides the limited support of analog radio systems and limited integration capabilities. Access to those systems is provided in one of the following ways:

#### **MOTOTRBO Control Stations**

MOTOTRBO control stations provide the partial voice and signaling transcoding and information provision to SmartPTT. For information on MOTOTRBO stations usage, see <u>MOTOTRBO Control Stations</u>.

#### **Analog Interface**

Analog interface provides the ability to receive voice transmissions, initiate voice transmissions, and switch station channels. The interface is provided by the RG-1000e radio gateway. For information on analog interfaces in SmartPTT, see <u>Analog Interfaces</u>.

# 8 Data Exchange Systems

In addition to various VoIP communication systems, SmartPTT supports various data transferring systems. Those systems are as follows:

- Email Services. For details, see Email Services.
- Mobile Network Services. For details, see Mobile Phone Networks.
- Avigilon. For details, see <u>Avigilon</u>.

### 8.1 Email Services

SmartPTT supports email services connection to provide text messages delivery to email addresses for radios and dispatchers. It also provides the ability to send text messages from mailboxes.

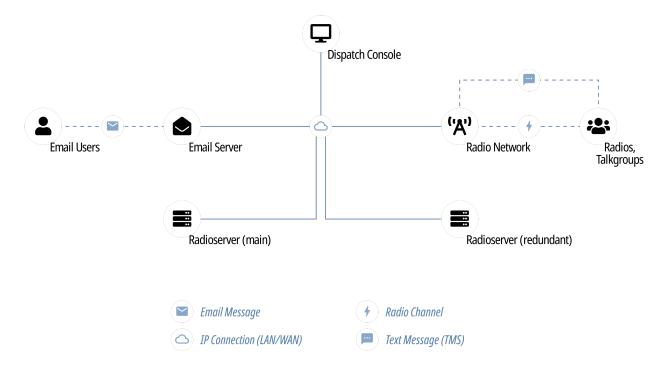

SmartPTT implements the following features when connects email servers:

- Private text messages sent from email addresses.
- Text messages sent from radios to mailboxes.
- Automatic email notifications for pre-configured events:
  - Radio network events (including those related to the radio location). For details, see <u>Rules</u>.
  - Network device alarms. For details, see <u>Configuring Alarm Notifications</u>.
- Text messages monitoring in radio networks:
  - Forwarding text messages intended to be sent from radio network to mailbox.
  - Notifying on text messages in the radio network.
- Automatic deferred actions creation for private text messages which target is currently unavailable.

SmartPTT supports the following standard email communication protocols:

- Internet Message Access Protocol (IMAP4) that is used to receive email messages from email server.
- Post Office Protocol (POP3), an alternative email reception protocol.
- Simple Mail Transfer Protocol (SMTP) that is used to send email messages to email server.

### 8.1.1 Configuring Message Processing

Follow the procedure to configure email message processing in SmartPTT Radioserver.

#### **Prerequisites:**

Obtain email address that SmartPTT Radioserver uses to send and receive email messages.

- 1. In SmartPTT Radioserver Configurator, open the **Settings** tab.
- 2. In the left pane, expand **Radio Network Services**, and then click **Email Gateway**. The message processing settings appear in the right pane.

| 🎯 Radioserver Configurator                                                                                                    |                                                                                                    | — | $\times$ |
|----------------------------------------------------------------------------------------------------|----------------------------------------------------------------------------------------------------|---|----------|
| Settings Networks Profiles Cli                                                                                                    | ent List Rules Activity Log Export/Import Settings Statistics                                                                                                    |   |          |
| Radio Server<br>Licenses<br>Clients Connection<br>Radio Network Services<br>Radio Network Services<br>Radio Blocklist<br>Radio Blocklist<br>Radio Blocklist<br>SMS Gateway<br>SMS Gateway<br>Add-on Modules<br>Radio Groups | E-mail Gateway         Active         Forward Messages to E-mail         Sender Name       User         Recipients       mail 1@address.com         Add       Remove         Add       Remove         Enable Direct Messages Delivery from Radio Network         Enable Direct Messages Delivery to Radio Network         Receive protocol       IMAP4         Split Long Messages         Sender ID         Defemed actions         Ignore After Line         FYI |   |          |

- 3. In the right pane, select the **Active** check box.
- 4. (Optional) To configure monitoring of text message exchange, perform the following actions::
  - a. Select the **Forward Messages to E-mail** check box to allow forwarding text messages and notifications from radios to emails.

- b. In the **Sender Name** field, type the SmartPTT Radioserver alias that will appear in forwarded email messages.
- c. Configure the list of email addresses that will receive forwarded messages:

| To add an email address,    | perform the following actions: |                                                                                             |  |  |  |
|-----------------------------|--------------------------------|---------------------------------------------------------------------------------------------|--|--|--|
|                             | 1.                             | Click <b>Add</b> .<br>The <b>Add recipient</b> window appears.                              |  |  |  |
|                             |                                | Add recipient X                                                                             |  |  |  |
|                             |                                | Recipient address user@gmail.com                                                            |  |  |  |
|                             |                                | Add Cancel                                                                                  |  |  |  |
|                             | 2.                             | In the <b>Recipient address</b> field, type the email address.                              |  |  |  |
|                             | 3.                             | Click <b>Add</b> .                                                                          |  |  |  |
| To delete an email address, | perf                           | orm the following actions:                                                                  |  |  |  |
|                             | 1.                             | In the list of the <b>Recipients</b> area, click the email address that you want to delete. |  |  |  |
|                             | 2.                             | Click <b>Remove</b> .                                                                       |  |  |  |

- 5. Select the **Enable Direct Message Delivery from Radio Network** check box to enable delivering text messages from radios to email address.
- 6. Select the **Enable Direct Message Delivery to Radio Network** check box to enable delivering email messages to radios as TMS messages.
- 7. (Optional) To configure message processing parameters, perform the following actions::
  - a. Select the **Split Long Messages** check box to allow splitting a long email message and delivering it as several TMS messages.
  - b. Select the **Sender ID** check box to display a sender email addresses in the TMS messages.
  - c. Select the **Deferred actions** check box to enable delayed message delivery to radios that are offline. If the email message is sent to the radio that is offline, SmartPTT Radioserver will store the message and send it only when the radio becomes online.

- 8. (Optional) To specify the email text that you want to hide in the TMS message, perform the following actions::
  - a. Select the **Ignore After Line** check box.
  - b. In the field below, type the text. The TMS will show only the text that is located before the text that you enter in this field.
- 9. To save changes, at the bottom of the SmartPTT Radioserver Configurator window, click **Save Configuration** (

#### **Postrequisites:**

- To apply changes immediately, at the bottom of the SmartPTT Radioserver Configurator window, click Start (>) or Restart ( >> ).
- Connect SmartPTT Radioserver to the POP/IMAP service (incoming email service). For details, see <u>Connecting</u>
   to <u>POP/IMAP Services</u>.
- Connect SmartPTT Radioserver to the SMTP service (outgoing email service). For details, see <u>Connecting to</u>
   <u>SMTP Services</u>.

### 8.1.2 Connecting to POP/IMAP Services

Follow the procedure to connect SmartPTT Radioserver to the incoming email message server via POP3 or IMAP4.

#### **Prerequisites:**

- Obtain the following information on the incoming message server:
  - Allowed protocol (POP or IMAP).
  - Domain name and port number for third-party applications.
  - TLS/SSL necessity.
  - SmartPTT Radioserver authentication credentials (email address and password).
- In the firewall software, unlock the TCP port used for connection to the POP3 (or IMAP4) server. For details, see <u>Radioserver Host</u>.
- Activate email server support in SmartPTT. For details, see <u>Configuring Message Processing</u>.

- 1. In SmartPTT Radioserver Configurator, open the **Settings** tab.
- 2. In the left pane, expand **Radio Network Services**, and then click **Email Gateway**.
- 3. In the right pane, from the **Receive protocol** list, select the desired protocol:

| If the incoming message service supports IMAP4, | select IMAP4. |
|-------------------------------------------------|---------------|
| If the incoming message service supports POP3,  | select POP3.  |

#### 4. In the left pane, expand the **Email Gateway** node, and then click **Settings**.

The service connection settings appear in the right pane.

| 🎯 Radi   | ioserver Co                                                                                                    | nfigurato                                                             | or          |       |                                                                  |               |                                                                                                  |            | _ | Х |
|----------|----------------------------------------------------------------------------------------------------|-----------------------------------------------------------------------|-------------|-------|------------------------------------------------------------------|---------------|--------------------------------------------------------------------------------------------------|------------|---|---|
| Settings | Networks                                                                                                    | Profiles                                                              | Client List | Rules | Activity                                                         | Log           | Export/Import Settings                                                                           | Statistics |   |   |
| 1 2      | Radio Serve                                                                                                    | er                                                                    |             | E-I   | mail Gate                                                        | way S         | ettings                                                                                          |            |   |   |
|          | Licenses<br>Clients Conr<br>Radio Netw<br>(2) ARS<br>GPS<br>(2) GPS<br>(2) Text me<br>(3) Text me<br>(3) Radio B<br>(3) Email G<br>(3) Set<br>(3) Set<br>(3) Set<br>(3) Subscrill | ork Servic<br>essages<br>try<br>locklist<br>ateway<br>tings<br>ateway | ces         |       | Outgoing M<br>SMTP ser<br>Port<br>Authentic<br>Email<br>Password | rver<br>ation | Server (SMTP)<br>smtp.gmail.com<br>587<br>Use SSL<br>Login/Password<br>user@gmail.com<br>••••••• | ×<br>×     |   |   |
| -        | Add-on Mod<br>Radio Group                                                                                                    |                                                                       |             |       |                                                                  |               | Send Test Message                                                                                |            |   |   |
|          |                                                                                                    |                                                                       |             |       | ncoming N                                                        | lessage       | e Server (POP3)                                                                                  |            |   |   |
|          |                                                                                                    |                                                                       |             |       | POP3 Se                                                          | erver         | pop.gmail.com                                                                                    | $\sim$     |   |   |
|          |                                                                                                    |                                                                       |             |       | Port                                                             |               | 995 主                                                                                            |            |   |   |
|          |                                                                                                    |                                                                       |             |       | Authentic                                                        | ation         | Login/Password                                                                                   | ~          |   |   |
|          |                                                                                                    |                                                                       |             |       | Email                                                            |               | user@gmail.com                                                                                   |            |   |   |
|          |                                                                                                    |                                                                       |             |       | Password                                                         | d             | •••••                                                                                            |            |   |   |
|          |                                                                                                    |                                                                       |             |       | Polling D                                                        | elay (s)      | 30 🚖                                                                                             |            |   |   |
|          |                                                                                                    |                                                                       |             |       |                                                                  |               | Check Connection                                                                                 |            |   |   |
|          |                                                                                                    |                                                                       |             |       |                                                                  |               |                                                                                                  |            |   |   |

- 5. In the **Incoming Message Server (POP3)/(IMAP4)** area, in the **POP3 server/IMAP4 server** enter the domain address of the incoming message server or select it from the list.
- In the **Port** field, enter the port number that third-party applications use to connect to the server. The range of possible values is *1–65535*.
   For information on default part numbers, see Settings (Email).

For information on default port numbers, see Settings (Email).

- 7. *(Optional)* To enable secure connection (TLS/SSL) between SmartPTT Radioserver and the incoming message server, select the **Enable SSL** check box. Use the SSL protocol to ensure privacy and security of network communication.
- 8. From the Authentication list, select the authentication mode that is configured on the POP3 (IMAP4) server:

| If the server requires authentication based on email address and its password, | <ol> <li>perform the following actions:</li> <li>Select <i>Login/Password</i>.</li> <li>In the <b>Password</b> field, type the password for the SmartPTT Radioserver email address.</li> </ol> |
|--------------------------------------------------------------------------------|----------------------------------------------------------------------------------------------------|
| If the server does not require authentication,                                 | select Anonymous.                                                                                                    |

- 9. In the **Email** field, type the email address through which SmartPTT Radioserver receives messages.
- 10. In the **Polling Delay (s)** field, specify the period of service polling for checking new messages. The range of possible values is *30–3600* seconds. The default value is *30*.
- 11. (Optional) Click Check Connection to check connection to the incoming message server.
- 12. To save changes, at the bottom of the SmartPTT Radioserver Configurator window, click **Save Configuration** (

#### **Postrequisites:**

To apply changes immediately, at the bottom of the SmartPTT Radioserver Configurator window, click **Start (** ) or **Restart (** ).

### 8.1.3 Connecting to SMTP Services

Follow the procedure to connect SmartPTT Radioserver to the outgoing message server.

#### **Prerequisites:**

- Obtain the following information on the SMTP server:
  - Domain name and port number for third-party applications.
  - TLS/SSL necessity.
  - SmartPTT Radioserver authentication credentials (email address and password).
- In the firewall software, unlock the TCP port used for connection to the server. For details, see <u>Radioserver</u> <u>Host</u>.
- Activate email server support. For details, see <u>Configuring Message Processing</u>.

#### **Procedure:**

- 1. In SmartPTT Radioserver Configurator, open the **Settings** tab.
- 2. In the left pane, expand **Radio Network Services** → **Email Gateway**, and then click **Settings**. The SMTP service connection settings appear in the right pane.

| 🎯 Radioserver Configurator                    |                    |                                   | _ | × |
|-----------------------------------------------|--------------------|-----------------------------------|---|---|
| Settings Networks Profiles Client List        | Rules Activity Log | Export/Import Settings Statistics |   |   |
| Radio Server                                  | E-mail Gateway Set | ttings                            |   |   |
| Glients Connection     Radio Network Services | Outgoing Message S | smtp.gmail.com                    |   |   |
| ARS                                           | Port               | 587                               |   |   |
|                                               | Authentication     | ✓ Use SSL<br>Login/Password ✓     |   |   |
| Email Gateway                                 | Email              | user@gmail.com                    |   |   |
|                                               | Password           | •••••                             |   |   |
|                                               | :                  | Send Test Message                 |   |   |
|                                               | Incoming Message S | Server (POP3)                     |   |   |
|                                               | POP3 Server        | pop.gmail.com V                   |   |   |
|                                               | Port               | 995                               |   |   |
|                                               |                    | Enable SSL                        |   |   |
|                                               | Authentication     | Login/Password $\checkmark$       |   |   |
|                                               | Email              | user@gmail.com                    |   |   |
|                                               | Password           | •••••                             |   |   |
|                                               | Polling Delay (s)  | 30                                |   |   |
|                                               |                    | Check Connection                  |   |   |
|                                               |                    |                                   |   |   |

- 3. In the **Outgoing Message Server (SMPT)** area, in the **SMTP server** field, enter the SMTP service domain address or select it from the list.
- 4. In the **Port** field, enter the port number that third-party applications use to connect to the server. The range of possible values is *1–65535*.

For information on default port numbers, see Settings (Email).

- 5. *(Optional)* To enable secure connection (TLS/SSL) between SmartPTT Radioserver and the server, select the **Use SSL** check box. Use the SSL protocol to ensure privacy and security of network communication.
- 6. From the **Authentication** list, select the authentication mode that is configured on the server:

| If the server accepts domain and/or local credentials, | select <i>Windows</i> .        |
|--------------------------------------------------------|--------------------------------|
| If the server requires authentication based on         | perform the following actions: |
| email address and its password,                        | 1. Select Login/Password.      |

2. In the **Password** field, type the password for the SmartPTT Radioserver email address.

If the server does not require authentication, se

select Anonymous.

- 7. In the **Email** field, type the email address through which SmartPTT Radioserver sends messages.
- 8. (Optional) Click Send Test Message to check connection to the SMTP server.
- 9. To save changes, at the bottom of the SmartPTT Radioserver Configurator window, click **Save Configuration** (

#### **Postrequisites:**

To apply changes immediately, at the bottom of the SmartPTT Radioserver Configurator window, click **Start (** ) or **Restart (** ).

### 8.1.4 Email Message Requirements

Email message can be sent to one or several radios as well as to one or several talkgroups. Email message that is sent from a mailbox to a radio network, must comply with the following requirements:

- Must be addressed to SmartPTT Radioserver mailbox.
- Must be a plain text message. No HTML or RTF formatting must be applied to it.
- Must use the UTF-8 encoding.
- Message text must have specific structure:
  - Message text must start with a colon (:).
  - Right after the colon, target ID must be entered.
  - Right after the ID, a space must be entered.
  - Right after the space, a character or message text must be entered.

#### Important

«New line» symbol must never be placed after or instead of the space.

• If the email-message must be sent to several receivers, their identifiers must be divided by commas.

Target ID can be entered in different form (depends on the target type). To send a message to a radio, one of the following formation must be used:

- Decimal number (if radio ID ranges from 1 to 255).
- IP address in dot-decimal notation (applicable to any value). For details, see ID-to-IP Conversion.

To send a message to a talkgroup, IP address in dot-decimal notation (applicable to any value) must be used only. For details, see <u>ID-to-IP Conversion</u>.

#### Important

Messages addressed to the All Call ID will not be sent.

#### EXAMPLE

• The "call back to radio 1" message must be sent to the radio IDs = 200, 201, 202. Email text must be as follows

:200,201,202 call back to radio 1

- The "call back to radio 1" message must be sent to the radio ID = 1001. Email text must be as follows :12.0.3.233 call back to radio 1
- The "call back to radio 1" message must be sent to the talkgroup ID = 1001. Email text must be as follows :225.0.3.233 call back to radio 1

### 8.1.5 TMS Requirements

Text message that is sent from radio and intended to be delivered to email, must be sent to the radio ID assigned to the radioserver.

Text message content must comply with the following requirements:

- Message must start with a colon (:).
- Target mailbox must be entered right after the colon. Input format is <user name>@<domain name>
- If a message must be sent to multiple email addresses, other mailboxes must be entered comma-separated. No spaces must be used between commas and mailboxes.
- After the last mailbox, a space must be entered.
- Right after the space, a printed symbol or message text must be entered.

#### EXAMPLE

- The "available" text must be sent to a mailbox from a radio. TMS text must be as follows :user@mailbox.com available
- The "available" text must be sent to multiple mailboxes. TMS text must be as follows :user1@mailbox.com,user2@mailbox.com avaialbe

## 8.2 Mobile Phone Networks

SmartPTT supports the mobile phone network access for text-based communication and notifications.

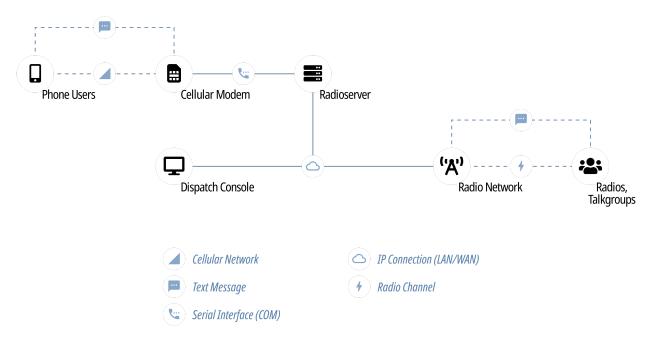

Phone network access provides the following features in SmartPTT:

- Private and group text messages from the phone network to radio networks.
- Short text messages from radio networks to the phone network.
- Automatic notifications to the phone network for various events:
  - Specific events in the radio network (emergency alarms, specific location updates). For details, see <u>Rules</u>.
  - Radio network infrastructure alarms. For details, see <u>Configuring Alarm Notifications</u>.
- Private message delivery deference if the target radio is offline.

To access the phone network, SmartPTT uses phone network modems. The modems must be connected over the COM port of the radioserver host. For details, submit a request to the <u>SmartPTT Technical Support Center</u>.

### 8.2.1 Configuring SMS and TMS Processing

Follow the procedure to configure SMS and TMS messages processing by the radioserver.

#### **Prerequisites:**

Determine various processing parameters.

- 1. In SmartPTT Radioserver Configurator, open the **Settings** tab.
- 2. In the left pane, expand **Radio Network Services**, and then click **SMS Gateway**. The message processing settings appear in the right pane.

| 🎯 Radioserver Configurator                                                                                                    |                |                                                  |                        |            | _ | × |
|----------------------------------------------------------------------------------------------------|----------------|--------------------------------------------------|------------------------|------------|---|---|
| Settings Networks Profiles Client List I                                                                                                    | Rules Activity | Log                                              | Export/Import Settings | Statistics |   |   |
| Radio Server<br>Licenses<br>Clients Connection<br>Radio Network Services<br>Radio Network Services<br>Radio Network Services<br>Radio Network Services<br>Radio Blocklist<br>Radio Blocklist<br>Radio Blocklist<br>Radio Blocklist<br>Radio Blocklist<br>Radio Settings<br>Radio Settings<br>Radio Groups | Allow S        | ng<br>MS Deliv<br>MS Deliv<br>MS mess<br>ng Mess | ages                   |            |   |   |

- 3. In the right pane, select the **Active** check box.
- 4. (*Optional*) Configure message exchange between the phone network and radio networks:
  - a. Select the **Allow SMS Delivery from Radios** check box to allow TMS messages sending to the phone network as SMS messages.
  - b. Select the **Allow SMS Delivery to Radios** check box to allow SMS messages sending to radio networks as one or multiple SMS messages.
- 5. (Optional) Configure various SMS processing parameters:
  - a. Select the **Split Long Messages** check box to forward a long SMS message as multiple TMS messages.
  - b. Select the **Sender ID** check box to include the initiator phone number into TMS messages.
  - c. Select the **Deferred Actions** check box to store SMS messages addressed to currently inactive radios until the radios become available in the radio network.
- 6. To save changes, at the bottom of the SmartPTT Radioserver Configurator window, click **Save Configuration** (

#### **Postrequisites:**

To apply changes immediately, at the bottom of the SmartPTT Radioserver Configurator window, click **Start (** ) or **Restart (** ).

### 8.2.2 Connecting to Phone Modems

Follow the procedure to configure the SmartPTT Radioserver connection to the phone modem.

#### **Prerequisites:**

- Determine the protocol parameters for SmartPTT Radioserver and modem communication over the COM port.
- Connect a modem to the SmartPTT Radioserver COM port.
- Stop SmartPTT Radioserver by clicking the **Stop** ( ) button in the bottom part of SmartPTT Radioserver Configurator.

• Activate the phone modem support in SmartPTT. For details, see <u>Configuring SMS and TMS Processing</u>.

- 1. In SmartPTT Radioserver Configurator, open the **Settings** tab.
- 2. In the left pane, expand **Radio Network Services** → **SMS Gateway**, and then click **Modem Settings**. The modem settings appear in the right pane.

| 🎯 Radioserver Configurator                            |                                                | - 🗆 ×           |
|-------------------------------------------------------|------------------------------------------------|-----------------|
| Settings Networks Profiles Client List Rules Activity | Log Export/Import Settings Statistics          |                 |
| Radio Server                                          | SMS Gateway Settings                           |                 |
|                                                       | Modem settings become enabled after stopping t | he radioserver. |
| ARS                                                   | Port name:                                     | COM1 ~          |
| Text messages                                         | Speed:                                         | 57600 ~         |
|                                                       | Data bits:                                     | 8 ~             |
| ia⊙ Email Gateway<br>ia∰ SMS Gateway                  | Stop bits:                                     | 1 ~             |
| Modem Settings                                        | Parity:                                        | None 🗸          |
| 🗄 🖓 🙀 Add-on Modules                                  | Read timeout:                                  | 1000            |
| 🤐 🦓 Radio Groups                                      | Write timeout:                                 | 1000            |
|                                                       | Check Modem                                    |                 |
|                                                       | Use text mode                                  |                 |
|                                                       | SMS Center for outgoing messages               |                 |
|                                                       | Test Settings                                  |                 |
|                                                       | Phone Number                                   |                 |
|                                                       | Message                                        |                 |
|                                                       |                                                |                 |
|                                                       | Send                                           |                 |

- 3. In the right pane, from the **Port Name** list, select the COM port name to which the modem is connected.
- 4. Configure the communication parameters for the port:
  - a. From the **Speed** list, select the baud rate for data exchange between the radioserver and the modem.
  - b. From the **Data bits** list, select the number of bits encoded in each symbol of the protocol.
  - c. From the **Stop bits** list, select the stop bits length.
  - d. From the **Parity** list, select the data consistency method:

| If each symbol must contain (after the<br>consistency validation) the odd number of bits, | select Odd.  |
|-------------------------------------------------------------------------------------------|--------------|
| If each symbol must contain (after the consistency validation) the even number of bits,   | select Even. |

If data validation must not be used,

select None.

- e. In the **Read timeout** field, enter the data reading timeout.
- f. In the Write timeout field, enter the data writing timeout.
- 5. (Optional) Click **Check modem** to test if the communication parameters are correct.
- 6. Configure the charset that will be used in SMS and TMS messages:

| If ASCII characters only should be used,            | select the <b>Use text mode</b> check box. |
|-----------------------------------------------------|--------------------------------------------|
| If non-ASCII character letters should also be used, | clear the <b>Use text mode</b> check box.  |

- 7. In the **SMS Center for outgoing messages** field, type the SMS service number in the mobile operator infrastructure.
- 8. To save changes, at the bottom of the SmartPTT Radioserver Configurator window, click **Save Configuration** (

#### **Postrequisites:**

- To apply changes immediately, at the bottom of the SmartPTT Radioserver Configurator window, click Start (>) or Restart (>>).
- Test the modem configuration correctness by sending test messages. For details, see <u>Testing Modem</u> <u>Operation</u>.

## 8.2.2.1 Testing Modem Operation

Follow the procedure to test the modem configuration correctness by sending test messages.

#### Important

Sending SMS messages can be charged according to the terms of your phone network contract.

#### **Prerequisites:**

- Configure the modem connection to SmartPTT Radioserver. For details, see <u>Connecting to Phone Modems</u>.
- Ensure that the modem antenna is withing the phone network coverage zone.
- Determine a phone number that is intended to receive a test message.
- Stop SmartPTT Radioserver by click the **Stop** ( ) button in the bottom part of SmartPTT Radioserver Configurator.

- 1. In SmartPTT Radioserver Configurator, open the **Settings** tab.
- 2. In the left pane, expand **Radio Network Services** → **SMS Gateway**, and then click **Modem Settings**. The connection settings appear in the right pane.

| 🎯 Radioserver Configurator                            |                                                      | - 🗆 X     |
|-------------------------------------------------------|------------------------------------------------------|-----------|
| Settings Networks Profiles Client List Rules Activity | Log Export/Import Settings Statistics                |           |
| Radio Server                                          | SMS Gateway Settings                                 |           |
| Clients Connection                                    | Modem settings become enabled after stopping the rad | ioserver. |
|                                                       | Port name: COI                                       | M1 ~      |
|                                                       | Speed: 576                                           | × 00      |
|                                                       | Data bits: 8                                         | $\sim$    |
| ia                                                    | Stop bits: 1                                         | $\sim$    |
| Modem Settings                                        | Parity: Non                                          | ne v      |
| 🗄 🥡 Add-on Modules                                    | Read timeout: 1000                                   | D ≑       |
|                                                       | Write timeout: 1000                                  | D ≑       |
|                                                       | Check Modem                                          |           |
|                                                       | Use text mode                                        |           |
|                                                       | SMS Center for outgoing messages                     |           |
|                                                       | Test Settings                                        |           |
|                                                       | Phone Number                                         |           |
|                                                       | Message                                              |           |
|                                                       |                                                      |           |
|                                                       | Send                                                 |           |

- 3. In the right pane, in the **Test Settings** area, in the **Phone Number** field, type the phone number that is intended to receive a test message.
- 4. In the **Message** field, type the text of the message.
- 5. Click Send.
- 6. Wait for the SMS message reception. If the message is not received within several minutes, submit a request to the <u>SmartPTT Technical Support Center</u>.
- 7. *(Optional)* To save changes, at the bottom of the SmartPTT Radioserver Configurator window, click **Save Configuration (** ).

### 8.2.3 SMS Messages for Radio Networks

If an SMS message must be delivered from the mobile network to a radio network, the message must comply with the following requirements:

- Message must be sent to the number that is programmed in the SIM card that is installed in the phone modem.
- Message text must be specific.

Message text must comply with the following requirements:

• It must start with the colon character (:).

- After the colon, a target must be entered. No spaces must be between the target and a colon.
- After the target, a space must be entered.
- After the space, any printed character or message text must be entered.

#### Important

You must **not** start a new line after or instead of the space character.

Depending on the target type, it must be specified differently. To send a message to a radio, one of the following formats must be used:

- Decimal number (if the radio ID is in the range of 1 to 255).
- IP address (for any radio ID values). For details, see <u>ID-to-IP Conversion</u>.

To send a message to a talkgroup, the talkgroup IP address must be used as a target. For details, see <u>ID-to-IP</u> <u>Conversion</u>.

#### Important

Text messages cannot be sent to All Call IDs.

#### EXAMPLE

- Message text is "call to radio 1" and the target radio ID is 200. SMS message text must be a follows: :200 call to radio 1
- Message text is "call to radio 1" and the target radio ID is 1001. SMS message text must be as follows: :12.0.3.233 call to radio 1
- Message text is "call to radio 1" and the target talkgroup ID is 1001. SMS message text must be as follows: :225.0.3.233 call to radio 1

### 8.2.4 TMS Messages for Phone Networks

If a text message must be delivered from a radio network to the phone network over the radioserver, it must be sent to the radio ID assigned to the radioserver.

Message text must comply with the following requirements:

- Message text must start with the colon character that follows with the ampersand characters (:&).
- Right after the ampersand, a phone number must be entered in the following format:
  - Only digits must be left. Other characters must be removed (includes, spaces, brackets, hyphens etc.).
  - Phone number prefix (+) must not be used.
- Right after the number, a space must be entered.
- Right after the space, any printed character or message text must be entered..

#### EXAMPLE

• The "available" message must be delivered to the phone number +1 909 909 9009. Message text must be as follows:

:&19099099009 available

### 8.3 Avigilon

One more data exchange system (video) supported by SmartPTT is Avigilon. This video monitoring system helps dispatchers to monitor online what is happening at one or another object, for example, if alarm is received from a radio, thus allowing to know the situation at the object.

To integrate cameras with SmartPTT Dispatcher, Avigilon Control Center Server 7 Software must be installed. For details, see the <u>Avigilon Control Center 7 Software</u> web page on the Avigilon website.

To integrate with the Avigilon system, the corresponding license must be installed. For details, see Installing License.

To watch live video from cameras, perform the following:

- Install Avigilon Control Center Server 7 software.
- Add cameras to the Avigilon system.
- Instal the corresponding license.
- Connect SmartPTT to the Avigilon system. For details, see Configuring Avigilon Connection.
- Add cameras on a map in SmartPTT Dispatcher. For information on working with cameras, see the "Adding Cameras" section of *SmartPTT Dispatcher User Guide*.

#### NOTE

Video recording in the SmartPTT system is not available.

## 8.3.1 Configuring Avigilon Connection

Follow the procedure to configure SmartPTT connection to the Avigilon system.

#### **Prerequisites:**

- Ensure the SmartPTT license allows connection to Avigilon. For details, see <u>Viewing License Items</u>.
- Obtain the user name and password that will be used for authentication in the Avigilon system.
- Obtain the Avigilon IP address and port to connect SmartPTT.

- 1. In SmartPTT Radioserver Configurator, open the **Settings** tab.
- 2. In the left pane of the tab, expand the **Add-on Modules** node, and then click **Avigilon**. The system connection settings appear in the right pane of the tab.

| 🎯 Radioserver Configurator                                                                                                    |                                                                    | — | × |
|----------------------------------------------------------------------------------------------------|--------------------------------------------------------------------|---|---|
| Settings Networks Profiles Client List Rules Activity<br>Radio Server<br>Licenses<br>Clients Connection<br>Radio Network Services<br>Add-on Modules<br>Tallysman<br>Indoor Tracking<br>Event Log<br>Addio recording settings             | Log       Export/Import Settings       Statistics         Avigilon |   | × |
| <ul> <li>NexLog Recording System</li> <li>Avigion</li> <li>Multimedia</li> <li>Phone Calls</li> <li>Bridging</li> <li>Voice Notifications</li> <li>Maps</li> <li>Monitoring</li> <li>User Authorization</li> <li>Radio Groups</li> </ul> | Check Connection                                                   |   |   |

- 3. In the right pane of the tab, select the **Active** check box.
- 4. In the **Avigilon Server (IP Address:Port)** field, type the IP address of the Avigilon server to connect SmartPTT to it.
- 5. In the **User Name** field, type the user name that SmartPTT will use for authentication on the Avigilon server.
- 6. In the **Password** field, type the password set for the specified user on the Avigilon server.
- 7. Press the **Check Connection** button to check the Avigilon server connection status.
- 8. To save changes, at the bottom of the SmartPTT Radioserver Configurator window, click **Save Configuration** (

#### **Postrequisites:**

- To apply changes immediately, at the bottom of the SmartPTT Radioserver Configurator window, click Start (>) or Restart (>>).
- In the firewall software on the radioserver computer, unlock the specified port. For details, see <u>Radioserver</u> <u>Host</u>.

## 8.4 ID-to-IP Conversion

In some cases, radio IDs and talkgroup IDs must be represented as IP addresses. Examples of such cases is as follows:

- SMS messages sent from a mobile phone to the radio network over SmartPTT.
- During the SmartPTT Radioserver activity events analysis.

In SmartPTT, ID representation as an IP address implies the dot-decimal notation. It means that each ID is represented as four decimal numbers (octets) separated by dots. Each decimal number ranges from 0 to 255. Example of the IP address is 255.255.255.0.

### **Radio IDs**

To convert a radio ID to IP address (using dot-decimal notation), the following actions must be performed:

1. Radio ID must be converted from a decimal number to a hexadecimal number.

#### EXAMPLE

Radio ID is equal to 1001. In hexadecimal form, it is equal to 3E9.

2. The converted ID must be represented as a six-position hexadecimal number.

#### EXAMPLE

The ID is equal to 3E9. In a six-position form, it is equal to 0003E9.

3. The six-position ID must be split into three two-position hexadecimal numbers.

#### EXAMPLE

The six-position hexadecimal number 0003E9 can be split into the following two-position numbers:

- 00
- 03
- E9
- 4. Each two-position hexadecimal number must be converted to a decimal number.

#### EXAMPLE

- Hexadecimal bumber 00 is equal to decimal number 0.
- Hexadecimal number 03 is equal to decimal number 3.
- Hexadecimal number E9 is equal to decimal number 233.

Each decimal number is related to the second, third, and fourth octet of the IP address, respectively. The first octet is equal to the CAI of the corresponding radio network.

#### **EXAMPLE**

Radio ID is equal to 1001. Radio is used in a radio network with CAI equal to 12.

Radio IP address is equal to 12.0.3.233.

### Talkgroup ID

Conversion process for talkgroup IDs is almost the same as for radio IDs. The difference is that Group CAI must be used instead of CAI.

### EXAMPLE

Talkgroup ID is equal to 1001. Group CAI is equal to 225.

Talkgroup IP address is equal to 225.0.3.233.

# **9 Network Monitoring**

In SmartPTT, network monitoring is a process of the information gathering about wireline network devices performance. Information gathering is performed by the radioserver over the Simple Network Management Protocol (SNMP). Data are saved to the dedicated database.

#### Important

Network monitoring is unavailable for Capacity Max.

When the monitoring is active, dispatch console receives the following capabilities:

- Network topology visualization.
- Network devices control.
- Information on device alarms.
- Monitoring reports generation.

SmartPTT gathers information for the following devices:

- Radioserver host.
- Repeaters, MNIS services, and other application peers.
- Routers and switches.
- Uninterruptible power supplies (UPS).
- Supermicro server platforms.
- Generic network devices (for example, dispatch console hosts).

All the devices can be grouped into Locations, a logical elements that can be associated with a site or a dispatch center.

#### ΝΟΤΕ

In Connect Plus, the Location element is created automatically per each XRC controller and, therefore, is associated with a system site.

### 9.1 External SNMP Services

SmartPTT provides integration with a third-party SNMP services. Radioserver connects to those services as a client application and provides information about all of the monitored devices.

To support SmartPTT connection, SNMP services must have specific MIB files uploaded to it. MIB files are the management information base files that define a device parameters and its attributes. If you need more information on MIB files utilization for your SNMP, submit a request to <u>SmartPTT Technical Support Center</u>.

MIB files that define radioserver as a network device, are available in the .\MIB directory of the radioserver installation directory.

## 9.1.1 Configuring SNMP Server Connection

Follow the procedure to configure SNMP server connection.

#### **Prerequisites:**

- Ensure that SmartPTT license allows SNMP connection. For details, see <u>Viewing License Items</u>.
- Configure SmartPTT connection to the monitoring database. For details, see <u>Configuring Monitoring Database</u> <u>Connection</u>.

#### **Procedure:**

- 1. In SmartPTT Radioserver Configurator, open the **Settings** tab.
- 2. In the left pane, expand **Add-on Modules**  $\rightarrow$  **Monitoring**, and then click **SNMP Service**. The SNMP service settings appear in the right pane.

| 🛛 Radi<br>Settings | ioserver Co<br>Networks                 | -               |                  | Network Configur | ation | Rules  | Activity | Log | Export/Import Settings | Statistics |        | × |
|--------------------|-----------------------------------------|-----------------|------------------|------------------|-------|--------|----------|-----|------------------------|------------|--------|---|
| -                  | Radio Serve                             | r               |                  | -                | SNM   | P Ser  | /ice     |     |                        |            |        |   |
| ÷ .                | Licenses<br>Clients Conn<br>Radio Netwo |                 | ces              |                  |       | Active |          |     |                        |            |        |   |
| ġ. 🧖               | Add-on Mod                              |                 |                  |                  | Inte  | face S | ettings  |     |                        |            |        |   |
|                    | Tallysma                                |                 |                  |                  | Inte  | face   | Any      |     | ✓ Port                 | 61         | *<br>* |   |
| <b>.</b>           |                                         | og<br>cording s | ettinas          |                  |       |        |          |     |                        |            |        |   |
|                    | 🏹 NexLog                                | Recordin        | g System         |                  |       |        |          |     |                        |            |        |   |
|                    | Avigilon Multimed                       |                 |                  |                  |       |        |          |     |                        |            |        |   |
|                    | Phone C                                 |                 |                  |                  |       |        |          |     |                        |            |        |   |
|                    | 🛴 Bridging                              |                 |                  |                  |       |        |          |     |                        |            |        |   |
|                    | Voice N                                 | otification     | S                |                  |       |        |          |     |                        |            |        |   |
|                    | 👠 Maps<br>🚾 Monitorii                   |                 |                  |                  |       |        |          |     |                        |            |        |   |
|                    | Sett                                    | -               |                  |                  |       |        |          |     |                        |            |        |   |
|                    |                                         | omatic Da       | tabase Back<br>e | kup              |       |        |          |     |                        |            |        |   |
|                    | 🚽 User Au                               |                 | n                |                  |       |        |          |     |                        |            |        |   |
| 🀔                  | Radio Group                             | os              |                  |                  |       |        |          |     |                        |            |        |   |

- 3. Select the **Active** check box.
- 4. If necessary, change Interface Settings:
  - a. From the **Interface** list, select the SmartPTT Radioserver IP address to which the SNMP server will connect.

| To use any of the configured SmartPTT<br>Radioserver host IP addresses, | select <i>Any</i> .            |  |
|-------------------------------------------------------------------------|--------------------------------|--|
| To use a specific IP address,                                           | select the desired IP address. |  |

b. In the **Port** field, enter the port number for listening to requests from the SNMP server.

#### Important

Do not change **Interface Settings** without need.

5. To save changes, at the bottom of the SmartPTT Radioserver Configurator window, click **Save Configuration** (

#### **Postrequisites:**

- To apply changes immediately, at the bottom of the SmartPTT Radioserver Configurator window, click Start (>) or Restart (->).
- In the firewall software on the radioserver computer, unlock the specified port. For details, see <u>Radioserver</u> <u>Host</u>.
- Configure external SNMP monitoring for SmartPTT Radioserver. For details, see <u>Configuring SNMP for</u> <u>Radioserver</u>.
- Configure external SNMP monitoring for radio network devices.
- Install the SNMP server and configure it, specifying the SmartPTT Radioserver IP address.
- In the SNMP server, install the MIB files located in the following folder: <SmartPTT installation path>\Server\MIB.
- Configure the desired devices in the SNMP server.

### 9.2 Configuring SNMP for Radioserver

Follow the procedure to configure the SNMP monitoring of the SmartPTT Radioserver host as a separate network device that is not part of the radio network.

#### **Prerequisites:**

- Configure SmartPTT connection to the monitoring database. For details, see <u>Configuring Monitoring Database</u> <u>Connection</u>.
- Configure SmartPTT interface for an external SNMP server. For details, see <u>Configuring SNMP Server</u> <u>Connection</u>.
- Obtain the community string for the SNMP server.

- 1. In SmartPTT Radioserver Configurator, open the **Network Configuration** tab.
- 2. In the left pane of the Network Configuration tab, click <Radioserver name>.

| 🎯 Radi   | oserver Co  | nfigurato | or          |                      |                           |          |           |                        |            | - |  | Х |
|----------|-------------|-----------|-------------|----------------------|---------------------------|----------|-----------|------------------------|------------|---|--|---|
| Settings | Networks    | Profiles  | Client List | Network Configuratio | n Rules                   | Activity | Log       | Export/Import Settings | Statistics |   |  |   |
| ·····    | Radioserver |           |             | Radioserver          |                           |          |           |                        |            |   |  |   |
|          |             |           |             | General Alarm        | neral Alarm Notifications |          |           |                        |            |   |  |   |
|          |             |           |             | Name:                | Name: Radioserver         |          |           |                        |            |   |  |   |
|          |             |           |             | Description:         |                           | Radiosen | /er       |                        |            | 1 |  |   |
|          |             |           |             |                      |                           |          |           |                        |            |   |  |   |
|          |             |           |             |                      |                           |          |           |                        |            |   |  |   |
|          |             |           |             | SNMP Parame          | ters                      |          |           |                        |            |   |  |   |
|          |             |           |             | Active               |                           |          |           |                        |            |   |  |   |
|          |             |           |             | Community:           |                           | communi  | tv-strina |                        |            |   |  |   |
|          |             |           |             |                      |                           |          | .,        |                        |            |   |  |   |
|          |             |           |             |                      |                           |          |           |                        |            |   |  |   |

- 3. In the right pane of the **Network Configuration** tab, open the **General** tab.
- 4. (Optional) In the tab, in the **Description** field, type the information about a radioserver.
- 5. In the **SNMP Parameters** area, select the **Active** check box.
- 6. In the **Community** field, type the community string of the SNMP server.
- 7. To save changes, at the bottom of the SmartPTT Radioserver Configurator window, click **Save Configuration** (

#### **Postrequisites:**

- Configure alarm notifications. For details, see <u>Configuring Alarm Notifications</u>.
- In the SNMP server settings, assign the read-only attribute to the community entry.
- To apply changes immediately, at the bottom of the SmartPTT Radioserver Configurator window, click Start (>) or Restart (>>).

### **9.3 Configuring Radioserver Monitoring in the Network**

Follow the procedure to configure the radioserver monitoring as a virtual network device.

#### **Prerequisites:**

- Connect a radioserver to the desired radio systems. For details, see MOTOTRBO Radio Systems.
- Configure SmartPTT connection to the monitoring database. For details, see <u>Configuring Monitoring Database</u> <u>Connection</u>.
- Configure SmartPTT interface for an external SNMP server. For details, see <u>Configuring SNMP Server</u> <u>Connection</u>.
- Obtain the community string for the SNMP server.

#### Procedure:

1. In SmartPTT Radioserver Configurator, open the **Network Configuration** tab.

In the left pane of the Network Configuration tab, expand <network type> → <network name>. If the element corresponding to a radioserver misses, expand the <location name> node, and then click the node that corresponds to the radioserver element.

| 🎯 Radioserver Configurator             |                                                                            | - |  | Х |  |  |  |  |  |  |
|----------------------------------------|----------------------------------------------------------------------------|---|--|---|--|--|--|--|--|--|
| Settings Networks Profiles Client List | Network Configuration Rules Activity Log Export/Import Settings Statistics |   |  |   |  |  |  |  |  |  |
| Radioserver<br>⊟ <b>∺</b> NAI Systems  | Repeater                                                                   |   |  |   |  |  |  |  |  |  |
| inked Capacity Plus                    | General Alarm Notifications                                                |   |  |   |  |  |  |  |  |  |
|                                        | Peer ID:                                                                   |   |  |   |  |  |  |  |  |  |
|                                        | Name: Server                                                               |   |  | ] |  |  |  |  |  |  |
|                                        | Description:                                                               |   |  | 1 |  |  |  |  |  |  |
|                                        |                                                                            |   |  |   |  |  |  |  |  |  |
|                                        |                                                                            |   |  |   |  |  |  |  |  |  |
|                                        | SNMP Parameters                                                            |   |  | 1 |  |  |  |  |  |  |
|                                        |                                                                            |   |  |   |  |  |  |  |  |  |
|                                        | Active                                                                     |   |  |   |  |  |  |  |  |  |
|                                        | Community: community-string                                                |   |  |   |  |  |  |  |  |  |

- 3. In the right pane of the **Network Configuration** tab, in the **Name** field, type the name of a radioserver.
- 4. (Optional) In the **Description** field, type the short information about a radioserver.
- 5. In the **SNMP Parameters** area, select the **Active** check box.
- 6. In the **Community** field, type the community entry used for authentication on the SNMP server.
- 7. To save changes, at the bottom of the SmartPTT Radioserver Configurator window, click **Save Configuration** (

#### **Postrequisites:**

- Configure alarm notifications. For details, see <u>Configuring Alarm Notifications</u>.
- To apply changes immediately, at the bottom of the SmartPTT Radioserver Configurator window, click Start (>) or Restart (>).

# 9.4 Adding and Configuring Peers

Follow the procedure to add or configure monitoring settings of a repeater, MNIS service, or other application peer.

#### **Prerequisites:**

- Connect a radioserver to the desired radio systems. For details, see <u>MOTOTRBO Radio Systems</u>.
- Configure SmartPTT connection to the monitoring database. For details, see <u>Configuring Monitoring Database</u> <u>Connection</u>.
- Configure SmartPTT interface for an external SNMP server. For details, see <u>Configuring SNMP Server</u> <u>Connection</u>.
- Obtain the community string for the SNMP server.

### **Procedure:**

- 1. In SmartPTT Radioserver Configurator, open the **Network Configuration** tab.
- 2. In the left pane of the **Network Configuration** tab, expand **<network type>** → **<network name>**.
- 3. Perform one of the following actions:

| To add a new peer,       | right-click the network name, and then, from the actions menu, select <b>Add Peer</b> .                                                                    |
|--------------------------|----------------------------------------------------------------------------------------------------|
| To edit peer parameters, | click the desired peer. If the desired element misses,<br>expand the < <b>location name</b> > node, and then click<br>the element corresponding to a peer. |

4. In the right pane of the **Network Configuration** tab, open the **General** tab.

| Image: Weight of the second second s |                             |       |          |        |                        |            |   |  |  |  |  |  |
|----------------------------------------------------------------------------------------------------|-----------------------------|-------|----------|--------|------------------------|------------|---|--|--|--|--|--|
| Settings Networks Profiles Client List                                                                                                    | Network Configuration       | Rules | Activity | Log    | Export/Import Settings | Statistics | 3 |  |  |  |  |  |
| Radioserver                                                                                                    | Peer                        |       |          |        |                        |            |   |  |  |  |  |  |
| 🗄 📲 Linked Capacity Plus                                                                                                    | General Alarm Notifications |       |          |        |                        |            |   |  |  |  |  |  |
| Pepeater Repeater                                                                                                    | Peer Type:                  | Repe  | ater     |        |                        |            | ¥ |  |  |  |  |  |
|                                                                                                    | Peer ID:                    | 2     |          | ▲<br>▼ |                        |            |   |  |  |  |  |  |
|                                                                                                    | Name:                       | Repea | iter     |        |                        |            |   |  |  |  |  |  |
|                                                                                                    | Description:                |       |          |        |                        |            |   |  |  |  |  |  |
|                                                                                                    |                             |       |          |        |                        |            |   |  |  |  |  |  |
|                                                                                                    |                             |       |          |        |                        |            |   |  |  |  |  |  |
|                                                                                                    | SNMP Parameters             |       |          |        |                        |            |   |  |  |  |  |  |
|                                                                                                    | Active                      |       |          |        |                        |            |   |  |  |  |  |  |
|                                                                                                    | Community:                  |       |          | cor    | nmunity-string         |            |   |  |  |  |  |  |

5. From the **Peer Type** list, select the desired peer type:

| To configure monitoring of a repeater,                          | select <i>Repeater</i> . |
|-----------------------------------------------------------------|--------------------------|
| To configure monitoring of a MNIS software gateway,             | select <i>MNIS</i> .     |
| To configure monitoring of an application peer other than MNIS, | select Application Peer. |

- 6. In the **Peer ID** field, enter a unique identifier of a peer.
- 7. In the **Name** field, type the desired peer name.
- 8. *(Optional)* In the **Description** field, type the peer description that appears on a topology diagram in SmartPTT Dispatcher.

- 9. In the **SNMP Parameters** area, select the **Active** check box.
- 10. In the **Community** field, type the community entry of the SNMP server.
- 11. To save changes, at the bottom of the SmartPTT Radioserver Configurator window, click **Save Configuration** (

### **Postrequisites:**

- Configure alarm notifications. For details, see <u>Configuring Alarm Notifications</u>.
- Update the topology. For details, see <u>Updating Topology</u>.
- To delete a peer, in the left pane of the **Network Configuration** tab, right-click the peer name and select **Remove Peer**.
- To apply changes immediately, at the bottom of the SmartPTT Radioserver Configurator window, click Start (>) or Restart (>>).

# 9.5 Adding and Configuring Devices

Follow the procedure to add and configure the device monitoring settings.

### **Prerequisites:**

- Connect to radio networks. For details, see MOTOTRBO Radio Systems.
- Configure SmartPTT connection to the monitoring database. For details, see <u>Configuring Monitoring Database</u> <u>Connection</u>.
- Configure SmartPTT interface for an external SNMP server. For details, see <u>Configuring SNMP Server</u> <u>Connection</u>.
- Obtain the community string for the SNMP server.

- 1. In SmartPTT Radioserver Configurator, open the **Network Configuration** tab.
- 2. In the left pane of the **Network Configuration** tab, perform one of the following actions:

|    | To access devices operating with control stations, | expand <b>Control Stations</b> .                                                                                                    |  |  |  |  |  |  |
|----|----------------------------------------------------|----------------------------------------------------------------------------------------------------|--|--|--|--|--|--|
|    | To access devices of repeater systems,             | expand <b><network type=""></network></b> → < <b>network name</b> >                                                                                            |  |  |  |  |  |  |
| 3. | Perform one of the following actions:              |                                                                                                    |  |  |  |  |  |  |
|    | To add a new device,                               | right-click the network name or the <b>Control</b><br><b>Stations</b> node, and then from the actions menu<br>select <b>Add Device</b> .                       |  |  |  |  |  |  |
|    | To edit device parameters,                         | click the desired device. If the desired element<br>misses, expand the < <b>location name</b> > node, and<br>then click the element corresponding to a device. |  |  |  |  |  |  |

| 🎯 Radioserver Configurator             |                            |                  |                        |            | _ |   | Х |
|----------------------------------------|----------------------------|------------------|------------------------|------------|---|---|---|
| Settings Networks Profiles Client List | Network Configuration Rule | es Activity Log  | Export/Import Settings | Statistics |   |   |   |
| Radioserver                            | Device                     |                  |                        |            |   |   |   |
| Linked Capacity Plus                   | General Alarm Notificat    | tions            |                        |            |   |   |   |
| Device                                 | Device type:               | Unknown          | ~                      |            |   |   |   |
|                                        | Name:                      | Device           |                        |            |   |   |   |
|                                        | Description:               |                  |                        |            |   |   | 1 |
|                                        |                            |                  |                        |            |   |   |   |
|                                        |                            |                  |                        |            |   |   |   |
|                                        | Interface:                 | A                | ~                      | Port 162   | 4 |   | 1 |
|                                        |                            | Any              | ·                      |            |   | _ |   |
|                                        | IP address:                | 0.0.0.0          |                        | Port 161   | 4 |   |   |
|                                        | SNMP Version:              | V1               | 5                      |            |   |   |   |
|                                        | Community:                 | ?                |                        |            |   |   |   |
|                                        | Response Timeout, s:       | 3                |                        |            |   |   |   |
|                                        | Polling Interval, s:       | 30               |                        |            |   |   |   |
|                                        | Check C                    | Connection       |                        |            |   |   |   |
|                                        | SNMP Parameters            |                  |                        |            |   |   |   |
|                                        | Active                     |                  |                        |            |   |   |   |
|                                        | Community:                 | community-string | 9                      |            |   |   |   |
|                                        |                            |                  |                        |            |   |   | _ |

- 4. In the right pane of the tab, open the **General** tab.
- 5. In the **General** tab, from the **Type** list, select the desired device type.
- 6. In the **Name** field, type the device name.
- 7. *(Optional)* In the **Description** field, type the device description that appears on a topology diagram in SmartPTT Dispatcher.
- 8. Configure connection to a device:
  - a. From the **Interface** list, select the IP address of the SmartPTT Radioserver host for interacting with a device.
  - b. In the **Port** field, enter the port number that a server will use for interacting with a device.
  - c. In the **IP-address** field, type the IP address of a device.
  - d. In the **Port** field, enter the device port number.

- 9. From the **SNMP Version** list, select the desired version of the SNMP protocol.
- 10. In the **Community** field, type the community name that is used for connection to a radio gateway over the SNMP protocol in the local network.
- 11. In the **Response Timeout, s** field, type the amount of time in seconds during which a radioserver expects a response from a device.
- 12. In the **Polling Interval**, **s** field, type the amount of time in seconds after which a radioserver sends a request to a device.
- 13. Click the **Check Connection** button to check the status of the radio gateway connection. A new window with information on the connection status appears.
- 14. In the **SNMP Parameters** area, select the **Active** check box.
- 15. In the **Community** field, type the community entry used for authentication on the SNMP server.
- 16. To save changes, at the bottom of the SmartPTT Radioserver Configurator window, click **Save Configuration** (

### **Postrequisites:**

- Configure alarm notifications. For details, see <u>Configuring Alarm Notifications</u>.
- Update the topology. For details, see <u>Updating Topology</u>.
- In the firewall software on the radioserver computer, unlock the set ports. For details, see Radioserver Host.
- To delete a device, in the left pane of the tab, right-click the device name and select **Remove Device**.
- To apply changes immediately, at the bottom of the SmartPTT Radioserver Configurator window, click Start (>) or Restart ( >).

# 9.6 Adding and Configuring Locations

Follow the procedure to add or configure location settings in the network configuration.

### **Prerequisites:**

- Connect to radio networks. For details, see MOTOTRBO Radio Systems.
- Configure SmartPTT connection to the monitoring database. For details, see <u>Configuring Monitoring Database</u> <u>Connection</u>.
- Add the repeaters and devices to the network configuration:
  - To add a repeater, see <u>Adding and Configuring Peers</u>.
  - To add a device, see <u>Adding and Configuring Devices</u>.

#### **Procedure:**

- 1. In SmartPTT Radioserver Configurator, open the **Network Configuration** tab.
- 2. On the **Network Configuration** tab, perform one of the following actions:

To access locations connected to control stations,

expand Control Stations.

To access locations of repeater systems,

3. Perform one of the following actions:

To add a new location,

right-click the network name, and then from the actions menu select **Add Location**.

click the desired location.

expand **<network type>** → **<network name**>

To edit location parameters,

#### Important

Location adding is not available for Connect Plus systems.

|                       |                             |                                                                      |                                   | -                                                    |                                   | ×                                 |
|-----------------------|-----------------------------|----------------------------------------------------------------------|-----------------------------------|------------------------------------------------------|-----------------------------------|-----------------------------------|
| Network Configuration | Rules Activity Log          | Export/Import S                                                      | ettings Statistics                |                                                      |                                   |                                   |
| Location              |                             |                                                                      |                                   |                                                      |                                   |                                   |
| Site ID               | 1                           | <b>•</b>                                                             |                                   |                                                      |                                   |                                   |
| Name                  | location                    |                                                                      |                                   |                                                      |                                   |                                   |
| Description           |                             |                                                                      |                                   |                                                      |                                   |                                   |
|                       |                             |                                                                      |                                   |                                                      |                                   |                                   |
|                       |                             |                                                                      |                                   |                                                      |                                   |                                   |
|                       | Location<br>Site ID<br>Name | Location           Site ID         1           Name         location | Location       Site ID       Name | Location Site ID I I I I I I I I I I I I I I I I I I | Location       Site ID       Name | Location       Site ID       Name |

- 4. In the right part of the tab, in the field **Site ID** (if available), type the site number.
- 5. In the right pane of the tab, in the **Name** field (if available), type the desired location name.
- 6. (Optional) In the **Description** field, type the location description.
- 7. Specify elements that should be grouped in this location:

| To add an element to the location,               | drag the desired element to the location.                                                                     |
|--------------------------------------------------|----------------------------------------------------------------------------------------------------|
| To move an element from one location to another, | perform the following actions:                                                                                |
|                                                  | <ol> <li>Expand the node corresponding to the location<br/>from which you want to move an element.</li> </ol> |
|                                                  | 2. Expand the node corresponding to the location where you want to move an element.                           |
|                                                  | 3. Drag the desired element to the desired location.                                                          |
| To move an element from the location,            | perform the following actions:                                                                                |
|                                                  | 1. Expand the node corresponding to the desired location.                                                     |
|                                                  | 2. Drag the desired element to the network name or another location.                                          |

8. (*Optional*) Change the position of the location element in the network configuration:

To move the location up in the list,

right-click the desired location, and then from the action menu, select **Up**.

To move the location down in the list,

right-click the desired location, and then from the action menu, select **Down**.

9. To save changes, at the bottom of the SmartPTT Radioserver Configurator window, click **Save Configuration** (

### **Postrequisites:**

- Update topology. For details, see <u>Updating Topology</u>.
- To delete location, in the left pane of the tab, right-click the location name and select **Remove Location**.
- To apply changes immediately, at the bottom of the SmartPTT Radioserver Configurator window, click Start (>) or Restart (>).

## 9.7 Configuring Local Stations Monitoring

Follow the procedure to configure control stations monitoring that will be displayed on the topology diagram in SmartPTT Dispatcher.

### **Prerequisites:**

- Connect SmartPTT to local control stations. For details, see <u>MOTOTRBO Control Stations</u>.
- Configure SmartPTT connection to the monitoring database. For details, see <u>Configuring Monitoring Database</u> <u>Connection</u>.
- Configure SmartPTT connection to an external SNMP server. For details, see <u>Configuring SNMP Server</u> <u>Connection</u>.
- Obtain the community string for the SNMP server.

- 1. In SmartPTT Radioserver Configurator, open the **Network Configuration** tab.
- 2. In the left pane of the **Network Configuration** tab, expand the **Control Stations** node, and then select the desired control station.

| 🎯 Radi   | ioserver Co                  | nfigurato | or          |            |                 |           |           |        |                        |            | _ | × |
|----------|------------------------------|-----------|-------------|------------|-----------------|-----------|-----------|--------|------------------------|------------|---|---|
| Settings | Networks                     | Profiles  | Client List | Network Co | onfiguration    | Rules     | Activity  | Log    | Export/Import Settings | Statistics |   |   |
| 1 10     | Radioserver<br>Control Stati | ons       |             | Control 9  |                 |           |           |        |                        |            |   |   |
|          | Control 🕹                    | Station   |             | General    | Alarm Noti      | fications |           |        |                        |            |   |   |
|          |                              |           |             | Nam        | e               |           | Control S | tation |                        |            |   |   |
|          |                              |           |             |            | cription        |           |           |        |                        |            |   |   |
|          |                              |           |             |            | SNMP Parameters |           |           |        |                        |            |   |   |
|          |                              |           |             | Comm       | -               | communit  | у         |        |                        |            | ] |   |

- 3. In the **General** tab, in the **Description** field, type the description of a control station that will be displayed on a topology diagram in *SmartPTT Dispatcher*.
- 4. In the **SNMP parameters** area, select the **Active** check box.
- 5. In the **Community** field, type the community string of the SNMP server.
- 6. To save changes, at the bottom of the SmartPTT Radioserver Configurator window, click **Save Configuration** (

### Postrequisites:

- Configure alarm notifications. For details, see <u>Configuring Alarm Notifications</u>.
- To apply changes immediately, at the bottom of the SmartPTT Radioserver Configurator window, click Start (>) or Restart ( >).

# 9.8 Configuring Remote Gateway Monitoring

Follow the procedure to configure the radio gateway monitoring in SmartPTT.

### **Prerequisites:**

- Add the desired gateways and (if required) control station connections:
  - To connect MOTOTRBO stations, see MOTOTRBO Radio Systems.
  - To connect stations over analog interface, see <u>Analog Interfaces</u>.
- Configure SmartPTT connection to the monitoring database. For details, see <u>Configuring Monitoring Database</u> <u>Connection</u>.
- Configure SmartPTT interface for an external SNMP server. For details, see <u>Configuring SNMP Server</u> <u>Connection</u>.
- Obtain the community string for the SNMP server.

- 1. In SmartPTT Radioserver Configurator, open the **Network Configuration** tab.
- 2. In the left pane of the **Network Configuration** tab, expand **Remote Gateways**, and then select the desired gateway.

3. In the right pane of the **Network Configuration** tab, open the **General** tab.

| 🎯 Rad    | ioserver Co               | nfigurato | r           |                 |                |         |                  |     |               |            |            | _      | Х |
|----------|---------------------------|-----------|-------------|-----------------|----------------|---------|------------------|-----|---------------|------------|------------|--------|---|
| Settings | Networks                  | Profiles  | Client List | Network Co      | onfiguration   | Rules   | Activity         | Log | Export/Import | t Settings | Statistics |        |   |
|          | Radioserver<br>Remote Gat |           |             | Remote          | Gateway        |         |                  |     |               |            |            |        |   |
|          |                           | Gateway   | 1           | General         | Alarm Notifi   | cations |                  |     |               |            |            |        |   |
|          |                           |           |             | Name            |                |         | Remote Gateway 1 |     |               |            |            |        |   |
|          |                           |           |             | Desc            | ription        |         |                  |     |               |            |            |        |   |
|          |                           | Interface |             |                 |                | Any     |                  | ~   | Port          | 162        | -          |        |   |
|          |                           |           |             | IP ad           | ldress         |         | 0.0.00           |     |               | Port       | 161        | *<br>* |   |
|          |                           |           |             | SNM             | IP Version     |         | V1               |     | $\sim$        |            |            |        |   |
|          |                           |           |             | Comr            | nunity         |         | ?                |     |               |            |            |        |   |
|          |                           |           |             | Resp            | onse Timeo     | ut, s   | 3                |     |               |            |            |        |   |
|          |                           |           |             | Pollin          | ng Interval, s |         | 30               |     |               |            |            |        |   |
|          |                           |           |             | Check Connectio |                |         |                  |     |               |            |            |        |   |
|          |                           |           |             | SNMP            |                |         |                  |     |               |            |            |        |   |
|          |                           |           |             | 🗹 Ac            | ctive          |         |                  |     |               |            |            |        |   |
|          |                           |           |             | Comm            | unity: C       | ommunit | y                |     |               |            |            |        |   |

- 4. In the **Description** field, type the radio gateway description.
- 5. Configure the connection to a control station or a radio gateway:
  - a. From the **Interface** list, select the IP address of the SmartPTT Radioserver host for interacting with a radio gateway.
  - b. In the **Port** field, enter the SmartPTT Radioserver port number for interacting with a radio gateway.
  - c. In the **IP-address** field, type the IP address of a radio gateway.
  - d. In the **Port** field, enter the radio gateway port number.
- 6. From the **SNMP Version** list, select the SNMP protocol that is used in the radio system.
- 7. In the **Community** field, type a name of the community that is used for connection to a radio gateway over the SNMP protocol in the local network.
- 8. In the **Response Timeout**, **s** field, type type the amount of time in seconds during which SmartPTT Radioserver expects a response from a radio gateway.
- 9. In the **Polling Interval**, **s** field, type the amount of time in seconds after which SmartPTT Radioserver sends a request to a radio gateway.
- 10. Click the **Check Connection** button to check the status of the radio gateway connection. The window with information on the connection status appears.
- 11. Configure sending radio gateway data to the SNMP service:
  - a. In the **SNMP Parameters** area, select the **Active** check box.

- b. In the field **Community**, type the community entry of the SNMP server.
- 12. To save changes, at the bottom of the SmartPTT Radioserver Configurator window, click **Save Configuration** (

### **Postrequisites:**

- Configure alarm notifications. For details, see <u>Configuring Alarm Notifications</u>.
- To apply changes immediately, at the bottom of the SmartPTT Radioserver Configurator window, click Start (>) or Restart (>>).
- In the firewall software on the radioserver computer, unlock the set ports. For details, see <u>Radioserver Host</u>.

### 9.8.1 Configuring Remote Control Stations Monitoring

Follow the procedure to configure the remote control stations monitoring that will be displayed on the topology diagram in SmartPTT Dispatcher.

### **Prerequisites:**

- Add radio gateways and the desired control stations:
  - To connect MOTOTRBO stations, see MOTOTRBO Radio Systems.
  - To connect stations over analog interface, see <u>Analog Interfaces</u>.
- Configure SmartPTT connection to the monitoring database. For details, see <u>Configuring Monitoring Database</u>
   <u>Connection</u>.
- Configure SmartPTT interface for an external SNMP server. For details, see <u>Configuring SNMP Server</u> <u>Connection</u>.
- Obtain the community string for the SNMP server.

- 1. In SmartPTT Radioserver Configurator, open the **Network Configuration** tab.
- 2. In the left pane of the **Network Configuration** tab, expand **Remote Gateways** → **<remote gateway name>**, and then select the desired control station.
- 3. In the right pane, select the **General** tab.

|   | <table-cell> Rad</table-cell>              | ioserver Co                 | nfigurato | or          |                     |              |          |            |     |                        |            | _ | $\times$ |
|---|--------------------------------------------|-----------------------------|-----------|-------------|---------------------|--------------|----------|------------|-----|------------------------|------------|---|----------|
| ĺ | Settings                                   | Networks                    | Profiles  | Client List | Network Co          | onfiguration | Rules    | Activity   | Log | Export/Import Settings | Statistics |   |          |
|   |                                            | Radioserver<br>Control Stat |           |             | Remote              | control sta  | tion     |            |     |                        |            |   |          |
|   | 1 7 8                                      | Remote Gat                  | teways    |             | General             | Alarm Notif  | ications |            |     |                        |            |   |          |
|   | E Remote Gateway<br>Remote control station |                             |           |             | Name<br>Description |              |          | control st |     |                        |            |   |          |
|   |                                            |                             | A 1       | _           | òommunit            | у            |          |            |     |                        |            |   |          |

- 4. On the **General** tab, in the **Description** field, type the description of a control station.
- 5. In the **SNMP parameters** area, select the **Active** check box.
- 6. In the **Community** field, type the community string of the SNMP server.
- 7. To save changes, at the bottom of the SmartPTT Radioserver Configurator window, click **Save Configuration** (

### **Postrequisites:**

- Configure alarm notifications. For details, see <u>Configuring Alarm Notifications</u>.
- To apply changes immediately, at the bottom of the SmartPTT Radioserver Configurator window, click Start (>) or Restart (>>).

## 9.9 Configuring Alarm Notifications

Follow the procedure to configure automatic sending of alarm notifications during malfunctions in the radio system.

### **Prerequisites:**

- Connect to radio systems. For details, see MOTOTRBO Radio Systems.
- Connect SmartPTT to the monitoring database. For details, see <u>Configuring Monitoring Database Connection</u>.
- Configure SmartPTT interface for an external SNMP server. For details, see <u>Configuring SNMP Server</u> <u>Connection</u>.
- Configure SmartPTT connection to the mobile phone network. For details, see <u>Connecting to Phone Modems</u>.
- Configure SmartPTT connection to the Email server. For details, see <u>Configuring Message Processing</u>.
- Determine an object for which you want to configure alarm notifications. For details, see <u>Network Monitoring</u>.
- Obtain identification receiver data (Email, telephone number, radio ID, the community entry used for authentication on the SNMP server etc.) to enter the **Receiver** dialog box.

- 1. In SmartPTT Radioserver Configurator, open the **Network Configuration** tab.
- 2. In the left pane of the tab, perform one of the following actions:

| To configure notifications for a radioserver,                        | click <b><radioserver name=""></radioserver></b> .                                                                                                    |  |  |  |  |  |
|----------------------------------------------------------------------|----------------------------------------------------------------------------------------------------|--|--|--|--|--|
| To configure notifications for individual repeater networks,         | expand < <b>network type</b> > and then click the desired child node.                                                                                                    |  |  |  |  |  |
| To configure notifications for individual nodes of repeater systems, | <ol> <li>perform the following actions:</li> <li>1. Expand <network type=""> → <network name="">.</network></network></li> <li>2. If the desired element misses, expand the <location name=""> node.</location></li> <li>3. Click the desired element.</li> </ol> |  |  |  |  |  |

| To configure notifications for devices connected with control stations,                                          | <ol> <li>perform the following actions:</li> <li>1. Expand <b>Control Stations</b>.</li> <li>2. Click the desired element.</li> </ol>                                                                                                    |  |  |  |  |  |
|----------------------------------------------------------------------------------------------------|----------------------------------------------------------------------------------------------------|--|--|--|--|--|
| To configure notifications for alarms connected with all control stations that are not part of repeater systems, | click <b>Control Stations</b> .                                                                                                    |  |  |  |  |  |
| To configure notifications for alarms connected with all control stations connected over the RG-1000e gateway,   | expand the <b>Remote gateways</b> node, and then click<br>the desired <b><remote gateway="" name=""></remote></b> subnode.                                                                                                    |  |  |  |  |  |
| To configure notifications for separate control stations,                                                        | Expand <b>Control Stations</b> , and then click the desired child node.                                                                                                    |  |  |  |  |  |
| To configure notifications for separate remote control stations,                                                 | <ol> <li>perform the following actions:</li> <li>1. Expand the <b>Remote gateways</b> node.</li> <li>2. Expand the <b><remote gateway="" name=""></remote></b> node.</li> <li>3. Click the <b><control name="" station=""></control></b> node.</li> </ol> |  |  |  |  |  |

- 3. In the right pane of the **Network Configuration** tab, open the **Alarm Notifications** tab.
- 4. In the **Alarms** area (if available), configure the desired alarms:

| To configure alarms from network settings,                                       | click Apply Network Settings.       |
|----------------------------------------------------------------------------------|-------------------------------------|
| To configure manually the desired alarms about which notifications will be sent, | select or clear the desired alarms. |
| To cancel sending of all alarm notifications,                                    | click <b>Reset All.</b>             |
| To configure sending of all alarm notifications,                                 | click <b>Select All</b> .           |
|                                                                                  |                                     |

### 5. In the tab, click **Add**.

The **Receiver** dialog box appears.

| Receiver               | ×         |  |
|------------------------|-----------|--|
| Type<br>Address        | SNMP ~    |  |
| Address<br>(host:port) | 0.0.0:162 |  |
| SNMP version           | V1 ~      |  |
| Realm                  | public    |  |
|                        | OK Cancel |  |

### 6. In the open dialog box, specify receivers of notifications:

| To send notifications to Email,           | perform the following actions:                                                                            |
|-------------------------------------------|----------------------------------------------------------------------------------------------------|
|                                           | 1. From the <b>Type</b> list, select the desired <i>Email</i> .                                           |
|                                           | 2. In the <b>Email</b> field, type the Email of a receiver.                                               |
|                                           | NOTE                                                                                                    |
|                                           | To send notifications to several Emails, you have to                                                      |
|                                           | configure several notifications.                                                                          |
| To send notifications to talkgroups,      | perform the following actions:                                                                            |
|                                           | 1. From the <b>Type</b> list, select <i>Message (Talkgroup)</i> .                                         |
|                                           | 2. From the <b>Control Station</b> list, select the desired                                               |
|                                           | slot, control station, or trunked system.                                                                 |
|                                           | 3. From the <b>Talkgroup</b> list, select the desired                                                     |
|                                           | talkgroup.                                                                                                |
| To send notifications to radios,          | perform the following actions:                                                                            |
|                                           | 1. From the <b>Type</b> list, select <i>Message (Radio)</i> .                                             |
|                                           | 2. In the <b>Radio ID</b> field, type ID of desired radios.                                               |
|                                           | Use hyphens to specify ranges and commas for                                                              |
|                                           | enumeration of ID and ranges.                                                                             |
| To send notification to SMS,              | perform the following actions:                                                                            |
|                                           | 1. From the <b>Type</b> list, select <i>SMS</i> .                                                         |
|                                           | <ol> <li>In the <b>Telephone</b> field, type the telephone<br/>number in international format.</li> </ol> |
|                                           | NOTE                                                                                                    |
|                                           | To send SMS to several telephone numbers you                                                              |
|                                           | have to configure several notifications.                                                                  |
| To send notifications to the SNMP server, | perform the following actions:                                                                            |
|                                           | 1. From the <b>Type</b> list, select <i>SNMP</i> .                                                        |
|                                           | 2. In the field <b>Address (host:port)</b> , type IP address                                              |
|                                           | and port number of the SNMP server in the                                                                 |
|                                           | following format: < <i>IP address in decimal format</i><br>with dots>: <number of="" port="">.</number>   |
|                                           |                                                                                                    |
|                                           | <ol><li>From the list SNMP Version, select the desired version of the SNMP protocol.</li></ol>            |
|                                           |                                                                                                    |

- 4. In the field **Community**, type the community entry used for authentication.
- 7. In the **Receiver** dialog box, click **OK** to apply changes.
- 8. To save changes, at the bottom of the SmartPTT Radioserver Configurator window, click **Save Configuration** (

### **Postrequisites:**

- Repeat the procedure to add other receivers of notifications.
- To apply changes immediately, at the bottom of the SmartPTT Radioserver Configurator window, click Start (>) or Restart (>).

### 9.10 Updating Topology

Follow the procedure to update topology.

#### **Prerequisites:**

Connect SmartPTT Radioserver to the desired radio systemsFor details, see MOTOTRBO Radio Systems.

- 1. In SmartPTT Radioserver Configurator, open the **Network Configuration** tab.
- 2. In the left pane of the **Network Configuration** tab, expand **<network type>**, and then click **<network name>**.
- 3. In the right pane of the tab, open the **Network** tab.
- In the Network tab, click Update Topology.
   The Topology Update window appears and the update process starts automatically.

| 💀 Тор   | ology Up | date               | _                    | . 🗆    | ×         |  |
|---------|----------|--------------------|----------------------|--------|-----------|--|
|         |          |                    | Stop                 |        |           |  |
|         |          | Canceled           |                      |        |           |  |
| Changes |          |                    | Remove missing peers | 🗹 Upda | ate names |  |
| Site    | Peer ID  | Changes            |                      |        |           |  |
| 0       | 2        | Repeater 2 removed |                      |        | Cancel    |  |
|         |          |                    |                      |        |           |  |
|         |          |                    | Cancel All           | 0      | ĸ         |  |

5. To change the topology update settings, perform the following actions:

| To delete from topology missing nodes,                                               | select the <b>Remove missing peers</b> check box. |
|--------------------------------------------------------------------------------------|---------------------------------------------------|
| To replace the current repeater names by those defined in their configuration files, | select the <b>Update names</b> check box.         |
| To cancel changes for the desired node,                                              | click <b>Cancel</b> next to the desired node.     |
| To cancel all changes,                                                               | click <b>Cancel All</b> .                         |
| To interrupt the update process,                                                     | click <b>Stop</b> .                               |

- 6. Click **OK** to apply changes.
- 7. To save changes, at the bottom of the SmartPTT Radioserver Configurator window, click **Save Configuration** (

### Postrequisites:

To apply changes immediately, at the bottom of the SmartPTT Radioserver Configurator window, click **Start (** ) or **Restart (** ).

# **10 Bridging and Cross Patching**

SmartPTT provides features to route voice calls between radios and/or talkgroups from various sites, channels, radio systems, and servers.

### Bridging

You can use the Bridging feature to connect radios and/or talkgroups from various sites and/or radio systems. SmartPTT provides two independent ways to configure bridging.

An administrator can configure bridging in SmartPTT Radioserver Configurator using multigroups. It is a convenient way to transmit voice calls between talkgroups in different radio systems and/or on different channels and slots. Multigroups automatically define routing directions using talkgroup IDs, but they cannot be used to transmit private calls.

Each multigroup is assigned a specific talkgroup ID. When you make a call to this talkgroup, the call will be received by all talkgroups with the same ID in all selected systems. You can also add IDs of the radios that also must receive this call regardless of the radio system. For details, see <u>Bridging</u>.

Operators can configure bridging in SmartPTT Dispatcher using routes. This way provides the ability to transmit both private and group calls, but an operator must manually configure routing directions that connect desired talkgroups and/or radios. For details, see "Bridging" in *SmartPTT Dispatcher User Guide*.

### **Cross Patches (including Inter-Server Patching)**

You can use cross patches to connect different talkgroups within one or several radioservers. A call made to a talkgroup included in a cross patch will be heard by all participants of the cross patch. It is also true for a call made by an operator or a telephone subscriber.

### Important

You cannot combine several talkgroups from the same channel in one cross patch, or combine talkgroups from different non-affiliated radioservers in one cross patch.

To connect talkgroups within one radioserver, it is not required to purchase an additional license. An operator can create a cross patch directly in the SmartPTT Dispatcher interface. When you log out from the dispatch console, all the created cross patches will be saved, but they will not be available. For details, see "Cross Patches" in *SmartPTT Dispatcher User Guide*.

If you want to connect talkgroups from different radioservers, you must have the Inter-Server Patching license. An administrator also must configure affiliated radioservers' connection in SmartPTT Radioserver Configurator. After the connection was configured, operators can select talkgroups from different affiliated radioservers to create cross patches in SmartPTT Dispatcher. For details, see <u>Inter-Server Patching</u>.

### NOTE

You cannot make private calls using cross patches. For private calls between various radio systems, use bridging.

# **10.1 Bridging**

In SmartPTT, bridging is a radioserver-controlled voice-only integration feature for radios and/or talkgroups from various radio systems. Typical cases of bridging implementation are as follows:

- Voice communication between VHF and UHF radio systems.
- Radio systems integration to increase the total voice communication coverage area.
- Privileged radios integration into multiple radio systems.
- Bridging does **not** depend on dispatch consoles (active or inactive).

Bridging has the following advantages over cross patches:

- Bridging provides the ability to integrate group and private calls.
- Bridging configuration rights can be provided to dispatchers.
- Bridging configuration changes do **not** require radioserver restart.

### Important

Bridging does not provide text message exchange between radio systems.

### Important

Bridging is unavailable for systems accessed over analog interfaces. For details, see MOTOTRBO Control Stations.

In SmartPTT, bridging includes the following configuration options:

- Radioserver-defined multigroups. For details, see Multigroups.
- Dispatcher-controlled routes. For details, see "Bridging" in SmartPTT Dispatcher User Guide.

### 10.1.1 Multigroups

Multigroup is a SmartPTT wrapping over talkgroup that is provided within the Bridging feature. If radioserver receives a group call and the talkgroup ID is equal to the multigroup ID, radioserver will initiate a group call to the same ID in other radio systems.

To initiate a call in other radio systems, the following conditions must be fulfilled:

- Multigroup settings provide a list of control stations, conventional system slots, and trunked radio systems where the call must be initiated.
- Corresponding control stations, slots, and trunked radio systems must have the corresponding talkgroup.
- If talkgroups are unavailable, at least one radio from the list of radios must be registered on the corresponding control station, slot, or trunked radio system.

The following table provides the summary of the multigroup features:

| Target System is<br>Selected | Talkgroup is Available | Radio is Registered | Result                       |
|------------------------------|------------------------|---------------------|------------------------------|
| NO                           | any                    | any                 | call is <b>not</b> initiated |

| Target System is<br>Selected | Talkgroup is Available | Radio is Registered | Result                       |
|------------------------------|------------------------|---------------------|------------------------------|
| YES                          | NO                     | NO                  | call is <b>not</b> initiated |
| YES                          | NO                     | YES                 | call initiation succeeded    |
| YES                          | YES                    | NO                  | call initiation succeeded    |
| YES                          | YES                    | YES                 | call initiation succeeded    |

# **10.1.2 Managing Bridging**

Follow the procedure to enable or disable bridging in SmartPTT.

#### **Prerequisites:**

Ensure that the installed license includes the bridging feature. For details, see Viewing License Items.

#### **Procedure:**

- 1. In SmartPTT Radioserver Configurator, open the **Settings** tab.
- 2. In the left pane, expand **Add-on Modules**, and then click **Bridging**.

| ettings  | Networks                                       | Profiles   | Client List | Rules | Activity | Log  | Export/Import Settings | Statistics |  |  |
|----------|------------------------------------------------|------------|-------------|-------|----------|------|------------------------|------------|--|--|
| -        | Radio Serve<br>Licenses                        | r          |             |       |          | Brid | ging                   |            |  |  |
| ÷. 🔁 (   | Clients Conn<br>Radio Netwo                    |            |             |       |          |      | Active                 |            |  |  |
|          | Add-on Mod                                     |            | .63         |       |          |      |                        |            |  |  |
|          | Tallysma                                       |            |             |       |          |      |                        |            |  |  |
|          | 🔢 Indoor T<br>🛸 Event L                        | -          |             |       |          |      |                        |            |  |  |
| Ĩ1       |                                                | cording s  | ettings     |       |          |      |                        |            |  |  |
|          | -                                              | Recordin   | g System    |       |          |      |                        |            |  |  |
|          | <ul> <li>Avigilon</li> <li>Multimed</li> </ul> | lia        |             |       |          |      |                        |            |  |  |
|          | Phone C                                        |            |             |       |          |      |                        |            |  |  |
| <u>+</u> | 🛆 Bridging                                     |            |             |       |          |      |                        |            |  |  |
|          | 🐗 Voice N<br>🍡 Maps                            | otrication | S           |       |          |      |                        |            |  |  |
|          | \overline Monitori                             | ng         |             |       |          |      |                        |            |  |  |
| ÷        | JUser Au<br>Radio Group                        |            | 1           |       |          |      |                        |            |  |  |

3. In the right pane, perform one of the following actions:

| To enable bridging,  | select the <b>Active</b> check box. |
|----------------------|-------------------------------------|
| To disable bridging, | clear the <b>Active</b> check box.  |

4. To save changes, at the bottom of the SmartPTT Radioserver Configurator window, click **Save Configuration** (

### **Postrequisites:**

- To apply changes immediately, at the bottom of the SmartPTT Radioserver Configurator window, click Start (>) or Restart (>).
- Configure bridging in SmartPTT Dispatcher. For details, see "Bridging Service" in *SmartPTT Dispatcher User Guide*.
- Add and configure multigroups. For details, see Managing Multigroups.

### **10.1.3 Managing Multigroups**

Follow the procedure to modify the list of multigroups supported by SmartPTT Radioserver.

### **Prerequisites:**

Enable bridging. For details, see Managing Bridging.

### **Procedure:**

- 1. In SmartPTT Radioserver Configurator, open the **Settings** tab.
- 2. In the left pane, expand Add-on Modules Bridging, and then click Multigroups.

| 🎯 Rad    | ioserver Co                                 | nfigurato                               | or                  |       |          |      |              |            |            |            | _     |   | × |
|----------|---------------------------------------------|-----------------------------------------|---------------------|-------|----------|------|--------------|------------|------------|------------|-------|---|---|
| Settings | Networks                                    | Profiles                                | Client List         | Rules | Activity | Log  | Export/Impor | t Settings | Statistics |            |       |   |   |
| 1 2      | Radio Serve<br>Licenses                     | er                                      |                     |       |          | Mult | iGroups      |            |            |            |       |   |   |
| 1 34     | Clients Conr<br>Radio Netw                  |                                         | ces                 |       |          |      | Add          | Remov      | /e         | [          | Apply | / |   |
| - T      | Add-on Mod                                  |                                         |                     |       |          | Mul  | tiGroup Name |            |            | Talk Group |       |   |   |
|          | 🦉 Event L<br>🦉 Audio re                     | Fracking<br>og<br>cording s<br>Recordin | ettings<br>g System |       |          | New  | MultiGroup 1 |            |            | 1          |       |   |   |
|          | Phone (                                     | Calls<br>)<br>tiGroups                  | 8                   |       |          |      |              |            |            |            |       |   |   |
|          | Maps<br>Monitori<br>JUser Au<br>Radio Group | ing<br>ithorizatior                     |                     |       |          |      |              |            |            |            |       |   |   |

3. In the right pane, perform one of the following actions:

| To add a new multigroup,          | click <b>Add</b> .                                                                                                    |
|-----------------------------------|----------------------------------------------------------------------------------------------------|
| To delete an existing multigroup, | <ol> <li>perform the following actions:</li> <li>Click the desired multigroup in the table.</li> <li>Click <b>Remove</b>.</li> </ol> |

- 4. (*Optional*) Modify the parameters of the desired multigroup in the table:
  - a. In the **MultiGroup Name** column, click twice the multigroup name, and then type a new name.
  - b. In the **Talk Group** column, click twice the current ID, and then type a new ID.
- 5. (Optional) Configure the multigroups. For details, see <u>Configuring Multigroups</u>.
- 6. To immediately apply changes, click **Apply**.
- 7. To save changes, at the bottom of the SmartPTT Radioserver Configurator window, click **Save Configuration** (

# **10.1.4 Configuring Multigroups**

Follow the procedure to configure an existing multigroup.

### **Prerequisites:**

- Connect to radio networks For details, see <u>MOTOTRBO Radio Systems</u>.
- Add multigroups. For details, see Managing Multigroups.

- 1. In SmartPTT Radioserver Configurator, open the **Settings** tab.
- 2. In the left pane, expand **Add-on Modules**  $\rightarrow$  **Bridging**  $\rightarrow$  **MultiGroups**, and then click the desired multigroup.

| 🎯 Radioserver Configurator                                                   |                               |                         | _ | $\times$ |
|------------------------------------------------------------------------------|-------------------------------|-------------------------|---|----------|
| Settings Networks Profiles Client List Rules Activity                        | Log Export/Import Set         | tings Statistics        |   |          |
| Radio Server                                                                 | MultiGroup                    |                         |   |          |
| <ul> <li>Itents Connection</li> <li>Itents Radio Network Services</li> </ul> | Name                          | New MultiGroup 1        |   |          |
| dd-on Modules                                                                | Talkgroup ID                  | 1<br>Example: 1,5,10-20 |   |          |
| ∰ Indoor Tracking<br>⊕@ Event Log                                            | Radio IDs                     | 3-5,10-40               |   |          |
|                                                                              |                               |                         |   |          |
| o Avigilon<br>R Multimedia                                                   | O Use all channels            |                         |   |          |
| ia⊣iii Phone Calls<br>ia⊷A Bridging                                          | Use selected channel          | els                     |   |          |
| ia≱ MultiGroups<br>                                                          | Expand All                    | Collapse All            |   |          |
| Woice Notifications                                                          | Radioserver                   |                         |   |          |
| User Authorization     Radio Groups                                          | Slot 1<br>Slot 2<br>⊡√Trunked | -                       |   |          |
|                                                                              | Slot 1                        |                         |   |          |

- 3. In the **Name** field, type the desired name for the multigroup.
- 4. In the **Talkgroup ID** field, type the talkgroup ID, calls to which will be interpreted by SmartPTT Radioserver as calls to the multigroup.
- 5. In the **Radio IDs** field, type the IDs of radios, whose registration in a radio system is required for calls to the multigroup to be bridged to that system.

6. Select bridging mode:

| To bridge calls to any radio network if at least<br>one radio listed in the <b>Radio IDs</b> field is<br>registered there, | select the <b>Use all channels</b> option.                                             |
|----------------------------------------------------------------------------------------------------|----------------------------------------------------------------------------------------|
| To bridge calls only to a limited set of radio                                                                             | perform the following actions:                                                         |
| networks,                                                                                                    | 1. Select the <b>Use selected channels</b> option.                                     |
|                                                                                                    | 2. Click <b>Expand All</b> to expand all nodes of the radio system object tree.        |
|                                                                                                    | 3. Select the check boxes next to the desired control stations, channels and systems.  |
|                                                                                                    | 4. Clear the check boxes next to the undesired control stations, channels and systems. |

- 7. To save changes, at the bottom of the SmartPTT Radioserver Configurator window, click **Save Configuration** (
- 8. To immediately apply changes, perform the following actions:
  - a. In the left pane, click **MultiGroups**.
  - b. In the right pane, click **Apply**.

### **10.2 Inter-Server Patching**

The Inter-Server Patching feature provides the ability to connect each SmartPTT Radioserver to one or several other radioservers. To use Inter-Server Patching, you must install the Inter-Server Patching license on all radioservers that will be connected.

### NOTE

The Inter-Server Patching feature provides additional capabilities for cross patches. For information on cross patches in SmartPTT Dispatcher, see "Cross Patches" in *SmartPTT Dispatcher User Guide*.

You can use this feature to combine talkgroups from affiliated radioservers in cross patches. The calls made to a talkgroup included in a cross patch will be retransmitted to all participants of the cross patch even if they belong to different radioservers. The connected radioservers can transmit voice to each other.

The Inter-Server Patching provides the following features:

- Connect two or more radioservers
- Make and receive group calls to/from other radioservers
- Use cross patches to connect talkgroups from different radioservers
- Log and record voice calls on affiliated radioservers

### Important

Every radioserver in the system must have a unique **Server ID**. Every radio system that will participate in interserver cross patches must have a unique **Network ID**.

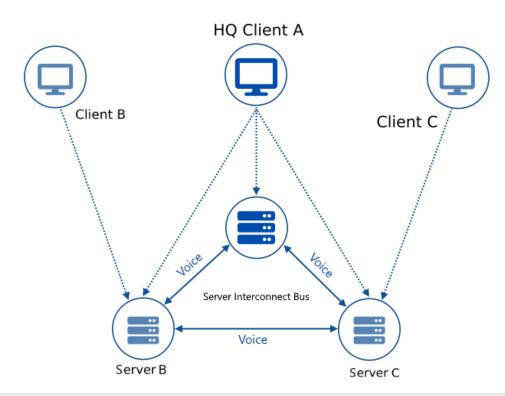

### NOTE

Only Client A can create cross patches with any available objects of Server A, B, and C, because it is the only client that is connected to all servers and can see their radio fleet objects.

A voice transmission can be retransmitted to another radioserver only from the radioserver that originally received this transmission. That means you cannot create a chain of cross patches. See the example below:

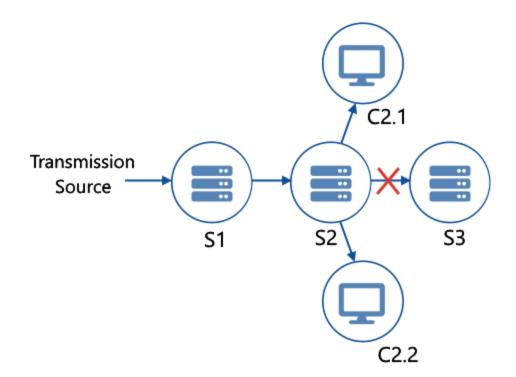

On the image, there are three radioservers (S1, S2, S3) combined into two cross patches (S1–S2, S2–S3). The radioserver S2 is also connected to two clients (C2.1 and C2.2). The radioserver S1 receives a transmission and retransmits it to the radioserver S2. The radioserver S2 cannot retransmit it further to radioserver S3. The clients connected to S2 will receive this transmission.

## **10.2.1 Configuring Affiliated Server Connection**

Follow the procedure to configure parameters of the radioserver to connect it to affiliated servers.

### **Prerequisites:**

- Install the Inter-Server Patching license on all radioservers that will be connected. For details, see <u>Licensing</u>.
- Ensure that every radioserver in the system has a unique Server ID. For details, see <u>Configuring Radioserver</u>.
- Ensure that every radio system that will participate in inter-server cross patches has a unique **Network ID**.

### **Procedure:**

- 1. In SmartPTT Radioserver Configurator, open the **Networks** tab.
- 2. In the left pane, click the **Affiliated Servers** node.

The connection settings appear in the right pane.

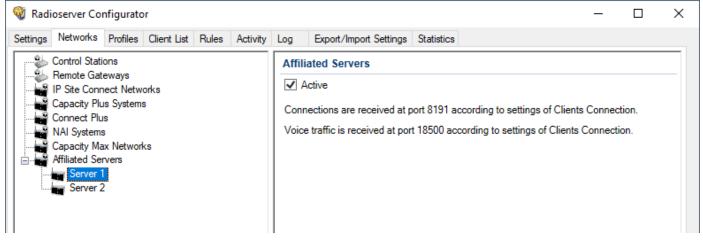

- 3. Select the **Active** check box to enable the Inter-server Patching feature and unlock its settings.
- 4. To save changes, at the bottom of the SmartPTT Radioserver Configurator window, click **Save Configuration** (

### **Postrequisites:**

- To apply changes immediately, at the bottom of the SmartPTT Radioserver Configurator window, click Start (>) or Restart (>>).
- Configure connection to affiliated servers.

# **10.2.2 Configuring Connection to Affiliated Server**

Follow the procedure to configure the connection to an affiliated server.

### **Prerequisites:**

- Ensure that the Inter-Server Patching license is installed on the affiliated server that will be connected to the radioserver. For details, see <u>Licensing</u>.
- Configure connection parameters for your radioserver. For details, see <u>Configuring Inter-server Patching</u>.

- 1. In SmartPTT Radioserver Configurator, open the **Networks** tab.
- 2. In the left pane, perform one of the following actions:

| To add a new affiliated radioserver,        | right-click the <b>Affiliated Servers</b> node, and then<br>click <b>Add</b> .                        |
|---------------------------------------------|----------------------------------------------------------------------------------------------------|
| To edit an existing affiliated radioserver, | expand the <b>Affiliated Servers</b> node, and then click the desired affiliated radioserver subnode. |

The affiliated radioserver settings will appear in the right pane.

| 🎯 Rad    | ioserver Co                                                 | nfigurato         | or          |       |          |      |                          |                  | — | Х     |
|----------|-------------------------------------------------------------|-------------------|-------------|-------|----------|------|--------------------------|------------------|---|-------|
| Settings | Networks                                                    | Profiles          | Client List | Rules | Activity | Log  | Export/Import Settings   | Statistics       |   |       |
|          | Control Stati<br>Remote Gat<br>IP Site Conn<br>Capacity Plu | eways<br>ect Netw |             |       |          |      | ver 1<br>Active          |                  |   | <br>_ |
|          | Connect Plu<br>NAI Systems                                  |                   |             |       |          | Nan  | ne                       | Server 1         |   |       |
|          | Capacity Ma                                                 | x Network         | ks          |       |          | Maii | n Server IP Address      | 192.168.37.18    |   |       |
| T-       | Affiliated Ser<br>Server 1                                  | 1                 |             |       |          | TCF  | ° Port                   | 8191 🚔           |   |       |
|          | Server 2<br>Server 3                                        |                   |             |       |          | VOI  | P port                   | 18500            |   |       |
|          |                                                             |                   |             |       |          |      |                          | Check Connection |   |       |
|          |                                                             |                   |             |       |          | Red  | undant server IP address | 192.168.37.20    |   |       |
|          |                                                             |                   |             |       |          | TCF  | ' Port                   | 8191             |   |       |
|          |                                                             |                   |             |       |          | VOI  | P port                   | 18500 ≑          |   |       |
|          |                                                             |                   |             |       |          |      |                          | Check Connection |   |       |

- 3. Select the **Active** check box to enable connection to the desired radioserver.
- 4. In the **Name** field, type the radioserver name.
- 5. In the **Main Server IP Address** field, type the IP address of the main affiliated radioserver.
- 6. In the **TCP Port** field, type the TCP port number of the main affiliated radioserver. It must be the same as the **HTTP port** value in the **Clients Connection** node on the affiliated radioserver.
- 7. In the **VOIP Port** field, type the VOIP port number of the main affiliated radioserver. It must be the same as the **VOIP Listen Port** value in the **Clients Connection** node on the affiliated radioserver.
- 8. (Optional) Click the Check Connection button to check connection between radioservers.
- 9. *(Optional)* If the affiliated server has a redundant radioserver, enter the redundant radioserver IP address, TCP, and VOIP ports in the corresponding fields and click the **Check Connection** button to check connection between radioservers.
- 10. To save changes, at the bottom of the SmartPTT Radioserver Configurator window, click **Save Configuration** (

#### **Postrequisites:**

- To apply changes immediately, at the bottom of the SmartPTT Radioserver Configurator window, click Start (>) or Restart (>>).
- In the affiliated radioserver's configuration perform this procedure to create and configure the access to the current radioserver.

# **11 Alternation (Redundancy)**

SmartPTT supports operation with the primary and redundant radioservers. The redundant radioserver is activated in case of primary radioserver breakdown. You can configure the inactivity time of the main radioserver after which switching to the redundant one takes place. The minimum value is *20* s.

### Important

The redundant radioserver is not intended to be used permanently. If the redundant radioserver cannot synchronize with the primary one for 31 days, it is deactivated.

The primary radioserver can have only one redundant radioserver.

### Important

To activate a redundant radioserver, install the corresponding license. For details, see Licenses.

If synchronization with primary radioserver is enabled, the redundant server settings are synchronized with the primary server in the continuous one way direction copy mode. The primary server operates in the normal mode, the backup server constantly synchronizes its settings with the settings of the primary one.

For the proper operation of the redundant radioserver, certain values and parameters of primary and redundant radioservers must not be the same. For this, new parameter values must be specified in the correspondence table. For information on the correspondence table, see <u>Configuring the Correspondence Table</u>.

If the primary radioserver settings were changed after the redundant radioserver start, you must update the correspondence table.

### NOTE

After configuring redundant and primary radioservers, you must add them to SmartPTT Dispatcher. For information on adding radioservers, see "Radioservers" in *SmartPTT Dispatcher User Guide*.

# **11.1 Configuring Redundant Radioserver**

Follow the procedure to add and configure the redundant radioserver.

### **Prerequisites:**

- Ensure all parameters of the primary radioserver are saved, and the radioserver is running. If the parameters were changed, save the changes and restart the primary radioserver to apply the changes to the redundant radioserver.
- Obtain the primary radioserver IP address.

- 1. In the SmartPTT Radioserver Configurator, open the **Settings** tab.
- 2. In the left pane of the **Settings** tab, click **Radio Server**.

3. In the **Radio Server** pane, from the **Server Role** list, select *Redundant*. In the left pane, the **Redundant Radio Server** node appears.

| 🎯 Radi   | oserver Co               | nfigurato  | or          |       |          |       |                         |                 | -      | _ | × |
|----------|--------------------------|------------|-------------|-------|----------|-------|-------------------------|-----------------|--------|---|---|
| Settings | Networks                 | Profiles   | Client List | Rules | Activity | Log   | Export/Import Settings  | Statistics      |        |   |   |
|          | Radio Serve<br>Redundant |            | ver         |       |          | Radi  | io Server               |                 |        |   |   |
|          | Licenses<br>Clients Conr |            |             |       |          | Serv  | ver Role                | Redundant       | $\sim$ |   |   |
| 🗄 💑      | Radio Netw<br>Add-on Mod | ork Servic | ces         |       |          | Nam   | ie                      | Radioserver     |        |   |   |
| 1 100    | Radio Group              |            |             |       |          |       | Automatic Gain Control  |                 |        |   |   |
|          |                          |            |             |       |          | Block | k option                | Radio Disable   | $\sim$ |   |   |
|          |                          |            |             |       |          | Limi  | it Radios to Service —— |                 |        |   |   |
|          |                          |            |             |       |          |       | Enabled                 | Example: 1-99   | 150    |   |   |
|          |                          |            |             |       |          | Allo  | owed Radio Numbers      |                 |        |   |   |
|          |                          |            |             |       |          | Proc  | cess priority           | Above normal    | $\sim$ |   |   |
|          |                          |            |             |       |          | Lang  | guage                   | English (en-US) |        |   |   |

4. In the left pane of the **Settings** tab, click **Redundant Radio Server**.

In the right pane of SmartPTT Radioserver Configurator, the redundant SmartPTT Radioserver settings appear.

| 🎯 Radi   | ioserver Co                                                                                    | nfigurato                                   | or          |       |          |                              |                                                                                                |         |            |                           |                        | —          | × |
|----------|------------------------------------------------------------------------------------------------|---------------------------------------------|-------------|-------|----------|------------------------------|------------------------------------------------------------------------------------------------|---------|------------|---------------------------|------------------------|------------|---|
| Settings | Networks                                                                                       | Profiles                                    | Client List | Rules | Activity | Log                          | Export/Import Se                                                                               | ettings | Statistics | 8                         |                        |            |   |
|          | Radio Serve<br>Redundant<br>Licenses<br>Clients Conr<br>Radio Netw<br>Add-on Moo<br>Radio Grou | Radio Ser<br>nection<br>ork Servic<br>Jules |             |       |          | Red<br>Prim<br>Port)<br>Conr | ndant Radio Se<br>undancy<br>ary server (IP Add<br>)<br>nection timeout, s<br>Synchronize with | dress:W | CF ren     |                           | 38                     |            |   |
|          |                                                                                                |                                             |             |       |          | A                            | espondence table<br>dd Value                                                                   | Add     | Copy       | Settings<br>Delete<br>ter | Redundant Rad<br>Value | dio Server | ] |

- 5. In the **Redundancy** area, perform the following actions:
  - a. In the **Primary Server (IP Address:WCF Port)** check box, type the primary SmartPTT Radioserver IP address and port.
  - b. *(Optional)* In the **Connection timeout, s** field, type time interval after which the redundant SmartPTT Radioserver becomes active.
  - c. Perform one of the following actions:

| To copy primary SmartPTT Radioserver settings to the redundant one,                                                                                  | click <b>Copy Settings</b> .                                       |
|----------------------------------------------------------------------------------------------------|--------------------------------------------------------------------|
| To activate the automatic synchronization of the redundant SmartPTT Radioserver with the primary one after the primary SmartPTT Radioserver restart, | select the <b>Synchronize with primary radio server</b> check box. |

6. Configure the Correspondence table.For information on configuring the table, see <u>Configuring the Correspondence Table</u>.

# **11.1.1 Configuring the Correspondence Table**

Follow the procedure to configure the Correspondence table for the redundant radioserver.

### **Prerequisites:**

- Ensure all parameters of the primary radioserver are saved, and the radioserver is started.
- Ensure the Synchronize with primary radio server check box is selected in the Redundancy area.

### **Procedure:**

- 1. In the Correspondence table, set or edit the existing values or parameters for replacing. For details, see <u>Setting Values</u> and <u>Setting Parameters</u>.
- 2. (Optional) To sort entries in the table, perform the following actions:

| To sort entries ascending,  | click the desired column heading until the Ascending<br>Icon ( 🔺 ) appears on the right of the heading.     |
|-----------------------------|----------------------------------------------------------------------------------------------------|
| To sort entries descending, | click the desired column heading until the<br>Descending Icon ( 🗢 ) appears on the right of the<br>heading. |

### ΝΟΤΕ

Entries are sorted only by one column, clicking the name of another column automatically discards the sorting order applied earlier.

- 3. To save changes, at the bottom of the SmartPTT Radioserver Configurator window, click **Save Configuration** (
- 4. To apply changes immediately, at the bottom of the SmartPTT Radioserver Configurator window, click Start (>) or Restart (>>).

## 11.1.1.1 Setting Values

Follow the procedure to set a replacing value for the redundant radioserver in the Correspondence table.

### Important

The the Correspondence table value replaces all similar values copied from the primary radioserver parameters.

- In the Correspondence table area, click Add Value.
   In the correspondence table below, a new entry appears.
- 2. In the desired entry, in the **Value/Parameter** column, type the desired value that will be replaced.

3. In the desired entry, in the **Redundant Radio Server Value** column, type a new value for the redundant radioserver.

### **Postrequisites:**

To edit a value in the **Value/Parameter** or **Redundant Radio Server Value** columns, double-click the desired entry in the Correspondence table, and then type a new value.

# **11.1.1.2 Setting Parameters**

Follow the procedure to set a replacing parameter for the redundant radioserver in the Correspondence table.

### **Procedure:**

- In the Correspondence table area, click Add. The Parameter Overriding window appears.
- In the left pane of the **Parameter Overriding** window, select the desired tab (**Settings** or **Networks**), and then expand the desired node.
   In the right pane, the area for selecting the parameter and its value appears.
- 3. From the **Parameter** list, select the desired parameter:
  - For IP Site Connect, Capacity Plus, NAI IP Site Connect, NAI Capacity Plus and NAI Linked Capacity Plus replace **Peer ID** parameter values.
  - (Optional) Replace IP-addresses.
  - (Optional) Replace databases names.
  - For NAI IP Site Connect, NAI Capacity Plus, NAI Extended Range Direct Mode and NAI Linked Capacity Plus networks, select the **Active** check box for the **DDMS mode control** parameter to establish dependence of the redundant server DDMS activity from the DDMS activity of the primary server.

### NOTE

If the **Synchronize with primary radio server** check box is cleared, this check box is transferred to the **DDMS Settings** node of each network respectively. If the **DDMS Mode Control** check box is cleared, the activity of the redundant server does not affect the activity of DDMS whose address is specified in the settings of the redundant server.

### NOTE

If you configure **Clients Connection**, you do not need to replace its parameters for the redundant radioserver.

- 4. In the **Value** area, set the value in one of the following ways:
  - Type the value in the field.
  - Select the value from the list.
  - Select/clear the check box.
- 5. Click **Add** to add the parameter to the Correspondence table.
- 6. Click **Finish** to close the window.

### **Postrequisites:**

To edit a parameter or its value, double-click the desired entry in the Correspondence table, and then select another parameter, or change the selected value.

# **12 Maintenance**

The chapter provides information on the operating SmartPTT observation as well as its configuration and database restoration.

# **12.1 Viewing System Events**

Follow the procedure to to view radioserver-detected events.

### **Procedure:**

1. In SmartPTT Radioserver Configurator, open the **Activity** tab.

| 🎯 Ra    | dioserver Co | onfigurate | or            |        |          |            |           |                 |               |          | _     |             | × |
|---------|--------------|------------|---------------|--------|----------|------------|-----------|-----------------|---------------|----------|-------|-------------|---|
| Setting | s Networks   | Profiles   | Client List   | Rules  | Activity | Log        | Export/   | Import Settings | Statistics    |          |       |             |   |
| ⊡ Aut   | o Scroll     |            |               |        |          |            |           |                 |               |          | Clear | Activity Lo | 9 |
|         | ll Events    | Re Re      | gistration (/ | ARS)   |          | cations (L | .ocation) |                 | Calls (Call)  | Radio ID |       |             |   |
|         |              | Me         | essages (TI   | AS)    | 🗌 Tel    | emetry (1  | Fel)      | Ľ               | Other (Other) |          |       |             |   |
| Date    | /Time        | Т          | уре           | System |          |            |           | Event           |               |          |       |             |   |
|         |              |            |               |        |          |            |           | -               |               |          |       |             |   |

- 2. *(Optional)* To turn on automatic event scrolling and show the most recent events, select the **Auto Scroll** check box.
- 3. In the **Filter** area, filter the desired events:

| To show all events,                                          | select the <b>All Events</b> check box.                                                                            |
|--------------------------------------------------------------|----------------------------------------------------------------------------------------------------|
| To show registration events only,                            | select the <b>Registration (ARS)</b> check box.                                                                    |
| To show text messaging events only,                          | select the <b>Messages (TMS)</b> check box.                                                                        |
| To show location-related events only,                        | select the <b>Locations (Location)</b> check box.                                                                  |
| To show telemetry and remote control events only,            | select the <b>Telemetry (Tel)</b> check box.                                                                       |
|                                                              | The check box does not affect Data Acquisition events.                                                             |
| To show voice reception/transmission events only,            | select the <b>Calls (Call)</b> check box.                                                                          |
| To show any other events,                                    | select the <b>Other (Other)</b> check box.                                                                         |
| To show events related to one or multiple Radio<br>IDs only, | in the <b>Radio ID</b> field, type radio IDs. Use hyphens to type ID ranges; use commas to list IDs and ID ranges. |

4. (*Optional*) To sort events by the **Date/Time** column and/or **Type** column, perform the following actions:

To sort events ascending,

click the column header until the Ascending (  $\blacktriangle$  ) icon appears in it.

To sort events descending,

click the column header until the Descending (  $\checkmark$  ) icon appears in it.

5. (Optional) To delete entries from the table (not from the database), clear Clear Activity Log.

### 12.1.1 Event Types

SmartPTT provides information on the following types of events on the radio network:

- Radio registration
- Voice calls and their equivalents, for example, voice notifications
- Text messages
- Location reports
- Telemetry signals and remote control commands
- Various other types of events, such as radio commands

Description of these types of events is given below.

### **Registration (ARS)**

Registration-related events are displayed on the **Activity** tab as follows:

- Event direction indicator (<-) (->)
- Radio IP address and identifier (in decimal) in the format <IP address > (<identifier>)
- Additional information

### EXAMPLE

The attempt to obtain information about the radio with the 902 identifier presence in the network is failed:

12.0.3.134 (902) Inaccessible

### Locations

Location-related events are displayed on the **Activity** tab as follows:

- Event direction indicator (<-) (->)
- Radio IP address and identifier (in decimal) in the format <IP address > (<identifier>)
- Request number
- Additional information

### EXAMPLE

Location coordinates of the radio with the 417 identifier on 2020.01.01 at 01:00:01 are latitude = 56,47907, longitude = 85,06649:

12.0.1.161 (417) Triggered Location Report id = 5 Latitude = 56,47907. Longitude = 85,06649 Timestamp: 01.01.2020 01:00:01

### Calls

Call-related events are displayed on the **Activity** tab as follows:

- Voice transmission type
- Voice direction indicator in the format <initiator ID> (<recipient ID>)
- Additional information

### EXAMPLE

Outgoing voice transmission from a dispatcher to the radio with the 445 identifier:

Private (Dispatcher) 1 -> 445 Tx

### **Messages (TMS)**

Text message-related events are displayed on the Activity tab as follows:

- Message direction indicator in the format (<sender ID> -> <recipient ID>)
- The recipient and sender identifier in the format *<IP address> (<identifier>)* For IP addresses the following convention is applied:
  - If the first octet of the IP address corresponds to the CAI value of the network, then the recipient or sender is the radio.
  - If the first octet of the IP address corresponds to the CAI value of the group, then the recipient or sender is the talkgroup.
- Additional information

### EXAMPLE

The radio with the 417 identifier sends a message to the radio with the 1 identifier:

-> 12.0.1.161 (417) -> 12.0.1.123 (1) SimpleTextMessage Need help

### Telemetry

Telemetry-related events are displayed on the **Activity** tab as follows:

- Event subtype
- Radio IP address and identifier (in decimal) in the format <IP address > (<identifier>)
- Request number
- Additional information

#### EXAMPLE

Incoming telemetry command when opening the door:

Telemetry response. IP – 12.0.0.7; id= 54 type= Individual; opcode= QueryStatusResponse; payload= 00001000

### Other

Other events can have different displaying structure on the **Activity** tab.

#### EXAMPLE

Telephone call to the talkgroup:

- > INVITE; From:sip: 1859@82.200.114.46:5060; To:sip:21@192.168.36.110:5060;
- <- Ringing(180); From:sip: 1859@82.200.114.46:5060; To:sip:21@192.168.36.110:5060;
- <- OK(200); From:sip: 1859@82.200.114.46:5060; To:sip:21@192.168.36.110:5060;
- > ACK; From:sip: 1859@82.200.114.46:5060; To:sip:21@192.168.36.110:5060;
- > BYE; From:sip: 1859@82.200.114.46:5060; To:sip:21@192.168.36.110:5060;
- <- OK(200); From:sip: 1859@82.200.114.46:5060; To:sip:21@192.168.36.110:5060;

### **12.1.2 Alarm Text Messages on Devices**

Alarm text messages on devices are displayed in the following way:

- Outgoing text message direction indicator (<-)
- The recipient identifier in the format *<IP address> (<identifier>)* For IP addresses the following convention is applied:
  - If the first octet of the IP address corresponds to the CAI value of the network, then the recipient or sender is the radio.
  - If the first octet of the IP address corresponds to the CAI value of the group, then the recipient or sender is the talkgroup.
- Service text SimpleTextMessage
- The device name in the format Name : <device name>

- The device location in the format Location : <location name>
- The device ID as on the Network Configuration tab
- A multiple hyphen delimiter
- The list of alarms in the format <*alarm name*> : –

#### EXAMPLE

< – 12.0.2.88 (600) SimpleTextMessage Name : dms:rest@3.peers.55 Location : NAI– Linked Capacity Plus 213 Identifier : 3001 ------ Repeater overheat : – Amplifier Fan Failure : –

## **12.2 Exporting Settings**

Follow the procedure to export SmartPTT Radioserver settings and its database (optional).

#### **Prerequisites:**

Stop SmartPTT Radioserver by clicking the **Stop** ( ) button at the bottom of SmartPTT Radioserver Configurator.

#### **Procedure:**

1. In SmartPTT Radioserver Configurator, open the **Export/Import Settings** tab.

| ungs                   | Networks                                                                 | Fromes                         | Client List | Network Co | inguration | nules | ACTIVITY | Log | Capoiton | mport Setting | Statistics |      |     |  |
|------------------------|--------------------------------------------------------------------------|--------------------------------|-------------|------------|------------|-------|----------|-----|----------|---------------|------------|------|-----|--|
| Export                 | t                                                                        |                                |             |            |            |       |          |     |          |               |            |      |     |  |
| Save                   | Export File                                                              | As:                            |             |            |            |       |          |     |          |               |            |      |     |  |
|                        |                                                                          |                                |             |            |            |       |          |     |          |               |            | Brov | vse |  |
| Sett                   | ings                                                                     |                                |             |            |            |       |          |     |          |               |            |      |     |  |
|                        | Export Rad                                                               | lioserver [                    | Database    |            |            |       |          |     |          |               |            |      |     |  |
|                        |                                                                          |                                |             |            |            |       |          |     |          |               |            |      |     |  |
|                        |                                                                          |                                |             |            |            |       |          |     |          |               |            |      |     |  |
| E                      | xport                                                                    |                                |             |            |            |       |          |     |          |               |            |      |     |  |
| E                      | Export                                                                   |                                |             |            |            |       |          |     |          |               |            |      |     |  |
|                        |                                                                          |                                |             |            |            |       |          |     |          |               |            |      |     |  |
| mport                  |                                                                          | iport:                         |             |            |            |       |          |     |          |               |            |      |     |  |
| mport                  | 1                                                                        | iport:                         |             |            |            |       |          |     |          |               |            | Brov | vse |  |
| mport<br>Choos         | t<br>se File to Im                                                       | iport:                         |             |            |            |       |          |     |          |               |            | Brov | vse |  |
| mport<br>Choos<br>Sett | t<br>se File to Im<br>ings                                               | ·                              | )atabase    |            |            |       |          |     |          |               |            | Brow | vse |  |
| mport<br>Choos<br>Sett | t<br>se File to Im<br>ings<br>Import Rad                                 | lioserver [                    | Database    |            |            |       |          |     |          |               |            | Brow | vse |  |
| mport<br>Choos<br>Sett | t<br>se File to Im<br>ings<br>Import Rad<br>verride Setti                | lioserver [<br>ngs             | )atabase    |            |            |       |          |     |          |               |            | Brow | vse |  |
| Sett                   | t<br>se File to Im<br>ings<br>Import Rad<br>rerride Settin<br>) Keep Sen | lioserver [<br>ngs<br>ver GUID |             |            |            |       |          |     |          |               |            | Brow | vse |  |
| Sett                   | t<br>se File to Im<br>ings<br>Import Rad<br>verride Setti                | lioserver [<br>ngs<br>ver GUID |             |            |            |       |          |     |          |               |            | Brow | vse |  |

- 2. In the **Export** area at the top of the tab, specify the file to export settings into:
  - a. Click the **Browse** button to the right of the **Save Export File As** field.

- b. In the window that appears choose the desired folder and type file name in the text field at the bottom of the window.
- c. Click the **Save** button at the bottom of the window.The specified path and file name are displayed in the **Save Export File As** field.

### NOTE

You can also type or paste the full file path into this field.

- 3. *(Optional)* Select the **Export Radioserver Database** check box to include the SmartPTT Radioserver database into the same backup file.
- Click the **Export** button.
   If the operation is successful, a notification appears.
- 5. After successful exporting, in the dialog box, click **OK**.

### **12.3 Importing Settings**

Follow the procedure to import SmartPTT Radioserver settings and database (optional).

### **Prerequisites:**

Stop SmartPTT Radioserver by clicking the **Stop** ( ) button at the bottom of SmartPTT Radioserver Configurator.

#### **Procedure:**

1. In SmartPTT Radioserver Configurator, open the **Export/Import Settings** tab.

| ttings                   | Networks                            | Profiles                       | Client List | Network Co | nfiguration | Rules | Activity | Log | Export/ | Import Se | ttings | Statistics |      |     |   |
|--------------------------|-------------------------------------|--------------------------------|-------------|------------|-------------|-------|----------|-----|---------|-----------|--------|------------|------|-----|---|
| Export                   |                                     |                                |             |            |             |       |          |     |         |           |        |            |      |     |   |
| Save I                   | Export File                         | As:                            |             |            |             |       |          |     |         |           |        |            |      |     |   |
|                          |                                     |                                |             |            |             |       |          |     |         |           |        |            | Brow | wse |   |
| Setti                    | ings                                |                                |             |            |             |       |          |     |         |           |        |            |      |     |   |
|                          | Export Rad                          | lioserver [                    | Database    |            |             |       |          |     |         |           |        |            |      |     |   |
|                          |                                     |                                |             |            |             |       |          |     |         |           |        |            |      |     |   |
|                          |                                     |                                |             |            |             |       |          |     |         |           |        |            |      |     |   |
| E                        | woort                               |                                |             |            |             |       |          |     |         |           |        |            |      |     |   |
| E                        | xport                               |                                |             |            |             |       |          |     |         |           |        |            |      |     |   |
|                          |                                     |                                |             |            |             |       |          |     |         |           |        |            |      |     |   |
| Import                   |                                     | uport:                         |             |            |             |       |          |     |         |           |        |            |      |     |   |
| Import                   |                                     | iport:                         |             |            |             |       |          |     |         |           |        |            | Broy | wse |   |
| Import<br>Choos          | se File to Im                       | iport:                         |             |            |             |       |          |     |         |           |        |            | Brov | wse |   |
| Import<br>Choos          | se File to Im                       |                                |             |            |             |       |          |     |         |           |        |            | Brov | wse |   |
| Import<br>Choos          | se File to Im                       |                                | Database    |            |             |       |          |     |         |           |        |            | Brow | wse |   |
| Import<br>Choos<br>Setti | se File to Im                       | lioserver [                    | Database    |            |             |       |          |     |         |           |        |            | Brow | wse |   |
| Import<br>Choos<br>Setti | se File to Im<br>ings<br>Import Rad | lioserver [<br>ngs             | Database    |            |             |       |          |     |         |           |        |            | Brow | wse |   |
| Choos<br>Setti           | se File to Im<br>ings<br>Import Rad | lioserver [<br>ngs<br>ver GUID |             |            |             |       |          |     |         |           |        |            | Brow | wse | ] |

- 2. In the **Import** area, specify the file to import settings from:
  - a. Click the **Browse** button to the right of the **Choose File to Import** field.
  - b. In the window that appears choose the desired file containing exported server settings.

c. Click the **Open** button at the bottom of the window.The specified path and file name are displayed in the **Choose File to Import** field.

#### NOTE

You can also type or paste the full file path into this field.

- 3. (Optional) Import radioserver database from the same file:
  - a. Select the Import Radioserver Database check box to import the exported databases from the same file.
  - b. In the **Override Settings** area, determine GUID restoration necessity:

| If the current radioserver will work together with the one which settings are imported,                                                              | click <b>Keep Server GUID</b> . |
|----------------------------------------------------------------------------------------------------|---------------------------------|
| If the current radioserver completely replaces the previous radioserver or the current radioserver is a restored instance of the failed radioserver, | click <b>All</b> .              |

4. Click the **Import** button, and then confirm the importing.

### **Postrequisites:**

To apply changes immediately, at the bottom of the SmartPTT Radioserver Configurator window, click **Start (** ) or **Restart (** ).

### **12.4 Restoring Event Log Database**

Follow the procedure to restore the SmartPTT Radioserver event log database from a backup.

### **Prerequisites:**

Ensure that you have access to the desired backup file (.bak).

- 1. In SmartPTT Radioserver Configurator, open the **Settings** tab.
- 2. In the left pane, expand the **Add-on Modules** node, and then click **Event Log**. The database connection settings appear in the right pane.

| 🎯 Radioserver Configurator                                                                                                    | :                                                              | × |
|----------------------------------------------------------------------------------------------------|----------------------------------------------------------------|---|
| Settings Networks Profiles Client List Rules Activity                                                                                                    | Log Export/Import Settings Statistics                          |   |
| Radio Server                                                                                                    | Event Log                                                      |   |
| ia ison Clients Connection<br>ia ison Radio Network Services<br>ia ison Add-on Modules                                                                                                    | Creating Database                                              |   |
| Tallysman                                                                                                    | Server Name: localhost\SQLExpress                              |   |
| Audio recording settings                                                                                                    | Database Name: RadioserverEvents                               |   |
| NexLog Recording System     Avigilon     Multimedia                                                                                                    | Create New Database                                            |   |
| endemiced a second a second a | Authorization Mode: Windows NT Authorization V                 |   |
| Woice Notifications                                                                                                    | Login:<br>Password:                                            |   |
| ig- ₩ Monitoring<br>ig- → User Authorization<br>Kadio Groups                                                                                                    | Check Connection                                               |   |
|                                                                                                    | Restoring Database From Backup                                 |   |
|                                                                                                    | D:\Misc\Event Log Backup\ServerEventJournalDbBackup(06-04-2019 |   |
|                                                                                                    | Restore Database                                               |   |
|                                                                                                    | Optimization                                                   |   |
|                                                                                                    | The database is optimized.                                     |   |
|                                                                                                    | Start                                                          |   |

- 3. In the **Restoring Database From Backup** area, specify the path to the backup file:
  - a. Click the Browse ( 🗔 ) button to the left of the text field. The dialog box appears.
  - b. In the dialog box, select the file.

#### 4. Click **Restore Database**.

A dialog box with information that the database was restored appears.

5. To save changes, at the bottom of the SmartPTT Radioserver Configurator window, click **Save Configuration** (

### **Postrequisites:**

To apply changes immediately, at the bottom of the SmartPTT Radioserver Configurator window, click **Start (** ) or **Restart (** ).

## **12.5 Restoring Monitoring Database**

Follow the procedure to restore the monitoring database from a backup.

#### **Prerequisites:**

Ensure that you have access to the desired backup file (.bak).

#### **Procedure:**

- 1. In SmartPTT Radioserver Configurator, open the **Settings** tab.
- 2. In the left pane, expand the **Add-on Modules** node, and then click **Monitoring**. The database connection settings appear in the right pane.

| 🎯 Radioserver Configurator                             |                                                                                                    | _          | × |
|--------------------------------------------------------|----------------------------------------------------------------------------------------------------|------------|---|
| Settings Networks Profiles Client List Network Configu | ation Rules Activity Log Export/Import Settings                                                                                                    | Statistics |   |
|                                                        | Monitoring         ✓ Active         Creating Monitoring Database         Server Name:       localhost\SQLExpress         Database Name:       Monitoring         Create New Database         Authorization Mode:       Windows NT Authorization         Login: | Statistics |   |
| Radio Groups                                           | Check Connection                                                                                                    |            |   |
|                                                        | Restoring Database From Backup                                                                                                    |            |   |
|                                                        | Restore Database                                                                                                    |            |   |

- 3. In the **Restoring Database From Backup** area, specify the path to the backup file:
  - a. Click Browse ( 🗔 ) to the left of the text field. The dialog box appears.
  - b. In the dialog box, select the file.

### 4. Click **Restore Database**.

A dialog box with information that the database was restored appears.

5. To save changes, at the bottom of the SmartPTT Radioserver Configurator window, click **Save Configuration** (

### **Postrequisites:**

To apply changes immediately, at the bottom of the SmartPTT Radioserver Configurator window, click **Start (** ) or **Restart (** ).

## **12.6 Restoring User Database**

Follow the procedure to restore the radio user database from a backup.

### **Prerequisites:**

Ensure that you have access to the desired backup file (.bak).

#### **Procedure:**

- 1. In SmartPTT Radioserver Configurator, open the **Settings** tab.
- 2. In the left pane, expand the **Add-on Modules** node, and then click **User Authorization**. The database connection settings appear in the right pane.

| 🎯 Radioserver Configurator                                                                                                    | - □ >                                                                                                    | × |
|----------------------------------------------------------------------------------------------------|----------------------------------------------------------------------------------------------------|---|
| Settings Networks Profiles Client List Rules Activity                                                                                                    | Log Export/Import Settings Statistics                                                                                                    |   |
| Radio Server<br>Licenses<br>Clients Connection<br>Add-on Modules<br>Add-on Modules<br>Tallysman<br>Lindoor Tracking<br>Event Log<br>Audio recording settings<br>NexLog Recording System<br>Audio recording System<br>Audio recording System<br>Audio recording System<br>Avigilon<br>Multimedia<br>Bridging<br>Voice Notifications<br>Maps<br>Correct Notifications<br>Maps<br>Radio Groups<br>Radio Groups | User Authorization         ✓ Active         Authentification Server         Interface:       192.168.37.16         Creating Database         Server Name:       localhost\SQLEXPRESS         Database Name:       Users         Create New Database         Authorization Mode:       Windows NT Authorization         Login: | - |

- 3. In the **Restoring Database From Backup** area, specify the path to the desired backup file:
  - a. Click the Browse ( ... ) button to the left of the text field. The dialog box appears.
  - b. In the window that appears, select the desired file and click **Open**.

### 4. Click **Restore Database**.

A dialog box with information that the database was restored appears.

5. To save changes, at the bottom of the SmartPTT Radioserver Configurator window, click **Save Configuration** (

### **Postrequisites:**

To apply changes immediately, at the bottom of the SmartPTT Radioserver Configurator window, click **Start (** ) or

### Restart ( 💷 ).

# **13 Troubleshooting**

The section provides description of typical problems you may encounter while installing and configuring SmartPTT software. It provides information on their possible reasons and ways of their resolving. If the suggested methods do not help to resolve your problem, contact <u>SmartPTT Technical Support Center</u>.

# **13.1 General Recommendations**

Many problems related to the SmartPTT configuration and/or operation occur due to the incomplete infrastructure configuration. Such problems are usually appear as applications start failure.

To resolve such problems, the following recommendations must be followed:

- Always install drivers for sound cards, network cards, and other peripherals.
- Use compatible hardware and software.
- Always restart your computers after the operating system update installation and/or other software updates installation.

# **13.2 SmartPTT Installation Problems**

If the installation of the SmartPTT software completed successfully, a message confirming successful installation appears. If the message does not appear, it means a problem occurred during the installation. It may occur for one of the following reasons:

- You logged on using a non-administrator account (standard or guest account).
- Microsoft .NET Framework is not installed on the computer.
- The components required for correct SmartPTT operation, such as MOTOTRBO Radio Driver or Microsoft SQL Server, were not installed.
- Installed Windows updates are not up-to-date or do not meet the system requirements.

To resolve installation-related problems, perform the following actions:

- 1. Log on as an Administrator.
- 2. Restart the installation of the SmartPTT software, and install all additional components offered by the installer:
  - If offered, agree to install Microsoft .NET Framework.
  - Install Microsoft SQL Server if it is not installed.

For more information on the installation procedure, see Software Installation.

3. Ensure that Windows updates are up-to-date and meet the SmartPTT system requirements. For more information on Windows updates, see <u>Microsoft Download Center</u> and <u>System Requirements</u>.

# **13.3 SmartPTT Startup Problems**

On successful launch of SmartPTT Dispatcher or SmartPTT Radioserver Configurator, the main window of the corresponding program opens automatically. If the window does not appear, the program did not launch because of a startup problem. It may occur for one of the following reasons:

- The computer was not restarted after the Microsoft .NET Framework installation.
- SmartPTT was installed to a folder other than **Program Files (x86)** on a computer with a 64-bit version of Windows.
- SmartPTT license period expired.
- Version of the installed Microsoft SQL Server does not correspond to the versions specified in <u>Third Party</u> <u>Products</u>.
- Multiple versions or multiple editions of Microsoft SQL Server are installed on the computer.
- SQL service is not running.

To resolve startup-related problems, check out the following measures:

- Restart your computer if it was not restarted after Microsoft .NET Framework installation.
   After restart, restart the installation, and then, in the **Program Maintenance** window, select **Modify**. Follow the instructions provided by the SmartPTT installer.
- If SmartPTT was installed to a folder other than **Program Files (x86)** on a computer with a 64-bit version of Windows, uninstall it, and then reinstall to the **Program Files (x86)** folder.
- If SmartPTT license period expired, install a valid license. To order a license, contact the Elcomplus, Inc. representative in your region or <u>SmartPTT Technical Support Center</u>.
- Ensure that the Microsoft SQL Server version meets the system requirements.
- Ensure that only one version and edition of Microsoft SQL Server is installed on the computer (Settings →
   Apps → Apps & features or Control Panel → Programs → Programs and Features).
- Ensure that the SQL Server service is running (**Task Manager**  $\rightarrow$  **Services**). If the service is not running, start it.

## **13.4 Problems with Databases**

A problem may occur when you connect the SmartPTT server or client to the database and in the course of further database-related activities in the SmartPTT system. It may occur for one of the following reasons:

- Version of the installed Microsoft SQL Server does not meet the requirements specified in <u>Third Party Products</u>.
- Multiple versions or multiple editions of Microsoft SQL Server are installed on the computer.
- The SQL Server service is not running.
- Incorrect SQL Server address in SmartPTT Radioserver Configurator.
- For the SQL authorization method, incorrect SQL user credentials.
- For systems connected to a remote database, the remote host is unavailable.

To resolve database-related problems, check out the recommendations below:

- Ensure that the Microsoft SQL Server version meets the system requirements.
- Ensure that only one version and edition of Microsoft SQL Server is installed on the computer (Settings →
   Apps → Apps & features or Control Panel → Programs → Programs and Features).
- Ensure that SQL Server service is running (Task Manager Services). If the service is not running, start it.
- In SmartPTT Radioserver Configurator, specify the IP address of the computer on which SQL server is installed and running.
- For the SQL authorization method, specify correct SQL user credentials.
- Ensure that the remote host becomes available when using a remote database. For example, use the command *ping <host IP address>*.

### **13.5 SmartPTT Mobile Using Problems**

Problems may occur when using SmartPTT Mobile.

### Insufficient sound volume

When using SmartPTT Mobile on iOS devices, such problem as insufficient sound volume of the incoming All Call and group calls may occur.

To eliminate the problem with the insufficient volume, in SmartPTT Radioserver Configurator, in the SmartPTT Radioserver settings, select the **Automatic Gain Control** check box to ajust the volume of incoming calls.

### Unable to answer a call using a hardware PTT button

When using SmartPTT Mobile on a Sonim XP8800 device with Android, such problem as impossibility to answer a call during hangtime with a device screen turned off using the hardware PTT button may occur (if the device is in high priority mode).

To eliminate the problem, set the Hold timer parameter on the device to *Off* (this parameter is located in the programmable button settings of the device).

# **Contact Information**

The document describes the product developed by Elcomplus, Inc. The official product website is <u>www.smartptt.com</u>. For contact information of Elcomplus, Inc. representatives, see <u>www.smartptt.com/contacts</u>.

### **Technical Support**

Customer support is provided by SmartPTT Technical Support Center. The official website of the Center is <u>support.smartptt.com</u>.

To contact a support engineer, perform one of the following actions:

- Fill in and submit a <u>support request</u> on the website.
- Email a support request to <a href="mailto:support@smartptt.com">support@smartptt.com</a>.

In America, customer support is also provided by Elcomplus, Inc. To contact support engineers, use the following contact information:

- Phone: +1 786-362-5525
- Email: <u>miami@smartptt.com</u>
- Mailbox: 290 NW 165th St, Ste P-200, 3rd Flr Miami, FL, 33169, USA

SmartPTT Technical Support Center and Elcomplus, Inc. do not consult on deployment and maintenance of Motorola Solutions products except on settings related to SmartPTT connection and data communication. For technical support on Motorola Solutions products, please contact an authorized Motorola Solutions representative in your region.

### **Customer Documentation**

This document is authored and published by Elcomplus, Inc. If you have any comments and suggestions on it, please email them to <a href="mailto:support@smartptt.com">support@smartptt.com</a>.

No part of this document must be reproduced, quoted, or translated to another language without explicit permission from Elcomplus, Inc.